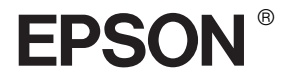

# EPSON STYLUS<sub>M</sub> PRO 7600/9600

# *Guida di riferimento*

## *Sommario*

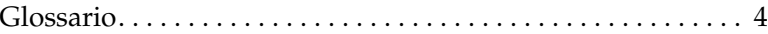

### *[Informazioni sul prodotto](#page-11-0)*

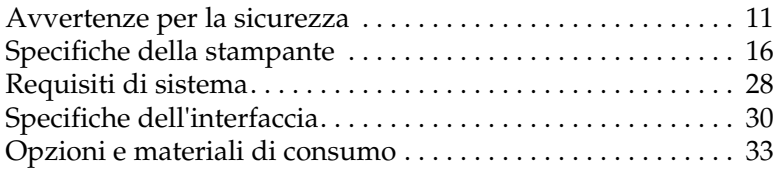

### *[Pannello di controllo](#page-52-0)*

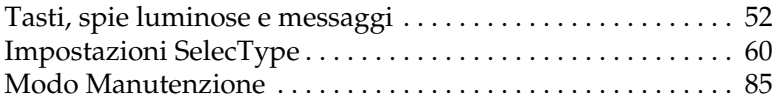

### *[Stampa con Windows](#page-90-0)*

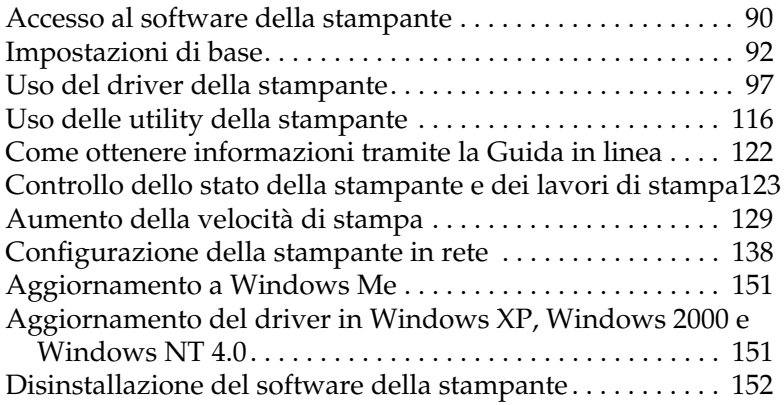

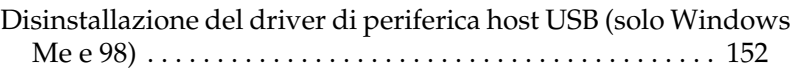

### *[Stampa con Macintosh](#page-154-0)*

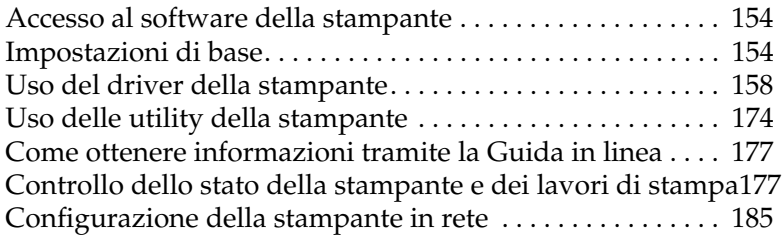

### *[Gestione della carta](#page-188-0)*

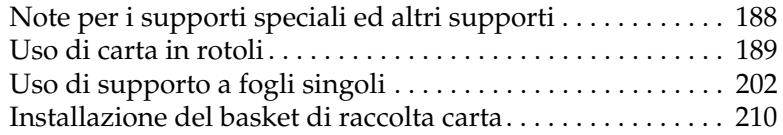

### *[Manutenzione e trasporto](#page-216-0)*

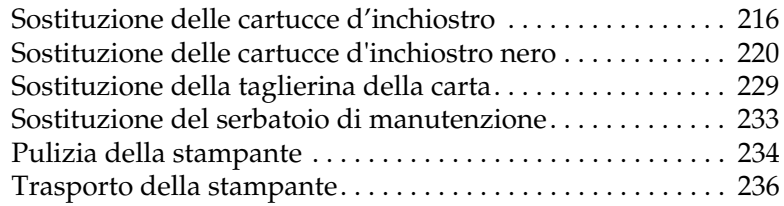

### *[Uso dei prodotti opzionali](#page-242-0)*

[Uso dell'unità di riavvolgimento automatico carta a rotoli 242](#page-242-1)

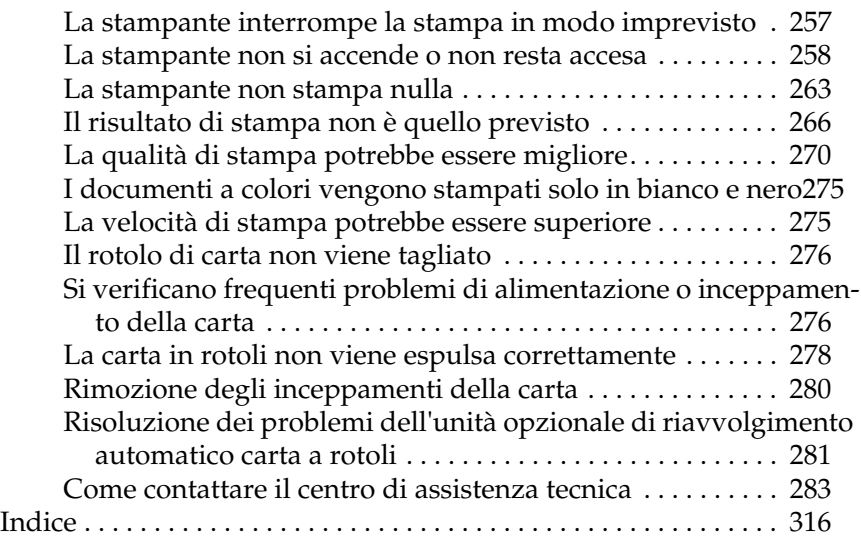

### <span id="page-4-0"></span>*Glossario*

Le definizioni che seguono si riferiscono specificatamente alle stampanti.

#### *allineamento testine*

Operazione di correzione di eventuali disallineamenti delle testine di stampa. Verranno corrette le bande verticali.

#### *applicazione*

Programma che consente di svolgere una particolare attività, come l'elaborazione di testi o la pianificazione finanziaria.

#### *area stampabile*

Area della pagina su cui la stampante può stampare. È inferiore al formato reale del foglio in quanto tiene conto dei margini.

#### *ASCII*

American Standard Code for Information Interchange. Sistema di codifica standardizzato per assegnare codici numerici alle lettere e ai simboli.

#### *Barra di avanzamento*

Barra che mostra l'avanzamento del lavori di stampa corrente in Windows.

#### *bit*

Numero binario (0 o 1) che rappresenta la più piccola unità di informazione utilizzata da una stampante o da un computer.

#### *buffer*

Zona di memoria della stampante utilizzata per memorizzare i dati prima della stampa.

#### *byte*

Unità di informazione composta da otto bit.

#### *caratteri per pollice (cpi)*

Unità di misura del formato dei caratteri del testo, detto a volte passo di stampa.

#### *cartuccia d'inchiostro*

Cartuccia che contiene l'inchiostro.

#### *cavo d'interfaccia*

Cavo che collega il computer alla stampante.

#### *CMYK*

Acronimo di Ciano (blu-verde), Magenta, Yellow (giallo) e blacK (nero). Questi inchiostri colorati vengono usati per produrre tutti i colori in stampa secondo il modello sottrattivo.

#### *coda di stampa*

Se la stampante è connessa in rete, i lavori di stampa inviati alla stampante mentre questa è occupata vengono memorizzati in un'area di attesa, o coda di stampa, finché non è possibile stamparli.

#### *colori sottrattivi*

Colori prodotti da pigmenti che assorbono alcuni colori della luce e ne riflettono altri. Vedere anche *CMYK*.

#### *ColorSync*

Software per Macintosh ideato per consentire di ottenere output a colori di tipo WYSIWYG ("What You See Is What You Get": ciò che vedi è ciò che otterrai). Questo software riproduce in stampa i colori esattamente come sono visualizzati sullo schermo.

#### *controllo ugelli*

Metodo per controllare il funzionamento della stampante. Quando si esegue un controllo degli ugelli, la stampante stampa la versione del firmware (ROM) ed un motivo di controllo degli ugelli.

#### *corrispondenza dei colori*

Metodo di elaborazione dei dati relativi ai colori che fa sì che i colori visualizzati sullo schermo del computer corrispondano il più possibile ai colori ottenuti in stampa. È disponibile un'ampia gamma di software per la corrispondenza dei colori. Vedere anche *ColorSync* e *sRGB*.

#### *cpi*

Vedere *caratteri per pollice.*

#### *default*

Valore o impostazione che ha effetto dal momento dell'accensione, ripristino o inizializzazione di un dispositivo.

#### *diffusione di errore*

Il metodo a diffusione di errore mescola i singoli punti di colore con i colori dei punti circostanti per riprodurre l'aspetto dei colori naturali. Mescolando i punti di colore, la stampante è in grado di produrre colori eccezionali e sottili gradazioni di colore. Questo metodo è adatto per la stampa di documenti contenenti immagini grafiche ricche di dettagli o fotografie.

#### *DMA*

Acronimo di "Direct Memory Access" (accesso diretto alla memoria). Tecnica di trasferimento dati che non utilizza la CPU del computer e abilita la comunicazione diretta tra la memoria del computer e le periferiche (come le stampanti).

#### *dpi*

Punti per pollice. Il valore in dpi misura la risoluzione. Vedere anche *risoluzione*.

#### *driver*

Programma che invia istruzioni ad una periferica per computer per specificare le funzioni da eseguire. Ad esempio, il driver della stampante riceve dati di stampa dal programma di elaborazione testi ed invia alla stampante istruzioni su come stampare questi dati.

#### *driver della stampante*

Programma software che invia comandi per l'utilizzo delle funzioni di una particolare stampante. Viene spesso indicato per brevità "driver". Vedere anche *driver*.

#### *effetto banda*

Linee orizzontali che appaiono a volte durante la stampa di grafici. Ciò si verifica quando le testine di stampa non sono allineate. Vedere anche *MicroWeave*.

#### *ESC/P*

Abbreviazione di Epson Standard Code for Printers. Questo sistema di comandi consente di controllare la stampante dal computer. È standard per tutte le stampanti EPSON ed è supportato dalla maggior parte dei programmi applicativi per personal computer.

#### *ESC/P Raster*

Linguaggio di comandi che consente di controllare la stampante dal computer. I comandi di questo linguaggio consentono di ottenere caratteristiche tipiche delle stampanti laser, come stampa grafica avanzata.

#### *font*

Stile di un tipo di carattere classificato da un nome di famiglia.

#### *getto d'inchiostro*

Metodo di stampa in cui le lettere e i simboli vengono formati da un insieme di goccioline d'inchiostro spruzzate sulla carta.

#### *guida in linea*

Informazioni utili relative alla finestra di dialogo corrente.

#### *inizializzazione*

Operazione che ripristina la stampante alle impostazioni predefinite iniziali (serie di condizioni fisse). Viene eseguita ogni volta che la stampante viene accesa o ripristinata.

#### *interfaccia*

Collegamento fra il computer e la stampante. Un'interfaccia parallela trasmette i dati un carattere o codice per volta. Un'interfaccia seriale trasmette i dati un bit per volta.

#### *interfaccia parallela*

Vedere *interfaccia*.

#### *LCD*

Acronimo di "Liquid Crystal Display" (display a cristalli liquidi). Mostra vari messaggi in base allo stato della stampante.

#### *luminosità*

Quantità di chiaro o di scuro di un'immagine.

#### *matrice di punti*

Metodo di stampa in cui ciascuna lettera o simbolo viene formato da un motivo (matrice) di singoli punti.

#### *memoria*

Parte del sistema elettronico della stampante che viene utilizzata per memorizzare le informazioni (dati). Alcune informazioni sono fisse e vengono usate per controllare la modalità di funzionamento della stampante. Le informazioni inviate alla stampante dal computer vengono memorizzate temporaneamente nella memoria. Vedere anche *RAM* e *ROM*.

#### *mezzetinte*

Motivi di punti neri o a colori usati per riprodurre un'immagine.

#### *mezzetinte*

Metodo che usa motivi di punti per rappresentare un'immagine. La stampa a mezzetinte rende possibile la riproduzione di varie tonalità di grigio utilizzando solo punti neri, oppure un numero pressoché infinito di colori utilizzando solo pochi colori per i punti. Vedere anche *mezzetinte*.

#### *MicroWeave*

Metodo di stampa in cui le immagini vengono stampate con passi ad incrementi inferiori per ridurre la possibilità di effetto banda e produrre immagini di qualità laser. Vedere anche *effetto banda*.

#### *modo di stampa*

Numero di punti per pollice utilizzati per rappresentare un'immagine. La stampante dispone di cinque impostazioni di modo di stampa: SuperPhoto (2880 dpi), SuperFine (1440 dpi), Fine (720 dpi), Normale (360 dpi) ed Economy.

#### *monocromatico*

Stampa con un solo colore d'inchiostro, di solito nero.

#### *PhotoEnhance4*

Software EPSON che regola la sfumatura di tonalità per correggere e cambiare la nitidezza dei dati dell'immagine.

#### *porta*

Canale d'interfaccia attraverso il quale vengono trasmessi i dati tra le periferiche.

#### *pulizia testine*

Operazione di pulizia di eventuali ugelli intasati per una stampa corretta.

#### *RAM*

Acronimo di "Random Access Memory". Zona di memoria della stampante utilizzata come buffer e per memorizzare i caratteri definiti dall'utente. Tutti i dati memorizzati nella RAM vengono persi quando si spegne la stampante.

#### *reset*

Operazione che ripristina la stampante alle impostazioni predefinite spegnendo e riaccendendo la stampante.

#### *reti peer-to-peer*

Supporto di Windows al collegamenti in rete di tipo peer-to-peer. Qualunque computer può accedere alle risorse di un computer connesso alla rete.

#### *RGB*

Acronimo di Red, Green, Blue (rosso, verde, blu). Questi colori, emessi dai fosfori irradiati dal cannone elettronico del tubo catodico (CRT) del monitor del computer, sono utilizzati per produrre tutti i colori dello schermo secondo il modello additivo.

#### *risoluzione*

Numero di punti per pollice utilizzati per rappresentare un'immagine.

#### *ROM*

Acronimo di "Read Only Memory". Zona di memoria della stampante a sola lettura che non può essere utilizzata per memorizzare dati. Le informazioni memorizzate nella ROM vengono mantenute anche quando si spegne la stampante.

#### *scala di grigio*

Scala di sfumature di grigio dal bianco al nero. La scala di grigi viene usata per rappresentare i colori con il solo inchiostro nero.

#### *SelecType, impostazioni*

Impostazioni definite utilizzando il pannello di controllo della stampante. Nel modo SelecType è possibile definire le varie impostazioni della stampante non disponibili utilizzando il driver della stampante, come test di stampa.

#### *spool*

Prima fase del processo di stampa, in cui il software della stampante converte i dati di stampa in codici interpretabili dalla stampante. Questi dati vengono poi inviati direttamente alla stampante o al server di stampa.

#### *Spool Manager*

Programma software che converte i dati di stampa in codici interpretabili dalla stampante. Vedere anche *spool*.

#### *sRGB*

Software per Windows ideato per consentire di ottenere output a colori di tipo WYSIWYG ("What You See Is What You Get": ciò che vedi è ciò che otterrai). Questo software riproduce in stampa i colori esattamente come sono visualizzati sullo schermo.

#### *stampa ad alta velocità*

Tecnica con cui le immagini vengono stampate spostando la testina di stampa in entrambe le direzioni. Questa funzione accelera la stampa.

#### *stampa Economy*

Modalità di stampa in cui le immagini vengono stampate usando un numero inferiore di punti per risparmiare inchiostro.

#### *stampante locale*

Stampante collegata direttamente alla porta del computer tramite un cavo d'interfaccia.

#### *Status Monitor*

Programma software che consente di controllare lo stato della stampante.

#### *supporto*

Materiali su cui vengono stampati i dati, come carta in rotoli o foglio singoli, carta comune e carta speciale.

#### *ugello*

Minuscoli tubicini nella testina di stampa attraverso i quali l'inchiostro viene spruzzato sulla pagina. La qualità di stampa potrebbe ridursi se gli ugelli della testina di stampa sono intasati.

#### *unità*

Dispositivo di memoria, come un CD-ROM, disco rigido o disco floppy. In Windows, a ciascuna unità viene assegnata una lettera per facilitarne la gestione.

#### *utility*

Programma per eseguire funzioni specifiche, relative di solito alla manutenzione del sistema.

#### *WYSIWYG*

Acronimo di "What You See Is What You Get" (ciò che vedi è ciò che otterrai). Questo termine viene usato per indicare la corrispondenza fra la stampa e ciò che appare sullo schermo.

### <span id="page-11-0"></span>*Informazioni sul prodotto*

### <span id="page-11-1"></span>*Avvertenze per la sicurezza*

### *Avvertenze importanti per la sicurezza*

Leggere attentamente queste avvertenze prima di iniziare ad usare la stampante. Assicurarsi inoltre di seguire tutte le avvertenze e le istruzioni applicate sulla stampante.

- ❏ Non bloccare od ostruire le aperture presenti sull'involucro esterno della stampante.
- ❏ Non inserire oggetti in queste aperture. Prestare attenzione a non versare liquidi sulla stampante.
- ❏ Usare esclusivamente il tipo di alimentazione elettrica indicato sulla targhetta della stampante.
- ❏ Collegare tutte le apparecchiature a prese elettriche dotate di messa a terra. Evitare l'uso di prese che si trovano sullo stesso circuito di fotocopiatrici o sistemi di aerazione che si accendono e spengono regolarmente.
- ❏ Evitare di usare prese elettriche controllate da interruttori o timer automatici.
- ❏ Tenere l'intero sistema del computer lontano da potenziali fonti di interferenze elettromagnetiche, come altoparlanti o unità di base di telefoni cordless.
- ❏ Non usare un cavo di alimentazione danneggiato o logoro.
- ❏ Se si collega la stampante ad una presa multipla, assicurarsi che l'amperaggio totale dei dispositivi collegati non sia superiore a quello supportato dalla presa. Assicurarsi inoltre che l'amperaggio totale di tutti i dispositivi collegati alla presa a muro non sia superiore al livello massimo consentito.
- ❏ Non tentare di riparare la stampante da soli.
- ❏ Scollegare la stampante e rivolgersi al servizio di assistenza se si verifica una delle seguenti condizioni:

il cavo di alimentazione è danneggiato; è entrato del liquido nella stampante; la stampante è caduta o si è danneggiato l'involucro; la stampante non funziona normalmente o mostra un evidente cambiamento di prestazioni.

- ❏ I connettori d'interfaccia (inclusa la scheda d'interfaccia Type B) e i connettori per l'unità opzionale di riavvolgimento automatico carta a rotoli sono di tipo Non-LPS (non-limited power source).
- ❏ Se si intende utilizzare la stampante in Germania, osservare la seguente avvertenza:

Per fornire a questa stampante un'adeguata protezione da cortocircuiti e sovracorrente, l'impianto dell'edificio deve essere protetto con un interruttore automatico da 10 o 16 Amp.

### *Alcune precauzioni*

### *Quando si sceglie una posizione per la stampante*

❏ Collocare la stampante su una superficie piana e stabile che sia maggiore delle dimensioni della stampante. La stampante non funzionerà correttamente se è in posizione inclinata.

- ❏ Evitare luoghi soggetti a brusche variazioni di temperatura e di umidità. Inoltre, tenere la stampante lontana dalla luce solare diretta, da sorgenti di illuminazione intensa o da fonti di calore.
- ❏ Evitare luoghi soggetti ad urti e vibrazioni.
- ❏ Tenere la stampante lontana da zone polverose.
- ❏ Collocare la stampante in prossimità di una presa elettrica dalla quale sia possibile scollegare facilmente il cavo di alimentazione.

### *Conformità ENERGY STAR®*

In qualità di partner internazionale ENERGY STAR, EPSON ha determinato che questo prodotto è conforme alle specifiche del programma internazionale ENERGY STAR per il risparmio energetico.

L'International ENERGY STAR® Office Equipment Program è un programma di collaborazione volontaria con le industrie di computer e di apparecchiature per ufficio che promuove l'introduzione di personal computer, monitor, fax, fotocopiatrici e scanner con funzioni di risparmio energetico nel tentativo di ridurre l'inquinamento atmosferico causato dalla produzione di energia elettrica.

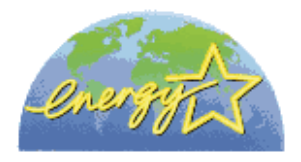

### *Con la stampante*

❏ Non inserire le mani all'interno della stampante e non toccare le cartucce d'inchiostro durante la stampa.

- ❏ Non spostare manualmente le testine di stampa; in caso contrario, si potrebbero provocare danni alla stampante.
- ❏ Spegnere sempre la stampante tramite il tasto Power sul pannello di controllo. Quando si preme questo tasto, la spia Operate lampeggia brevemente e poi si spegne. Non scollegare o spegnere la stampante fino a quando la spia Operatenon smette di lampeggiare.
- ❏ Prima di trasportare la stampante, accertarsi che le testine di stampa siano nella posizione di riposo (completamente a destra).

### *Con le cartucce d'inchiostro*

- ❏ Tenere le cartucce d'inchiostro fuori dalla portata dei bambini e non berne il contenuto.
- ❏ Se l'inchiostro dovesse venire a contatto con la pelle, lavarsi accuratamente con acqua e sapone. Se dovesse venire a contatto con gli occhi, sciacquarli immediatamente con acqua.
- ❏ Se si utilizzano cartucce d'inchiostro EPSON UltraChrome, agitare delicatamente la cartuccia d'inchiostro prima di installarla per risultati ottimali.

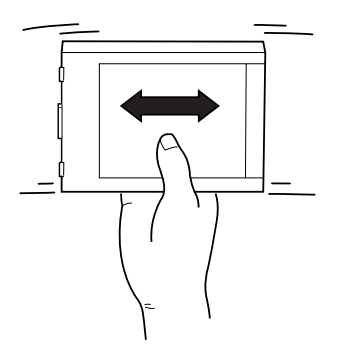

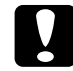

c*Attenzione: Non agitare cartucce d'inchiostro installate in precedenza.*

- ❏ Non usare una cartuccia d'inchiostro oltre la data indicata sulla confezione.
- ❏ Se si utilizzano cartucce d'inchiostro EPSON UltraChrome, consumare la cartuccia d'inchiostro entro sei mesi dall'installazione per risultati ottimali.
- ❏ Non smontare le cartucce d'inchiostro e non tentare di ricaricarle. Ciò potrebbe danneggiare le testine di stampa.
- ❏ Conservare le cartucce d'inchiostro in un luogo fresco e buio.
- ❏ Dopo aver preso una cartuccia d'inchiostro da un deposito a bassa temperatura, lasciarla a temperatura ambiente per almeno tre ore prima di utilizzarla.
- ❏ Non toccare il chip IC verde sul lato della cartuccia. Ciò potrebbe compromettere il funzionamento normale e la stampa.
- ❏ In questo tipo di cartuccia d'inchiostro, il chip IC conserva varie informazioni sulla cartuccia, tra cui la quantità d'inchiostro rimanente, per cui è possibile rimuovere e reinserire le cartucce liberamente.
- ❏ Se si rimuove una cartuccia d'inchiostro per un uso successivo, proteggere l'apertura di alimentazione dallo sporco e dalla polvere e conservarla nello stesso luogo della stampante. Notare che nell'apertura di alimentazione è presente una valvola che rende inutile l'applicazione di coperture o tappi, tuttavia si consiglia di prestare attenzione per evitare che l'inchiostro macchi il materiale con cui entra in contatto. Non toccare l'apertura di erogazione inchiostro o l'area circostante.

## <span id="page-16-0"></span>*Specifiche della stampante*

### *Stampa*

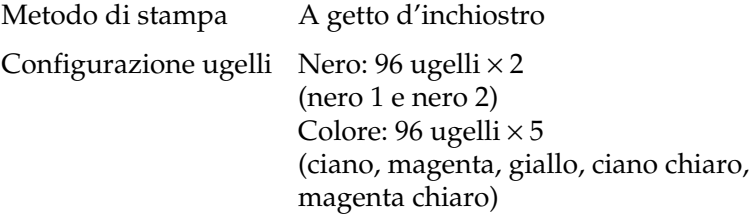

Modo carattere:

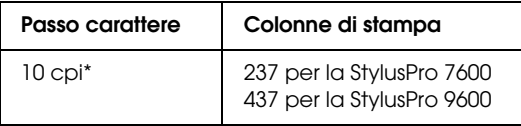

\* caratteri per pollice

Modo grafica raster:

### **StylusPro 7600**

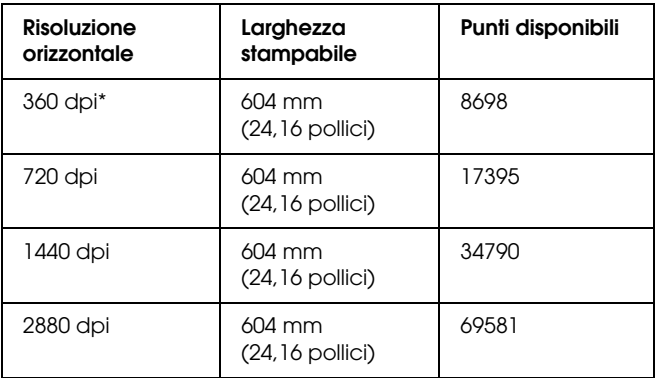

### **StylusPro 9600**

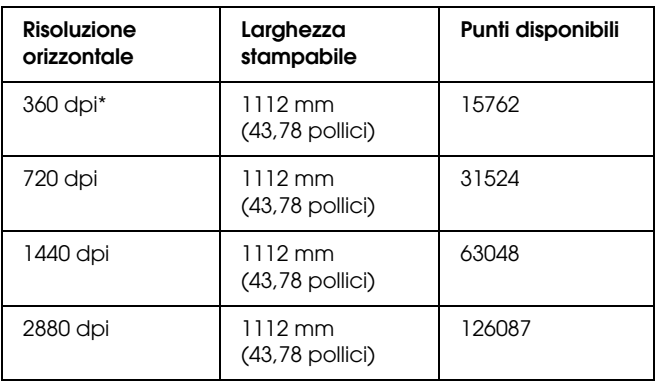

\* punti per pollice

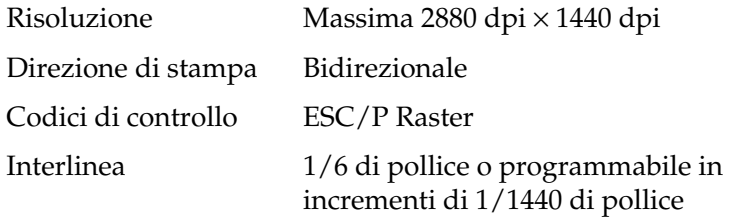

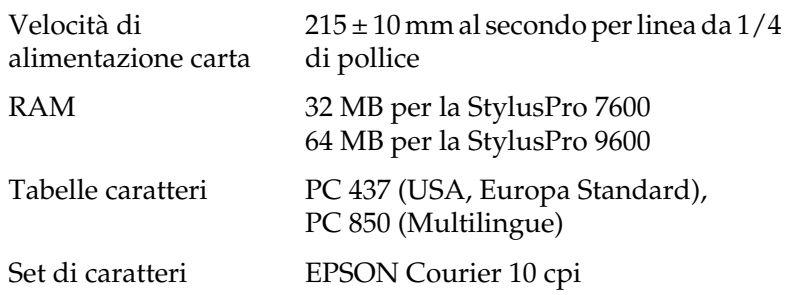

### *Area stampabile*

Carta a rotoli e fogli singoli

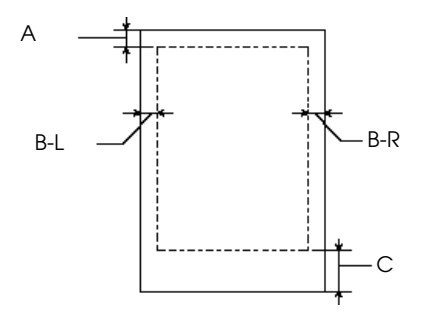

- A Per la carta in rotoli, il margine superiore minimo è 3,0 mm (0,12")\* . Per i fogli singoli, il margine superiore minimo è 3,0 mm (0,12").
- B-L $\qquad$  Per la carta in rotoli, il margine sinistro minimo è 0 mm (0") $\dot{C}$ . Per i fogli singoli, il margine sinistro minimo è 0 mm (0").
- B-R Per la carta in rotoli, il margine destro minimo è 0 mm  $(0")^*$ . Per i fogli singoli, il margine destro minimo è 0 mm (0").
- C Per la carta in rotoli, il margine inferiore minimo è 3,0 mm  $(0,12")^*$ . Per i fogli singoli, il margine inferiore minimo è 14,0 mm (0,55").
- Per la carta in rotoli, è possibile selezionare i seguenti margini utilizzando il pannello di controllo come indicato di seguito. Per informazioni dettagliate, vedere ["MARGINE CARTA".](#page-66-0)

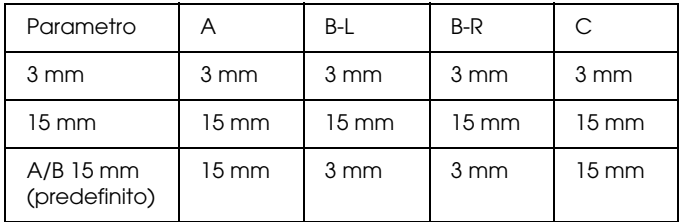

#### *Nota:*

*La stampante rileva automaticamente le dimensioni della carta caricata. I dati di stampa che superano l'area stampabile della carta non possono essere stampati.*

### *Specifiche meccaniche*

Metodo di alimentazione A frizione della carta Percorso della carta Carta a rotoli e a fogli singoli con

inserimento manuale

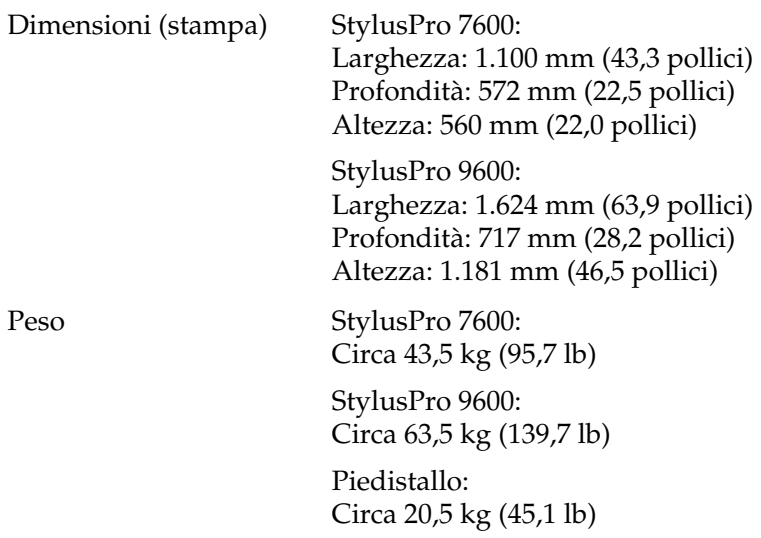

### *Specifiche elettriche*

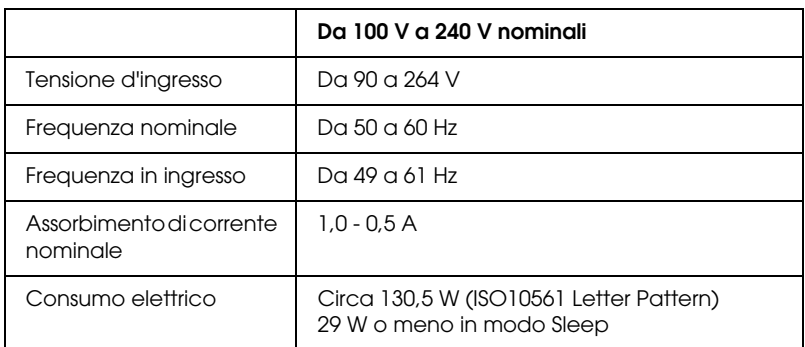

#### *Nota:*

*Controllare la targhetta posta sul retro della stampante per informazioni sulla tensione.*

### *Specifiche ambientali*

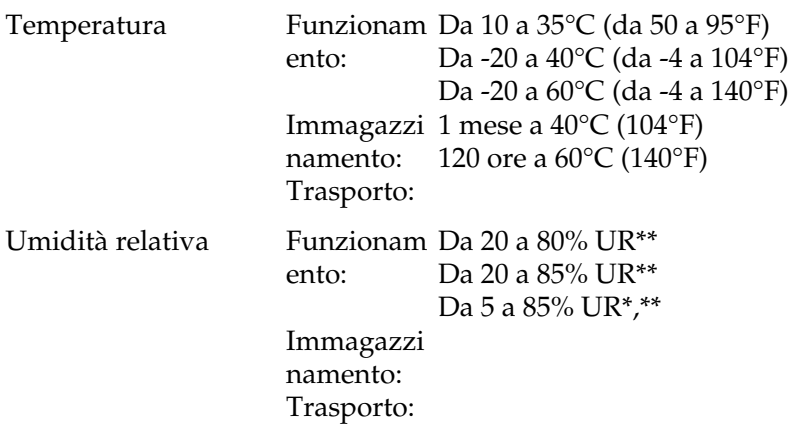

- \* Conservata nella confezione di spedizione
- \*\* Senza condensa

Condizioni operative (temperatura e umidità):

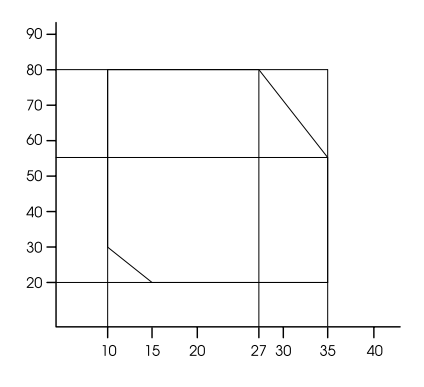

### *Inizializzazione*

Inizializzazione hardware all'accensione:

Il meccanismo della stampante viene posto nello stato iniziale.

Il buffer dei dati di input e il buffer di stampa vengono svuotati.

La stampante torna alla condizione predefinita impostata precedentemente.

Inizializzazione software alla ricezione del comando ESC@ (inizializza stampante):

> Il buffer di stampa viene svuotato. La stampante torna alla condizione predefinita impostata precedentemente.

Inizializzazione da tasto del pannello premendo il tasto Pause sul pannello di controllo per 3 secondi, o invio del segnale \*INIT:

> Le testine di stampa vengono sigillate. L'eventuale carta presente viene espulsa. Il buffer dei dati di input e il buffer di stampa vengono svuotati. La stampante torna alla condizione predefinita

impostata precedentemente.

### *Standard e approvazioni*

Sicurezza UL 1950

CSA 22.2 N° 950 Direttiva sulle basse tensioni 73/23/CEE

EN 60950

Emissioni elettromagnetiche FCC parte 15 paragrafo B classe B CSA C108.8 classe B AS/NZS 3548 classe B Direttiva sulle emissioni elettromagnetiche EMC 89/336/CEE

EN 55022 Classe B EN 55024 EN 61000-3-2 EN 61000-3-3

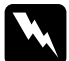

w*Avvertenza: Questo è un prodotto di classe A. Questo prodotto può causare in un ambiente domestico interferenze radio, nel qual caso l'utente può essere tenuto a prendere misure adeguate.*

### *Carta*

#### *Nota:*

*Poiché la qualità di qualunque particolare marca o tipo di carta può essere cambiata dal produttore in qualsiasi momento, EPSON non può assicurare la qualità di qualunque marca o tipo di carta non originale EPSON. Stampare sempre qualche foglio di prova prima di acquistarne grossi quantitativi o di stampare lavori di grande entità.*

Carta a rotoli:

Formato

Diametro interno: StylusPro 7600: 2 pollici da 210 a 610 mm  $(A) \times 45000$  mm  $(L)$ (da 8,26 a 24,02 pollici × 1771,65 pollici) StylusPro 9600: da 210 a 1118 mm  $(A) \times 45000$  mm  $(L)$ (da 8,26 a 44,02 pollici × 1771,65 pollici)

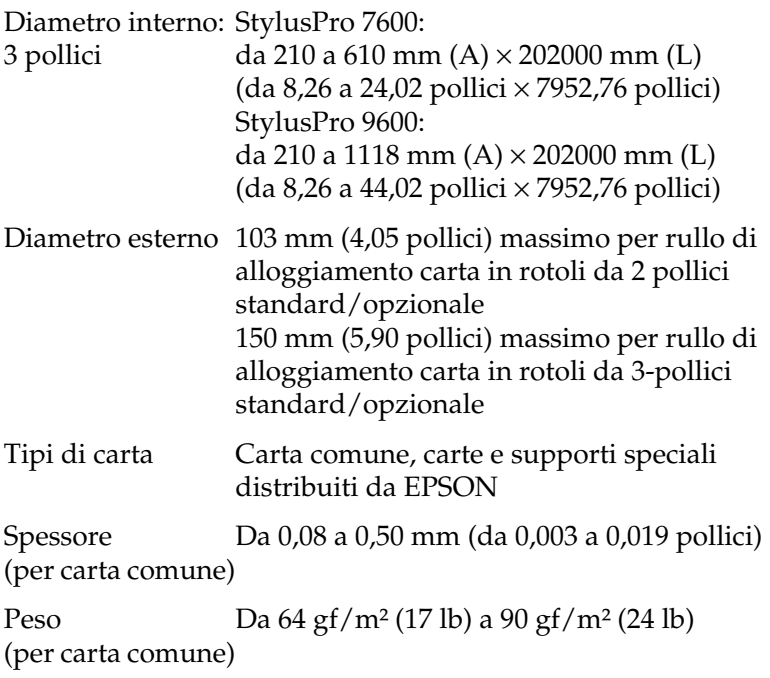

Fogli singoli:

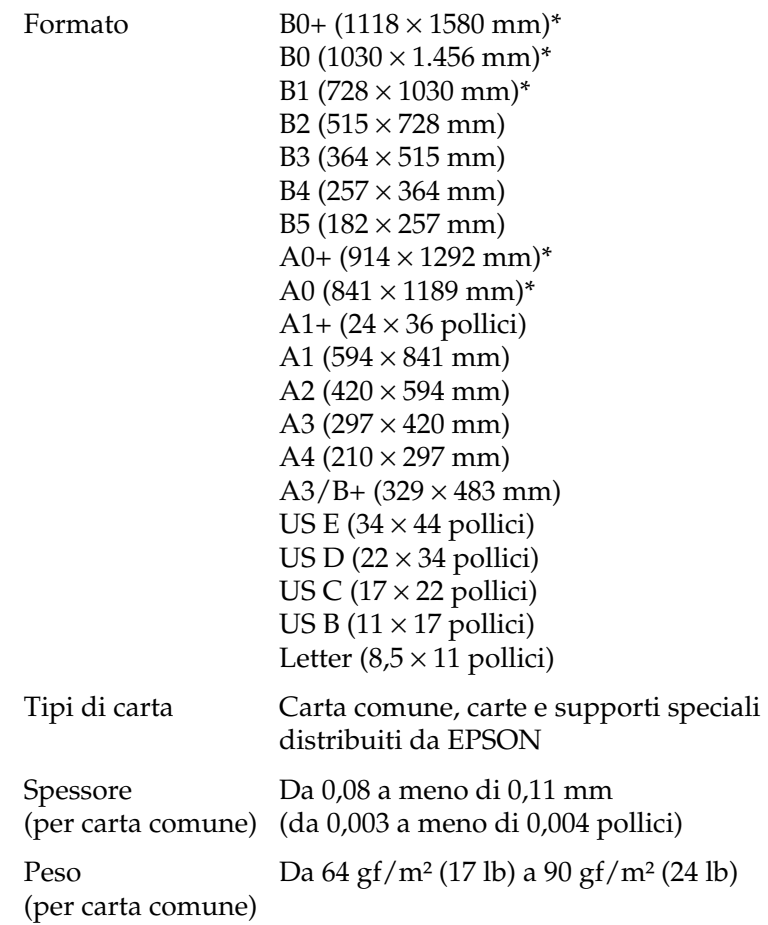

\* solo per l'uso con la StylusPro 9600.

#### *Nota:*

- ❏ *La carta di qualità scadente può ridurre la qualità di stampa e causare inceppamenti ed altri problemi. In questi casi, passare ad una carta di qualità superiore.*
- ❏ *Non caricare carta incurvata o piegata.*

Utilizzare la carta nelle seguenti condizioni:

Temperatura compresa tra 15 e 25°C (da 59 a 25,00°C) Umidità relativa compresa tra 40 e 60%

Conservare la carta patinata lucida di qualità fotografica EPSON nelle seguenti condizioni:

> Temperatura compresa tra 15 e 30°C (da 59 a 86°F) Umidità relativa compresa tra 20 e 60%

### *Cartucce d'inchiostro*

#### *Nota:*

*Una cartuccia d'inchiostro da 110 ml è standard. Per la Stylus Pro 9600 è disponibile una cartuccia d'inchiostro opzionale da 220 ml.*

#### Inchiostri EPSON UltraChrome

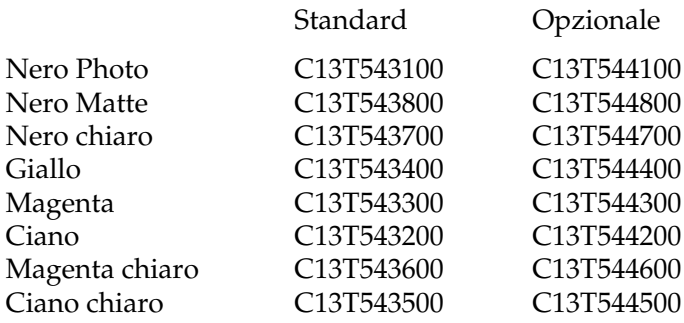

Inchiostri dye

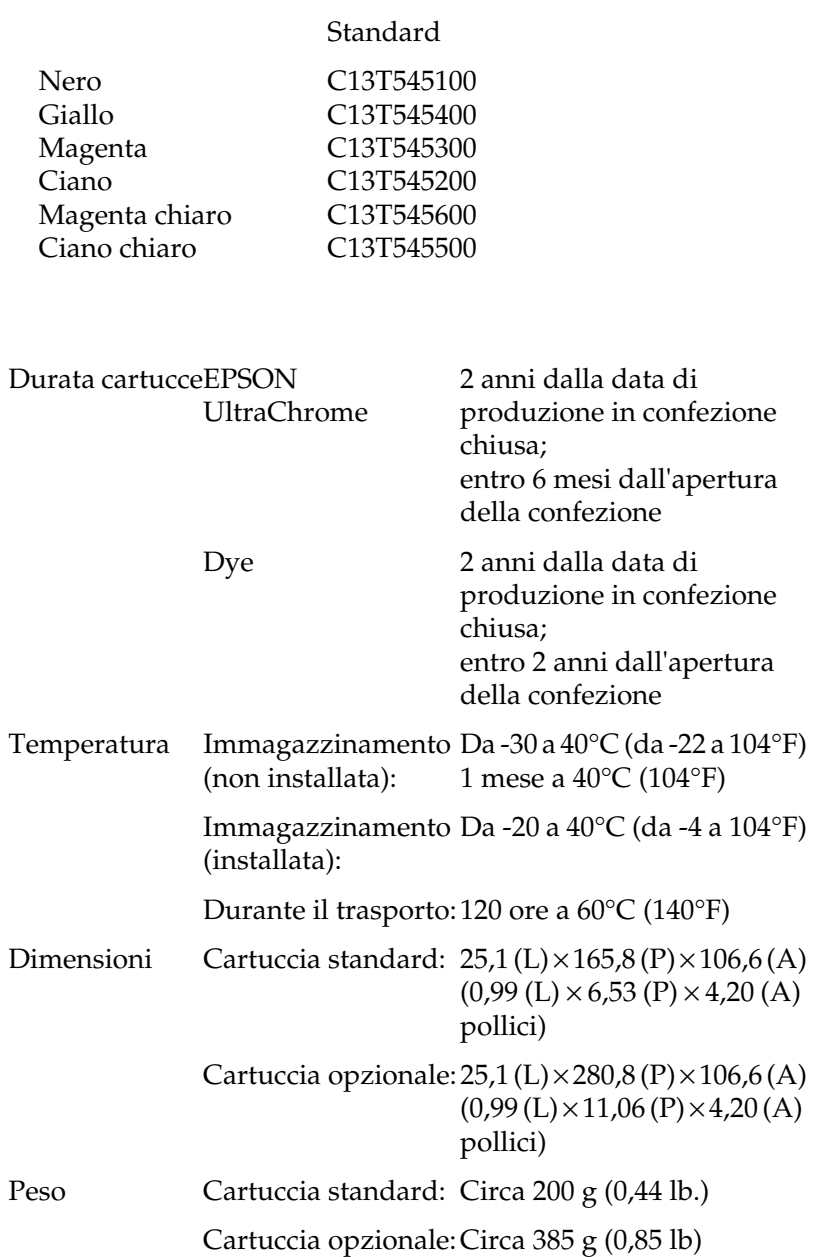

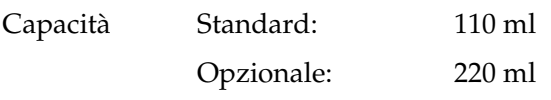

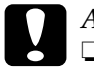

c*Attenzione:* ❏ *Se si utilizzano cartucce d'inchiostro EPSON UltraChrome, agitare delicatamente la cartuccia d'inchiostro prima di installarla per risultati ottimali.*

- ❏ *EPSON raccomanda di utilizzare esclusivamente cartucce d'inchiostro originali EPSON. Prodotti di altre marche potrebbero provocare danni alla stampante non coperti dalle condizioni di garanzia EPSON.*
- ❏ *Non usare una cartuccia d'inchiostro oltre la data di scadenza.*

### <span id="page-28-0"></span>*Requisiti di sistema*

### *Per utilizzare la stampante con un PC*

Per utilizzare la stampante è necessario Microsoft $^\circledR$  Windows $^\circledR$ Millennium Edition, 98, 95, XP, 2000 o NT 4.0 e un cavo parallelo schermato a coppie ritorte. Se si desidera collegare la stampante a una porta USB, è necessario un PC con sistema operativo Windows Me, 98, XP, o 2000 preinstallato dotato di porta USB e un cavo schermato USB.

Il computer deve inoltre soddisfare i seguenti requisiti di sistema:

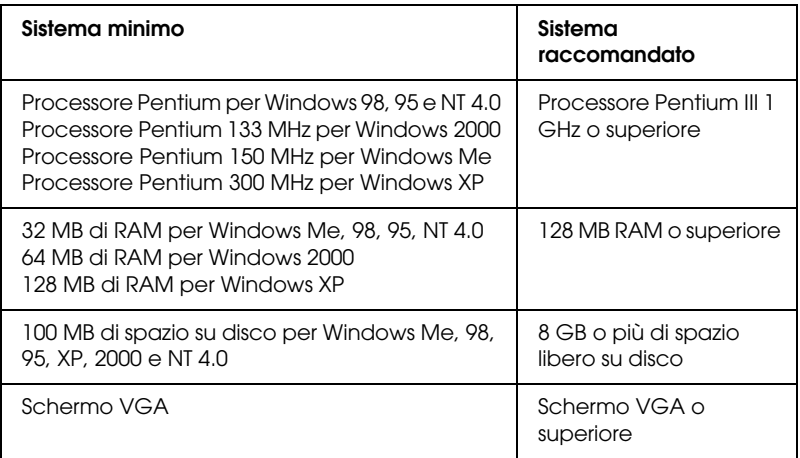

Se il proprio computer non soddisfa questi requisiti, rivolgersi al rivenditore per aggiornare il sistema.

### *Nota:*

*I requisiti di memoria riportati sopra si riferiscono alla stampa su carta formato B0 (1030* <sup>×</sup> *1456 mm). Tali requisiti possono variare in base al formato della carta, al tipo di applicazione utilizzata e alla complessità del documento che si desidera stampare.*

### *Per utilizzare la stampante con un Macintosh*

Per utilizzare questa stampante, l'Apple<sup>®</sup> Macintosh<sup>®</sup> deve soddisfare i seguenti requisiti di sistema. È necessario inoltre un cavo USB per collegare questa stampante al Macintosh.

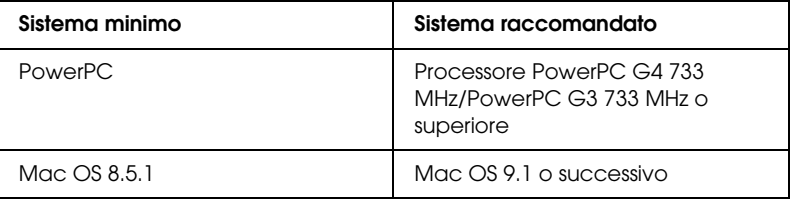

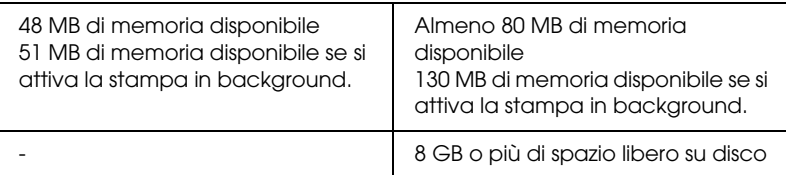

#### *Nota:*

- ❏ *La quantità di memoria disponibile varia a seconda del numero e del tipo di applicazioni aperte. Per visualizzare la quantità di memoria disponibile, scegliere* Info su questo Macintosh *dal menu Apple e fare riferimento al valore della memoria (indicata in kilobyte) sotto la voce "Max. RAM Contigua" (1.024 K* = *1 MB).*
- ❏ *I requisiti di memoria riportati sopra si riferiscono alla stampa su carta formato B0 (1030* × *1456 mm). Tali requisiti possono variare in base al formato della carta, al tipo di applicazione utilizzata e alla complessità del documento che si desidera stampare.*
- ❏ *L'interfaccia disponibile varia a seconda della versione del sistema Macintosh, come indicato di seguito: Interfaccia di rete: da 8.5.1 a 9.x Interfaccia USB: da 8.5.1 a 9.x Interfaccia Type-B: da 8.6.x a 9.x*

Oltre a questi requisiti di memoria, sono necessari ulteriori 29 MB di spazio disponibile su disco per l'installazione del software della stampante.

### <span id="page-30-0"></span>*Specifiche dell'interfaccia*

La stampante è dotata di un'interfaccia parallela a 8 bit e di un'interfaccia USB.

### *Interfaccia parallela*

L'interfaccia parallela ha le seguenti caratteristiche.

### *Modo compatibile*

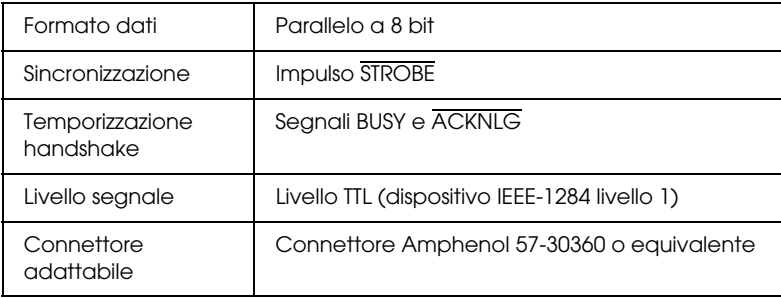

### *Modo Nibble*

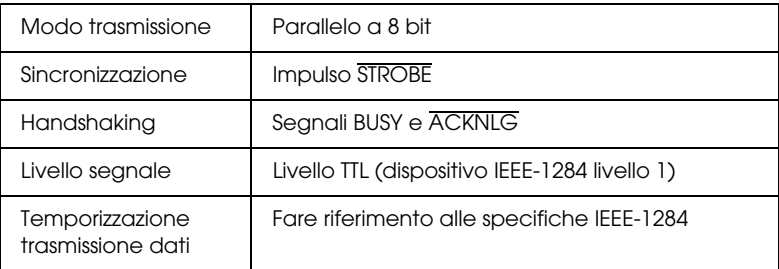

### *Modo ECP*

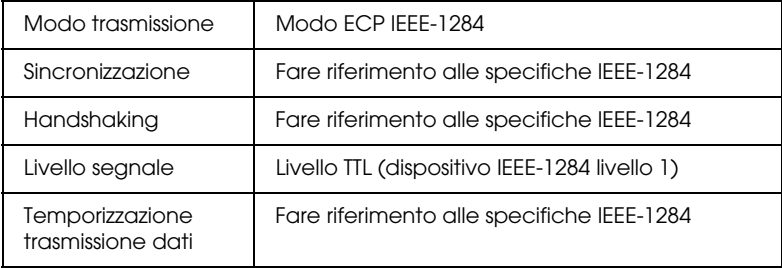

### *Interfaccia USB*

L'interfaccia USB incorporata della stampante è basata sugli standard specificati nella Universal Serial Bus Specifications Revision 1.1 e Universal Serial Bus Device Class Definition for Printing Devices Version 1.1. Questa interfaccia ha le seguenti caratteristiche.

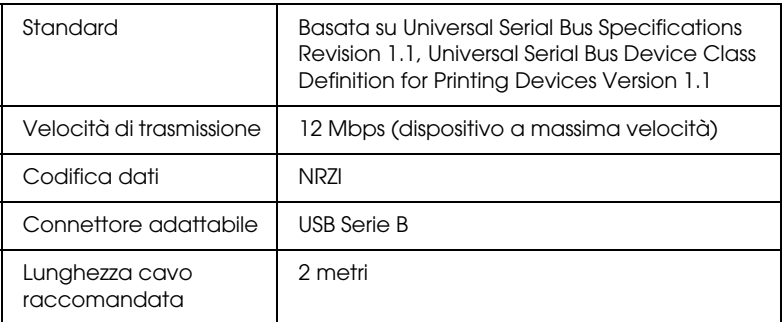

### <span id="page-33-0"></span>*Opzioni e materiali di consumo*

### *Opzioni*

Per la stampante, sono disponibili le seguenti opzioni.

#### *Nota:*

*L'asterisco sostituisce l'ultima cifra del codice di prodotto, che varia a seconda dei paesi.*

### *Rulli di alloggiamento carta a rotoli*

Sono disponibili rulli di alloggiamento aggiuntivi per carta in rotoli per rendere più facile e rapida la sostituzione dei rotoli di carta. È possibile tenere montati tipi diversi di rotoli di carta su vari rulli di alloggiamento in modo che siano sempre pronti per essere caricati nella stampante. Per utilizzare i rulli di alloggiamento opzionali, vedere ["Uso di carta in rotoli".](#page-189-1)

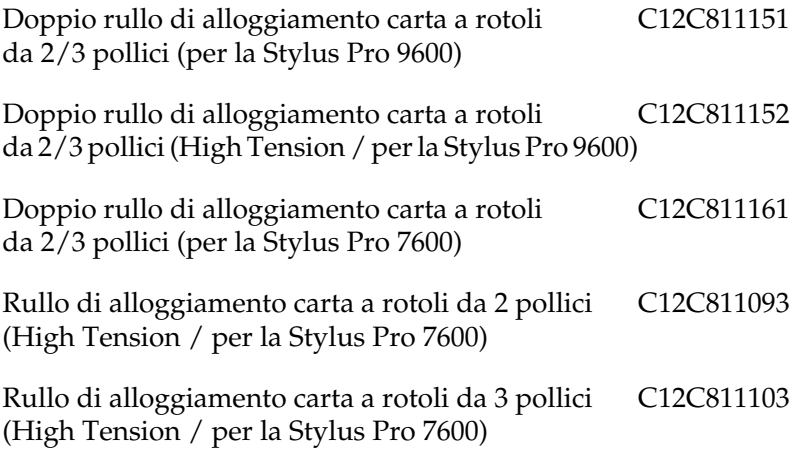

### *Unità di riavvolgimento automatico carta a rotoli*

Questa opzione è disponibile solo per la Stylus Pro 9600. Questa opzione riavvolge automaticamente i documenti sul rotolo di carta stampata. L'unità contiene il cilindro di riavvolgimento carta a rotoli, un carrello e una unità mobile che vengono fissati alla stampante e un nastro di bozza. Per l'installazione e l'utilizzo di questa opzione, consultare la *Guida utente dell'Unità di riavvolgimento automatico carta a rotoli* opzionale.

Unità di riavvolgimento automatico carta a rotoli C12C815172

### *Taglierina manuale*

Questa opzione consente di tagliare manualmente il rotolo di carta stampata. Per l'installazione e l'utilizzo della taglierina, consultare il manuale di accompagnamento.

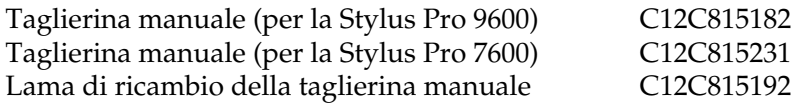

### *Piedistallo*

Questo piedistallo è disponibile per la Stylus Pro 7600.

Piedistallo (per SP-7600) C12C844061

### *Schede di interfaccia*

Sono disponibili alcune schede di interfaccia opzionali a complemento delle interfacce incorporate della stampante. Per l'installazione delle schede di interfaccia opzionali, consultare il manuale *Disimballaggio e Guida di installazione*.

Se non si è sicuri della necessità di una scheda di interfaccia opzionale o se si desiderano ulteriori informazioni sulle interfacce, contattare il rivenditore.

EPSONNet 10/100 BASE TX Int. Server di stampa C12C82391✽

Scheda I/F IEEE 1394 C823722

C12C823723

### *Nota:*

- ❏ *L'uso di alcune schede di interfaccia opzionali può far aumentare il tempo richiesto per la stampa di grafici e dati di immagini.*
- ❏ *Il codice di prodotto varia a seconda dei paesi.*

### *Materiali di consumo*

Per la stampante sono disponibili i seguenti materiali di consumo.

### *Taglierina carta*

Se si nota che il bordo della carta non viene tagliato in modo netto, è possibile sostituire la lama della taglierina. Vedere ["Sostituzione](#page-229-1)  [della taglierina della carta"](#page-229-1).

Lama della taglierina C12C815131

### *Lama di ricambio della taglierina automatica (per stampa senza margini)*

Questa lama della taglierina è adatta alla stampa senza margini.

Lama di ricambio della taglierina automatica (per stampa senza margini) C12C815241
## *Cartucce d'inchiostro*

Per la sostituzione delle cartucce d'inchiostro, vedere ["Sostituzione delle cartucce d'inchiostro".](#page-216-0)

#### <EPSON UltraChrome>

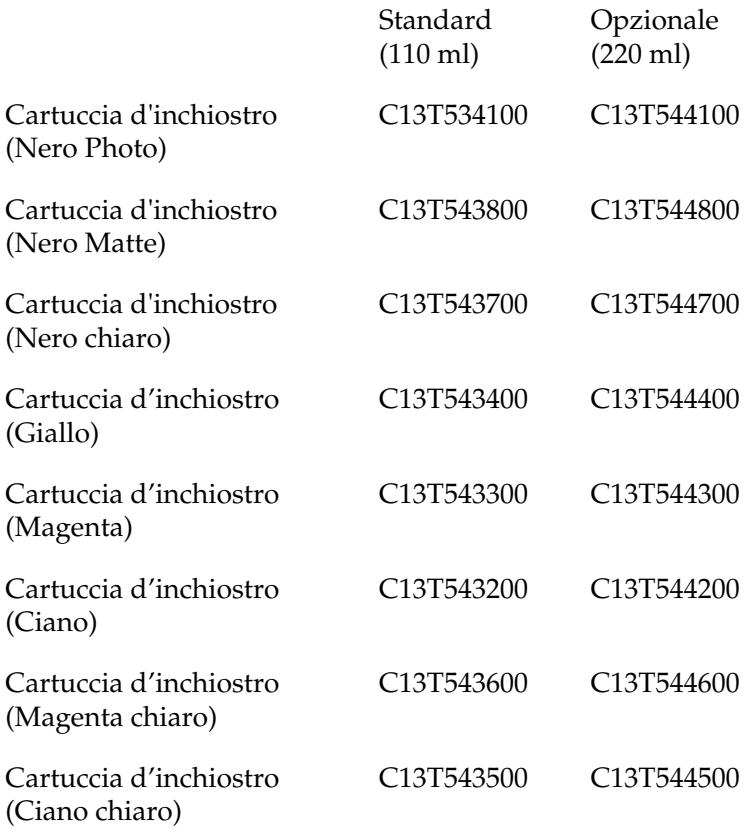

<Dye>

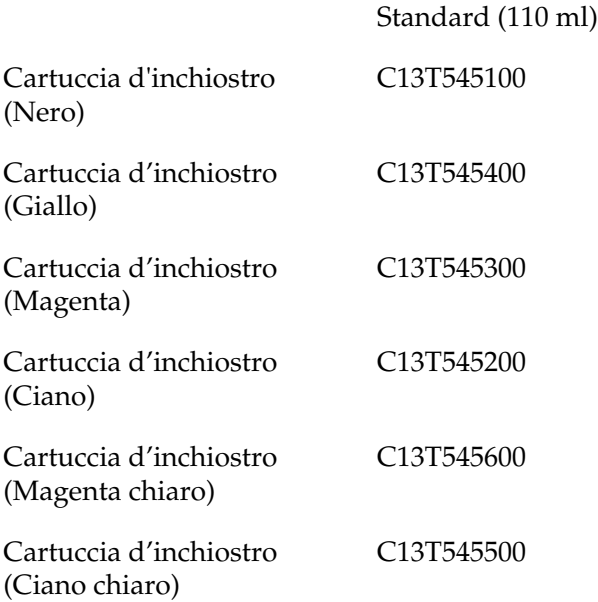

### *Nota:*

- ❏ *Il codice di prodotto varia a seconda dei paesi.*
- ❏ *La cartuccia d'inchiostro opzionale (220 ml) è disponibile solo per la Stylus Pro 9600.*

### *Serbatoio di manutenzione*

Questo serbatoio assorbe il liquido scaricato.

Serbatoio di manutenzione C12C890071

## *Supporti speciali EPSON*

La stampante gestisce in modo ottimale la maggior parte dei tipi di carta comune. EPSON offre inoltre supporti studiati appositamente per stampanti ink jet per soddisfare la maggior parte delle esigenze di stampa ad alta qualità.

#### *Nota:*

- ❏ *La disponibilità dei supporti di stampa speciali varia a seconda dei paesi.*
- ❏ *I nomi di alcuni supporti di stampa speciali variano a seconda dei paesi. Utilizzare il codice del prodotto per verificare il tipo di supporto speciale necessario o a disposizione.*

## *Carta a rotoli (per inchiostri EPSON UltraChrome)*

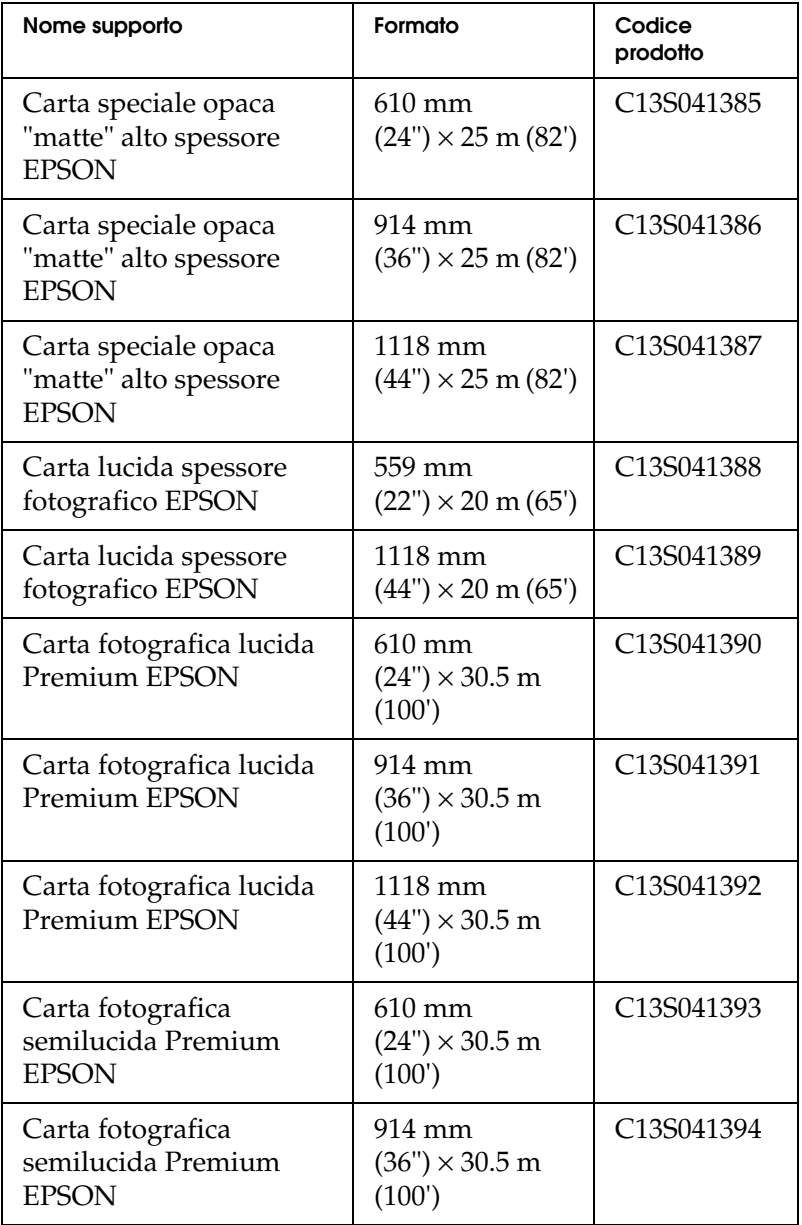

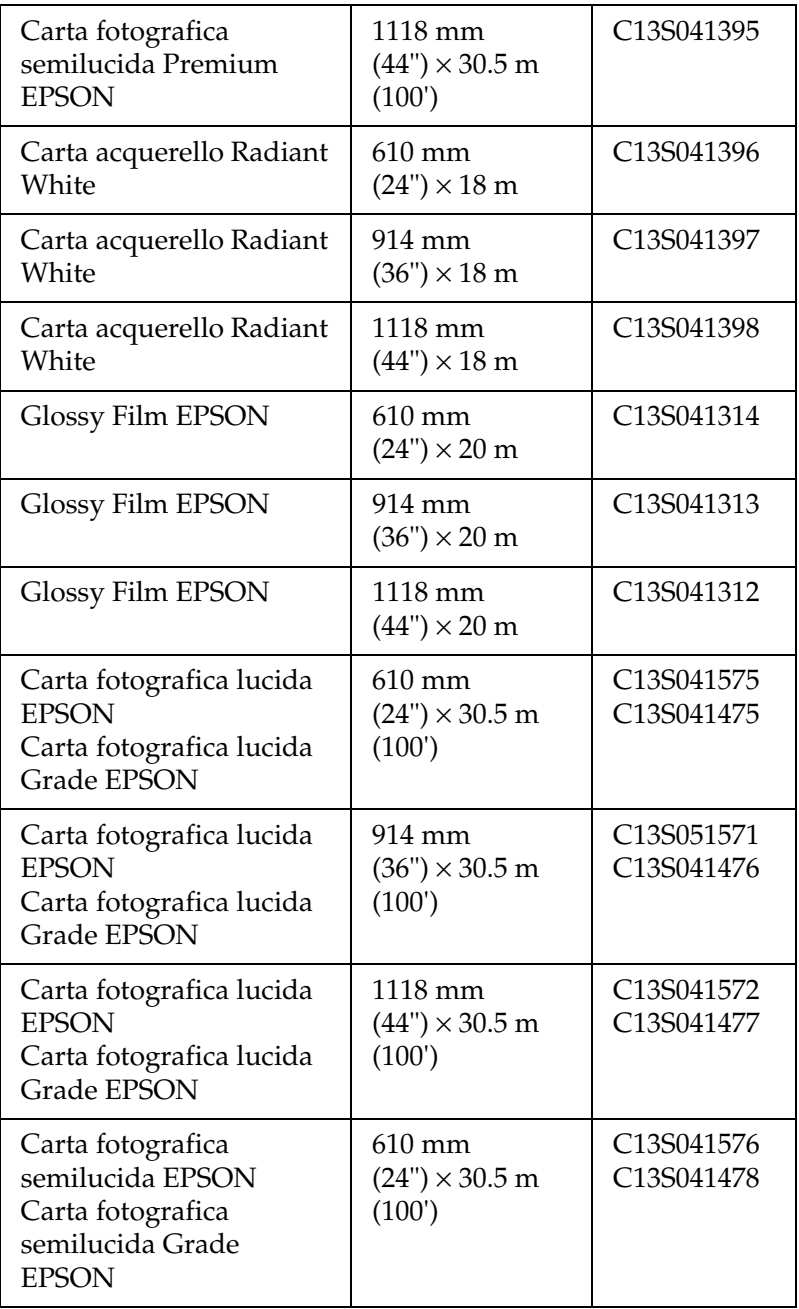

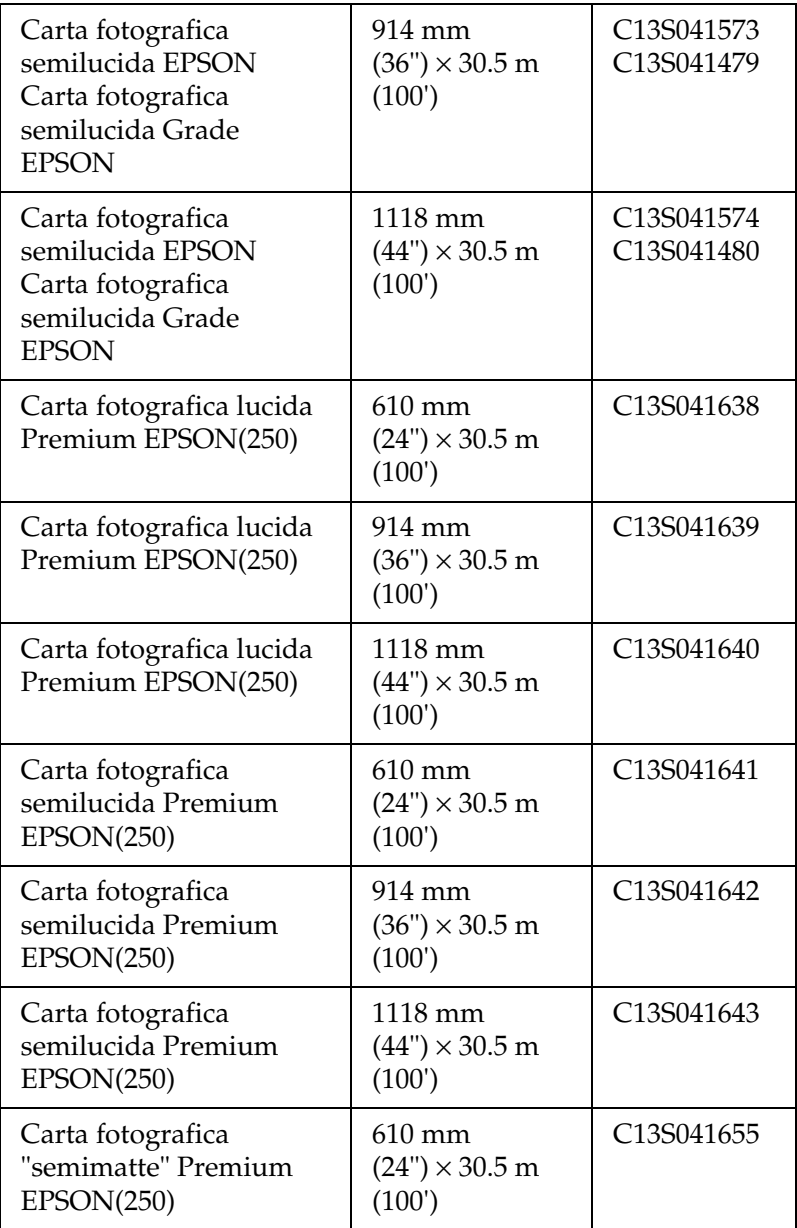

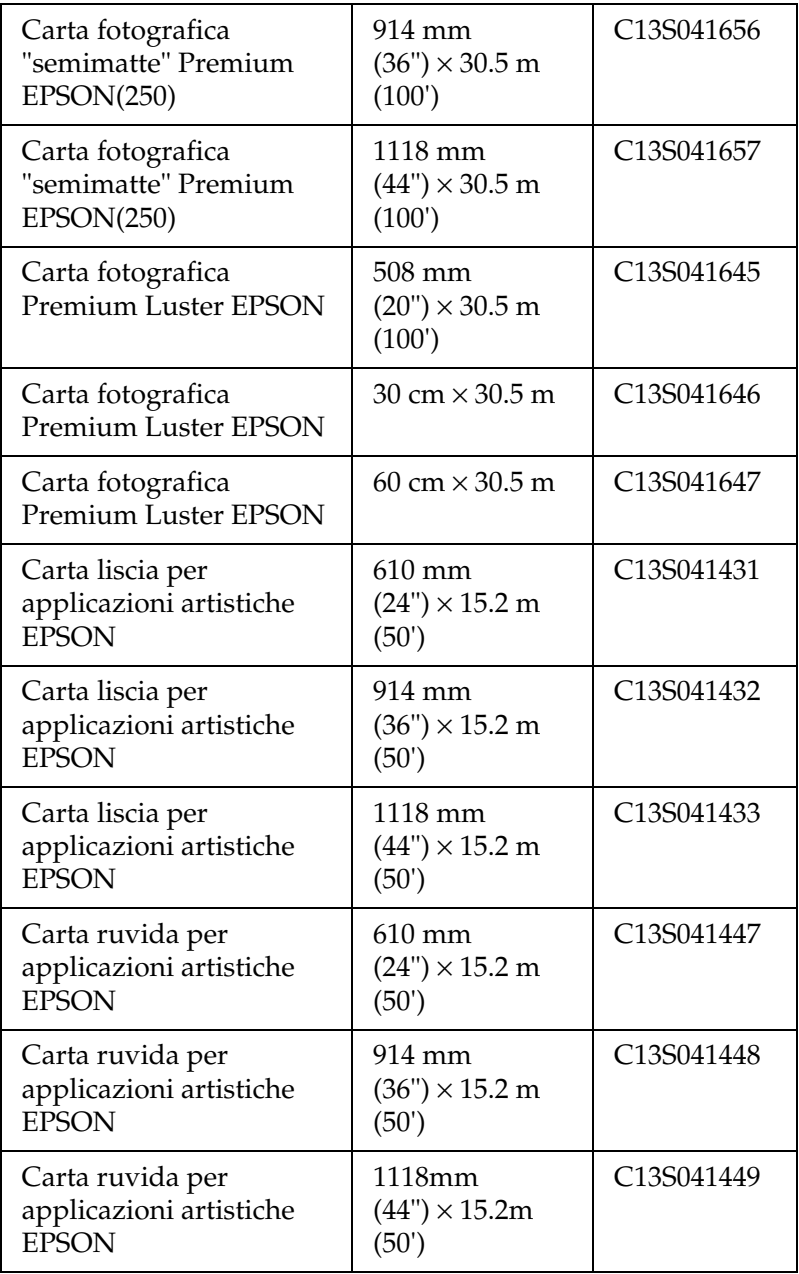

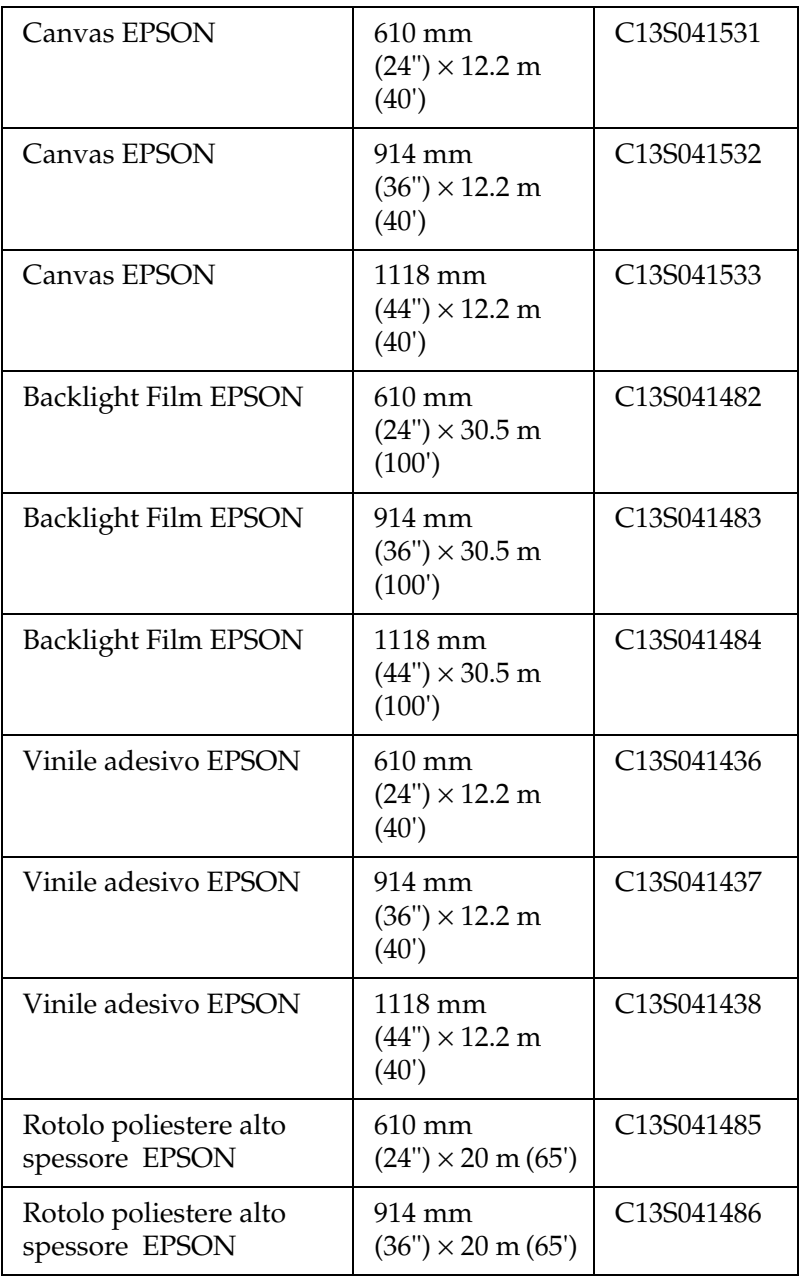

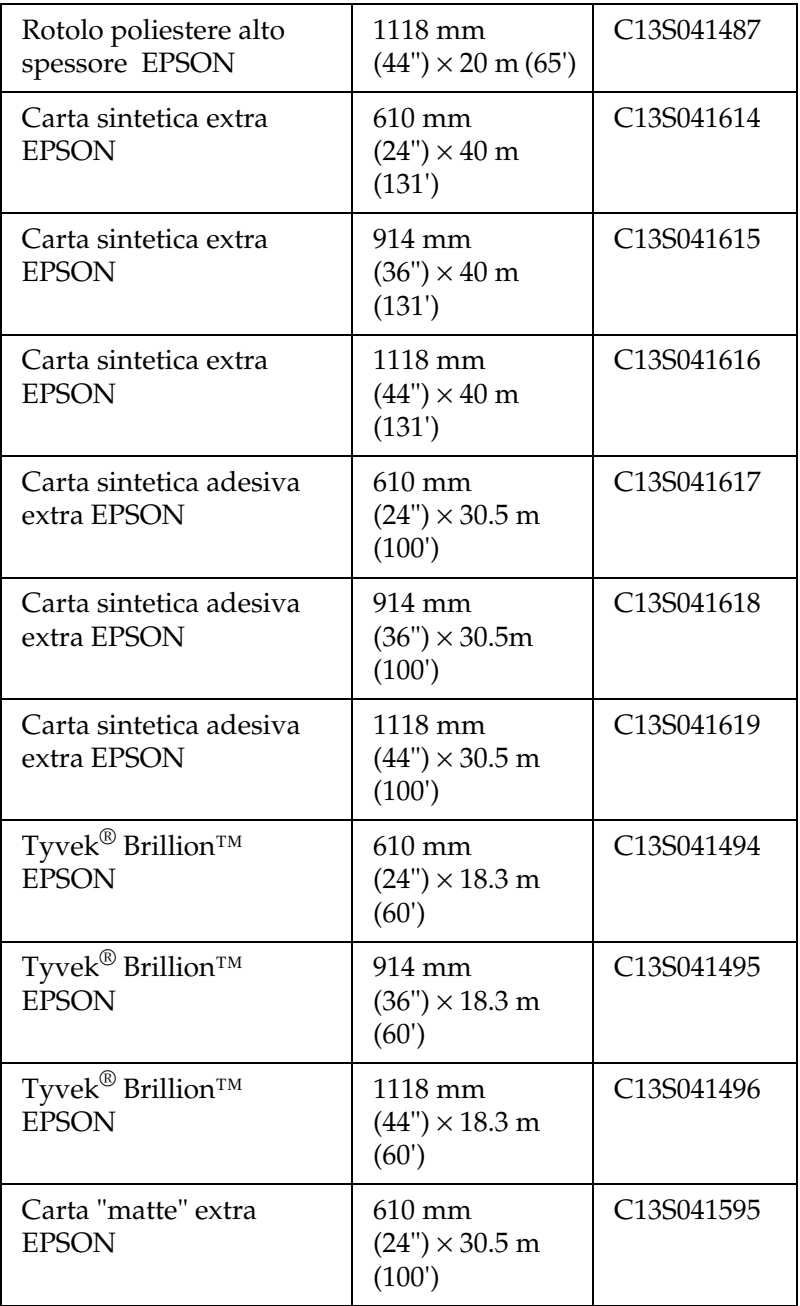

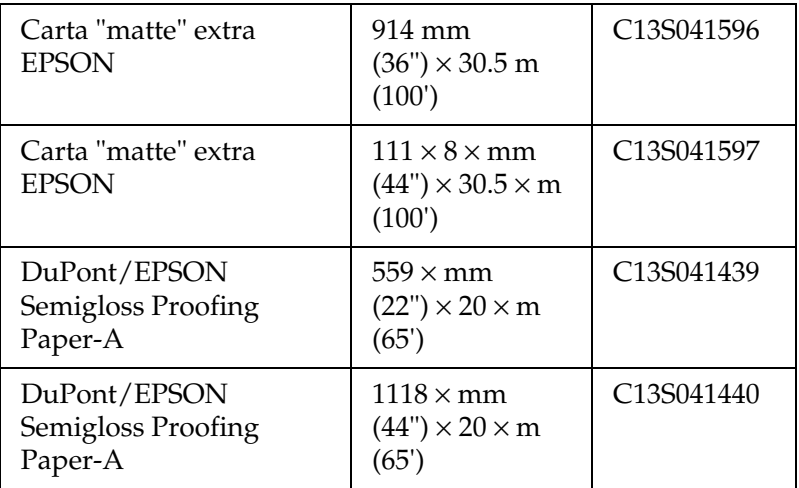

## *Fogli singoli (per inchiostri EPSON UltraChrome)*

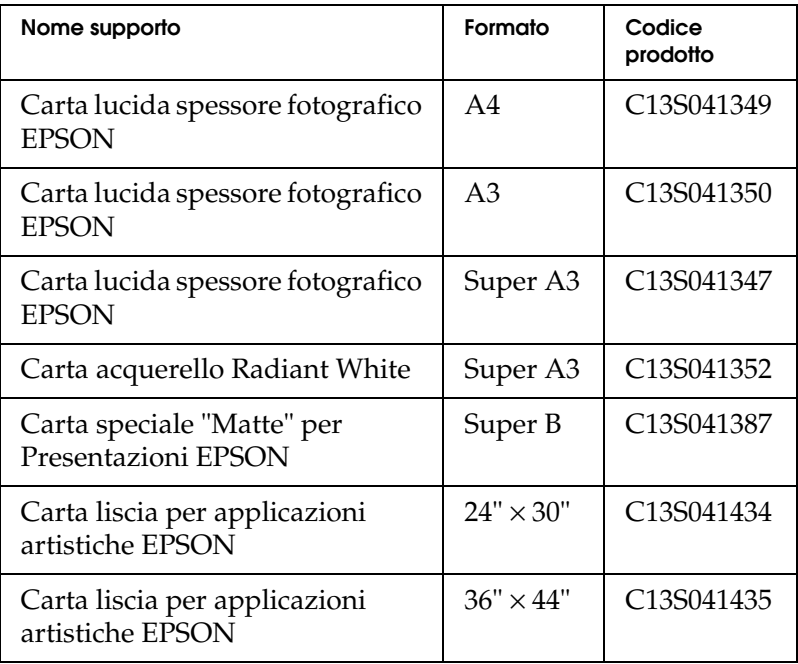

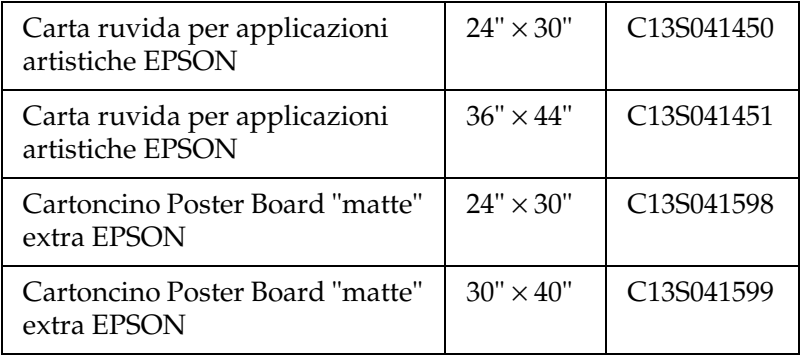

## *Carta a rotoli (per inchiostri dye)*

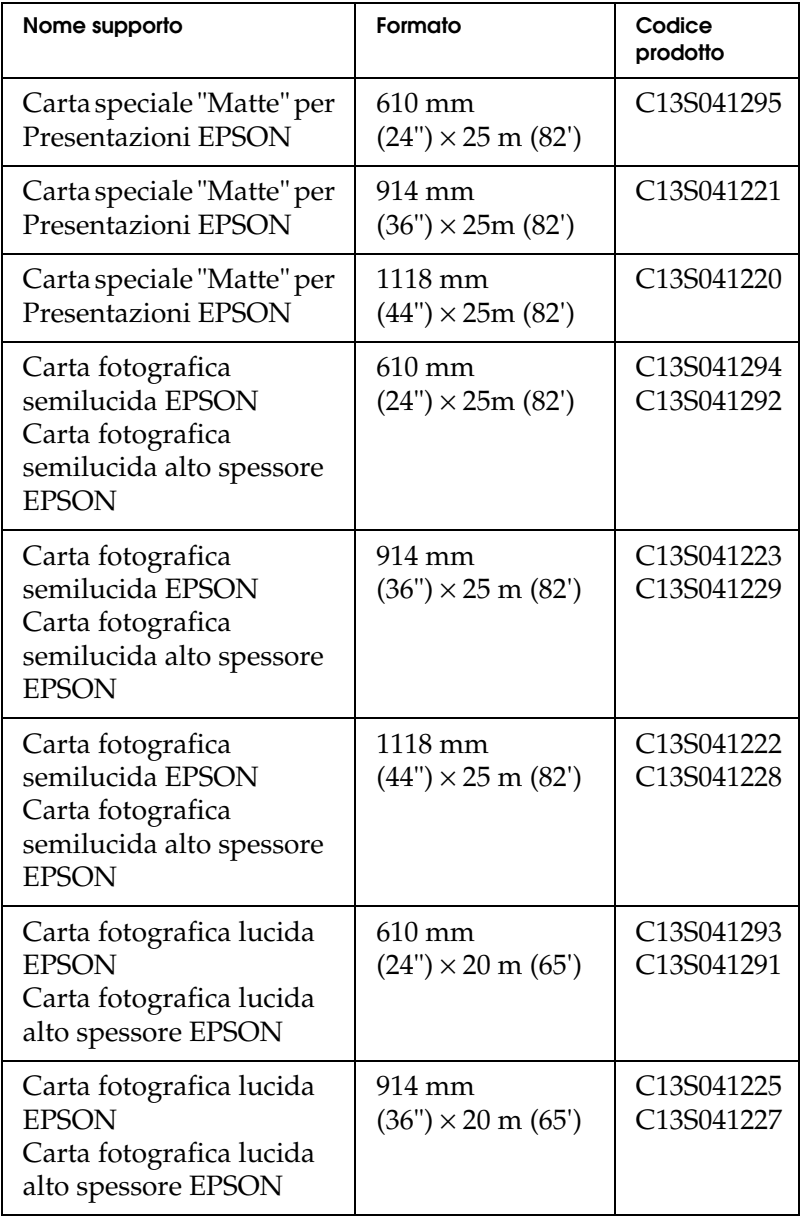

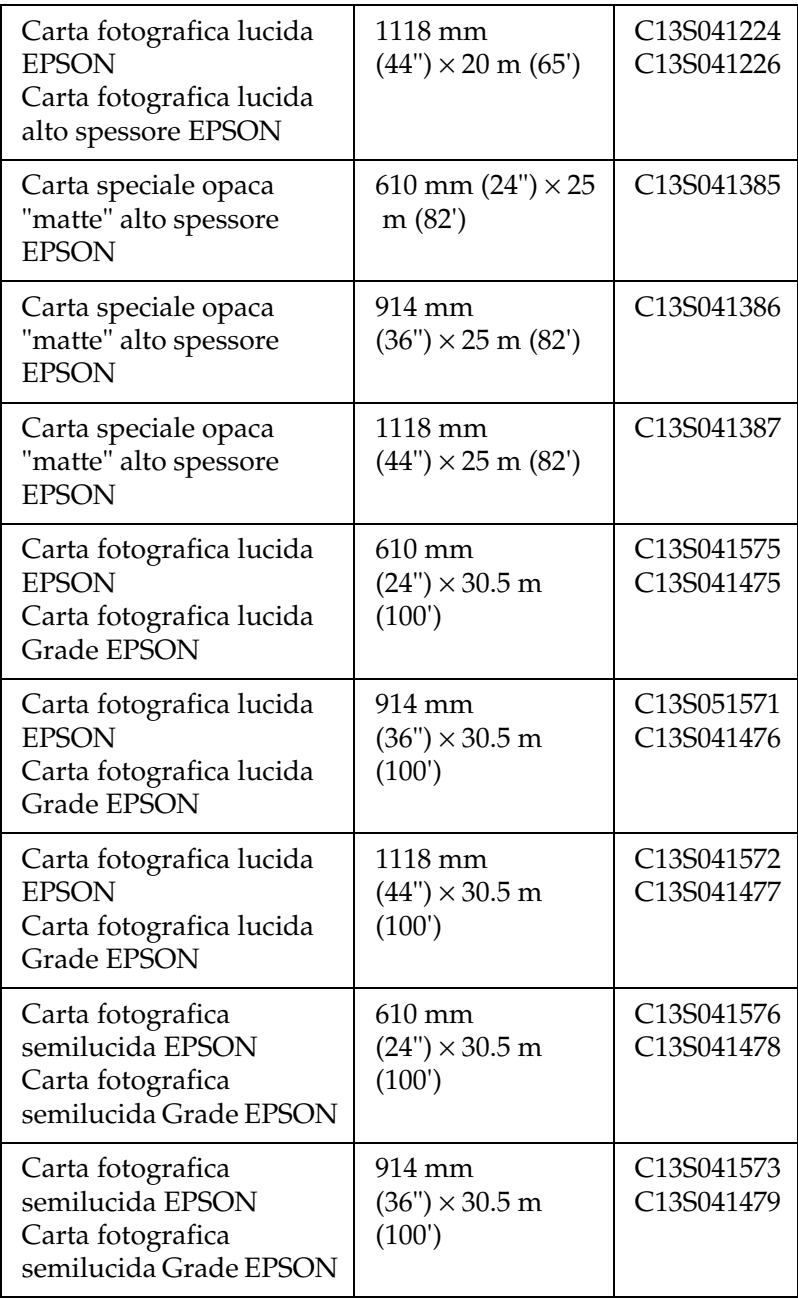

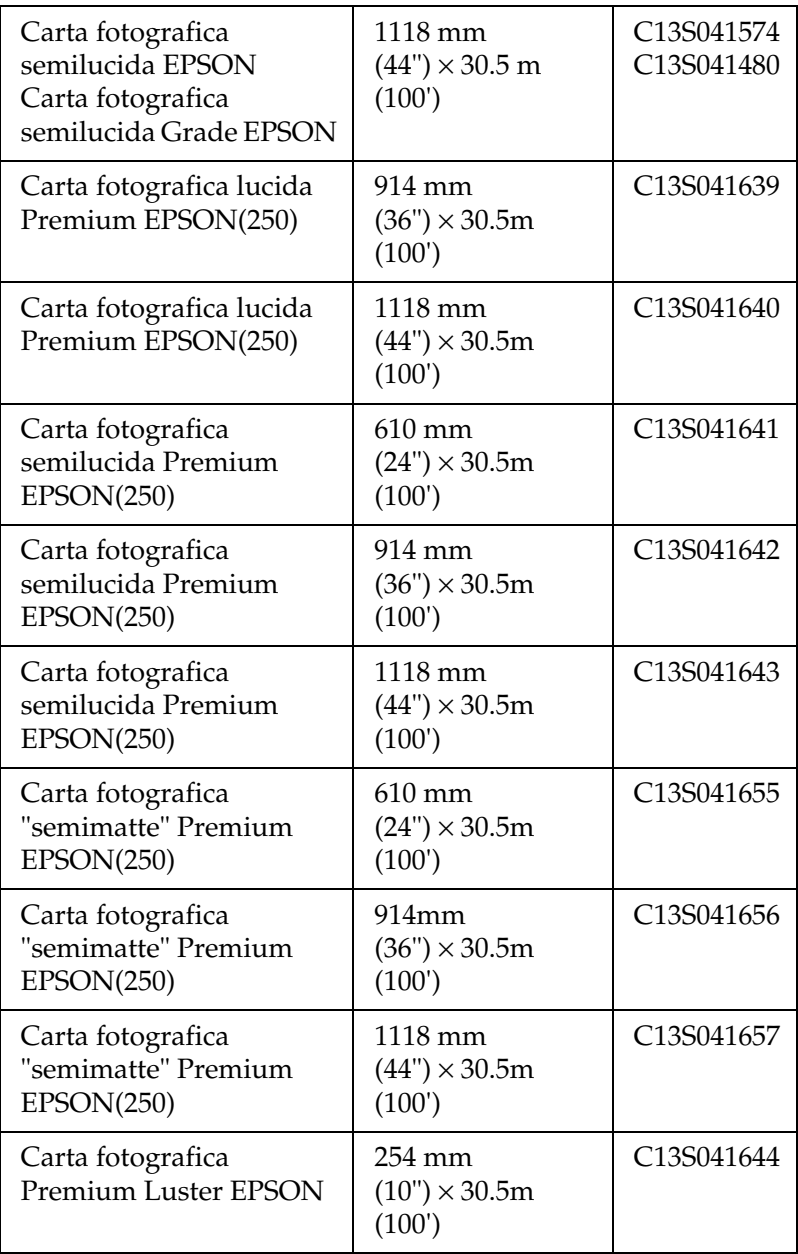

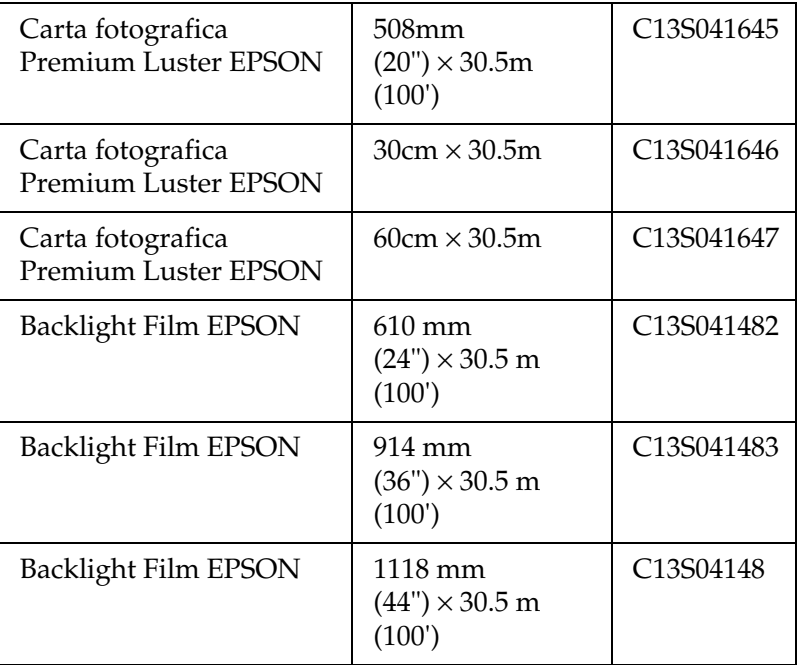

## *Fogli singoli (per inchiostri dye)*

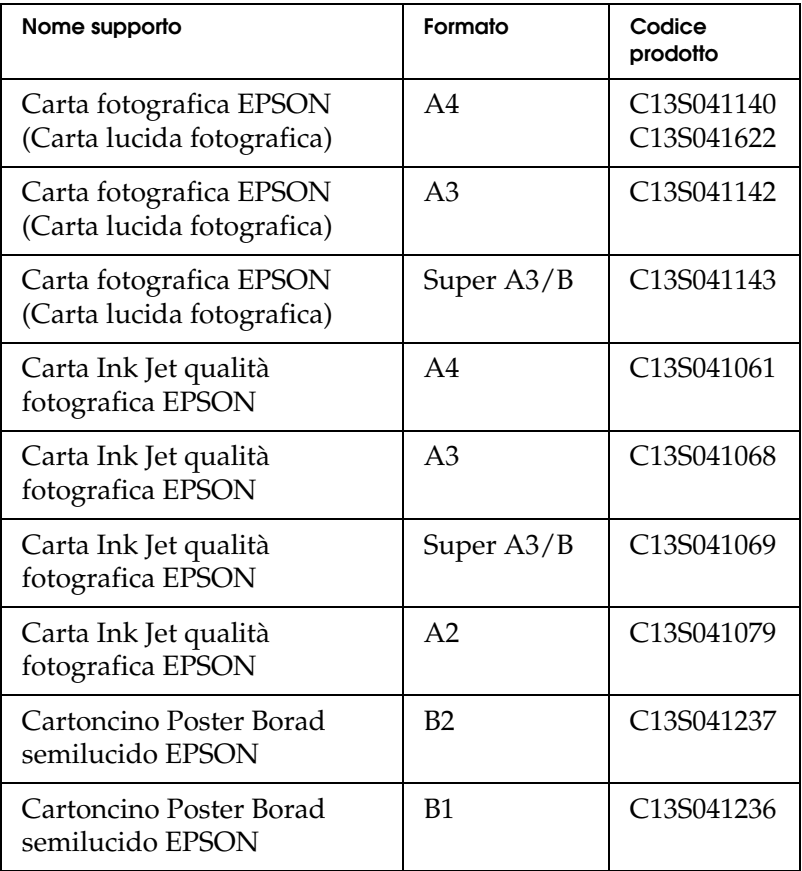

# *Pannello di controllo*

## *Tasti, spie luminose e messaggi*

Il pannello di controllo della stampante è composto da 8 tasti, 14 spie luminose e un display a cristalli liquidi (LCD) da 20 caratteri. Di seguito è mostrato il layout del pannello di controllo.

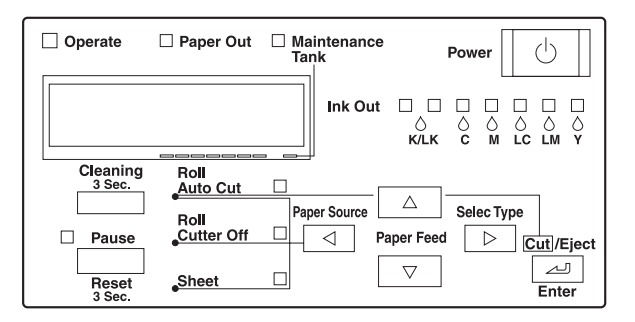

## *Tasti*

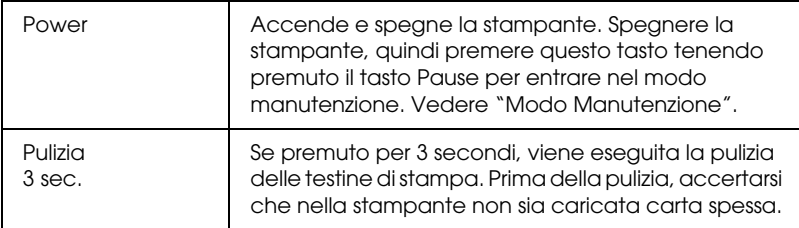

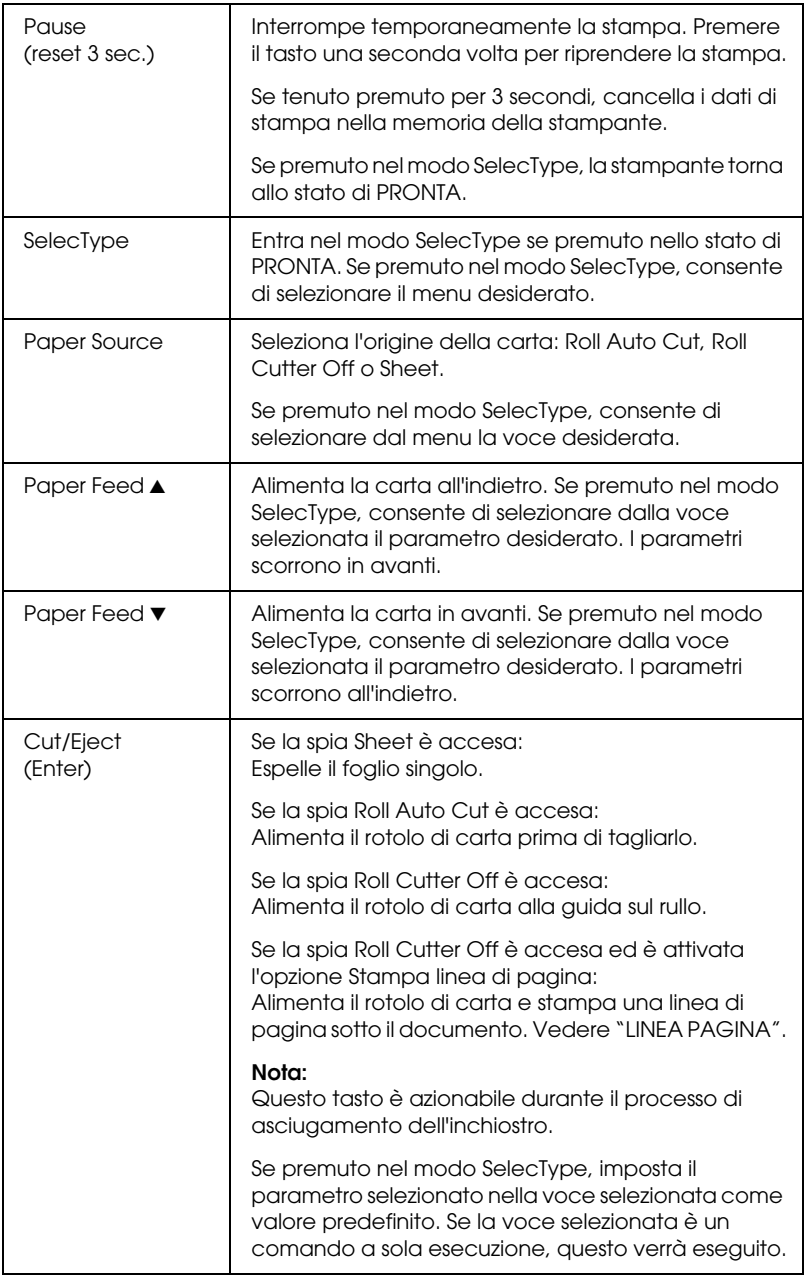

# *Spie luminose*

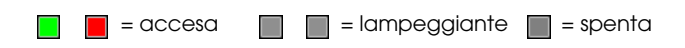

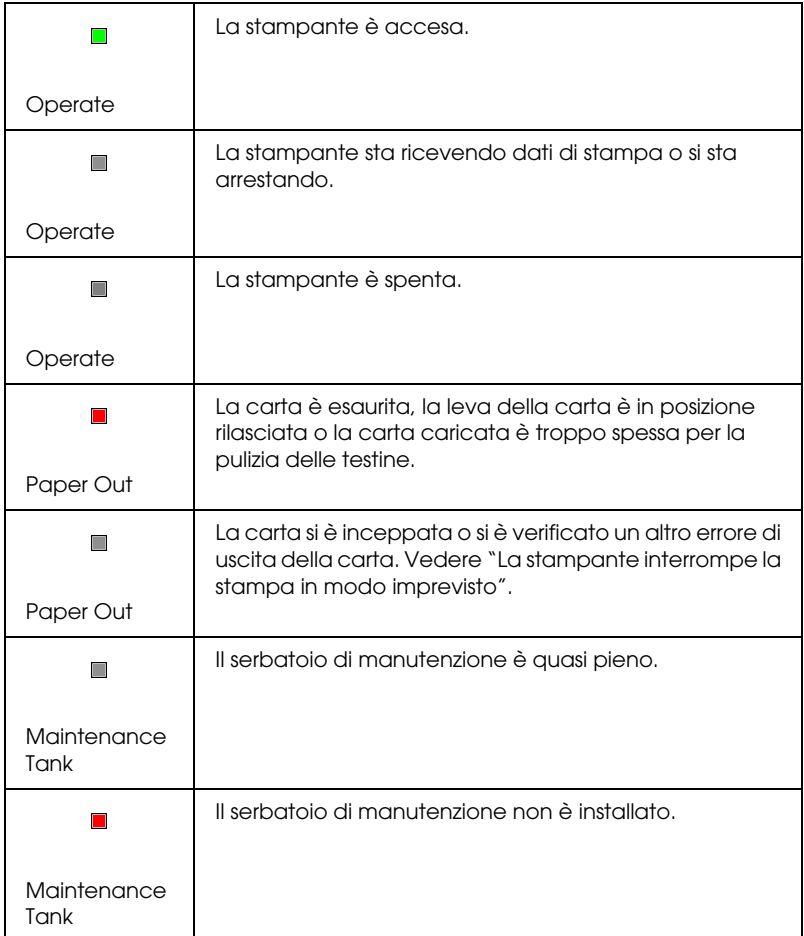

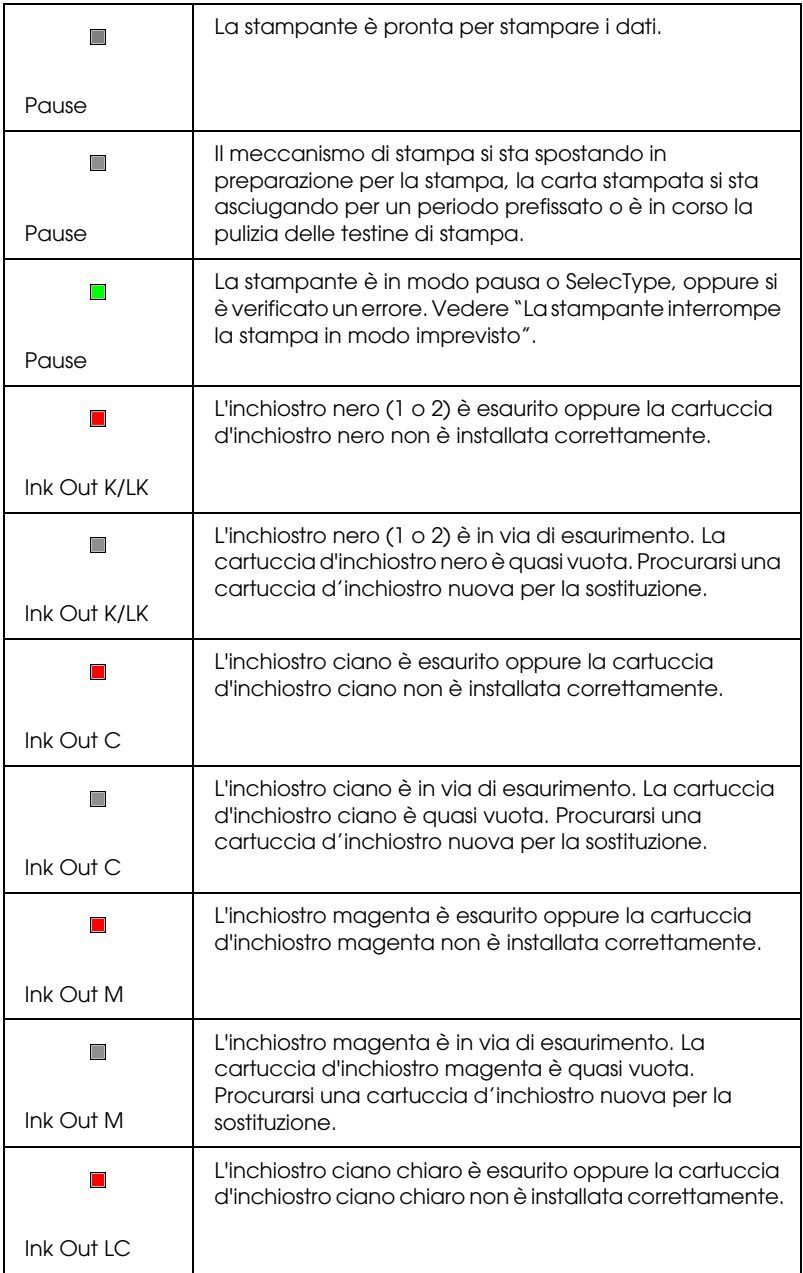

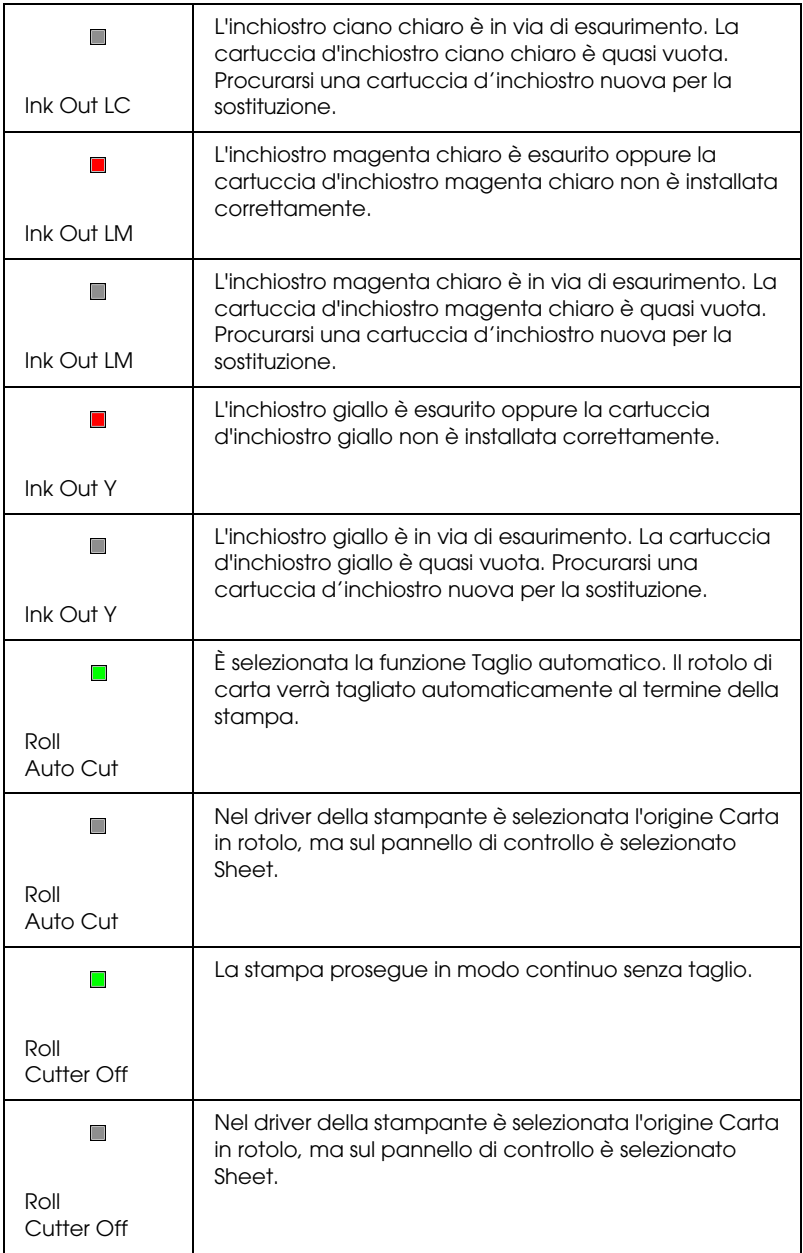

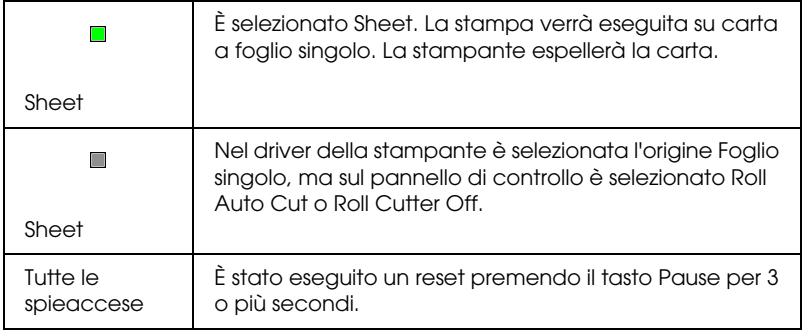

## *Messaggi di stato*

I seguenti messaggi indicano lo stato della stampante. Per i messaggi di errore, vedere ["La stampante interrompe la stampa](#page-257-0)  [in modo imprevisto".](#page-257-0)

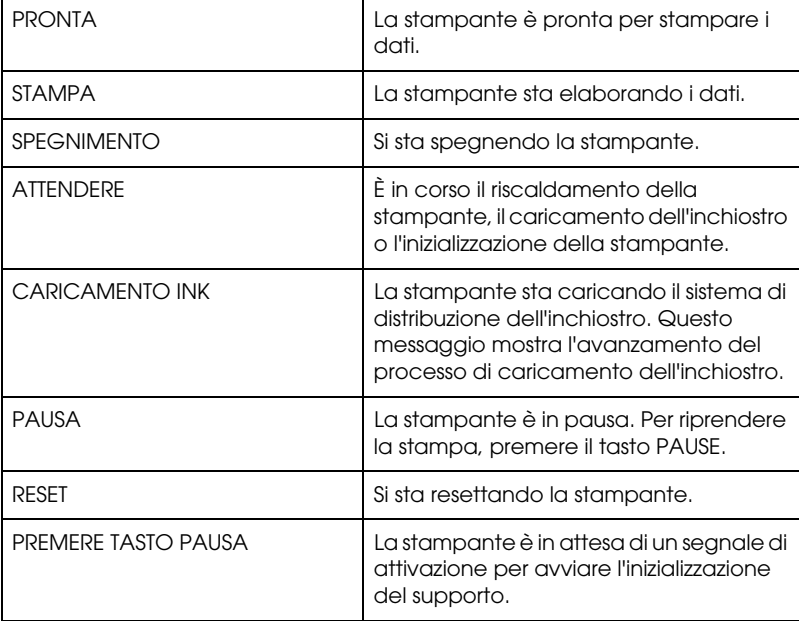

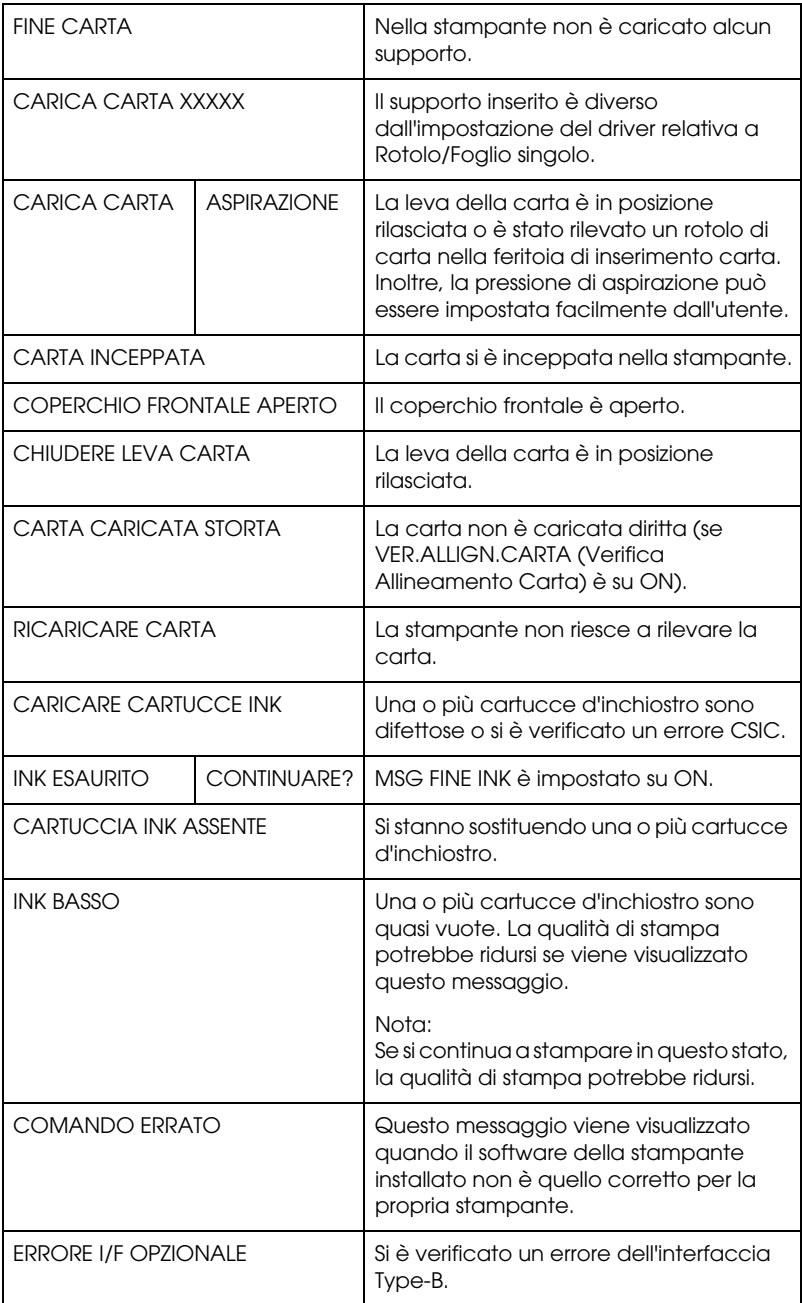

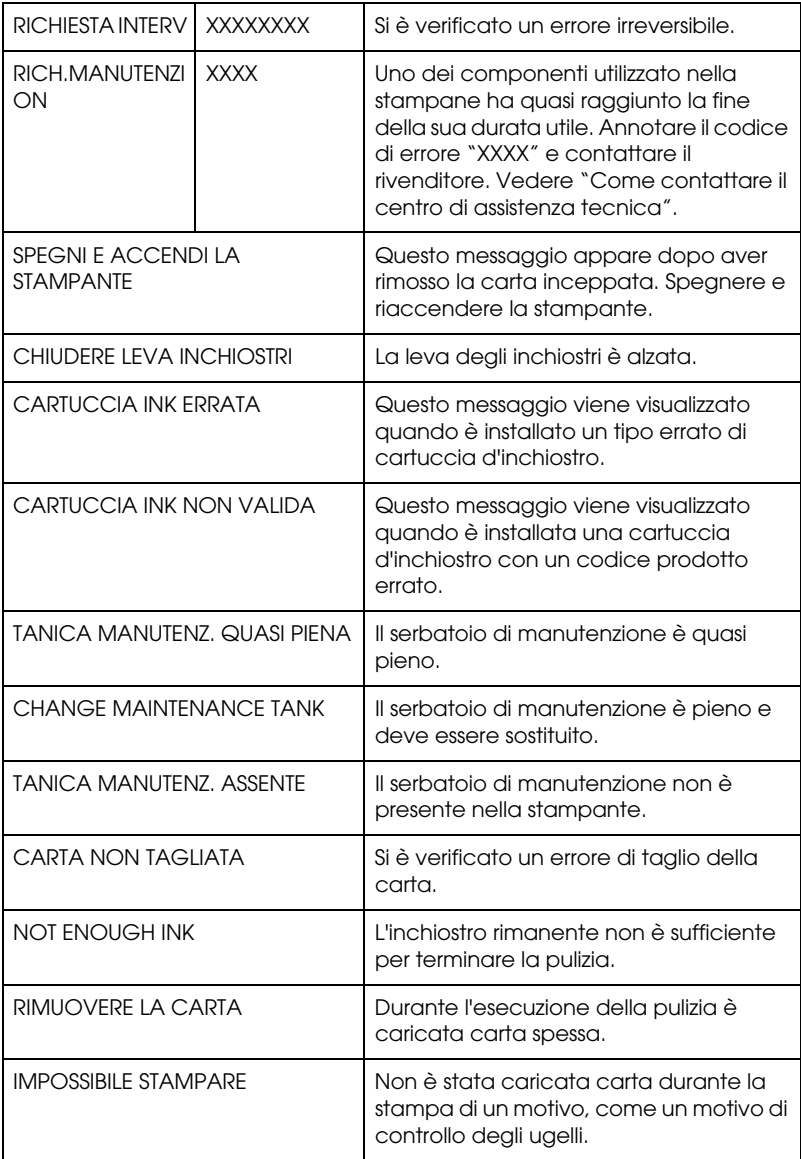

# *Impostazioni SelecType*

## *Quando usare SelecType*

Il modo SelecType consente di definire impostazioni della stampante simili a quelle definibili di solito nel driver o nel software, oltre a impostazioni aggiuntive, direttamente tramite il pannello di controllo. Tenere presente le seguenti indicazioni quando si definiscono le impostazioni SelecType:

- ❏ Alcuni programmi applicativi potrebbero inviare alla stampante comandi che hanno la precedenza sulle impostazioni SelecType. Se i risultati ottenuti non sono quelli previsti, controllare le impostazioni dell'applicazione.
- ❏ Per visualizzare le impostazioni SelecType correnti, stampare un foglio di stato.

# *Elenco menu SelecType*

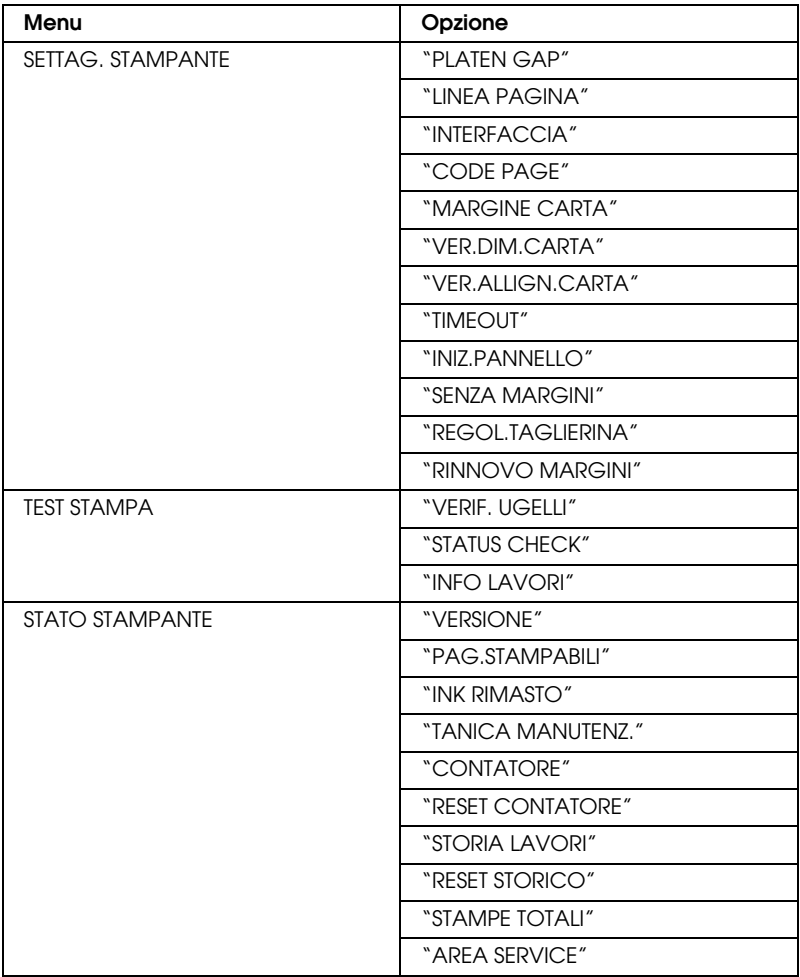

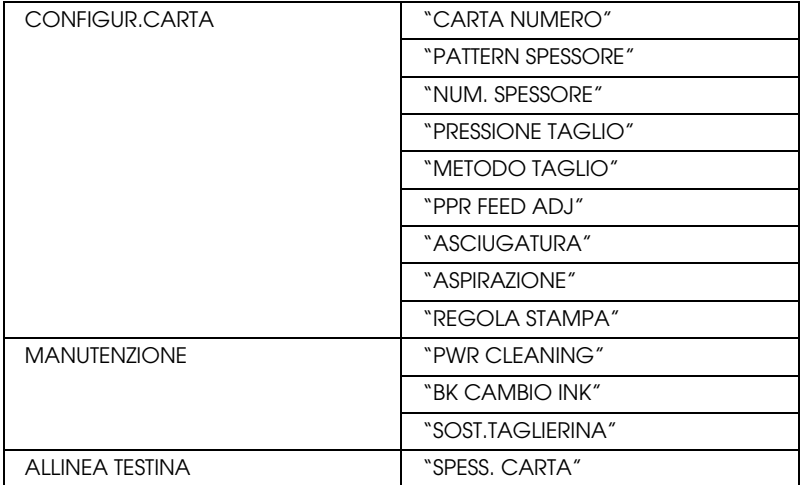

## *Attivazione del modo SelecType*

Di seguito è mostrata la procedura di base per l'impostazione SelecType.

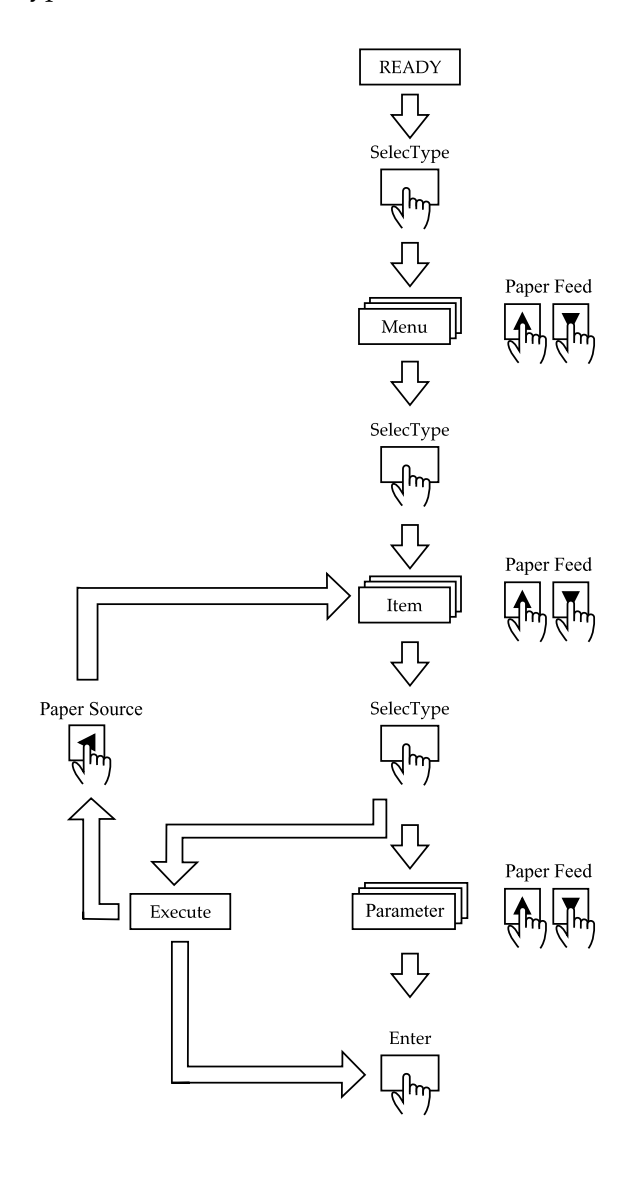

#### 1. **Entrare nel modo SelecType**

Accertarsi che sul pannello LCD sia visualizzato PRONTA, quindi premere il tasto SelecType ( $\blacktriangleright$ ).

#### 2. **Selezionare un menu**

Premere il tasto Paper Feed  $(\triangle)$  o Paper Feed  $(\blacktriangledown)$  per selezionare il menu desiderato.

#### 3. **Selezionare una voce**

Premere il tasto SelecType (D). Verrà visualizzata la prima voce del menu selezionato. Premere il tasto Paper Feed  $(A)$ o Paper Feed ( $\blacktriangledown$ ) per selezionare la voce desiderata.

#### 4. **Selezionare un parametro**

Premere il tasto SelecType (D). Verrà visualizzata la prima voce del menu selezionato. Premere il tasto Paper Feed  $(A)$ o Paper Feed ( $\blacktriangledown$ ) per selezionare la voce desiderata.

#### 5. **Impostare il parametro**

Premere il tasto Enter per memorizzare il parametro selezionato.

Se il parametro è un comando a sola esecuzione, premere il tasto Enter per eseguire la funzione relativa alla voce. Al termine dell'esecuzione, la stampante esce dal modo SelecType e torna allo stato di PRONTA.

Premere il tasto Paper Source (<) per tornare al passaggio 3 se si desidera selezionare un'altra voce.

#### 6. **Uscire dal modo SelecType**

Premere il tasto Pause.

#### *Nota:*

*Per uscire dal modo SelecType in qualunque momento, premere il tasto* Pause*.*

## *Dettagli di SelecType*

### *SETTAG. STAMPANTE*

Questo menu contiene le seguenti impostazioni.

### <span id="page-65-1"></span>*PLATEN GAP*

Lasciare normalmente questa impostazione su STANDARD. Se si nota che l'immagine stampata è macchiata, selezionare MEDIO. Selezionare STRETTO per stampare su carta sottile e LARGO per stampare su carta spessa.

Se è selezionato STRETTO, sul pannello LCD viene visualizzato N. Se è selezionato MEDIO o LARGO, viene visualizzato W.

### <span id="page-65-0"></span>*LINEA PAGINA*

Se si seleziona ON, sul rotolo di carta verranno stampate linee di pagina. Se si seleziona OFF, sul rotolo di carta non verranno stampate linee di pagina.

La stampa della linea di pagina cambia in base all'impostazione Auto Cut come indicato di seguito.

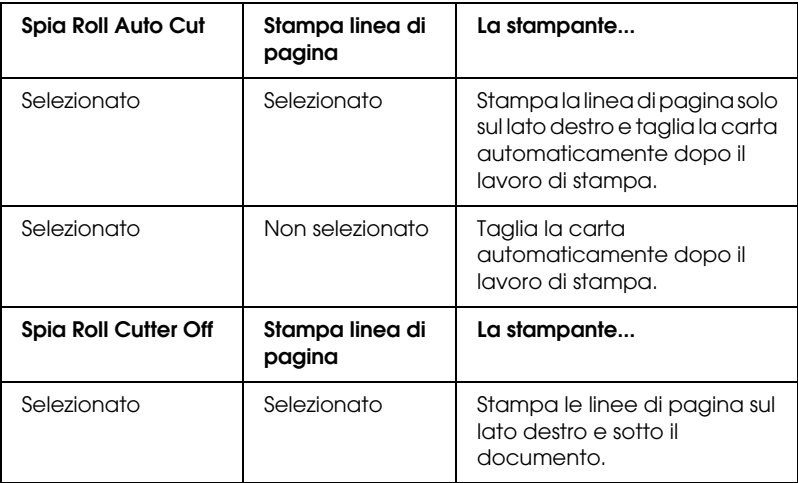

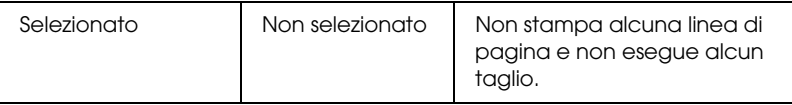

#### *Nota:*

*Se la spia Sheet è accesa, l'impostazione Stampa linea di pagina non è disponibile.*

### <span id="page-66-0"></span>*INTERFACCIA*

Se è selezionato AUTO, la stampante passa automaticamente da un'interfaccia all'altra a seconda di quella che riceve i dati per prima. Se non sono stati ricevuti altri lavori di stampa, la stampante torna allo stato di inattiva dopo 10 o più secondi. È possibile inoltre selezionare l'interfaccia scegliendola tra parallela, USB o opzionale.

### <span id="page-66-1"></span>*CODE PAGE*

Selezionare il codice pagina tra PC437 e PC850.

### <span id="page-66-2"></span>*MARGINE CARTA*

Selezionare il margine per il rotolo di carta tra 3 mm, 15 mm e T/B 15 mm.

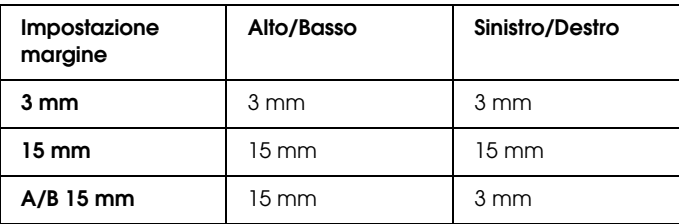

#### *Nota:*

- ❏ *La combinazione di "Alto/Basso = 3 mm, Sinistro/Destro = 15 mm" non è selezionabile.*
- ❏ *Il margine Sinistro/Destro può essere impostato su 0 mm quando si seleziona la stampa senza margini.*

Se si stampa la stessa immagine con un margine da 3 mm e un margine da 15 mm e si confrontano le stampe, si potrà notare che parte del lato destro dell'immagine con un margine da 15 mm non viene stampata.

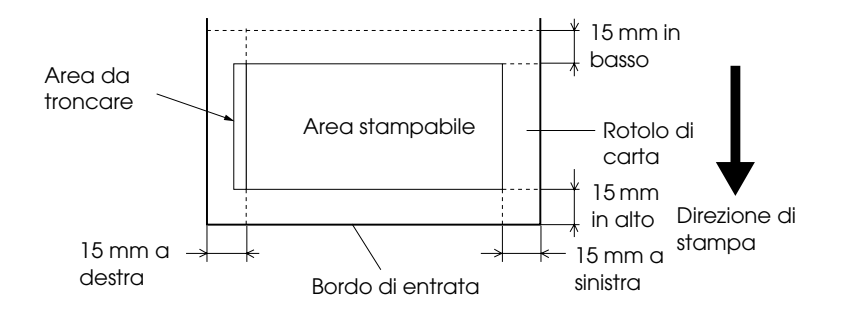

### <span id="page-67-0"></span>*VER.DIM.CARTA*

Se è selezionato ON, la stampante interrompe la stampa e sul pannello di controllo della stampante appare RICARICARE CARTA quando la larghezza della carta caricata nella stampante non corrisponde alla larghezza dell'immagine. Se è selezionato OFF, la stampante continua a stampare anche se la larghezza della carta non corrisponde alle immagini e la stampante potrebbe stampare oltre il bordo della carta.

#### <span id="page-67-1"></span>*VER.ALLIGN.CARTA*

Se è selezionato OFF, non si verifica alcun errore di allineamento della carta anche se l'immagine stampata oltrepassa i limiti della carta, in modo che la stampante può continuare il lavoro di stampa.

Se è selezionato ON, sul pannello LCD viene visualizzato CARTA CARICATA STORTA e la stampante interrompe la stampa.

## <span id="page-68-0"></span>*TIMEOUT*

L'intervallo di impostazione è compreso tra 30 e 180 secondi. Se un cavo della stampante è scollegato o se la stampante resta bloccata oltre l'intervallo di tempo impostato, il lavoro di stampa viene annullato e la stampante inizia ad alimentare la carta.

#### <span id="page-68-1"></span>*SENZA MARGINI*

È possibile definire le seguenti impostazioni.

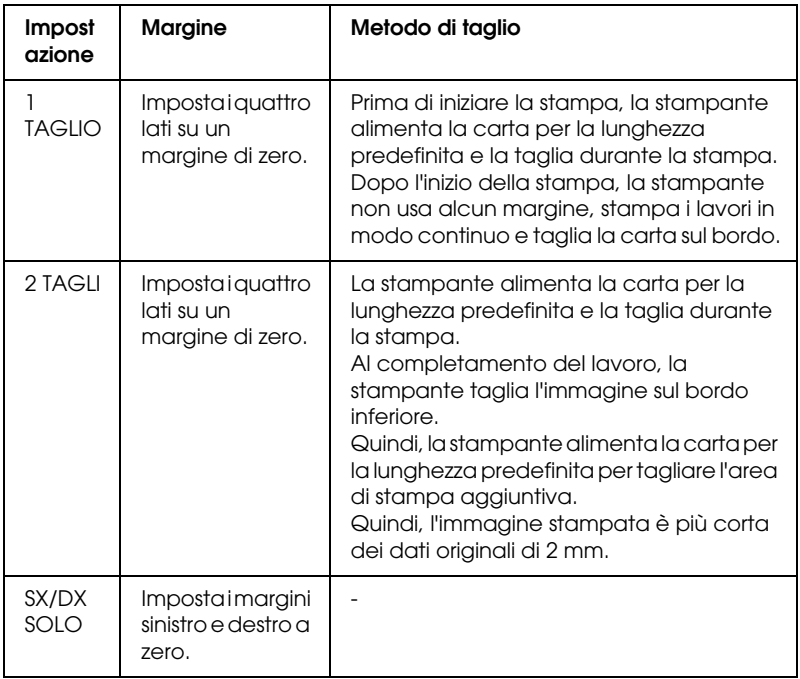

#### <span id="page-68-2"></span>*REGOL.TAGLIERINA*

Regola la posizione di taglio della carta durante la stampa con un margine alto e basso di zero. Questa funzione stampa i motivi di regolazione della taglierina da cui è possibile selezionare la posizione di taglio appropriata.

### <span id="page-69-1"></span>*RINNOVO MARGINI*

Se è selezionato ON, la stampante taglia l'area di stampa aggiuntiva dopo la stampa Senza Margini usata automaticamente. La lunghezza di taglio dipende dal valore predefinito del modo REGOL.DI TAGLIO.

#### <span id="page-69-0"></span>*INIZ.PANNELLO*

Imposta tutti i valori di impostazione definiti sui valori impostati dal produttore.

### *TEST STAMPA*

Questo menu contiene le seguenti voci.

#### <span id="page-69-2"></span>*VERIF. UGELLI*

Stampa il motivo di controllo degli ugelli per i sei colori. Dai risultati di stampa è possibile controllare eventuali punti mancanti. Inoltre, verranno stampate la versione del firmware, durata della carta/inchiostro, il contatore del serbatoio di manutenzione. Per informazioni dettagliate, vedere ["Stampa di](#page-75-1)  [un motivo di controllo degli ugelli"](#page-75-1).

Questa utility consente di eseguire la stampa del motivo di controllo degli ugelli.

#### <span id="page-69-3"></span>*STATUS CHECK*

Stampa lo stato corrente di SelecType. Per informazioni dettagliate, vedere ["Stampa di un foglio di stato"](#page-84-0).

#### <span id="page-69-4"></span>*INFO LAVORI*

Stampa le informazioni sui lavori salvati nella stampante (fino a 10 lavori).

#### *Stato Stampante*

Questo menu contiene le seguenti impostazioni.

#### <span id="page-70-0"></span>*VERSIONE*

Mostra la versione del firmware.

#### <span id="page-70-1"></span>*PAG.STAMPABILI*

Mostra il numero di pagine stampabili per ciascuna cartuccia d'inchiostro.

#### <span id="page-70-2"></span>*INK RIMASTO*

Visualizza la quantità di inchiostro rimanente nelle cartucce Ciano/Magenta/Ciano Chiaro/Magenta Chiaro/Giallo/Nero (K1 e K2).

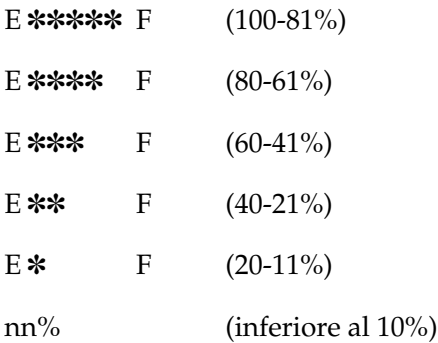

#### <span id="page-70-3"></span>*TANICA MANUTENZ.*

Visualizza la capacità disponibile del serbatoio di manutenzione.

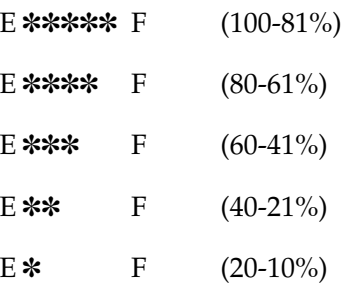

nn% (inferiore al 10%)

 $0\%$  0%

## <span id="page-71-0"></span>*CONTATORE*

Visualizza l'inchiostro rimanente (INK) in grammi e il consumo di carta (PPR) in centimetri.

#### *Nota:*

*I valori mostrati sono indicazioni approssimative.*

### <span id="page-71-1"></span>*RESET CONTATORE*

Azzera i valori di CONTATORE.

### <span id="page-71-2"></span>*STORIA LAVORI*

Il lavoro più recente viene salvato come N° 0 (zero). I:xxxxxx mg mostra il consumo di inchiostro per il lavoro. P:xxxxxx cm mostra il consumo di carta in m² per il lavoro.

## <span id="page-71-3"></span>*RESET STORICO*

Cancella la storia dei lavori nella stampante.

### <span id="page-71-4"></span>*STAMPE TOTALI*

Visualizza il numero totale di pagine stampate.

## *CR MOTOR/PF MOTOR*

Riservato al tecnico del servizio di assistenza.
### *AREA SERVICE*

TAGLIERINA visualizza la durata della taglierina.<br>TESTINA visualizza la durata della testina. TESTINA visualizza la durata della testina. UNITA PULIZIA visualizza la durata dell'unità di pulizia.

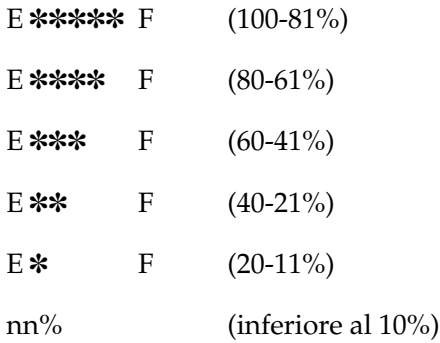

### *Nota:*

*I valori mostrati sono indicazioni approssimative.*

## *CONFIGUR.CARTA*

Questo menu contiene le seguenti voci.

## *CARTA NUMERO*

Se è selezionato STANDARD, la stampante determina automaticamente lo spessore della carta. Selezionare No. X (dove X può essere un numero compreso tra 1 e 10) e impostare le seguenti voci.

- ❏ NUMERO SPESSORE
- ❏ PRESSIONE TAGLIO
- ❏ METODO TAGLIO
- ❏ PPR FEED ADJ
- ❏ ASCIUGATURA
- ❏ ASPIRAZIONE
- ❏ REGOLA STAMPA

### *PATTERN SPESSORE*

Stampa il motivo di rilevamento dello spessore della carta. Se è selezionato STANDARD in CARTA NUMERO, il motivo non viene stampato.

### *NUM. SPESSORE*

Dopo aver verificato il motivo di rilevamento dello spessore della carta, si immetterà il numero relativo al motivo di stampa con la distanza minore.

### *PRESSIONE TAGLIO*

Imposta la pressione della taglierina (da 0 a 100%) per il taglio della carta. Diminuire il valore della pressione per tagliare carta poco resistente.

### *METODO TAGLIO*

Specifica il metodo di taglio. Vi sono due modalità di taglio della carta (3 STEP e 4 STEP). Selezionare 4 STEP per tagliare carta poco resistente o più spessa.

### *PPR FEED ADJ*

Imposta la quantità di carta da alimentare. L'intervallo è compreso tra -1.00 e 1.00%.

### *ASCIUGATURA*

Imposta il tempo di asciugamento dell'inchiostro per ciascuna passata delle testine di stampa. L'intervallo è compreso tra 0 e 5 secondi.

### *ASPIRAZIONE*

Imposta la pressione di aspirazione per l'alimentazione della carta stampata. Se si utilizza carta sottile, come una pellicola, selezionare BASSO.

### *REGOLA STAMPA*

Regola il modo MicroWeave. L'intervallo dell'impostazione è compreso tra 1 e 5. Aumentare il valore per privilegiare la velocità di stampa. Diminuire il valore per privilegiare la qualità di stampa.

### *MANUTENZIONE*

Questo menu contiene le seguenti voci.

### *PWR CLEANING*

Consente di eseguire una pulizia delle testine di stampa più profonda della pulizia normale.

### *BK CAMBIO INK*

Consente di sostituire le cartucce d'inchiostro per una stampa ottimale. Vedere ["Sostituzione delle cartucce d'inchiostro nero"](#page-220-0) per informazioni dettagliate.

### *SOST.TAGLIERINA*

Visualizza la procedura di sostituzione della taglierina della carta. Seguire le istruzioni visualizzate sul pannello LCD.

### *ALLINEA TESTINA*

Questo menu contiene le seguenti voci.

### *SPESS. CARTA*

Consente di correggere eventuali disallineamenti delle testine per ottenere risultati di stampa ottimali. Per informazioni dettagliate, vedere ["Esecuzione dell'allineamento delle testine"](#page-76-0).

## *Stampa di un motivo di controllo degli ugelli*

È possibile stampare un motivo di controllo degli ugelli per controllare eventuali punti mancanti dai sette colori.

- 1. Caricare la carta nella stampante come descritto nelle sezioni ["Uso di carta in rotoli"](#page-189-0) o ["Uso di supporto a fogli singoli"](#page-202-0).
- 2. Nel modo SelecType, premere il tasto Paper Feed  $(\triangle)$  o Paper Feed ( $\nabla$ ) finché sul pannello LCD non viene visualizzato TEST STAMPA, quindi premere il tasto SelecType.
- 3. Premere il tasto Paper Feed  $(\triangle)$  o Paper Feed  $(\blacktriangledown)$  per visualizzare VERIF. UGELLI.
- 4. Premere il tasto SelecType per visualizzare STAMPA.
- 5. Premere il tasto Enter. Verrà stampato il motivo di controllo degli ugelli come mostrato di seguito. Al termine della stampa, la stampante esce dal modo SelecType e torna allo stato di PRONTA.

Esempi di motivo di controllo ugelli

corretto

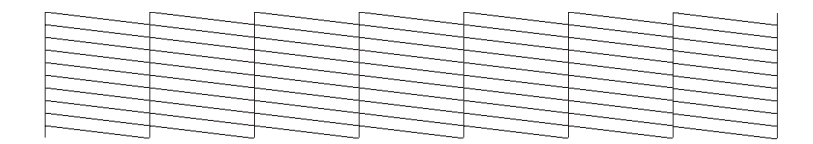

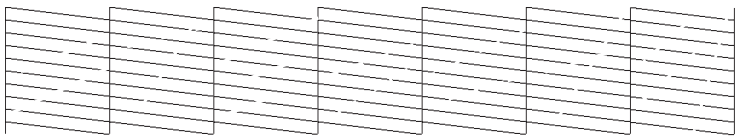

Se si notano segmenti mancanti dalle linee di prova del motivo, è necessario procedere alla pulizia delle testine di stampa. Tenere premuto il tasto Cleaning sul pannello di controllo per più di 3 secondi o accedere all'utility Pulizia testine dalle utility della stampante EPSON nel software. Vedere ["Uso delle utility della](#page-116-0)  [stampante"](#page-116-0).

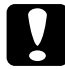

c*Attenzione: Prima di iniziare a stampare le immagini, assicurarsi che la stampa del motivo di controllo degli ugelli sia stata completata. In caso contrario, la qualità di stampa potrebbe risultare inferiore.*

# <span id="page-76-0"></span>*Esecuzione dell'allineamento delle testine*

Di seguito è descritta la procedura SelecType di allineamento delle testine.

### *Allineamento delle testine di stampa*

Per allineare le testine di stampa, eseguire i passaggi indicati di seguito.

1. Caricare la carta nella stampante come descritto nelle sezioni ["Uso di carta in rotoli"](#page-189-0) o ["Uso di supporto a fogli singoli"](#page-202-0).

### *Nota:*

*Per risultati ottimali, usare il supporto su cui si desidera stampare l'immagine per la stampa del motivo di allineamento testine.*

- 2. Nel modo SelecType, premere il tasto Paper Feed  $(\triangle)$  o Paper Feed  $(\blacktriangledown)$  finché sul pannello LCD non viene visualizzato ALLINEA TESTINA, quindi premere di nuovo il tasto SelecType.
- 3. Premere il tasto Paper Feed  $(\triangle)$  o Paper Feed  $(\blacktriangledown)$  per visualizzare SPESS. CARTA sulla riga superiore, quindi premere di nuovo il tasto SelecType.
- 4. Premere il tasto Paper Feed  $(\triangle)$  o Paper Feed  $(\blacktriangledown)$  per visualizzare STD, 3N, o 0N, oppure impostare lo spessore della carta su un valore compreso tra 0.0 e 1.6 mm, quindi premere il tasto Enter. Premere il tasto SelecType ( $\blacktriangleright$ ) dopo aver verificato che sul pannello LCD sia visualizzato ALLINEAMENTO.

### *Nota:*

*Si consiglia la seguente impostazione.*

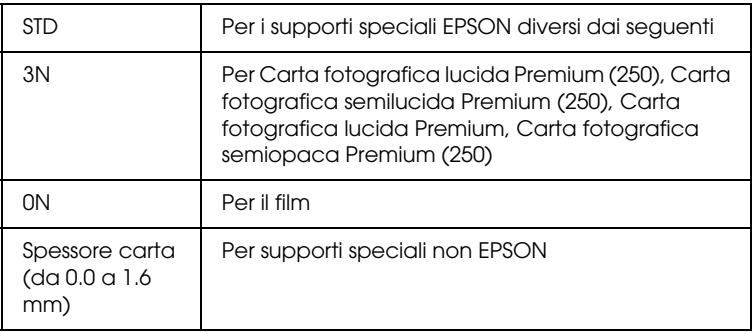

5. Premere il tasto Paper Feed  $(\triangle)$  o Paper Feed  $(\blacktriangledown)$  per selezionare BI-D TUTTI.

### *Nota:*

*Selezionare* BI-D NERO *se si regola solo l'inchiostro nero, oppure*  UNI-D TUTTI *se si regolano tutti gli inchiostri con l'impostazione Alta velocità (finestra di dialogo Altre impostazioni) su OFF.*

6. Premere il tasto Enter. La stampante stampa il motivo selezionato in precedenza.

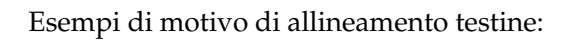

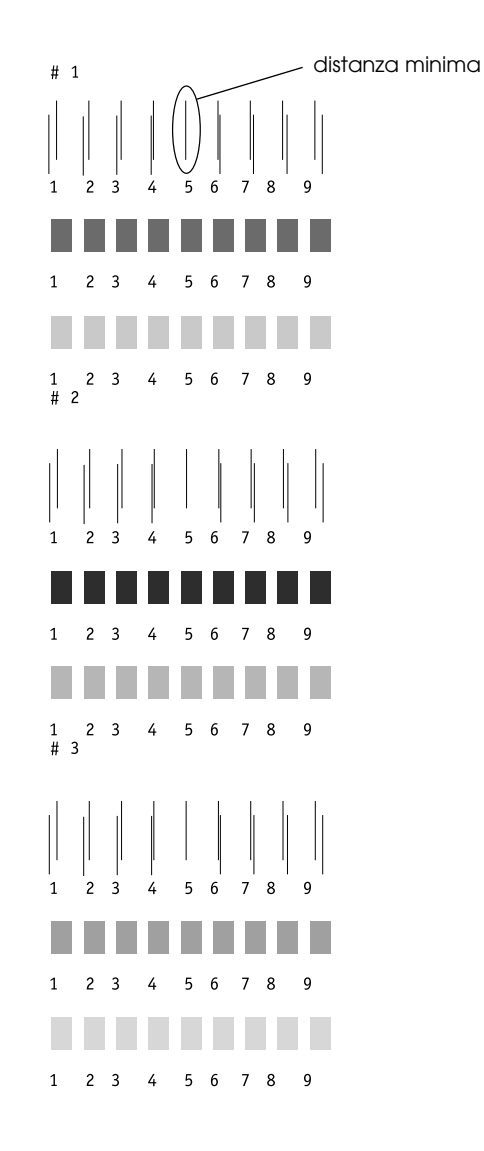

- \* distanza minima
- 7. Al termine della stampa, verranno visualizzati il numero del motivo e il numero impostato correntemente. Selezionare il gruppo caratterizzato dalla distanza minore, quindi premere il tasto Paper Feed ( $\blacktriangle$ ) o Paper Feed ( $\nabla$ ) per visualizzare il numero relativo a quel gruppo.
- 8. Premere il tasto Enter per registrare il numero del gruppo. Apparirà il numero del motivo successivo. Quindi ripetere il passaggio 7.

### *Nota:*

- ❏ *Se si desidera cambiare il numero del gruppo registrato, premere il tasto* Paper Source *(*l*),* Paper Feed *(*u*) o* Paper Feed *(*d*) per selezionare un nuovo numero di motivo, quindi premere il tasto* SelecType *(*r*). Sul pannello LCD verrà visualizzato il numero del gruppo corrente. Premere il tasto* Paper Feed *(*u*) o* Paper Feed *(*d*) per selezionare il numero, quindi premere il tasto* Enter*.*
- ❏ *Per tornare al passaggio 5, premere due volte* Paper Source  $($
- 9. Al termine dell'impostazione dei motivi, premere il tasto Pause per tornare allo stato di PRONTA.

# *Impostazione dello spessore della carta*

Quando si utilizzano supporti diversi dai supporti speciali EPSON, potrebbe essere necessario impostare lo spessore della carta. È possibile selezionare se lo spessore della carta che si sta utilizzando viene determinato automaticamente (STD (standard)) o tramite valore registrato (da 1 a 10) nel menu Configurazione Carta. Per registrare e richiamare le impostazioni definite, vedere le seguenti sezioni. È possibile inoltre registrare il tempo di asciugamento dell'inchiostro per le rispettive impostazioni di carta incluso STD. Per selezionare l'impostazione registrata, vedere ["Selezione delle impostazioni registrate"](#page-83-0).

### *Registrazione delle impostazioni*

Per registrare le impostazioni di spessore della carta e il tempo di asciugamento dell'inchiostro, eseguire i passaggi indicati di seguito.

- 1. Caricare la carta che si desidera controllare facendo riferimento alle sezioni ["Uso di carta in rotoli"](#page-189-0) o ["Uso di](#page-202-0)  [supporto a fogli singoli".](#page-202-0)
- 2. Nel modo SelecType, premere il tasto Paper Feed  $(\triangle)$  o Paper Feed ( $\blacktriangledown$ ) finché sul pannello LCD non viene visualizzato CONFIGUR.CARTA, quindi premere il tasto SelecType.
- 3. Premere il tasto Paper Feed  $(\triangle)$  o Paper Feed  $(\blacktriangledown)$  per visualizzare CARTA NUMERO sulla riga superiore, quindi premere il tasto SelecType.
- 4. Premere il tasto Paper Feed  $(\triangle)$  o Paper Feed  $(\blacktriangledown)$  per selezionare il numero che si desidera registrare come impostazione, quindi premere il tasto Enter. Se si seleziona STD, saltare al passaggio 8.
- 5. Premere il tasto Paper Source (4) e Paper Feed (4) o Paper  $Feed$  ( $\blacktriangledown$ ) per visualizzare PATTERN SPESSORE.
- 6. Premere il tasto SelecType (D); apparirà STAMPA.
- 7. Premere il tasto Enter. La stampante stamperà il motivo di prova dello spessore carta.

Esempio di motivo di prova dello spessore carta:

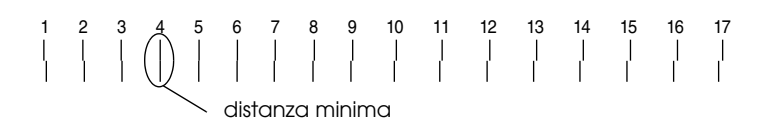

\* distanza minima

- 8. Esaminare il motivo stampato per determinare quale gruppo di linee sono allineate (quelle aventi la distanza minore), e annotare il numero corrispondente.
- 9. Al termine della stampa, sul lato superiore sarà visibile NUM. SPESSORE, mentre sul lato inferiore saranno riportati i dati numerici. Selezionare il numero annotato al passaggio 8 utilizzando il tasto Paper Feed  $(\triangle)$  o Paper Feed  $(\blacktriangledown)$ .

### *Nota:*

*Il valore predefinito dipende dal valore di SPESS. CARTA nel menu Allinea Testina e viene visualizzato come NUM. SPESSORE nel menu Configurazione Carta come mostrato di seguito:*

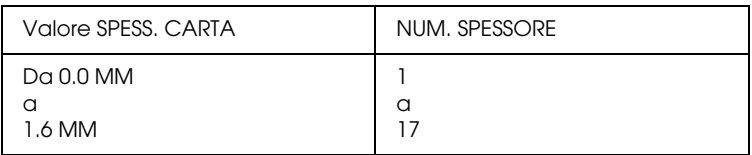

10. Premere il tasto Enter per salvare il valore selezionato.

- 11. Premere il tasto Paper Source (4) seguito dal tasto Paper Feed ( $\blacktriangledown$ ) per visualizzare PRESSIONE TAGLIO. Premere il tasto SelecType (D) seguito dal tasto Paper Feed (A) o Paper Feed  $(\blacktriangledown)$  per impostare la pressione della taglierina per il taglio della carta, quindi premere il tasto Enter.
- 12. Premere il tasto Paper Source (4) seguito dal tasto Paper Feed ( $\blacktriangledown$ ) per visualizzare METODO TAGLIO. Premere il tasto SelecType ( $\blacktriangleright$ ) seguito dal tasto Paper Feed ( $\blacktriangle$ ) o Paper Feed ( $\blacktriangledown$ ) per selezionare 3STEP o 4STEP, quindi premere il tasto Enter. Quando si tagliano supporti non EPSON e carta poco resistente o più spessa, si consiglia di usare l'impostazione 4STEP.
- 13. Premere il tasto Paper Source (4) seguito dal tasto Paper Feed  $(\blacktriangledown)$  per visualizzare PPR FEED ADJ. Premere il tasto SelecType (D) seguito dal tasto Paper Feed (A) o Paper Feed  $(\blacktriangledown)$  per impostare la quantità di carta da alimentare, quindi premere il tasto Enter.
- 14. Premere il tasto Paper Source (<) seguito dal tasto Paper Feed ( $\blacktriangledown$ ) per visualizzare ASCIUGATURA. Premere il tasto SelecType (D) seguito dal tasto Paper Feed (A) o Paper Feed  $(\blacktriangledown)$  per impostare il tempo di asciugamento in secondi, quindi premere il tasto Enter.
- 15. Premere il tasto Paper Source (4) seguito dal tasto Paper Feed ( $\blacktriangledown$ ) per visualizzare ASPIRAZIONE. Premere il tasto SelecType (D) seguito dal tasto Paper Feed (A) o Paper Feed ( $\blacktriangledown$ ) per selezionare NORMALE o BASSO, quindi premere il tasto Enter.

Se si utilizza carta sottile, selezionare BASSO.

- 16. Premere il tasto Paper Source (4) seguito dal tasto Paper Feed ( $\blacktriangledown$ ) per visualizzare REGOLA STAMPA. Premere il tasto SelecType  $(\triangleright)$  seguito dal tasto Paper Feed  $(\triangle)$  o Paper Feed  $(\blacktriangledown)$  per regolare l'impostazione Microweave, quindi premere il tasto Enter. L'intervallo dell'impostazione è compreso tra 1 e 5. Aumentare il valore per privilegiare la velocità di stampa. Diminuire il valore per privilegiare la qualità di stampa.
- 17. Premere il tasto Pause per uscire dal modo SelecType.

### <span id="page-83-0"></span>*Selezione delle impostazioni registrate*

Per selezionare le impostazioni registrate, eseguire i passaggi indicati di seguito.

- 1. Nel modo SelecType, premere il tasto Paper Feed  $(\triangle)$  o Paper Feed  $(\blacktriangledown)$  finché sul pannello LCD non viene visualizzato CONFIGUR.CARTA, quindi premere di nuovo il tasto SelecType.
- 2. Premere il tasto Paper Feed  $($   $\blacktriangle)$  o Paper Feed  $($ visualizzare CARTA NUMERO, quindi premere il tasto SelecType.
- 3. Premere il tasto Paper Feed  $(\triangle)$  o Paper Feed  $(\blacktriangledown)$  per selezionare il numero registrato che si desidera usare. Quindi, premere il tasto Enter.
- 4. Premere il tasto Pause per uscire dal modo SelecType.

# *Stampa di un foglio di stato*

Nel modo SelecType, è possibile stampare un foglio di stato per visualizzare i valori predefiniti correnti di SelecType.

- 1. Caricare la carta come descritto nelle sezioni ["Uso di carta in](#page-189-0)  [rotoli"](#page-189-0) o ["Uso di supporto a fogli singoli".](#page-202-0)
- 2. Nel modo SelecType, premere il tasto Paper Feed  $(\triangle)$  o Paper Feed ( $\nabla$ ) finché non viene visualizzato TEST STAMPA, quindi premere il tasto SelecType.
- 3. Premere il tasto Paper Feed  $(\triangle)$  o Paper Feed  $(\blacktriangledown)$  per visualizzare STATUS CHECK.
- 4. Premere il tasto SelecType; apparirà STAMPA.
- 5. Premere il tasto Enter. Verrà stampato un foglio di stato. Al termine della stampa, la stampante esce dal modo SelecType e torna allo stato di PRONTA.

# *Modo Manutenzione*

Il modo manutenzione consente di eseguire un dump esadecimale e di selezionare la lingua di visualizzazione del display LCD.

# *Attivazione del modo manutenzione*

Innanzitutto, accertarsi che la stampante sia spenta. Tenendo premuto il tasto Pause, premere il tasto Power per accendere la stampante.

Sul display LCD viene visualizzato MAINTENANCE MODE mentre la stampante entra nel modo manutenzione.

# *Elenco del modo manutenzione*

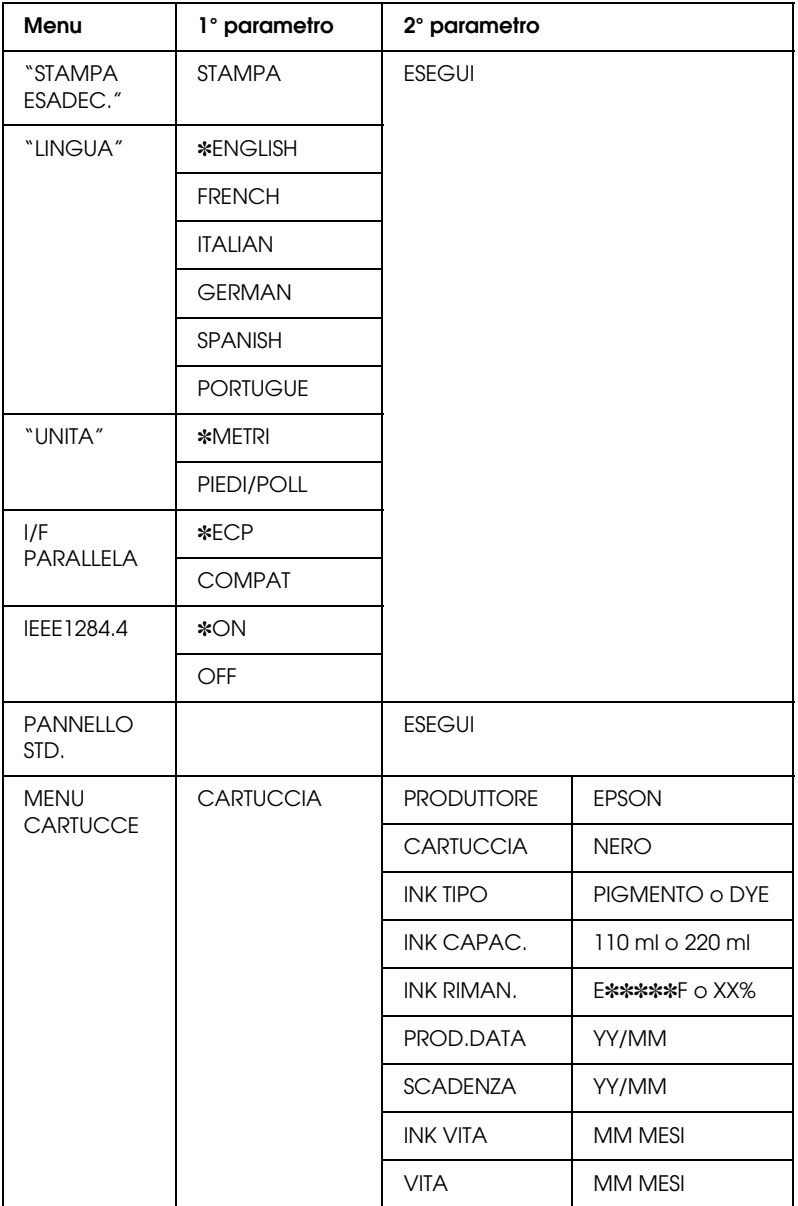

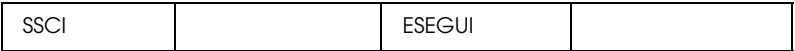

### *Nota:*

- ❏ ✽ *è il valore impostato dal produttore.*
- ❏ *Le impostazioni I/F PARALLELA, IEEE 1284.4, PANNELLO STD., MENU CARTUCCE e SSCL sono riservate al tecnico del servizio di assistenza.*

# <span id="page-87-0"></span>*STAMPA ESADEC.*

I dati ricevuti dall'host possono essere stampati sotto forma di numeri esadecimali.

- 1. Caricare della carta nella stampante.
- 2. STAMPA ESADEC. viene visualizzata come prima voce nel modo manutenzione. Premere il tasto SelecType ( $\blacktriangleright$ ) per visualizzare STAMPA.
- 3. Premere il tasto Enter. Verranno stampati i dati di stampa contenuti nel buffer di stampa: nella colonna sinistra in formato esadecimale a 16 byte e nella colonna di destra i caratteri ASCII corrispondenti.

### *Nota:*

- ❏ *Se la dimensione dei dati finali è inferiore a 16 byte, questi non verranno stampati fino a quando non si preme il tasto* Pause*.*
- ❏ *Per tornare al modo manutenzione mentre è visualizzata un'opzione, premere il tasto* Paper Source (4).

# <span id="page-88-0"></span>*LINGUA*

È possibile selezionare la lingua in cui verranno visualizzati i messaggi sul display LCD.

- 1. Nel modo manutenzione, premere il tasto Paper Feed  $(\triangle)$  o Paper Feed ( $\blacktriangledown$ ) per selezionare LINGUA.
- 2. Premere il tasto SelecType (>), seguito dal tasto Paper Feed  $(\triangle)$  o Paper Feed  $(\blacktriangledown)$  per selezionare la lingua del display.
- 3. Premere il tasto Enter per impostare la lingua. Sul pannello LCD verrà visualizzato READY (o equivalente nella lingua selezionata).

### *Nota:*

*La visualizzazione del messaggio* READY *richiede qualche istante.*

4. Per uscire dal modo manutenzione, premere il tasto Power per spegnere la stampante.

### *Nota:*

*Per tornare al modo manutenzione mentre è visualizzata un'opzione, premere il tasto* Paper Source (4).

# <span id="page-89-0"></span>*UNITA*

È possibile selezionare l'unità di misura in cui visualizzare le lunghezze.

- 1. Premere il tasto Paper Feed  $($ ) o Paper Feed  $($   $\blacktriangledown)$  per selezionare UNITA.
- 2. Premere il tasto SelecType (>), seguito dal tasto Paper Feed  $(\triangle)$  o Paper Feed  $(\blacktriangledown)$  per selezionare l'unità di misura da visualizzare.
- 3. Premere il tasto Enter per impostare l'unità di misura.
- 4. Per uscire dal modo manutenzione, premere il tasto Power per spegnere la stampante.

### *Nota:*

*Per tornare al modo manutenzione mentre è visualizzata un'opzione, premere il tasto* Paper Source (4).

# *Stampa con Windows*

# *Accesso al software della stampante*

Per accedere al software della stampante installato sul computer, seguire le istruzioni riportate di seguito.

È possibile accedere al software della stampante dalla maggior parte delle applicazioni Windows, da Risorse del computer o da Stampanti e fax.

# *Da applicazioni Windows*

- 1. Aprire il menu File e scegliere Stampa o Imposta pagina.
- 2. Accertarsi che la stampante sia selezionata e fare clic su Stampante, Imposta, Opzioni, Proprietà o Preferenze (a seconda dell'applicazione, può essere necessario fare clic su una combinazione di questi pulsanti). Apparirà la finestra del software della stampante.

# *Da Risorse del computer*

### *Per Windows Me, 98 e 95*

- 1. Fare doppio clic sull'icona Risorse del computer, quindi fare doppio clic su Stampanti.
- 2. Fare clic con il pulsante destro del mouse sull'icona della stampante, quindi scegliere Proprietà. Apparirà la finestra del software della stampante.

### *Per Windows 2000*

- 1. Fare doppio clic sull'icona Risorse del computer, sull'icona Panello di controllo, quindi su Stampanti.
- 2. Fare clic con il pulsante destro del mouse sull'icona della stampante, quindi scegliere Preferenze stampa. Apparirà la finestra del software della stampante.

### *Per Windows NT4.0*

- 1. Fare doppio clic sull'icona Risorse del computer, quindi fare doppio clic su Stampanti.
- 2. Fare clic con il pulsante destro del mouse sull'icona della stampante, quindi scegliere Impostazioni predefinite documento. Apparirà la finestra del software della stampante.

# *Da Stampanti e fax (solo per Windows XP)*

- 1. Fare clic sul pulsante Start, quindi scegliere Stampanti e fax.
- 2. Fare clic con il pulsante destro del mouse sull'icona della stampante, quindi scegliere Preferenze stampa. Apparirà la finestra del software della stampante.

### *Nota:*

*Le funzionalità disponibili nel software della stampante variano a seconda della versione di Windows usata.*

# *Impostazioni di base*

# *Definizione delle impostazioni del driver della stampante*

Per definire impostazioni di base per la stampa dei documenti, accedere al menu Principale e al menu Carta del driver della stampante. Nel menu Carta è possibile definire impostazioni particolari per la stampa su carta a rotoli: Autorotazione, Taglio automatico e Stampa linea di pagina.

Per informazioni dettagliate sul software della stampante, consultare la Guida in linea scegliendo il pulsante ? nella finestra delle impostazioni del driver.

- 1. Fare clic su Stampa nel menu File. Apparirà la finestra di dialogo Stampa.
- 2. Accertarsi che la stampante sia selezionata e fare clic su Proprietà o su Opzioni. Potrebbe essere necessario fare clic su una combinazione di questi pulsanti. Apparirà la finestra delle impostazioni del driver.
- 3. Fare clic sulla scheda Principale per visualizzare il menu Principale.

### <span id="page-93-0"></span>Menu Principale

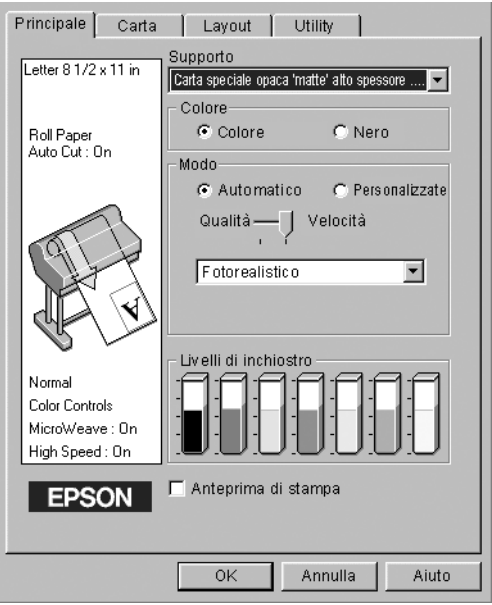

4. Selezionare il supporto caricato nella stampante dall'elenco Supporto.

### *Nota:*

*L'impostazione Supporto determina la disponibilità delle altre impostazioni; pertanto si consiglia di definirla per prima.*

- 5. Nel gruppo Colore, selezionare Colore/Foto B/N per stampare foto a colori o in bianco e nero, oppure Nero per stampare solo una bozza o testo in bianco e nero.
- 6. Accertarsi che il pulsante di opzione Automatico nel gruppo Modo sia selezionato.

### *Nota:*

*Quando è selezionato il modo Automatico, il driver della stampante controlla tutte le impostazioni dettagliate in base a quelle correnti di Supporto e Colore.*

7. Se appare un dispositivo di scorrimento, regolare la Velocità e la Qualità nel gruppo Modo. Trascinare il dispositivo di scorrimento verso sinistra o verso destra a seconda del fattore che si vuole privilegiare. Questa impostazione viene di solito definita automaticamente in base all'impostazione di Supporto.

### *Nota:*

*A seconda del Supporto scelto, nel gruppo Modo appare un dispositivo di scorrimento.*

8. Fare clic sulla scheda Carta per visualizzare il menu Carta.

Menu Carta

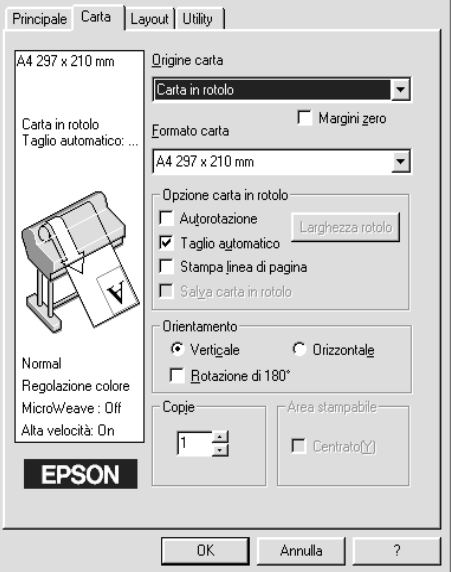

9. Selezionare il tipo di carta caricato nella stampante dall'elenco Origine carta.

- 10. Selezionare la casella di controllo Margini zero per stampare l'immagine senza margini. Vedere ["Margini zero"](#page-109-0) per informazioni dettagliate.
- 11. Selezionare il formato carta caricato nella stampante dall'elenco Formato carta.

### *Nota:*

*La maggior parte delle applicazioni Windows dispone di impostazioni per il formato della carta che hanno la precedenza sulle impostazioni simili presenti nel driver della stampante.*

- 12. Quando si utilizza carta a rotoli, impostare l'opzione Carta in rotolo in base alle esigenze. Vedere ["Opzione carta in rotolo".](#page-112-0)
- 13. Effettuare le impostazioni relative a Orientamento, Copie e Area stampabile.
- 14. Fare clic sulla scheda Layout per visualizzare il menu Layout.

Menu Layout

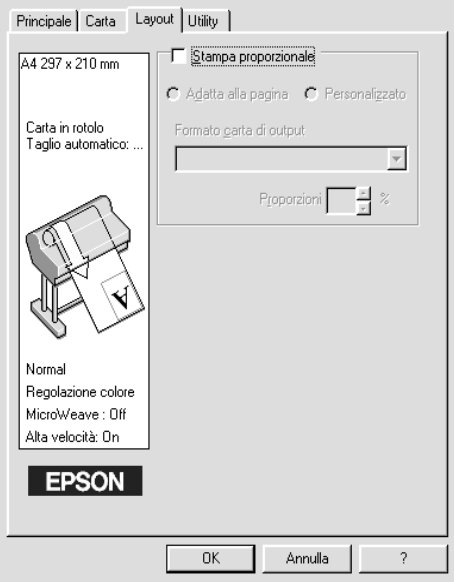

15. Selezionare Stampa proporzionale e regolare le dimensioni dell'immagine di stampa se necessario.

### *Nota:*

*Questa funzione non è disponibile se è selezionata la Carta in rotolo (striscione) dall'elenco Origine carta.*

- 16. Fare clic sul pulsante OK nella parte inferiore della finestra. La schermata tornerà alla finestra di dialogo Imposta stampante (o finestra di dialogo simile) dell'applicazione.
- 17. Fare clic su Stampa per stampare il documento.

Durante la stampa, apparirà la Barra di avanzamento EPSON che mostra l'avanzamento della stampa e lo stato corrente della stampante.

Barra di avanzamento

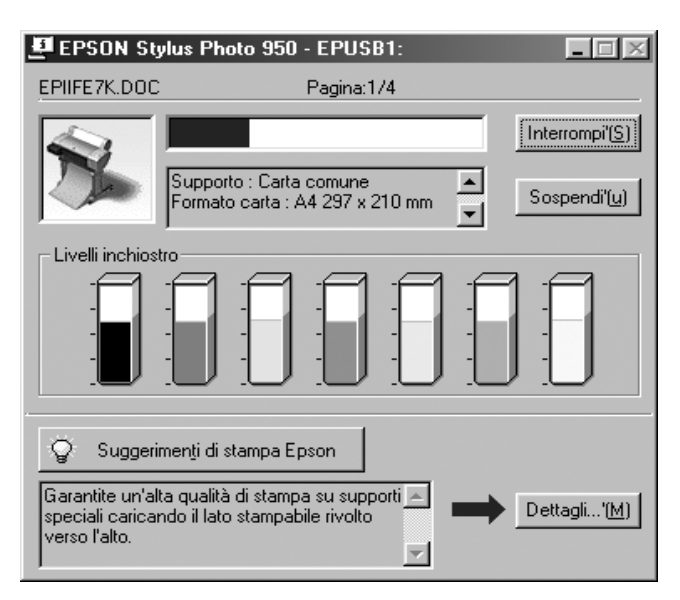

# *Annullamento della stampa*

Per annullare la stampa in corso, scegliere il pulsante Interrompi sulla Barra di avanzamento EPSON.

È possibile inoltre sospendere o riprendere la stampa. Per sospendere la stampa, scegliere il pulsante Sospendi. Per riprendere la stampa, premere nuovamente questo pulsante.

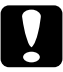

c*Attenzione: Quando si interrompe la stampa in corso, potrebbe essere necessario riavviare la stampa dall'inizio per ottenere risultati ottimali. In caso contrario, sull'immagine stampata potrebbero apparire disallineamenti o effetto banda.*

# *Uso del driver della stampante*

Il software del driver della stampante consente al computer di controllare la stampante in base alle impostazioni definite per le proprie esigenze di stampa.

# <span id="page-97-0"></span>*Definizione dell'impostazione Supporto.*

L'impostazione Supporto determina la disponibilità delle altre impostazioni; pertanto si consiglia di definirla sempre per prima.

Nel ["Menu Principale",](#page-93-0) selezionare l'impostazione Supporto corrispondente al tipo di carta caricato nella stampante. Individuare il tipo di carta nel seguente elenco, quindi selezionare un'impostazione di Supporto corrispondente. Per alcuni tipi di carta sono disponibili varie impostazioni di Supporto tra cui scegliere.

### Per inchiostri EPSON UltraChrome:

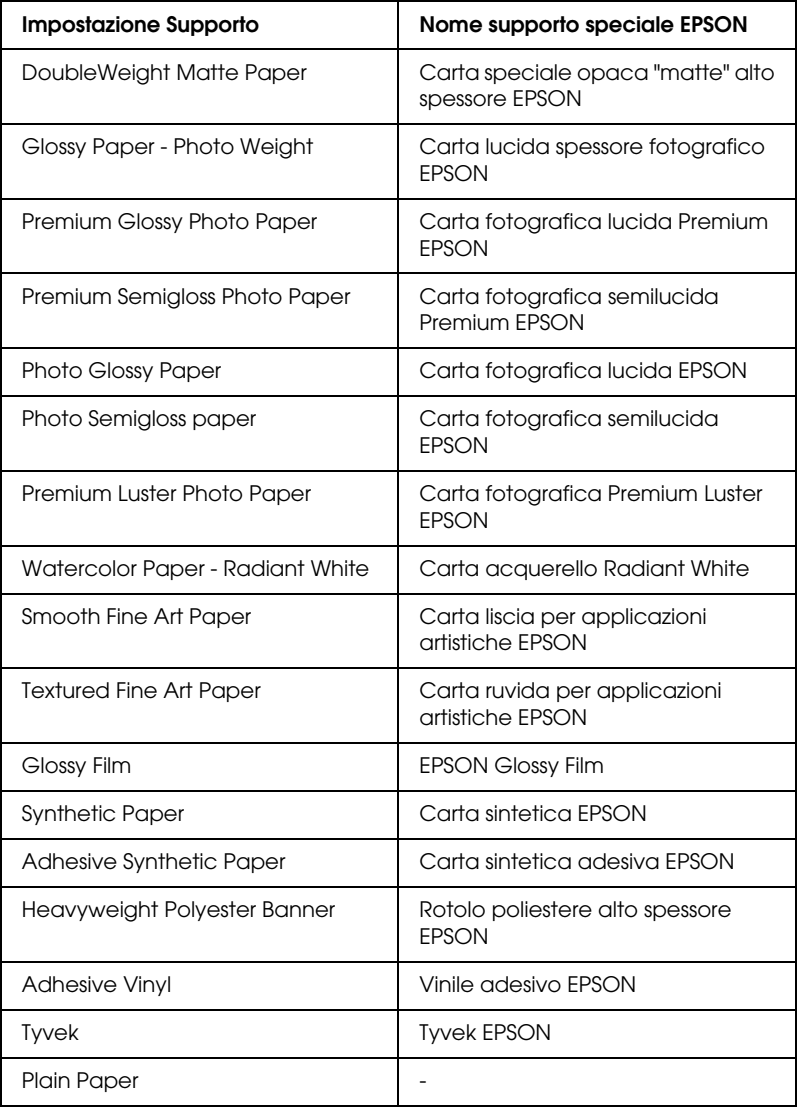

Per inchiostri dye:

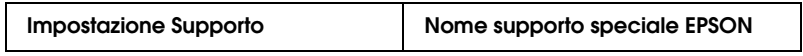

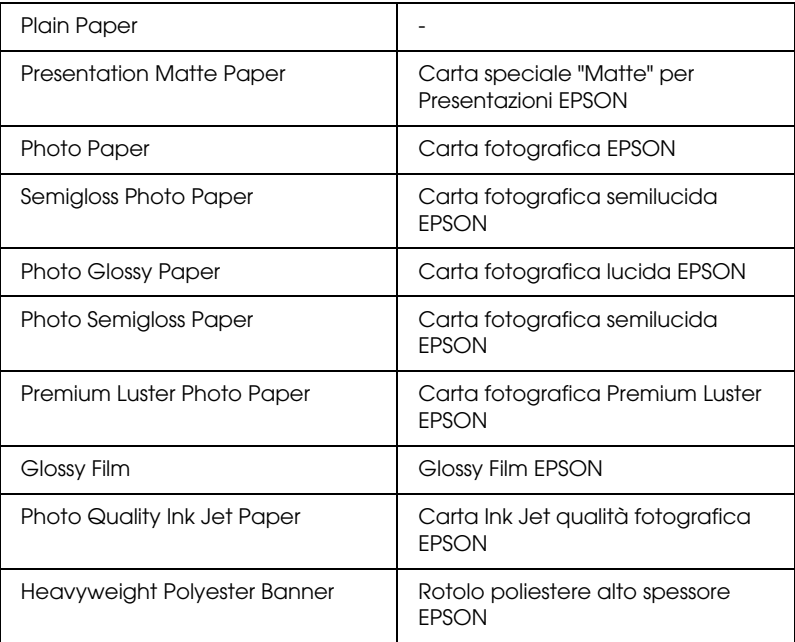

### *Nota:*

- ❏ *La disponibilità dei supporti di stampa speciali varia a seconda dei paesi.*
- ❏ *Quando si utilizza carta diversa dai supporti speciali EPSON, vedere ["Note per i supporti speciali ed altri supporti"](#page-188-0).*

# *Uso dei modi Automatico e Personalizzato*

Questi modi sono organizzati in modo da fornire due livelli di controllo sul driver della stampante, come descritto di seguito.

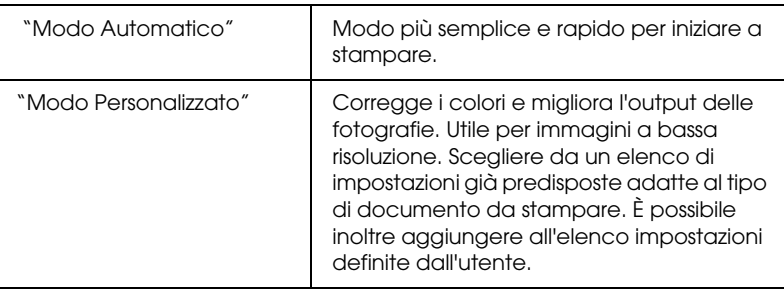

Oltre a definire gruppi di impostazioni che agiscono sulla qualità di stampa complessiva, è possibile modificare singoli aspetti dello stile e del layout di stampa tramite il menu Carta. Vedere ["Regolazione delle impostazioni di pagina"](#page-109-1).

### <span id="page-100-0"></span>*Modo Automatico*

Quando è selezionato il modo Automatico nel ["Menu Principale"](#page-93-0), il driver della stampante definisce automaticamente tutte le impostazioni dettagliate in base a quelle correnti di Supporto e Colore. Per definire l'impostazione Colore, fare clic su Colore/Foto B/N per stampare foto a colori o in bianco e nero, oppure su Nero per stampare solo una bozza o testo in bianco e nero. Per definire l'impostazione Supporto, vedere ["Definizione](#page-97-0)  [dell'impostazione Supporto.".](#page-97-0)

### *Nota:*

❏ *A seconda dei dati di stampa, scegliere Fotorealistico o Vivace dal menu a discesa nel gruppo Modo per ottenere risultati ottimali.*

- ❏ *A seconda del supporto selezionato nell'elenco Supporto mentre è selezionata l'opzione* Automatico*, nel gruppo Modo apparirà un dispositivo di scorrimento che consente di scegliere tra* Qualità *o*  Velocità*. Selezionare* Qualità *quando si vuole privilegiare la qualità di stampa rispetto alla velocità.*
- ❏ *La maggior parte delle applicazioni Windows dispone di impostazioni per il formato della carta e il layout della pagina che hanno la precedenza sulle impostazioni simili presenti nel driver della stampante. Tuttavia, se l'applicazione non dispone di queste impostazioni, verificare anche le impostazioni nel menu Carta del driver della stampante.*

## <span id="page-101-0"></span>*Modo Personalizzato*

Il modo Personalizzato consente di effettuare un'ampia gamma di modifiche con un singolo clic del mouse. Nell'elenco Impostazioni personalizzate si troveranno impostazioni già predisposte da EPSON. Tali impostazioni sono studiate per essere adatte a particolari tipi di stampe, come grafici e diagrammi per presentazioni.

È possibile inoltre creare impostazioni definite dall'utente e aggiungerle all'elenco. Vedere ["Impostazioni avanzate".](#page-103-0)

L'elenco Impostazioni personalizzate comprende le seguenti impostazioni predefinite:

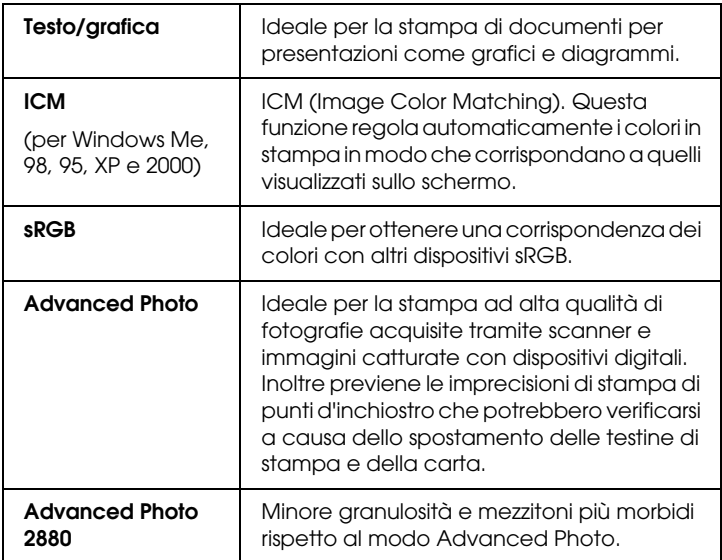

Eseguire i passaggi indicati di seguito per selezionare un'impostazione personalizzata.

- 1. Fare clic sul pulsante Personalizzate nel ["Menu Principale".](#page-93-0)
- 2. Dall'elenco Impostazioni personalizzate, selezionare l'impostazione più appropriata per il tipo di documento o di immagine da stampare.
- 3. Quando si sceglie un'impostazione personalizzata, vengono regolate automaticamente altre impostazioni come Qualità di stampa e Regolazione colore. Le modifiche vengono mostrate nel riquadro Impostazioni correnti nella parte inferiore del menu Principale.

4. Prima di stampare, verificare le impostazioni Supporto e Colore, in quanto queste possono subire modifiche dall'impostazione personalizzata selezionata. Vedere ["Definizione dell'impostazione Supporto.".](#page-97-0)

### <span id="page-103-0"></span>*Impostazioni avanzate*

Le impostazioni avanzante forniscono all'utente un controllo completo sull'ambiente di stampa. Usare queste impostazioni per sperimentare nuove idee di stampa oppure per mettere a punto una serie di impostazioni di stampa adatte alle proprie esigenze specifiche. Una volta soddisfatti delle nuove impostazioni, è possibile assegnare loro un nome ed aggiungerle all'elenco Impostazioni personalizzate.

Seguire le istruzioni riportate di seguito per definire e salvare le impostazioni avanzate.

### *Nota:*

*Le schermate del driver della stampante che appaiono in questa procedura si riferiscono a Windows Me, 98 e 95. L'aspetto delle schermate del driver della stampante di Windows XP, 2000 e NT 4.0 differisce solo leggermente.*

1. Fare clic sul pulsante Personalizzate nel ["Menu Principale"](#page-93-0), quindi fare clic su Altre impostazioni. Apparirà la seguente finestra di dialogo.

### <span id="page-104-0"></span>**Menu Altre impostazioni**

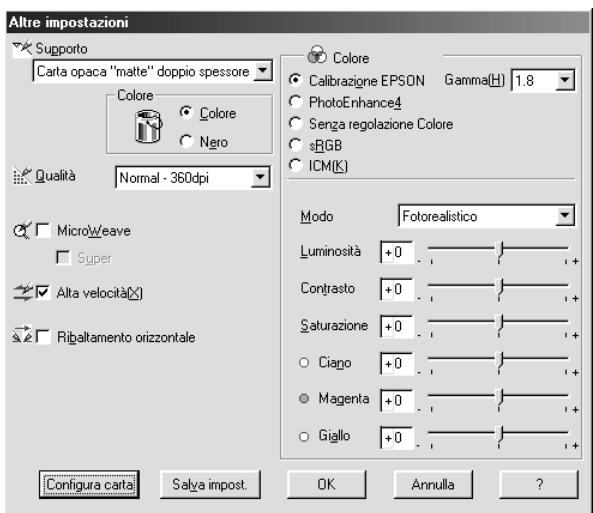

- 2. Selezionare il Supporto caricato nella stampante. Per informazioni dettagliate, vedere ["Definizione](#page-97-0)  [dell'impostazione Supporto.".](#page-97-0)
- 3. Scegliere Colore/Foto B/N o Nero nelle opzioni Colore.
- 4. Selezionare un'impostazione di Qualità di stampa.
- 5. Definire le impostazioni di Configurazione carta in base alle proprie esigenze. Per informazioni dettagliate su ciascuna impostazione, vedere ["Configurazione carta, impostazioni"](#page-108-0).
- 6. Effettuare altre impostazioni in base alle proprie esigenze. Per informazioni dettagliate, consultare la Guida in linea.

### *Nota:*

*Alcune impostazioni sono attivate o disattivate a seconda delle impostazioni di Supporto, Colore e Qualità di stampa selezionate.* 7. Fare clic su OK per applicare le impostazioni effettuate e tornare al menu Principale. Per tornare alla schermata precedente senza applicare le impostazioni, fare clic su Annulla.

Per salvare le impostazioni avanzate, fare clic su Salva impost. nella finestra di dialogo Altre impostazioni. Apparirà la finestra di dialogo Impostazioni personalizzate.

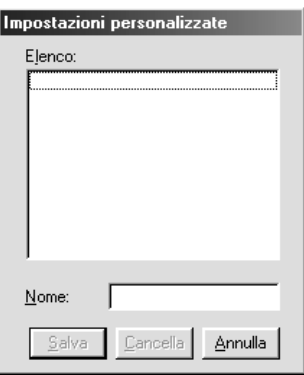

Digitare un nome univoco (fino a 16 caratteri) per le impostazioni personalizzate nella casella Nome, quindi fare clic sul pulsante Salva. Le impostazioni verranno aggiunte all'elenco Impostazioni personalizzate.

È possibile salvare fino a 100 gruppi di impostazioni. È possibile selezionare il gruppo di impostazioni salvate dall'elenco di impostazioni nel ["Menu Principale"](#page-93-0).

### *Nota:*

- ❏ *I nomi delle impostazioni predefinite da EPSON non possono essere applicate alle nuove impostazioni personalizzate.*
- ❏ *Per cancellare un'impostazione, selezionarla nella finestra di dialogo Impostazioni personalizzate e fare clic su* Cancella*.*

❏ *Non è possibile cancellare le impostazioni predefinite dall'elenco Impostazioni personalizzate.*

Quando si selezionano le impostazioni salvate nell'elenco Impostazioni personalizzate, ricordare che definendo nuove impostazioni, relative ad esempio a Supporto o Colore, le impostazioni personalizzate potrebbero essere modificate. Ciò può dar luogo a risultati imprevisti nella stampa. In questi casi, selezionare nuovamente le impostazioni salvate e riprovare a stampare.

### **Modo PhotoEnhance**

Il modo PhotoEnhance consente di definire varie impostazioni per la correzione dell'immagine applicabili alle immagini fotografiche prima della stampa. La funzione PhotoEnhance non altera i dati originali dell'immagine. Fare clic sul pulsante di opzione PhotoEnhance4 nel ["Menu Altre impostazioni".](#page-104-0)

La selezione della modalità PhotoEnhance4 attiva inoltre la casella di controllo Correzione per fotocamera digitale. Selezionare questa casella di controllo quando si stampano fotografie scattate con una fotocamera digitale per fornire alle immagini stampate l'aspetto morbido e naturale delle fotografie scattate con una fotocamera a pellicola.

### *Nota:*

- ❏ *Questo modo è disponibile solo per la stampa di dati a colori a 16, 24 o 32 bit.*
- ❏ *La selezione del modo* PhotoEnhance4 *può aumentare i tempi di stampa a seconda del computer usato e della quantità di dati contenuti nell'immagine.*

È possibile selezionare le seguenti impostazioni. Fare clic sulla freccia a destra del menu a discesa.

### Tono

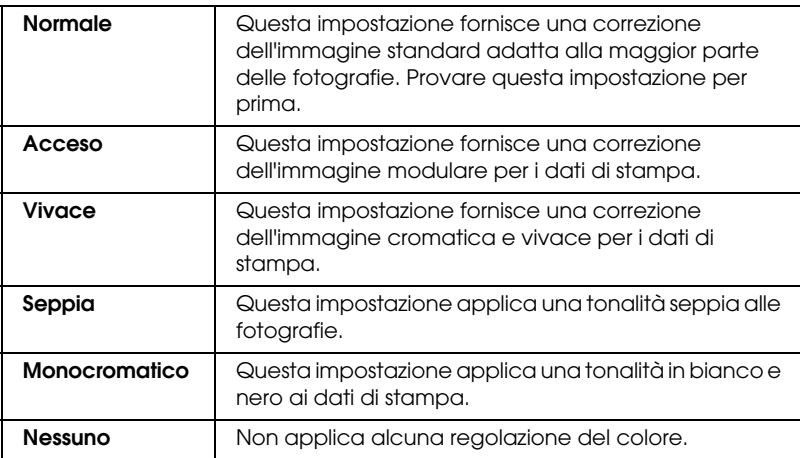

### Effetto

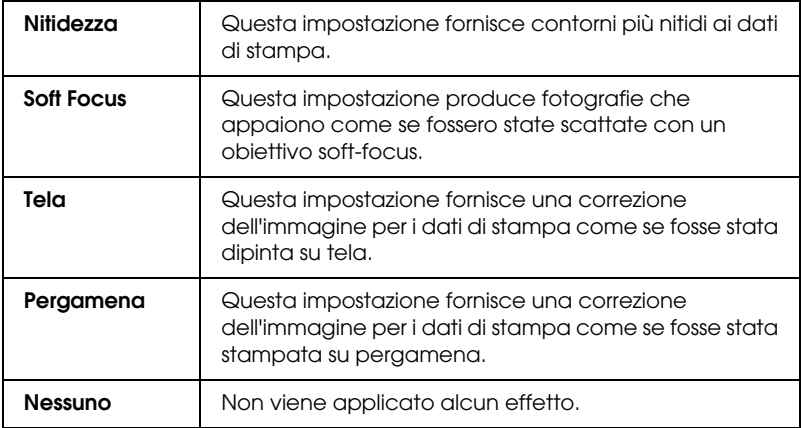
### **Configurazione carta, impostazioni**

Le impostazioni Configurazione carta dispongono di vari menu relativi alla stampa. Fare clic sul pulsante Config. carta per definire queste impostazioni.

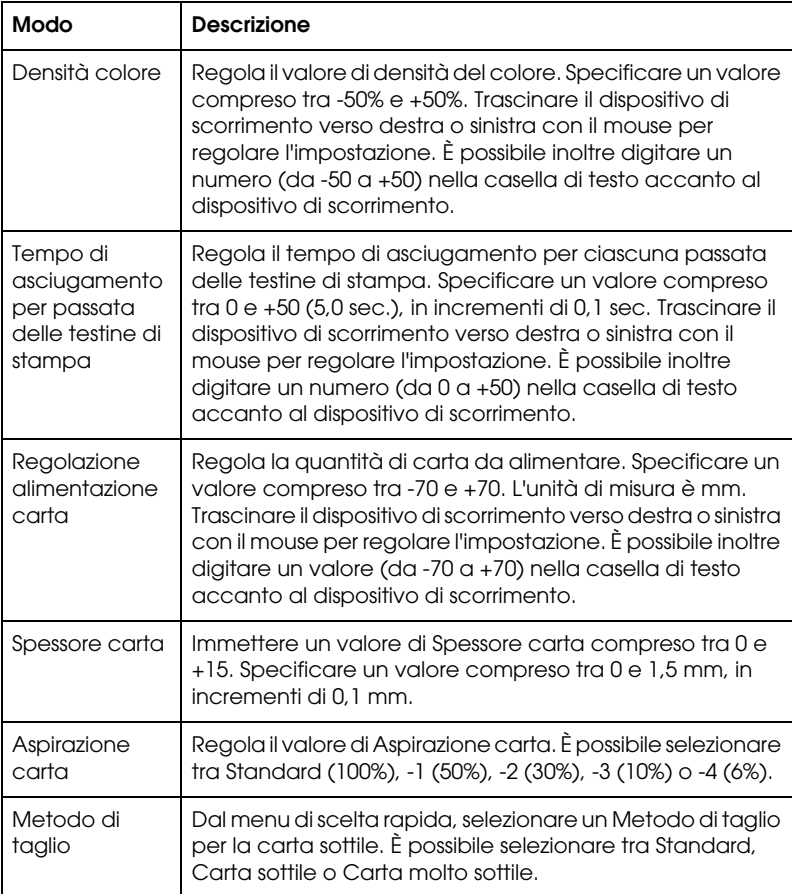

# *Regolazione delle impostazioni di pagina*

Nel ["Menu Carta"](#page-94-0) è possibile regolare le seguenti impostazioni

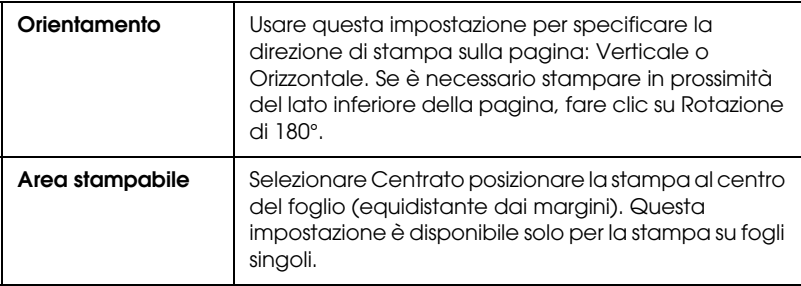

### *Margini zero*

Questa impostazione consente di stampare l'immagine senza margini sulla carta.

Per questa modalità di stampa, EPSON raccomanda i seguenti supporti.

*Tipo di supporto consigliato:*

- ❏ Carta fotografica lucida Premium (250)
- ❏ Carta fotografica semilucida Premium (250)
- ❏ Carta fotografica lucida Premium
- ❏ Carta fotografica semiopaca Premium (250)

*Regolare la larghezza del supporto*

- ❏ da 8 a 8,25"
- ❏ da 250 mm a 10" (254 mm)
- ❏ da 300 mm a 12" (304,8 mm)
- ❏ da 350 mm a 12" (355,6 mm)
- ❏ da 400 mm a 12" (406,4 mm)
- ❏ da 500 mm a 12" (508 mm)
- ❏ da 600 mm a 12" (609,6 mm)
- ❏ da 910 mm a 36" (914,4 mm) (solo per la Stylus Pro 9600)
- ❏ da 1110 mm a 1118 mm (solo per la Stylus Pro 9600)

#### *Nota:*

- ❏ *Se l'applicazione in uso dispone di opzioni di margine, assicurarsi che siano impostate a zero prima di stampare.*
- ❏ *Se si stampa su supporti a foglio singolo, solo i margini sinistro e destro vanno impostati a zero.*
- ❏ *L'inchiostro potrebbe sporcare il rullo della stampante. In questo caso, pulire l'inchiostro con un panno.*
- ❏ *La stampa con questa funzione richiede un tempo maggiore rispetto alla stampa normale.*
- ❏ *Per evitare una riduzione della qualità di stampa o macchie sulla parte superiore della stampa, EPSON raccomanda l'utilizzo dei supporti elencati di seguito oppure di supporti designati per la stampa senza margini nel manuale di accompagnamento del supporto.*
- ❏ *Per stampanti con sistema di inchiostro dye: Questa modalità di stampa non può essere impostata per la stampa ad una risoluzione di 2880 dpi.*

*Come stampare nel modo Margini zero*

Eseguire i passaggi indicati di seguito per stampare utilizzando il modo Margini zero.

- 1. Ingrandire i dati dell'immagine di 3 mm in entrambe le direzioni sinistra e destra utilizzando l'applicazione con cui sono stati creati i dati.
- 2. Fare clic sulla casella di controllo Margini zero nel menu Carta.

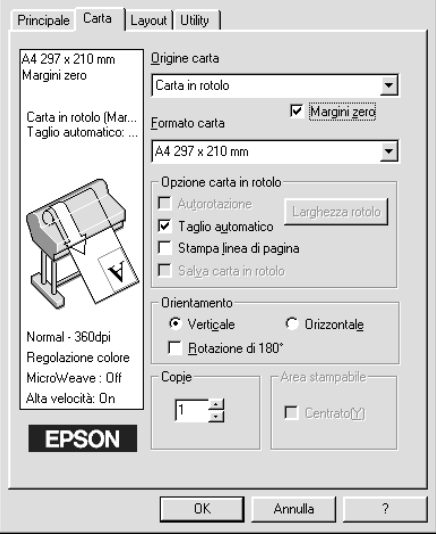

- 3. Nel menu SelecType, definire le seguenti impostazioni. Vedere ["Attivazione del modo SelecType"](#page-63-0) per informazioni dettagliate.
	- ❏ Se si stampa senza margini sinistro e destro: SETTAG. STAMPANTE -> SENZA MARGINI -> SX/DX SOLO
	- ❏ Se si stampa senza margini alto/basso/sinistro/destro: SETTAG. STAMPANTE -> SENZA MARGINI -> 1 TAGLIO o 2

#### *Nota:*

*Selezionando 1 TAGLIO non si avrà carta in eccesso, ma la posizione di taglio e il bordo dell'immagine potrebbero essere disallineati a seconda della precisione voluta. Selezionando invece 2 TAGLI il lavoro di stampa successivo non verrà tagliato, ma la lunghezza di alimentazione della carta potrebbe essere ridotta di 1 mm per via della minore estensione di taglio.*

4. Avviare la stampa.

### *Opzione carta in rotolo*

#### *Nota:*

*Quando è selezionato Foglio singolo nell'elenco Origine carta, le impostazioni Opzione carta in rotolo (Autorotazione, Larghezza rotolo, Taglio automatico e Stampa linea di pagina) non sono disponibili.*

### *Autorotazione*

La funzione Autorotazione si applica solo quando i dati di stampa hanno una lunghezza inferiore alla larghezza stampabile del rotolo di carta (300, 400 o 600 mm, 12, 14, 20, 22, 24, 36 o 44 pollici). I dati di stampa verranno automaticamente ruotati di 90 gradi per essere stampati di traverso, risparmiando così carta in rotolo. Questa funzione non è disponibile se è selezionata la Carta in rotolo (striscione) dall'elenco Origine carta.

Inoltre, quando si utilizza questa funzione, è possibile impostare la larghezza della carta.

#### *Nota:*

*La carta in rotolo da 44 e 36 pollici è disponibile solo per la Stylus Pro 9600.*

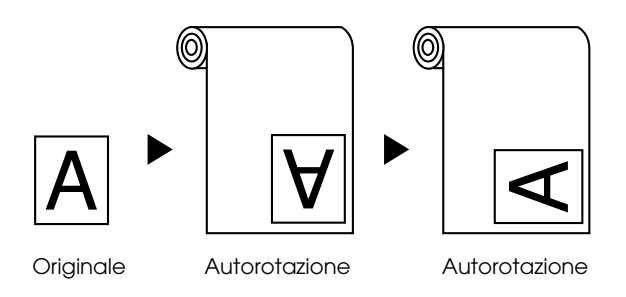

Per attivare la funzione Autorotazione, selezionare la casella di controllo Autorotazione nel gruppo Opzione carta in rotolo del ["Menu Carta".](#page-94-0)

Per attivare l'opzione Larghezza rotolo, selezionare la casella di controllo Autorotazione. Quindi fare clic sul pulsante Larghezza rotolo e selezionare il formato del rotolo di carta installato.

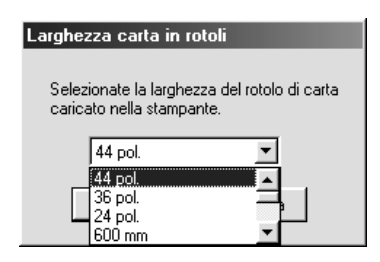

### *Taglio automatico*

Quando è selezionata la funzione Taglio automatico, il rotolo di carta verrà tagliato automaticamente dopo ogni lavoro di stampa.

Per attivare la funzione Taglio automatico, selezionare la casella di controllo Taglio automatico nel gruppo Opzione carta in rotolo del ["Menu Carta"](#page-94-0).

Per attivare l'opzione Larghezza rotolo, selezionare la casella di controllo Autorotazione. Quindi fare clic sul pulsante Larghezza rotolo e selezionare il formato del rotolo di carta installato.

#### *Stampa linea di pagina*

È possibile specificare se stampare una linea di pagina a destra e sotto il documento per eseguire il taglio manuale.

Per attivare la funzione Stampa linea di pagina, selezionare la casella di controllo Stampa linea di pagina nel gruppo Opzione carta in rotolo del ["Menu Carta"](#page-94-0).

La stampa della Linea di pagina cambia in base all'impostazione Taglio automatico come indicato di seguito.

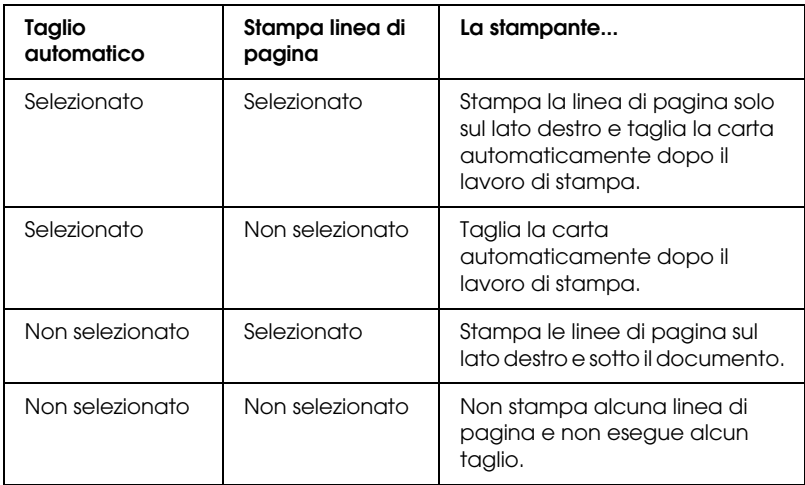

#### *Risparmia carta in rotolo*

Selezionare questa casella di controllo quando si desidera risparmiare carta in rotolo. Se è selezionata questa casella di controllo, la porzione vuota dell'ultima pagina del documento non verrà alimentata nella stampante. Questa funzione è disponibile solo se è selezionata la Carta in rotolo (striscione) dall'elenco Origine carta.

# *Adattamento dei documenti alla pagina*

È possibile adattare le dimensioni del documento al formato della carta su cui si intende stamparlo. Aprire il ["Menu Layout"](#page-95-0) e selezionare il gruppo di opzioni Stampa proporzionale per regolare le dimensioni di stampa.

Usare le opzioni di Stampa proporzionale del ["Menu Layout".](#page-95-0)

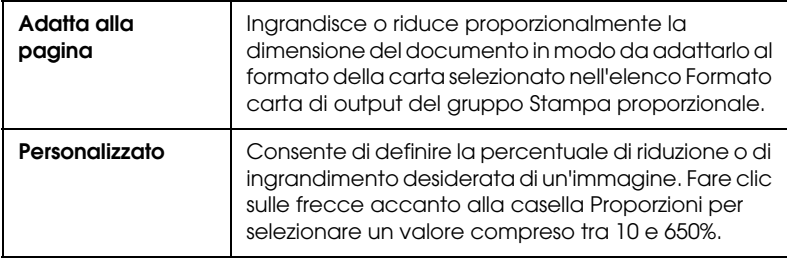

La selezione di questa impostazione ingrandisce o riduce proporzionalmente le dimensioni dell'immagine in modo da adattarle al formato della carta selezionato nell'elenco Formato carta di output. Per utilizzare questa funzione, fare clic su On e selezionare il formato carta caricato nella stampante.

# *Uso delle utility della stampante*

Le utility della stampante EPSON consentono di controllare lo stato corrente della stampante e di eseguire alcune operazioni di manutenzione direttamente dallo schermo.

### *EPSON Status Monitor 3*

L'utility EPSON Status Monitor 3 consente di controllare lo stato della stampante e il livello di inchiostro rimanente in ciascuna cartuccia.

### *Controllo ugelli*

Per sapere se gli ugelli distribuiscono l'inchiostro correttamente, è possibile stampare un motivo di controllo degli ugelli. Se gli ugelli non distribuiscono l'inchiostro correttamente, sul motivo di stampa saranno evidenti dei punti mancanti. È possibile controllare contemporaneamente gli ugelli della stampante per i sette colori.

#### c*Attenzione:*

*Prima di iniziare a stampare le immagini, assicurarsi che la stampa del motivo di controllo degli ugelli sia stata completata. In caso contrario, la qualità di stampa potrebbe risultare inferiore.*

### *Pulizia testine*

Se la qualità di stampa peggiora o se sono evidenti degli ugelli intasati dopo aver effettuato il controllo degli ugelli, le testine di stampa necessitano di pulizia. Utilizzare questa utility per eseguire la pulizia delle testine, quindi rieseguire il Controllo ugelli, in quanto potrebbe essere necessario ripetere la pulizia delle testine.

### *Allineamento testine*

L'allineamento delle testine è necessario quando nel motivo di prova di allineamento testina appare un disallineamento delle linee verticali oppure quando nelle stampe è evidente un effetto banda.

#### *Informazioni su stampante e opzioni*

Questa utility consente al driver della stampante di verificare le informazioni di configurazione della stampante. Fornisce inoltre informazioni specifiche relative a determinate caratteristiche della stampante, come Opzione cartuccia e ID stampante. Vedere ["Uso delle informazioni su stampante e opzioni".](#page-119-0)

#### *Nota:*

*Accertarsi che la stampante abbia terminato la stampa prima di eseguire le utility Controllo ugelli, Pulizia testine o Allineamento testine. In caso contrario il risultato di stampa potrebbe essere compromesso.*

# *Accesso alle utility della stampante*

Accedendo al software della stampante, nella finestra del software della stampante appariranno i menu del driver della stampante e delle utility. Per usare le utility, fare clic sulla scheda Utility nella finestra del software della stampante, quindi fare clic sul pulsante relativo all'utility che si desidera usare.

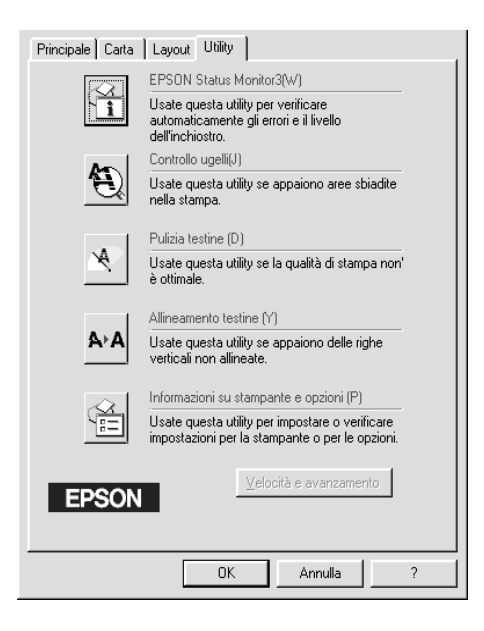

#### *Nota:*

- ❏ *La lettera tra parentesi dopo il nome dell'utility indica il relativo tasto di scelta rapida. Sulla tastiera, premere* ALT *e la lettera indicata per aprire l'utility corrispondente.*
- ❏ *Mentre la stampa è in corso, la pressione di uno qualunque dei pulsanti delle utility tranne* EPSON Status Monitor 3 *potrebbe compromettere il risultato della stampa.*

# <span id="page-119-0"></span>*Uso delle informazioni su stampante e opzioni*

A seconda della configurazione del sistema in uso, è possibile che le informazioni visualizzate nella finestra di dialogo Informazioni su stampante e opzioni vengano aggiornate automaticamente oppure che necessitino di essere aggiornate manualmente.

Se nella finestra Impostazioni correnti viene visualizzato un messaggio di richiesta per l'immissione di impostazioni o se si modifica la configurazione della stampante, eseguire i passaggi indicati di seguito per effettuare manualmente le impostazioni necessarie.

1. Nel gruppo Opzione cartuccia, selezionare una combinazione relativa alle cartucce d'inchiostro nero installate nella stampante.

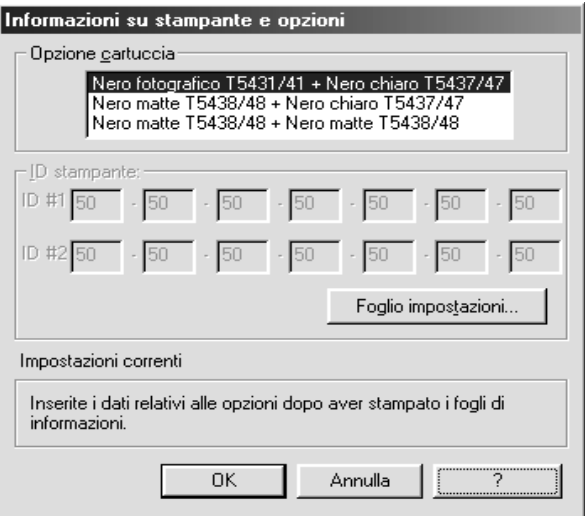

2. Caricare la carta nella stampante, quindi fare clic sul pulsante Foglio impostazioni nella finestra di dialogo Informazioni su stampante e opzioni. Verranno stampate informazioni sulla stampante e sulle opzioni simili a quelle riportate di seguito. Printer ID #1: 50-50-50-50-50-50 Printer ID #2: 50-50-50-50-50-50

- 3. Assicurarsi che le informazioni visualizzate dall'utility corrispondano a quelle stampate. In caso contrario, regolare le informazioni visualizzate sullo schermo in modo che corrispondano a quelle stampate.
- 4. Fare clic su OK per salvare le impostazioni e uscire dal menu.

# *Velocità e avanzamento*

In questa finestra di dialogo è possibile definire impostazioni relative alla velocità e all'avanzamento di stampa. Per attivare il pulsante Velocità e avanzamento, aprire la finestra del software della stampante.

#### *Nota:*

*Per attivare il pulsante* Velocità e avanzamento*, fare clic su* Start*,*  Impostazioni*,* Stampanti*, fare clic con il pulsante destro del mouse sull'icona della stampante, scegliere* Proprietà*, quindi la scheda* Utility*.*

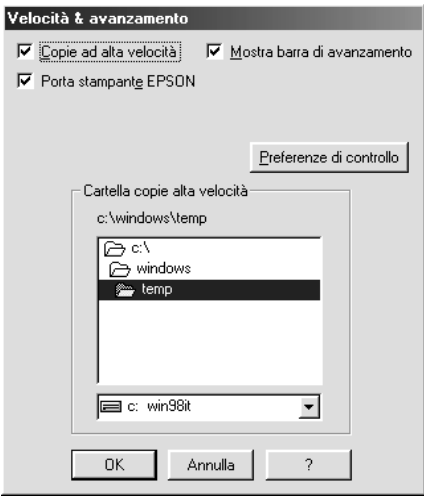

Di seguito sono riportate le impostazioni disponibili.

### *Copie ad alta velocità*

Selezionare la casella di controllo Copie ad alta velocità per stampare più velocemente più copie dello stesso documento.

### *Mostra barra di avanzamento*

Selezionare la casella di controllo Mostra barra di avanzamento per tenere sotto controllo lo stato di avanzamento del lavoro di stampa.

### *Porta stampante EPSON (solo per Windows Me, 98 e 95)*

Selezionare la casella di controllo Porta stampante EPSON per accelerare la velocità di trasferimento dei dati alle stampanti EPSON.

Se il computer supporta il modo ECP, attivare il trasferimento DMA per velocizzare la stampa.

Per ulteriori dettagli, vedere ["Uso della funzione Velocità e](#page-131-0)  [avanzamento"](#page-131-0).

#### *Esegui sempre spool dei dati di tipo RAW (solo per Windows 2000 e NT)*

Selezionare questa casella di controllo per fare in modo che i client basati su Windows 2000 e NT eseguano lo spool dei documenti usando il formato RAW invece del formato EMF (metafile) (il formato predefinito usato delle applicazioni basate su Windows 2000 e NT è EMF).

Provare ad usare questa opzione se i documenti gestiti con il formato EMF non vengono stampati correttamente.

Lo spool dei dati RAW richiede meno risorse del formato EMF; in questo modo è possibile risolvere alcuni problemi ("Memoria/Spazio su disco insufficiente per stampare", "Bassa velocità di stampa", ecc.) selezionando la casella di controllo Inserisci sempre nello spool i dati di tipo RAW.

Quando si esegue lo spool dei dati di tipo RAW, l'avanzamento della stampa visualizzato dalla Barra di avanzamento può differire dall'avanzamento effettivo.

### *Preferenze di controllo*

Fare clic su questo pulsante per aprire la finestra di dialogo Preferenze di controllo in cui è possibile definire impostazioni per EPSON Status Monitor 3. Vedere ["Definizione delle impostazioni](#page-127-0)  [di preferenze di controllo".](#page-127-0)

# *Come ottenere informazioni tramite la Guida in linea*

Il software della stampante dispone di un'esauriente guida in linea che fornisce istruzioni sulle operazioni di stampa, sulla definizione delle impostazioni del driver della stampante e sull'uso delle utility per la stampante.

# *Accesso alla Guida*

Fare clic sul pulsante Start, scegliere Programmi, Epson (per Windows Me, 98 e 95) oppure Stampanti EPSON (per Windows 2000 e NT 4.0), quindi fare clic su File di Aiuto per EPSON Stylus Pro 9600 (oppure EPSON Stylus Pro 7600) Verrà visualizzata la finestra del sommario della Guida.

Accedendo al software della stampante, nella finestra del software della stampante appariranno i menu del driver della stampante e delle utility. Fare clic sul pulsante ? nella parte inferiore dei menu Principale, Carta, Layout e Utility per visualizzare la Guida relativa alle opzioni disponibili in quel menu.

È possibile inoltre visualizzare una spiegazione specifica su una singola voce in un menu facendo clic con il pulsante destro del mouse sulla voce desiderata e selezionando poi il comando Guida rapida.

# *Controllo dello stato della stampante e dei lavori di stampa*

# *Uso della Barra di avanzamento*

Quando si invia un lavoro di stampa alla stampante, viene aperta la Barra di avanzamento, come mostrato nella seguente figura.

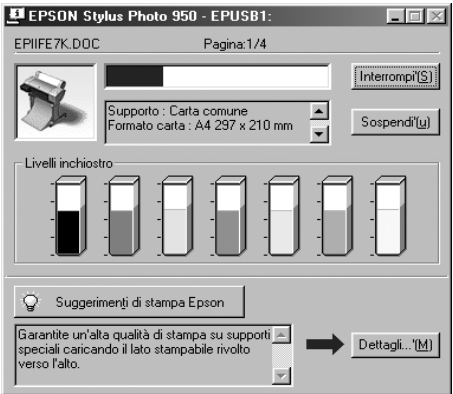

La Barra di avanzamento indica lo stato di avanzamento del lavoro di stampa corrente e fornisce informazioni sullo stato della stampante quando viene stabilita la comunicazione bidirezionale tra la stampante e il computer. Questa barra visualizza anche suggerimenti utili per migliorare la stampa e messaggi di errore, come descritto di seguito.

#### *Nota:*

*La Barra di avanzamento non appare se l'impostazione Mostra barra di avanzamento è disattivata nella finestra di dialogo Velocità e avanzamento. Per ulteriori informazioni, vedere ["Uso della funzione](#page-131-0)  [Velocità e avanzamento".](#page-131-0)*

### *Suggerimenti di stampa EPSON*

Nella parte inferiore della finestra della Barra di avanzamento vengono visualizzati suggerimenti per sfruttare al meglio il driver della stampante EPSON. Ogni 30 secondi viene visualizzato un nuovo suggerimento. Per ulteriori dettagli su un suggerimento visualizzato, fare clic sul pulsante Dettagli.

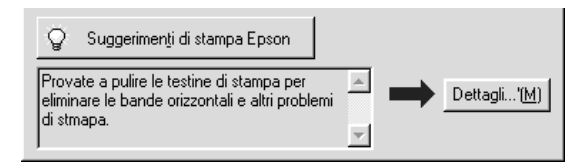

# *Uso di EPSON Spool Manager*

Lo Spool Manager di EPSON è simile al Print Manager di Windows. Se lo Spool Manager riceve contemporaneamente due o più lavori di stampa, li mette in coda (coda di stampa) nell'ordine in cui sono stati ricevuti. Quando un lavoro di stampa raggiunge l'inizio della coda, EPSON Spool Manager lo invia alla stampante.

### *Per Windows Me, 98 e 95*

Fare clic sul pulsante EPSON Stylus Pro 7600/9600 dopo che questo appare sulla barra delle applicazioni. Sarà possibile visualizzare stato e informazioni sui lavori di stampa in coda. È possibile inoltre annullare, sospendere e riprendere o riavviare lavori di stampa selezionati utilizzando lo Spool Manager.

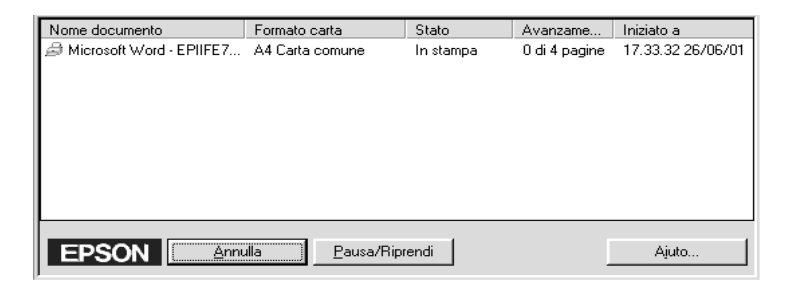

# *Uso di EPSON Status Monitor 3*

L'utility EPSON Status Monitor 3 visualizza informazioni dettagliate sullo stato della stampante.

#### *Nota:*

*Prima di usare EPSON Status Monitor 3, si consiglia di leggere il file LEGGIMI. Per aprire questo file, fare clic su* Start*, scegliere*  Programmi*,* EPSON *oppure* Stampanti EPSON*, quindi fare clic su*  EPSON Stylus Pro 7600/9600 Leggimi*.*

### *Accesso ad EPSON Status Monitor 3*

È possibile accedere ad EPSON Status Monitor 3 in due modi.

❏ Fare doppio clic sull'icona di collegamento della stampante sulla barra delle applicazioni di Windows. Per aggiungere un'icona di collegamento alla barra delle applicazioni, vedere ["Definizione delle impostazioni di preferenze di controllo"](#page-127-0).

❏ Aprire il driver della stampante, fare clic sulla scheda Utility, quindi fare clic su EPSON Status Monitor 3.

Quando si accede ad EPSON Status Monitor 3, appare la seguente finestra.

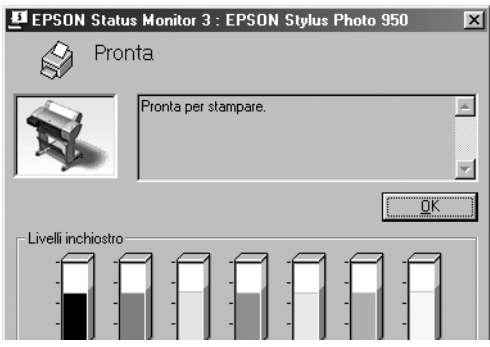

## *Visualizzazione di informazioni in EPSON Status Monitor 3*

EPSON Status Monitor 3 fornisce le seguenti informazioni:

❏ Stato attuale:

EPSON Status Monitor 3 fornisce informazioni dettagliate sullo stato della stampante, una rappresentazione grafica e messaggi di stato. Quando l'inchiostro è scarso o esaurito, nella finestra di EPSON Status Monitor 3 appare il pulsante Come.... Facendo clic su Come... vengono visualizzate istruzioni sulla sostituzione delle cartucce.

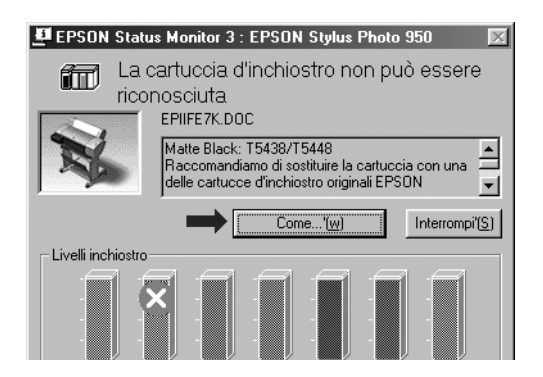

❏ Informazioni:

EPSON Status Monitor 3 fornisce una rappresentazione grafica della quantità d'inchiostro rimanente.

### <span id="page-127-0"></span>*Definizione delle impostazioni di preferenze di controllo*

La finestra di dialogo Preferenze di controllo consente di specificare la funzione di controllo di EPSON Status Monitor 3. Eseguire i passaggi indicati di seguito.

- 1. Aprire il software relativo alla propria stampante come descritto nella sezione ["Accesso al software della stampante".](#page-90-0)
- 2. Fare clic sulla scheda Utility, quindi fare clic sul pulsate Velocità e avanzamento. Apparirà la finestra di dialogo Velocità e avanzamento.

3. Fare clic sul pulsante Preferenze di controllo. Apparirà la finestra di dialogo Preferenze di controllo.

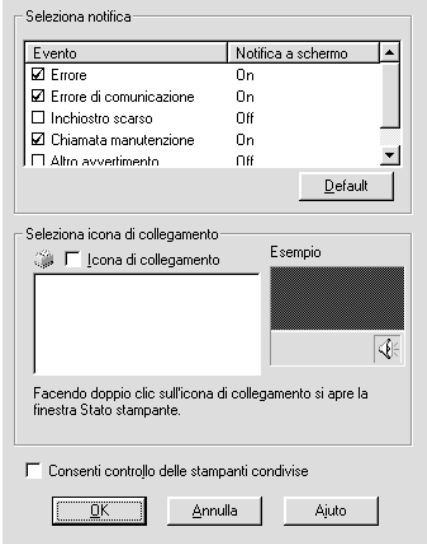

4. Definire le seguenti impostazioni

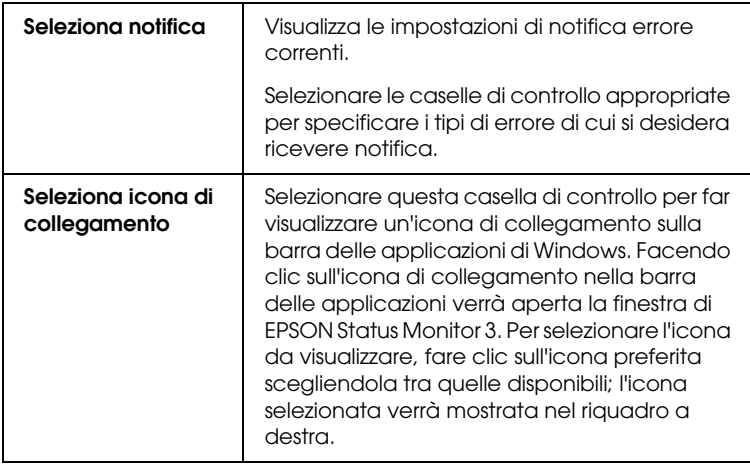

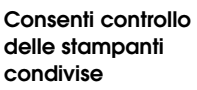

Se è selezionata questa casella di controllo, sarà possibile controllare una stampante condivisa da altri PC.

# *Aumento della velocità di stampa*

# *Consigli generali*

La stampa di immagini a colori utilizzando impostazioni di qualità di stampa più elevate richiede un tempo maggiore rispetto alla stampa di immagini in bianco e nero con qualità di stampa standard, in quanto la quantità di dati da elaborare per un documento a colori è maggiore. Per questo motivo, è importante valutare bene l'uso delle impostazioni di colore e qualità di stampa quando è richiesta anche una velocità di stampa maggiore.

Anche se il documento richiede la massima qualità di stampa e un uso intensivo del colore, potrebbe essere ancora possibile ottimizzare la velocità di stampa tramite un'opportuna regolazione di altri parametri di stampa. Tenere presente che la modifica di alcune condizioni per aumentare la velocità di stampa può portare anche alla riduzione della qualità di stampa.

Nella tabella che segue sono riportati i fattori che influenzano la velocità e la qualità di stampa in rapporto inverso (diminuisce l'una all'aumentare dell'altra).

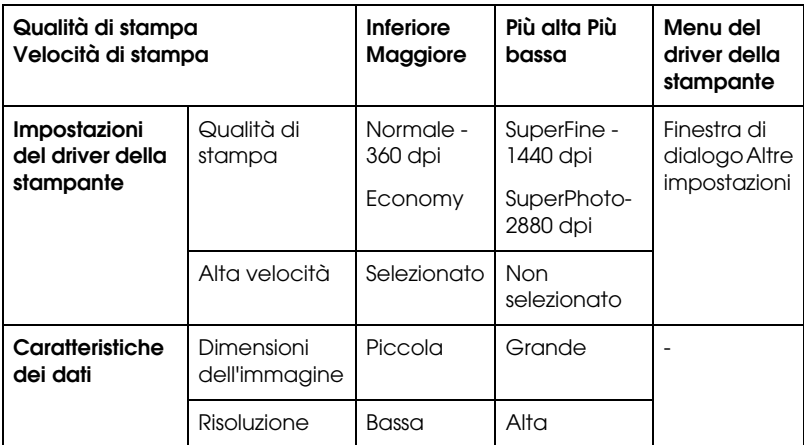

Nella tabella che segue sono riportati i fattori che influenzano esclusivamente la velocità di stampa.

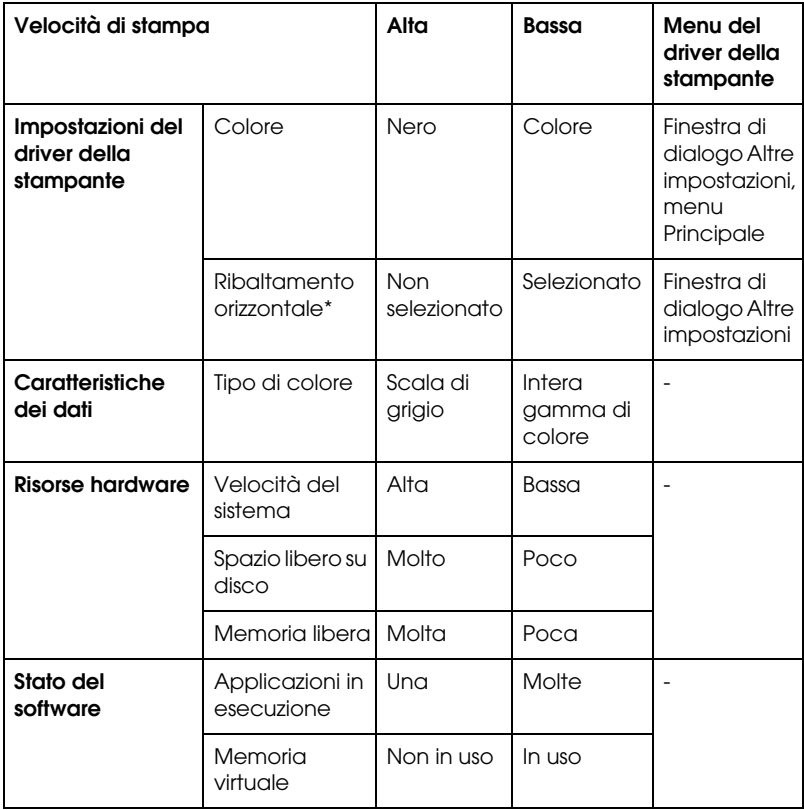

\* Varia a seconda del driver della stampante e dell'applicazione in uso.

# <span id="page-131-0"></span>*Uso della funzione Velocità e avanzamento*

Nella finestra di dialogo Velocità e avanzamento è possibile definire alcune impostazioni relative alla velocità di stampa. Per accedere a questa finestra di dialogo, fare clic sul pulsante Velocità e avanzamento nel menu Utility del software della stampante.

*Copie ad alta velocità*

Stampa più velocemente più copie dello stesso documento.

#### *Mostra barra di avanzamento*

Visualizza l'avanzamento della stampa durante la stampa.

*Porta stampante EPSON (solo per Windows Me, 98 e 95)*

Accelera la velocità di trasferimento dei dati alle stampanti EPSON.

### *Attiva trasferimento DMA (solo per Windows Me, 98 e 95)*

Se il computer dispone di una porta parallela che supporta il modo ECP, è possibile attivare il trasferimento DMA per velocizzare la stampa. Consultare la documentazione del computer per stabilire se questo dispone del supporto ECP e del trasferimento DMA.

Per stabilire se è necessario attivare il trasferimento DMA, confrontare il messaggio visualizzato sotto la casella di controllo Porta stampante EPSON con quelli riportati nella seguente tabella ed effettuare l'azione consigliata.

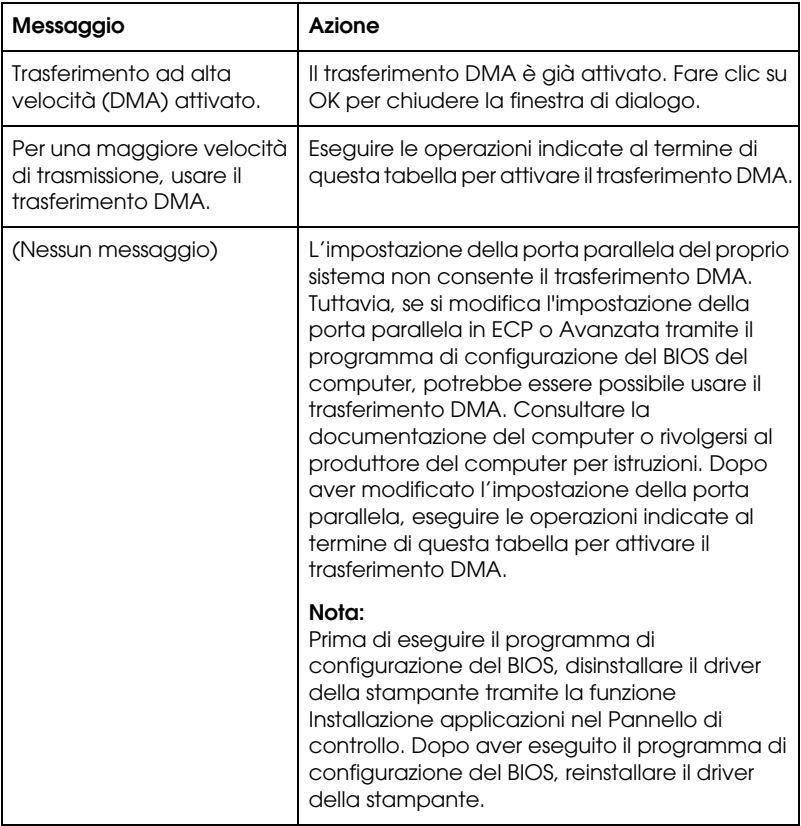

Se è necessario attivare il trasferimento DMA, eseguire questi passaggi.

- 1. Fare doppio clic sull'icona Risorse del computer, quindi fare doppio clic su Pannello di controllo.
- 2. Fare doppio clic sull'icona Sistema e scegliere la scheda Gestione periferiche.
- 3. Fare doppio clic sull'icona Porte (COM e LPT), quindi fare doppio clic su LPT1. Se la stampante è collegata ad una porta diversa da LPT1, fare doppio clic sull'icona della porta appropriata.

4. Fare clic sulla scheda Risorse e selezionare la casella di controllo Usa impostazioni automatiche per deselezionare l'impostazione automatica. Annotare le impostazioni di Intervallo di input/output mostrate nella casella Risorsa.

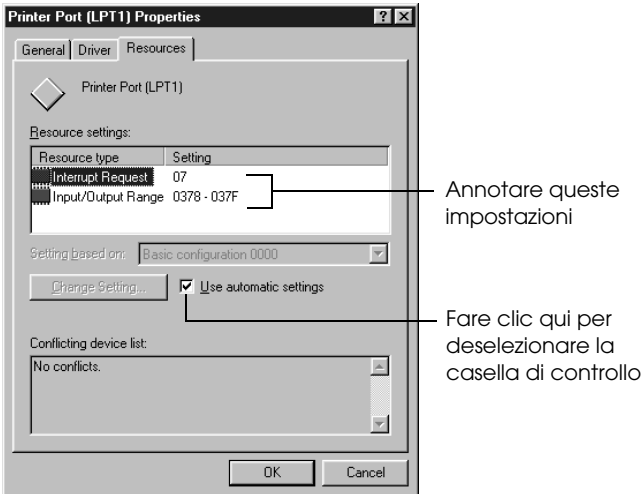

- 1. Annotare queste impostazioni
- 2. Fare clic qui per deselezionare la casella di controllo
- 5. Selezionare un'impostazione di configurazione di base dall'elenco Impostazioni basate su che utilizza le stesse impostazioni di Intervallo di input/output annotate al punto 4 e accertarsi che i valori del canale di Accesso diretto alla memoria (DMA) e del Livello di interrupt siano allocati e visualizzati. Verificare inoltre che nell'Elenco periferiche in conflitto sia visualizzato Nessun conflitto.
- 6. Fare clic su OK per salvare le impostazioni.
- 7. Riaprire la finestra di dialogo Velocità e avanzamento per verificare che il trasferimento DMA sia stato attivato.

#### *Nota:*

*Su alcuni computer, l'uso del trasferimento DMA potrebbe non essere possibile anche dopo aver definito le impostazioni illustrate sopra. Rivolgersi al produttore del computer per informazioni riguardo la possibilità di attivare il trasferimento DMA sul computer.*

# *Configurazione porta (solo Windows NT 4.0)*

#### *Nota:*

*La definizione delle impostazioni della porta per Windows NT 4.0 è un'operazione complessa che va eseguita solo da utenti esperti con privilegi di amministratore.*

Se il computer dispone di una porta parallela che supporta il modo ECP, è possibile effettuare determinate impostazioni di velocità di stampa nella finestra di dialogo Configurazione porta. Prima di effettuare le impostazioni, assicurarsi che il modo ECP sia stata selezionato nelle impostazioni del computer. Per informazioni dettagliate sul modo ECP, consultare la documentazione del computer.

Per accedere alla finestra di dialogo Configurazione porta, eseguire i passaggi indicati di seguito.

1. Fare doppio clic sull'icona Risorse del computer, quindi fare doppio clic sull'icona Stampanti.

2. Fare clic con il pulsante destro del mouse sull'icona della stampante, quindi selezionare Proprietà.

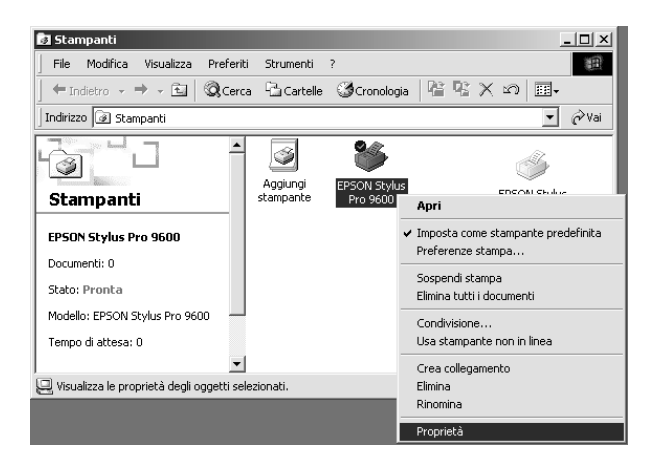

3. Fare clic sulla scheda Porta, quindi fare clic sul pulsante Configura porta.

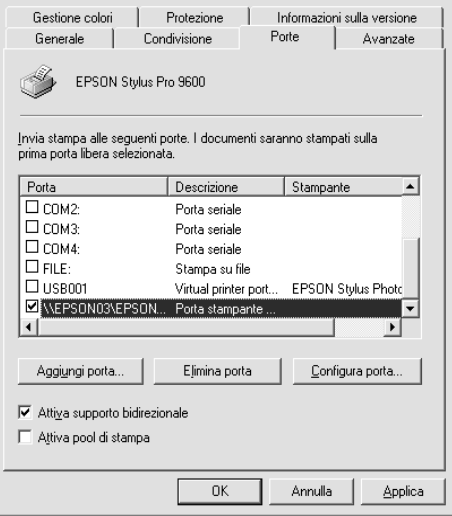

4. Fare clic sulla scheda della porta LPT relativa alla porta alla quale è collegata la stampante, quindi fare clic sul pulsante Configurazione porta.

#### *Nota:*

*Se la stampante è collegata alla porta LPT1, sarà disponibile soltanto la scheda LPT1.*

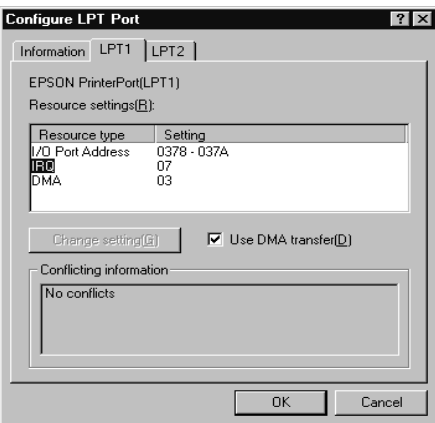

5. Fare clic su OK.

### *Impostazioni risorse (IRQ e DMA)*

Se la stampante è collegata alla porta LPT2 o LPT3, le impostazioni di IRQ e DMA effettuate in questa scheda possono velocizzare la stampa. Immettere gli stessi valori di configurazione di IRQ e DMA impostati sulla scheda di espansione. Per determinare le impostazioni di IRQ e DMA, consultare il manuale del computer.

### *Usa trasferimento DMA*

L'uso del trasferimento DMA per inviare i dati di stampa al computer potrebbe velocizzare la stampa. Se la casella di controllo Usa trasferimento DMA appare inattiva, è necessario prima attivare il trasferimento DMA nelle impostazioni del computer. Per informazioni dettagliate, consultare il manuale del computer.

# *Configurazione della stampante in rete*

# *Per Windows Me, 98 e 95*

Questa sezione spiega come configurare la stampante in modo da poter essere utilizzata da altri computer connessi alla rete.

Innanzitutto, è necessario impostare la stampante come condivisa sul computer a cui è collegata. Quindi, è necessario specificare il percorso di rete della stampante su ciascun computer che la utilizzerà e installare su questi il software della stampante.

#### *Nota:*

*Questa sezione descrive come usare la stampante come stampante condivisa in rete. Per collegare la stampante direttamente ad una rete senza impostarla come stampante condivisa, consultare l'amministratore della rete.*

#### *Configurazione della stampante come stampante condivisa*

Eseguire questi passaggi per condividere una stampante collegata direttamente al proprio computer con altri computer sulla rete:

- 1. Fare clic su Start, scegliere Impostazioni e quindi fare clic su Pannello di controllo.
- 2. Fare doppio clic su Rete.
- 3. Fare clic sul pulsante Condivisione di file e stampanti.

4. Fare clic sulla casella di controllo Attiva la condivisione delle stampanti locali e fare clic su OK.

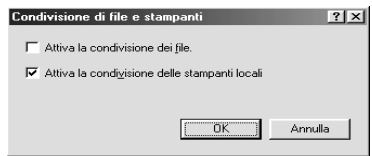

- 5. Nella finestra Rete, fare clic su OK.
- 6. Nel Pannello di controllo, fare doppio clic su Stampanti.

#### *Nota:*

- ❏ *Se appare una finestra di dialogo che richiede di inserire il CD-ROM di Windows Me, 98 o 95, inserirlo nell'unità CD-ROM e seguire le istruzioni visualizzate sullo schermo.*
- ❏ *Se appare una finestra di dialogo che richiede di riavviare il computer, confermare l'operazione. Quindi aprire la cartella Stampanti e continuare dal punto 7.*
- 7. Selezionare la propria stampante e scegliere Condivisione dal menu File.

8. Fare clic sul pulsante di opzione Condividi con nome specificare le informazioni sulla stampante necessarie, quindi fare clic su OK.

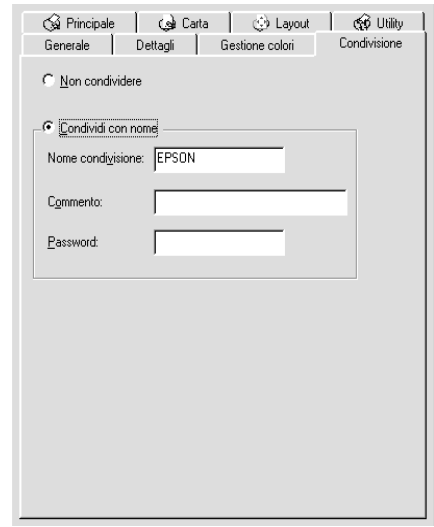

### *Accesso alla stampante attraverso una rete*

Per accedere alla stampante da un altro computer connesso alla rete, eseguire questi passaggi.

#### *Nota:*

*La stampante deve essere configurata come stampante condivisa sul computer a cui è fisicamente collegata prima di potervi accedere da un altro computer.* 

- 1. Sul computer da cui si desidera accedere alla stampante, fare clic su Start, scegliere Impostazioni e fare clic su Stampanti.
- 2. Fare doppio clic sull'icona Aggiungi stampante.
- 3. Apparirà la finestra Installazione guidata stampante. Fare clic su Avanti.

4. Fare clic su Stampante di rete, quindi fare clic su Avanti.

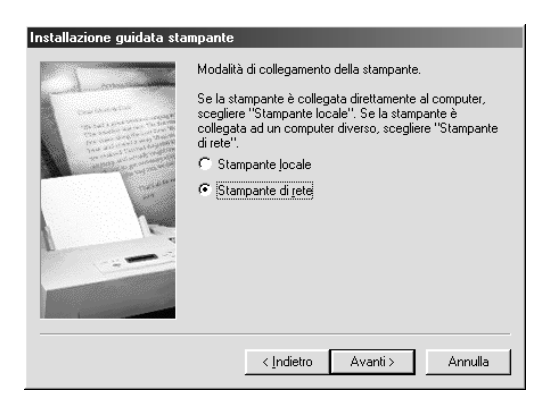

- 5. Fare clic su Sfoglia.
- 6. Fare doppio clic sull'icona del computer collegato direttamente alla stampante. Quindi fare clic sull'icona della stampante.

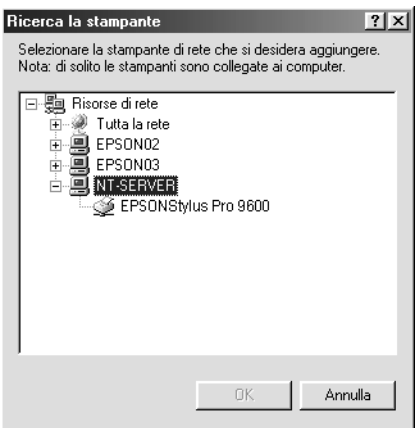

7. Fare clic su OK e seguire le istruzioni visualizzate sullo schermo.

# *Per Windows 2000 e NT 4.0*

#### *Nota:*

*Questa sezione è dedicata ad utenti di reti di piccole dimensioni. Se si è connessi a reti di grandi dimensioni e si desidera condividere la stampante, consultare l'amministratore della rete.*

Questa sezione spiega come configurare la stampante in modo da poter essere utilizzata da altri computer sulla rete.

Innanzitutto, è necessario impostare la stampante come condivisa sul computer a cui è collegata. Quindi, è necessario specificare il percorso di rete della stampante su ciascun computer che la utilizzerà e installare su questi il software della stampante.

#### *Configurazione della stampante come stampante condivisa*

Eseguire questi passaggi per condividere una stampante collegata direttamente al proprio computer con altri utenti della rete.

- 1. Fare clic su Start, scegliere Impostazioni, e fare clic su Stampanti.
- 2. Selezionare la propria stampante, quindi fare clic su Condivisione nel menu File.

3. Fare clic sul pulsante di opzione Condivisa e specificare il Nome condivisione.

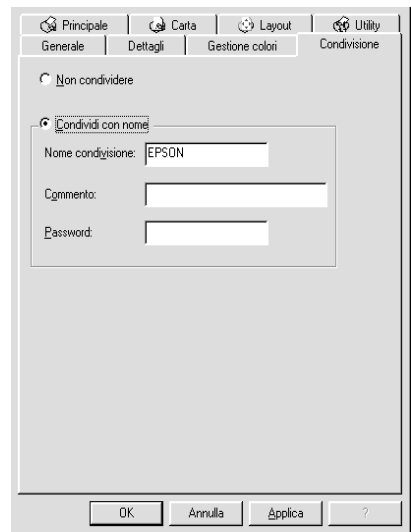

4. Fare clic su OK.

#### *Nota:*

*Non scegliere alcun driver dall'elenco Driver alternativi.*

#### *Accesso alla stampante attraverso una rete*

Per accedere alla stampante da un altro computer connesso alla rete, eseguire questi passaggi.

#### *Nota:*

*La stampante deve essere configurata come stampante condivisa sul computer a cui è fisicamente collegata prima di potervi accedere da un altro computer.*

1. Installare il driver della stampante sul computer client dal CD-ROM del software.
2. Aprire la cartella Stampanti dal Pannello di controllo, fare clic con il pulsante destro del mouse sull'icona della stampante, quindi aprire le Proprietà per la propria stampante.

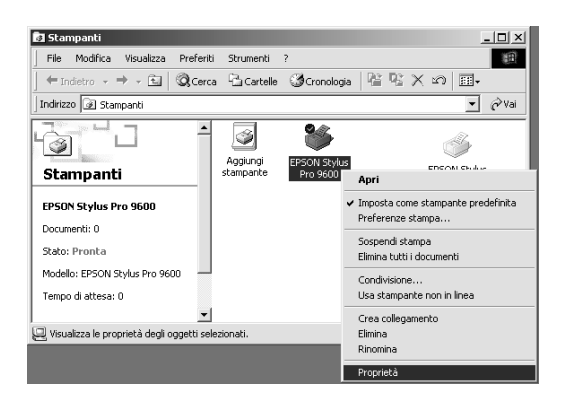

3. Fare clic sulla scheda Porte, quindi fare clic su Aggiungi porta.

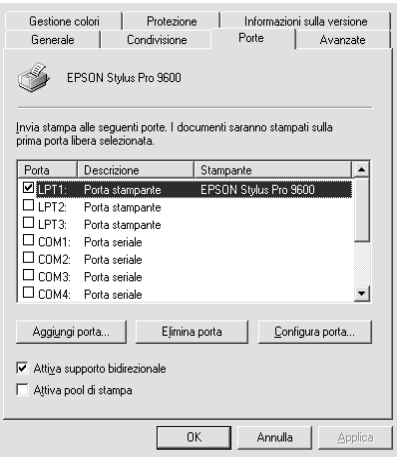

4. Apparirà la seguente finestra di dialogo. Selezionare Porta locale, quindi fare clic su Nuova porta.

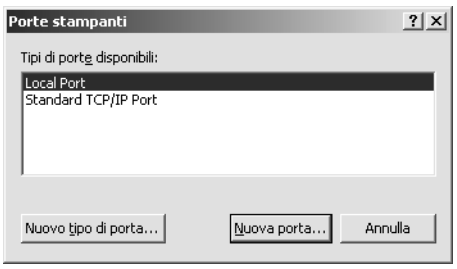

5. Apparirà la seguente finestra di dialogo. Digitare le seguenti informazioni nella casella di testo:

\\nome del computer collegato alla stampante\nome della stampante condivisa.

Quindi fare clic su OK.

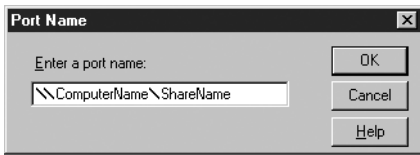

6. Nella finestra di dialogo Porte stampanti, fare clic su Chiudi per tornare al menu Porte.

7. Nel menu Porte, accertarsi che la nuova porta sia stata aggiunta e che la casella di controllo sia selezionata. Fare clic su OK per chiudere il driver della stampante.

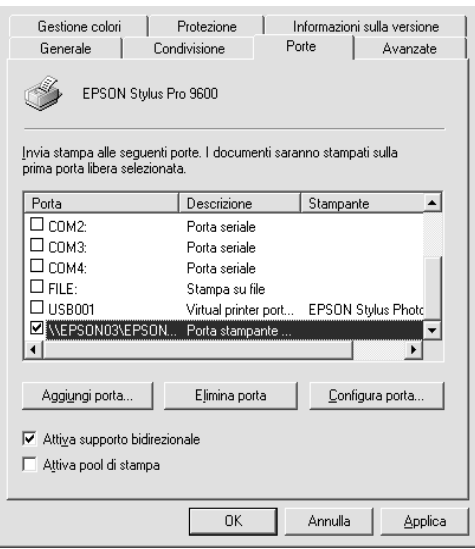

# *Per Windows XP*

#### *Nota:*

*Questa sezione è dedicata ad utenti di reti di piccole dimensioni. Se si è connessi a reti di grandi dimensioni e si desidera condividere la stampante, consultare l'amministratore della rete.*

Questa sezione spiega come configurare la stampante in modo da poter essere utilizzata da altri computer sulla rete.

Innanzitutto, è necessario impostare la stampante come condivisa sul computer a cui è collegata. Quindi, è necessario specificare il percorso di rete della stampante su ciascun computer che la utilizzerà e installare su questi il software della stampante.

### *Configurazione della stampante come stampante condivisa*

Eseguire questi passaggi per condividere una stampante collegata direttamente al proprio computer con altri utenti della rete.

- 1. Fare clic su Start, quindi scegliere Stampanti e fax.
- 2. Fare clic con il pulsante destro del mouse sull'icona della stampante e scegliere Condivisione dal menu di scelta rapida visualizzato. Se appare il seguente menu, fare clic su Installazione guidata rete. Se si è consapevoli delle implicazioni sulla sicurezza ma si desidera condividere le stampanti senza eseguire la procedura guidata, fare clic qui e seguire le istruzioni visualizzate sullo schermo.

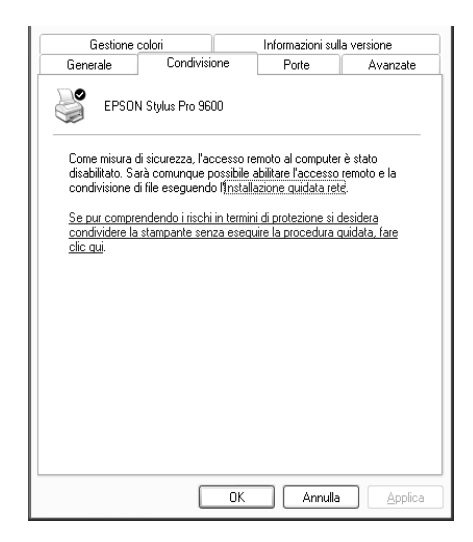

3. Selezionare Condividi la stampante, quindi digitare il nome nella casella Nome condivisione.

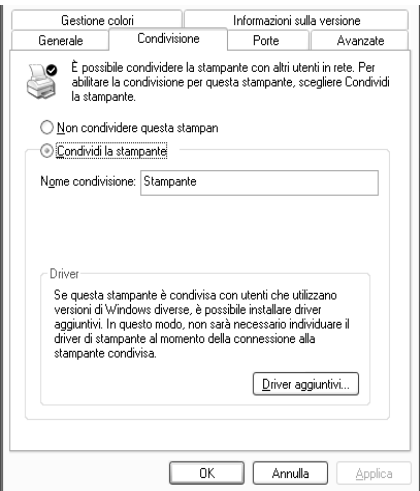

4. Fare clic su OK.

#### *Nota:*

*Non scegliere alcun driver dall'elenco Driver aggiuntivi.*

### *Accesso alla stampante attraverso una rete*

Per accedere alla stampante da un altro computer connesso alla rete, eseguire questi passaggi.

#### *Nota:*

*La stampante deve essere configurata come stampante condivisa sul computer a cui è fisicamente collegata prima di potervi accedere da un altro computer.*

1. Installare il driver della stampante sul computer client dal CD-ROM del software.

- 2. Fare clic su Start, aprire Stampanti e fax, fare clic con il pulsante destro del mouse sull'icona della stampante, quindi aprire le Proprietà per la propria stampante.
- 3. Fare clic sulla scheda Porte, quindi fare clic su Aggiungi porta.

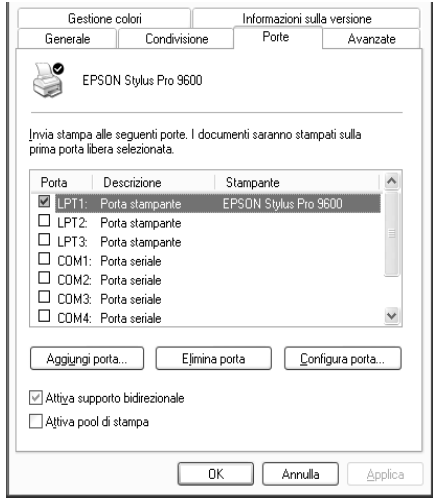

4. Apparirà la seguente finestra di dialogo. Selezionare Porta locale, quindi fare clic su Nuova porta.

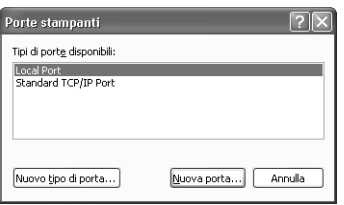

5. Apparirà la seguente finestra di dialogo. Digitare le seguenti informazioni nella casella di testo:

\\nome del computer collegato alla stampante\nome della stampante condivisa.

Quindi, fare clic su OK.

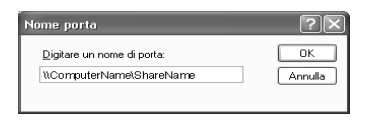

- 6. Chiudere la finestra di dialogo Porte stampanti per tornare al menu Porte.
- 7. Nel menu Porte, accertarsi che la nuova porta sia stata aggiunta e che la casella di controllo sia selezionata. Fare clic su OK per chiudere le Proprietà.

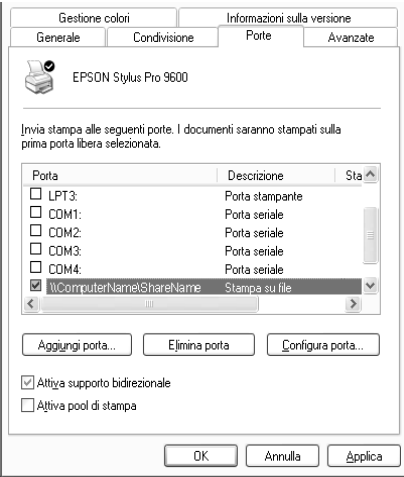

# *Aggiornamento a Windows Me*

Se si è aggiornato il sistema operativo del computer da Windows 95 a Windows Me, è necessario disinstallare il software della stampante e reinstallarlo. Disinstallare il software della stampante facendo doppio clic sull'icona Installazione applicazioni nel Pannello di controllo di Windows e selezionando Software per stampante EPSON dall'elenco. Fare clic sul pulsante Aggiungi/Rimuovi e scegliere OK nella finestra di dialogo che appare. Ripetere quindi l'installazione del software della stampante.

# *Aggiornamento del driver in Windows XP, Windows 2000 e Windows NT 4.0*

Quando si aggiorna il driver della stampante in Windows XP, Windows 2000 e Windows NT 4.0, assicurarsi di disinstallare il driver della stampante precedente prima di installare il nuovo driver. Se si esegue l'installazione su un driver per stampante esistente, sarà impossibile aggiornarlo. Per disinstallare il driver della stampante, fare doppio clic sull'icona Installazione applicazioni nel Pannello di controllo di Windows. Apparirà la finestra di dialogo Proprietà - Installazione applicazioni. Selezionare Software per stampante EPSON dall'elenco e fare clic su Cambia/Rimuovi (Windows XP e 2000) o su Aggiungi/Rimuovi (Windows NT 4.0), infine fare clic su OK. Ripetere quindi l'installazione del software della stampante.

# *Disinstallazione del software della stampante*

Seguire le istruzioni riportate di seguito per disinstallare il driver della stampante EPSON e le utility per Windows.

- 1. Fare doppio clic sull'icona Risorse del computer, quindi fare doppio clic su Pannello di controllo.
- 2. Fare doppio clic su Installazione applicazioni.
- 3. Selezionare Software per stampante EPSON dall'elenco dei software per disinstallare il driver della stampante. Fare clic su Cambia/Rimuovi (Windows XP e 2000) o su Aggiungi/Rimuovi (Windows NT 4.0). Se si sta disinstallare il software della stampante, apparirà una finestra di dialogo in cui è necessario selezionare l'icona della stampante relativa al driver che si desidera disinstallare.
- 4. Seguire le istruzioni visualizzate sullo schermo per disinstallare il software.

# *Disinstallazione del driver di periferica host USB (solo Windows Me e 98)*

Seguire le istruzioni riportate di seguito per disinstallare il driver di periferica host USB per Windows Me e 98.

#### *Nota:*

*Questa funzione si attiva solo se si utilizza un cavo di conversione USB.*

- 1. Fare doppio clic sull'icona Risorse del computer, quindi fare doppio clic su Pannello di controllo.
- 2. Fare doppio clic su Installazione applicazioni.
- 3. Selezionare Dispositivi per stampante USB EPSON per disinstallare il driver di periferica host USB dall'elenco dei software. Quindi fare clic su Aggiungi/Rimuovi.
- 4. Seguire le istruzioni visualizzate sullo schermo per disinstallare il software.

# <span id="page-154-0"></span>*Accesso al software della stampante*

Per accedere al software della stampante installato sul computer, seguire le istruzioni riportate di seguito.

# *Finestra di dialogo Stampa*

Scegliere Stampa dal menu Archivio dell'applicazione in uso oppure fare clic su Opzioni nella finestra di dialogo Formato di Stampa.

# *Formato di Stampa, finestra di dialogo*

Scegliere Formato di Stampa dal menu Archivio dell'applicazione.

# *Impostazioni di base*

# *Definizione delle impostazioni del driver della stampante*

Per definire le impostazioni del driver della stampante, eseguire i passaggi indicati di seguito.

Per informazioni dettagliate sul software della stampante, consultare la Guida in linea scegliendo il pulsante a icona Aiuto (indicato con "?") nelle finestre di dialogo di impostazione del driver.

### *Nota:*

*La maggior parte delle applicazioni Macintosh, ma non tutte, hanno la precedenza sulle impostazioni definite nel driver della stampante; pertanto, è necessario verificare le impostazioni per ottenere i risultati previsti.*

1. Scegliere Formato di Stampa dal menu Archivio. Verrà richiamata la finestra di dialogo Formato di Stampa mostrata di seguito.

### <span id="page-155-0"></span>**Formato di Stampa, finestra di dialogo**

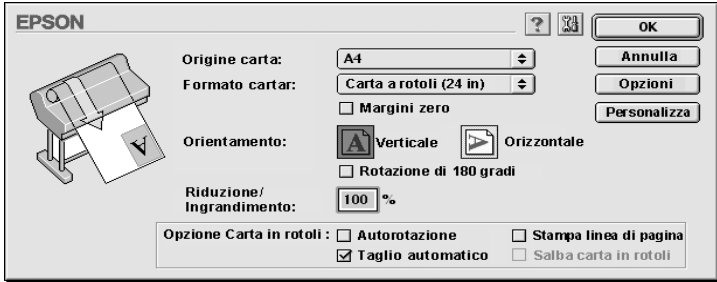

- 2. Selezionare il formato carta caricato nella stampante dall'elenco Formato carta.
- 3. Selezionare il tipo di carta caricato nella stampante dall'elenco Origine carta.
- 4. Definire le impostazioni relative a Margini zero, Orientamento e Riduzione/Ingrandimento in base alle proprie esigenze.
- 5. Quando si utilizza carta a rotoli, impostare l'["Opzione carta](#page-171-0)  [in rotolo"](#page-171-0) in base alle proprie esigenze.

6. Al termine dell'operazione, fare clic sul pulsante OK per chiudere la finestra di dialogo Formato di Stampa.

#### *Nota:*

*Non è possibile stampare dalla finestra di dialogo Formato di Stampa. È possibile stampare solo dalla finestra di dialogo Stampa.*

7. Scegliere Stampa dal menu Archivio. Apparirà la finestra di dialogo Stampa, come mostrato di seguito.

### <span id="page-156-0"></span>**Finestra di dialogo Stampa**

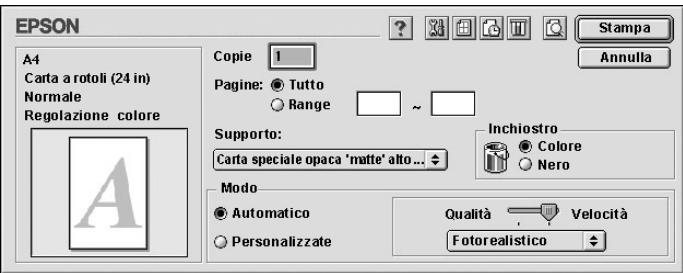

### *Nota:*

*È possibile anche aprire la finestra di dialogo Stampa scegliendo il pulsante Opzioni nella ["Formato di Stampa, finestra di dialogo"](#page-155-0).*

- 8. Definire le impostazioni relative a Copie e Pagine.
- 9. Selezionare il supporto caricato nella stampante dall'elenco Supporto.

### *Nota:*

*L'impostazione Supporto determina la disponibilità delle altre impostazioni; pertanto si consiglia di definirla per prima.*

10. Nel gruppo Inchiostro, selezionare Colore/Foto B/N per stampare foto a colori o in bianco e nero, oppure Nero per stampare solo una bozza o testo in bianco e nero.

11. Accertarsi che l'opzione di Modo sia impostata su Automatico.

#### *Nota:*

*Quando è selezionato il modo Automatico, il driver della stampante controlla tutte le impostazioni dettagliate in base a quelle correnti di Supporto e Inchiostro.*

12. Se appare un dispositivo di scorrimento, regolare la Velocità e la Qualità nel gruppo Modo. Trascinare il dispositivo di scorrimento verso sinistra o verso destra a seconda del fattore che si vuole privilegiare. Questa impostazione viene di solito definita automaticamente in base all'impostazione di Supporto.

#### *Nota:*

*A seconda del Supporto scelto, nel gruppo Modo appare un dispositivo di scorrimento.*

13. Fare clic sul pulsante Stampa per avviare la stampa.

# *Annullamento della stampa*

Per annullare la stampa, seguire le istruzioni riportate di seguito.

c*Attenzione: Quando si interrompe la stampa in corso, potrebbe essere necessario riavviare la stampa dall'inizio per ottenere risultati ottimali. In caso contrario, sull'immagine stampata potrebbero apparire disallineamenti o effetto banda.*

### *Se la stampa in background è attivata*

- 1. Premere il tasto Power per spegnere la stampante.
- 2. Selezionare EPSON Monitor3 dal menu dell'applicazione all'estrema destra della barra del menu. Si aprirà la finestra di dialogo EPSON Monitor3.

3. Fare clic sul nome del documento in fase di stampa sullo schermo, quindi fare clic sul pulsante in Interrompi per annullare il lavoro di stampa.

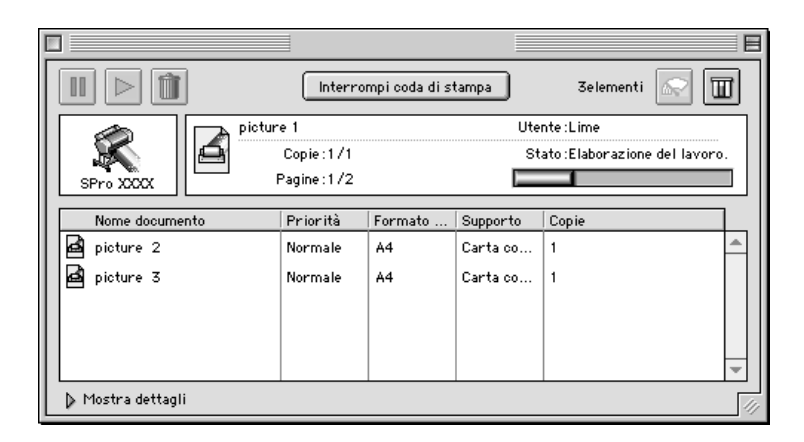

## *Se la stampa in background è disattivata*

- 1. Premere il tasto Power per spegnere la stampante.
- 2. Tenere premuto il tasto  $\Re$  sulla tastiera e premere il tasto punto [.] per annullare il lavoro di stampa.

# *Uso del driver della stampante*

Il software del driver della stampante consente al computer di controllare la stampante in base alle impostazioni definite per le proprie esigenze di stampa.

# <span id="page-158-0"></span>*Definizione dell'impostazione Supporto.*

L'impostazione Supporto determina la disponibilità delle altre impostazioni; pertanto si consiglia di definirla sempre per prima. Nella ["Finestra di dialogo Stampa",](#page-156-0) selezionare l'impostazione Supporto corrispondente al tipo di carta caricato nella stampante. Individuare il tipo di carta nel seguente elenco, quindi selezionare un'impostazione di Supporto corrispondente. Per alcuni tipi di carta sono disponibili varie impostazioni di Supporto tra cui scegliere.

Per inchiostri EPSON UltraChrome:

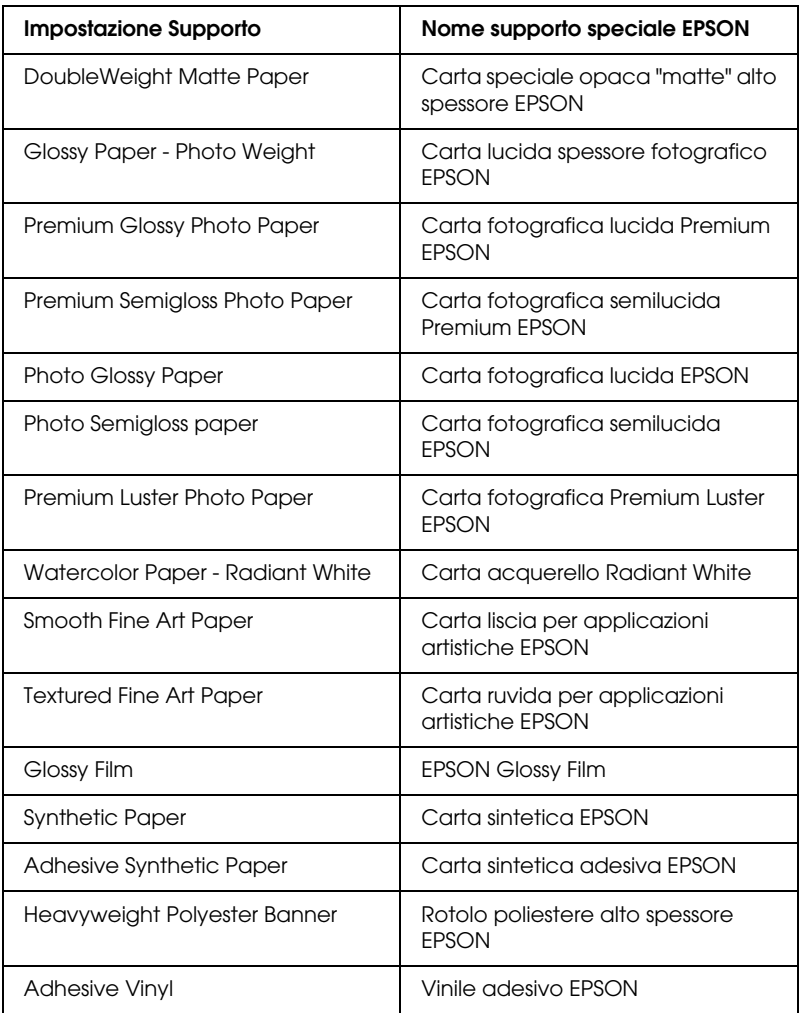

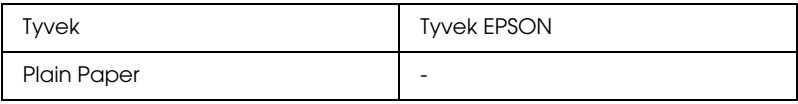

#### Per inchiostri dye:

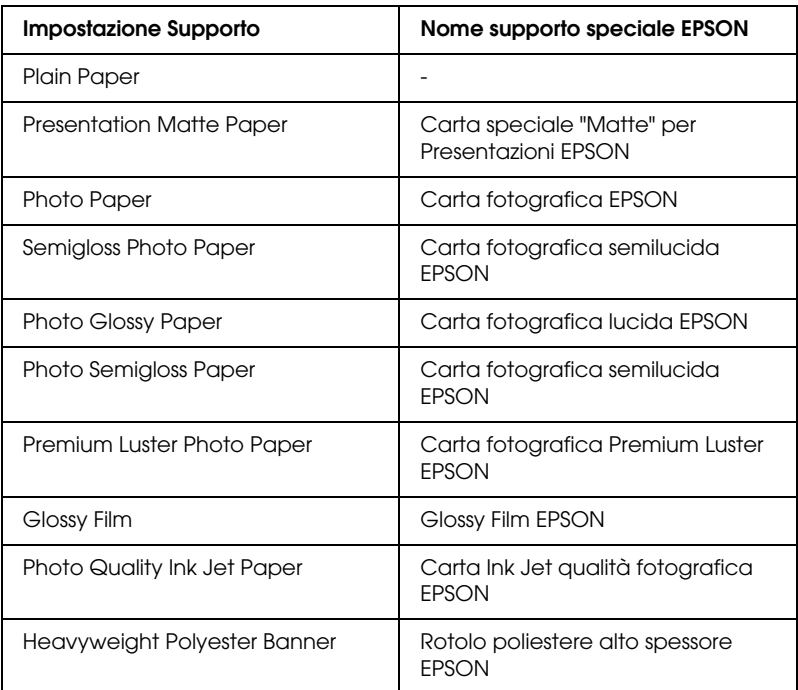

#### *Nota:*

- ❏ *La disponibilità dei supporti di stampa speciali varia a seconda dei paesi.*
- ❏ *Quando si utilizza carta diversa dai supporti speciali EPSON, vedere ["Note per i supporti speciali ed altri supporti"](#page-188-0).*

# *Uso dei modi Automatico e Personalizzato*

Questi modi nella ["Finestra di dialogo Stampa"](#page-156-0) sono organizzati in modo da fornire due livelli di controllo sul driver della stampante, come descritto di seguito.

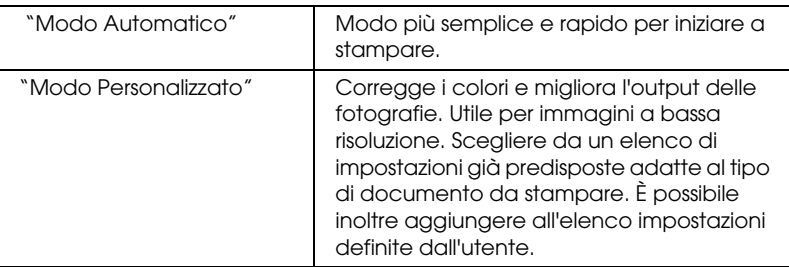

Oltre a definire gruppi di impostazioni che agiscono sulla qualità di stampa complessiva, è possibile modificare singoli aspetti dello stile e del layout di stampa tramite le finestre di dialogo Formato di Stampa e Layout. Vedere ["Regolazione delle impostazioni di](#page-168-0)  [pagina".](#page-168-0)

### <span id="page-161-0"></span>*Modo Automatico*

Quando è selezionato il modo Automatico nella ["Finestra di](#page-156-0)  [dialogo Stampa",](#page-156-0) il driver della stampante definisce automaticamente tutte le impostazioni dettagliate in base a quelle correnti di Supporto e Colore. Per definire l'impostazione Inchiostro, fare clic su Colore/Foto B/N per stampare foto a colori o in bianco e nero, oppure su Nero per stampare solo una bozza o testo in bianco e nero. Per definire l'impostazione Supporto, vedere ["Definizione dell'impostazione Supporto.".](#page-158-0)

### *Nota:*

- ❏ *A seconda dei dati di stampa, scegliere* Fotorealistico *o* Vivace *dal menu a discesa nel gruppo Modo per ottenere risultati ottimali.*
- ❏ *A seconda del supporto selezionato nell'elenco Supporto mentre è selezionata l'opzione* Automatico*, nel gruppo Modo apparirà un dispositivo di scorrimento che consente di scegliere tra* Qualità *o*  Velocità*. Selezionare* Qualità *quando si vuole privilegiare la qualità di stampa rispetto alla velocità.*

### <span id="page-162-0"></span>*Modo Personalizzato*

Il modo Personalizzato nella ["Finestra di dialogo Stampa"](#page-156-0) consente di effettuare un'ampia gamma di modifiche con un singolo clic del mouse. Nell'elenco Impostazioni personalizzate si troveranno impostazioni già predisposte da EPSON. Tali impostazioni sono studiate per essere adatte a particolari tipi di stampe, come grafici e diagrammi per presentazioni.

È possibile inoltre creare impostazioni definite dall'utente e aggiungerle all'elenco. Vedere ["Impostazioni avanzate".](#page-163-0)

L'elenco Impostazioni personalizzate comprende le seguenti impostazioni predefinite:

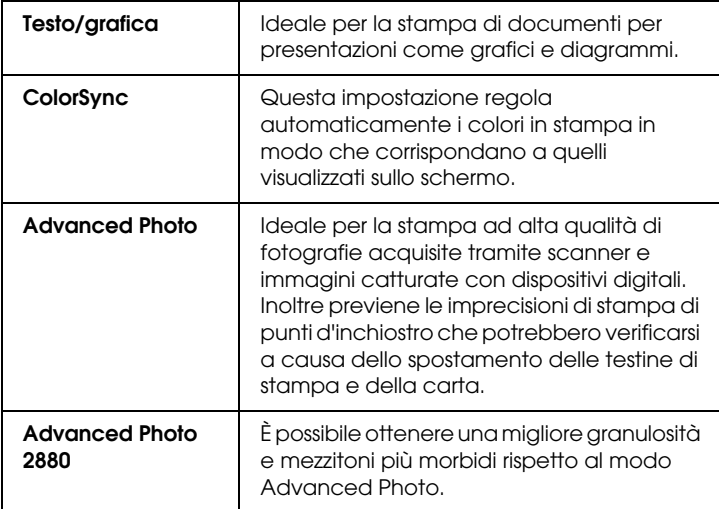

Eseguire i passaggi indicati di seguito per selezionare un'impostazione personalizzata.

1. Fare clic sul pulsante Personalizzate nella ["Finestra di](#page-156-0)  [dialogo Stampa".](#page-156-0)

- 2. Dall'elenco Impostazioni personalizzate, selezionare l'impostazione più appropriata per il tipo di documento o di immagine da stampare.
- 3. Quando si sceglie un'impostazione personalizzata, vengono regolate automaticamente altre impostazioni come Qualità di stampa e Regolazione colore. Le modifiche vengono mostrate nel riquadro Impostazioni correnti a destra della finestra di dialogo Stampa.
- 4. Prima di stampare, verificare le impostazioni Supporto e Colore, in quanto queste possono subire modifiche dall'impostazione personalizzata selezionata. Vedere ["Definizione dell'impostazione Supporto.".](#page-158-0)

### <span id="page-163-0"></span>*Impostazioni avanzate*

Le impostazioni avanzante forniscono all'utente un controllo completo sull'ambiente di stampa. Usare queste impostazioni per sperimentare nuove idee di stampa oppure per mettere a punto una serie di impostazioni di stampa adatte alle proprie esigenze specifiche. Una volta soddisfatti delle nuove impostazioni, è possibile assegnare loro un nome ed aggiungerle all'elenco Impostazioni personalizzate.

Seguire le istruzioni riportate di seguito per definire e salvare le impostazioni avanzate.

1. Fare clic sul pulsante Personalizzate nella ["Finestra di](#page-156-0)  [dialogo Stampa",](#page-156-0) quindi fare clic su Altre impostazioni. Apparirà la seguente finestra di dialogo:

#### <span id="page-164-0"></span>**Finestra di dialogo Altre impostazioni**

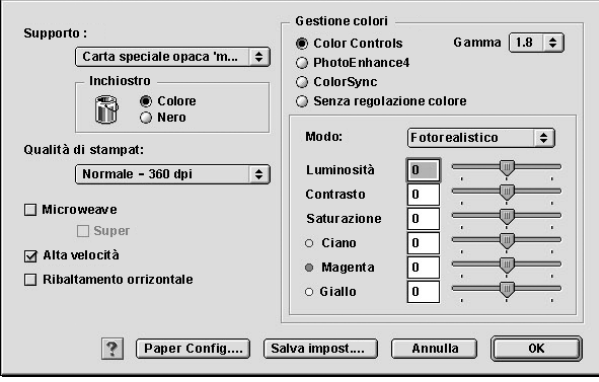

- 2. Selezionare il Supporto caricato nella stampante. Per informazioni dettagliate, vedere ["Definizione](#page-158-0)  [dell'impostazione Supporto.".](#page-158-0)
- 3. Scegliere Colore/Foto B/N o Nero nelle opzioni Inchiostro.
- 4. Selezionare un'impostazione di Qualità di stampa.
- 5. Definire le impostazioni di Configurazione carta in base alle proprie esigenze. Per informazioni dettagliate, vedere ["Impostazioni di Configurazione carta".](#page-167-0)
- 6. Effettuare altre impostazioni in base alle proprie esigenze. Per informazioni dettagliate, consultare la Guida in linea.

#### *Nota:*

*Alcune impostazioni sono attivate o disattivate a seconda delle impostazioni di Supporto, Colore e Qualità di stampa selezionate.*

7. Fare clic su OK per applicare le impostazioni effettuate e tornare alla finestra di dialogo Stampa. Per tornare alla schermata precedente senza applicare le impostazioni, fare clic su Annulla.

Per salvare le impostazioni avanzate, fare clic su Salva impost. nella finestra di dialogo Altre impostazioni. Apparirà la finestra di dialogo Impostazioni personalizzate:

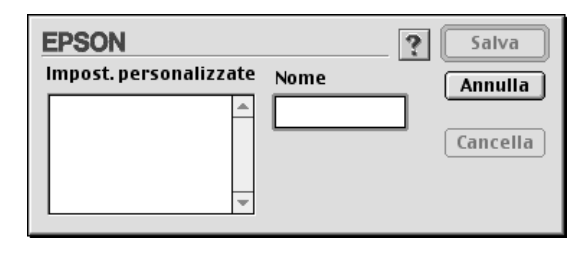

Digitare un nome univoco (fino a 16 caratteri) per le impostazioni personalizzate nella casella Nome, quindi fare clic sul pulsante Salva. Le impostazioni verranno aggiunte all'elenco Impostazioni personalizzate.

È possibile salvare fino a 100 gruppi di impostazioni. È possibile selezionare il gruppo di impostazioni salvate dall'elenco di impostazioni nella ["Finestra di dialogo Stampa"](#page-156-0).

### *Nota:*

- ❏ *I nomi delle impostazioni predefinite da EPSON non possono essere applicate alle nuove impostazioni personalizzate.*
- ❏ *Per cancellare un'impostazione, selezionarla nella finestra di dialogo Impostazioni personalizzate e fare clic su* Cancella*.*
- ❏ *Non è possibile cancellare le impostazioni predefinite dall'elenco Impostazioni personalizzate.*

Quando si selezionano le impostazioni salvate nell'elenco Impostazioni personalizzate, ricordare che definendo nuove impostazioni, relative ad esempio a Supporto o Colore, le impostazioni personalizzate potrebbero essere modificate. Ciò può dar luogo a risultati imprevisti nella stampa. In questi casi, selezionare nuovamente le impostazioni salvate e riprovare a stampare.

### **Modo PhotoEnhance**

Il modo PhotoEnhance consente di definire varie impostazioni per la correzione dell'immagine applicabili alle immagini fotografiche prima della stampa. La funzione PhotoEnhance non altera i dati originali dell'immagine. Fare clic sul pulsante di opzione PhotoEnhance4 nella ["Finestra di dialogo Altre](#page-164-0)  [impostazioni".](#page-164-0)

La selezione della modalità PhotoEnhance4 attiva inoltre la casella di controllo Correzione per fotocamera digitale. Selezionare questa casella di controllo quando si stampano fotografie scattate con una fotocamera digitale per fornire alle immagini stampate l'aspetto morbido e naturale delle fotografie scattate con una fotocamera a pellicola.

#### *Nota:*

- ❏ *Questo modo è disponibile solo per la stampa di dati a colori a 16, 24 o 32 bit.*
- ❏ *Questo modo è disponibile solo quando è selezionato il colore a 32 bit come impostazione di visualizzazione del monitor del Macintosh.*
- ❏ *La selezione del modo* PhotoEnhance*4 può aumentare i tempi di stampa a seconda del computer usato e della quantità di dati contenuti nell'immagine.*

È possibile selezionare le seguenti impostazioni. Fare clic sulla freccia a destra del menu a discesa.

#### Tono

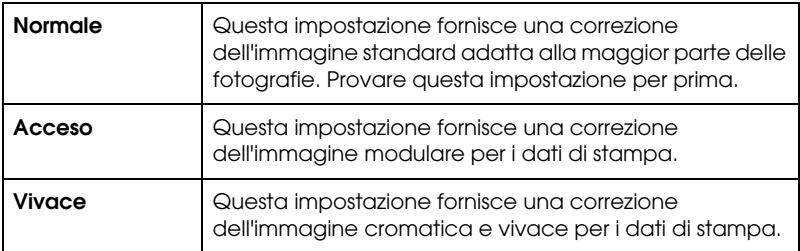

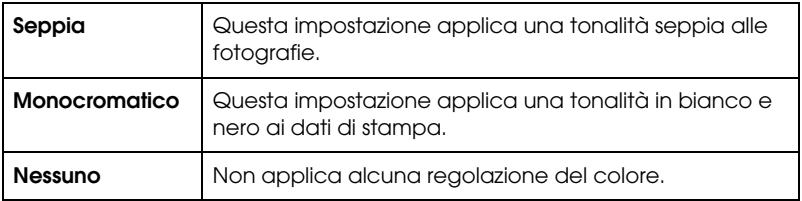

#### Effetto

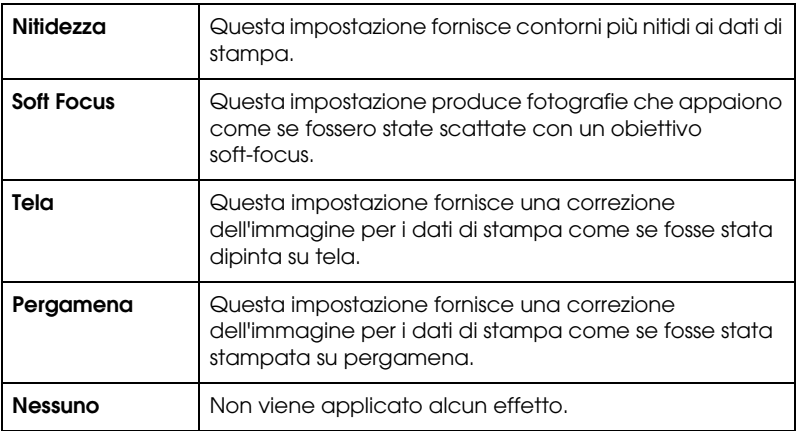

#### <span id="page-167-0"></span>**Impostazioni di Configurazione carta**

Le impostazioni Configurazione carta dispongono di vari menu relativi alla stampa. Fare clic sul pulsante Config. carta per definire queste impostazioni.

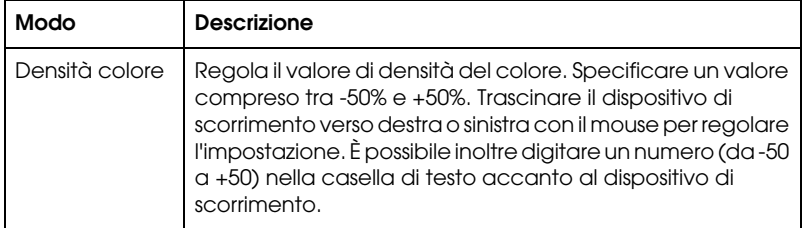

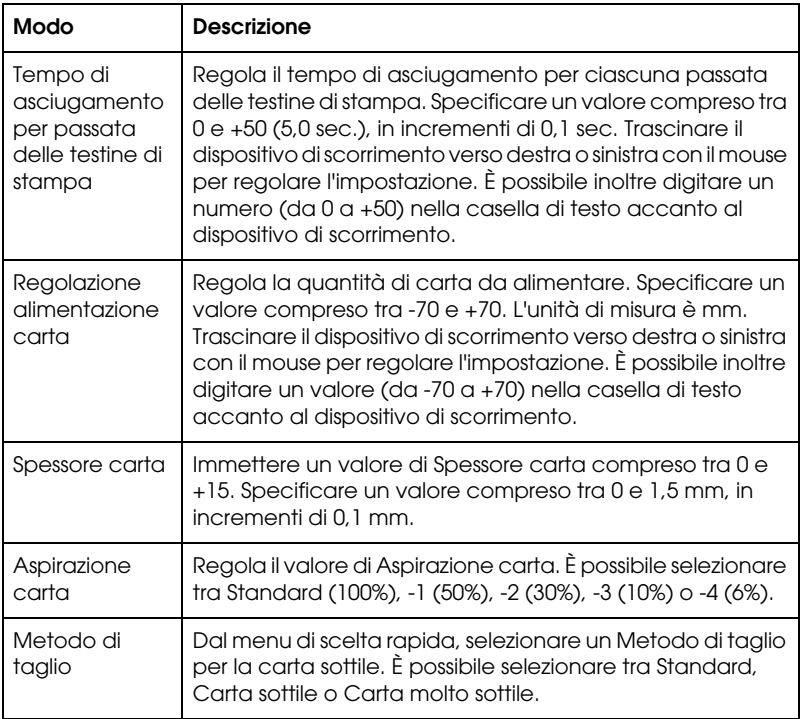

# <span id="page-168-0"></span>*Regolazione delle impostazioni di pagina*

Nella ["Formato di Stampa, finestra di dialogo"](#page-155-0) è possibile regolare le seguenti impostazioni

### *Margini zero*

Questa impostazione consente di stampare l'immagine senza margini sulla carta.

Per questa modalità di stampa, EPSON raccomanda i seguenti supporti.

*Tipo di supporto consigliato:*

- ❏ Carta fotografica lucida Premium (250)
- ❏ Carta fotografica semilucida Premium (250)
- ❏ Carta fotografica lucida Premium
- ❏ Carta fotografica semiopaca Premium (250)

#### *Regolare la larghezza del supporto*

- ❏ da 8 a 8,25"
- ❏ da 250 mm a 10" (254 mm)
- ❏ da 300 mm a 12" (304,8 mm)
- ❏ da 350 mm a 14" (355,6 mm)
- ❏ da 400 mm a 16" (406,4 mm)
- ❏ da 500 mm a 20" (508 mm)
- ❏ da 600 mm a 24" (609,6 mm)
- ❏ da 910 mm a 36" (914,4 mm) (solo per la Stylus Pro 9600)
- ❏ da 1110 mm a 1118 mm (solo per la Stylus Pro 9600)

#### *Nota:*

- ❏ *Se l'applicazione in uso dispone di opzioni di margine, assicurarsi che siano impostate a zero prima di stampare.*
- ❏ *Se si stampa su supporti a foglio singolo, solo i margini sinistro e destro vanno impostati a zero.*
- ❏ *L'inchiostro potrebbe sporcare il rullo della stampante. In questo caso, pulire l'inchiostro con un panno.*
- ❏ *La stampa con questa funzione richiede un tempo maggiore rispetto alla stampa normale.*
- ❏ *Per evitare una riduzione della qualità di stampa o macchie sulla parte superiore della stampa, EPSON raccomanda l'utilizzo dei supporti elencati di seguito oppure di supporti designati per la stampa senza margini nel manuale di accompagnamento del supporto.*
- ❏ *Per stampanti con sistema di inchiostro dye: Questa modalità di stampa non può essere impostata per la stampa ad una risoluzione di 2880 dpi.*

### *Come stampare nel modo Margini zero*

Eseguire i passaggi indicati di seguito per stampare utilizzando il modo Margini zero.

- 1. Ingrandire i dati dell'immagine di 3 mm in entrambe le direzioni sinistra e destra utilizzando l'applicazione con cui sono stati creati i dati.
- 2. Fare clic sulla casella di controllo Margini zero nella finestra di dialogo Formato di Stampa.

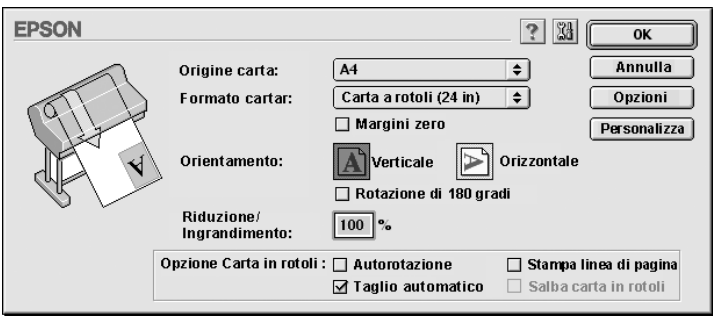

3. Nel menu SelecType, definire le seguenti impostazioni. Vedere ["Attivazione del modo SelecType"](#page-63-0) per informazioni dettagliate.

- ❏ Se si stampa senza margini sinistro e destro: SETTAG. STAMPANTE -> SENZA MARGINI -> SX/DX SOLO
- ❏ Se si stampa senza margini alto/basso/sinistro/destro: SETTAG. STAMPANTE -> SENZA MARGINI -> 1 TAGLIO o 2<br>TAGLI

#### *Nota:*

*Selezionando 1 TAGLIO non si avrà carta in eccesso, ma la posizione di taglio e il bordo dell'immagine potrebbero essere disallineati a seconda della precisione voluta. Selezionando invece 2 TAGLI il lavoro di stampa successivo non verrà tagliato, ma la lunghezza di alimentazione della carta potrebbe essere ridotta di 1 mm per via della minore estensione di taglio.*

4. Avviare la stampa.

### *Orientamento*

Usare questa impostazione per specificare la direzione di stampa sulla pagina: Verticale o Orizzontale. Se è necessario stampare in prossimità del lato inferiore della pagina, fare clic su Rotazione di 180°.

### *Riduzione/Ingrandimento*

Consente di definire la percentuale di riduzione o di ingrandimento desiderata di un'immagine. Definire un'impostazione compresa tra 25 e 400%. Questa impostazione è disponibile solo per la stampa su fogli singoli.

### <span id="page-171-0"></span>*Opzione carta in rotolo*

#### *Nota:*

*Quando è selezionato Foglio singolo nell'elenco Origine carta, le impostazioni Opzione carta in rotolo (Autorotazione, Taglio automatico e Stampa linea di pagina) non sono disponibili.*

### *Autorotazione*

La funzione Autorotazione si applica solo quando i dati di stampa hanno una lunghezza inferiore alla larghezza stampabile del rotolo di carta (300, 400 o 600 mm, 12, 14, 20, 22, 24, 36 o 44 pollici). I dati di stampa verranno automaticamente ruotati di 90 gradi per essere stampati di traverso, risparmiando così carta in rotolo. Questa funzione non è disponibile se è selezionata la Carta in rotolo (striscione) dall'elenco Origine carta.

#### *Nota:*

*La carta in rotolo da 44 e 36 pollici è disponibile solo per la Stylus Pro 9600.*

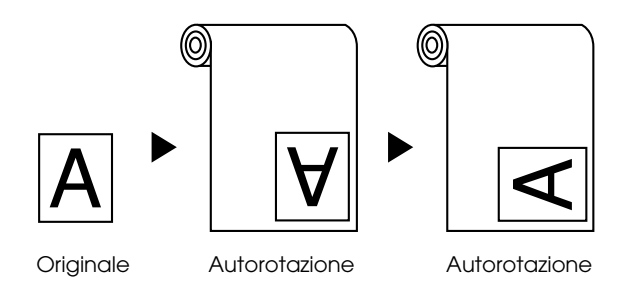

Per attivare la funzione Autorotazione, selezionare la casella di controllo Autorotazione nella ["Formato di Stampa, finestra di](#page-155-0)  [dialogo".](#page-155-0)

### *Taglio automatico*

Quando è selezionata la funzione Taglio automatico, il rotolo di carta verrà tagliato automaticamente dopo ogni lavoro di stampa.

Per attivare la funzione Taglio automatico, selezionare la casella di controllo Taglio automatico nella ["Formato di Stampa,](#page-155-0)  [finestra di dialogo".](#page-155-0)

### *Stampa linea di pagina*

È possibile specificare se stampare una linea di pagina a destra e sotto il documento per eseguire il taglio manuale.

Per attivare la funzione Stampa linea di pagina, selezionare la casella di controllo Stampa linea di pagina nella ["Formato di](#page-155-0)  [Stampa, finestra di dialogo".](#page-155-0)

La stampa della Linea di pagina cambia in base all'impostazione Taglio automatico come indicato di seguito.

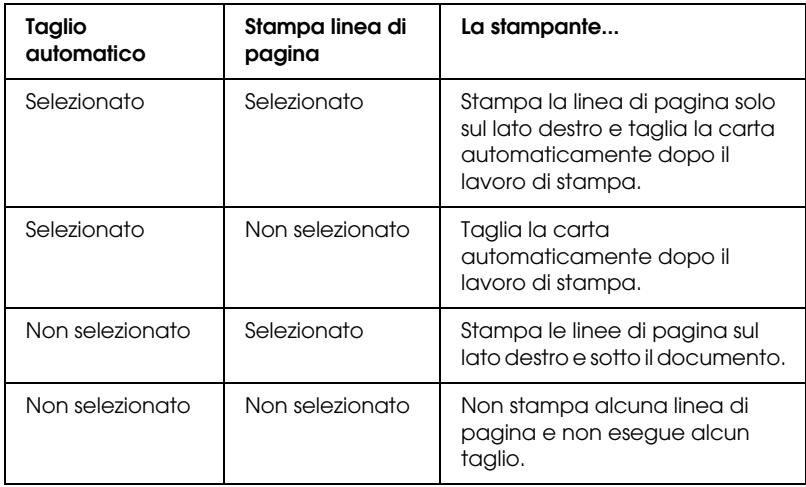

### *Risparmia carta in rotolo*

Selezionare questa casella di controllo quando si desidera risparmiare carta in rotolo. Se è selezionata questa casella di controllo, la porzione vuota dell'ultima pagina del documento non verrà alimentata nella stampante. Questa funzione è disponibile solo se è selezionata la Carta in rotolo (striscione) dall'elenco Origine carta.

# *Adattamento dei documenti alla pagina*

È possibile adattare le dimensioni del documento al formato della carta su cui si intende stamparlo. Aprire la finestra di dialogo Layout e selezionare la casella di controllo Adatta alla pagina per regolare le dimensioni di stampa.

Per aprire questa finestra di dialogo Layout, fare clic su Stampa nel menu Archivio dell'applicazione, quindi fare clic sull'icona Layout nella ["Finestra di dialogo Stampa"](#page-156-0).

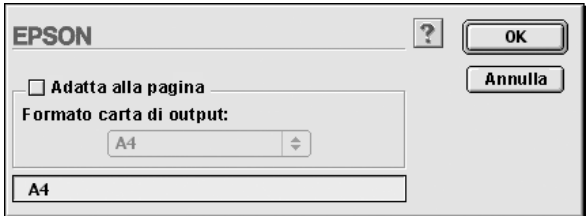

La selezione di questa impostazione ingrandisce o riduce proporzionalmente le dimensioni dell'immagine in modo da adattarle al formato della carta selezionato nell'elenco Formato carta di output. Per utilizzare questa funzione, selezionare la casella di controllo Adatta alla pagina, quindi selezionare il formato carta caricato nella stampante.

# *Uso delle utility della stampante*

Le utility della stampante EPSON consentono di controllare lo stato corrente della stampante e di eseguire alcune operazioni di manutenzione direttamente dallo schermo.

### *EPSON StatusMonitor*

Le utility EPSON StatusMonitor consentono di controllare lo stato della stampante e il livello di inchiostro rimanente in ciascuna cartuccia.

### *Controllo ugelli*

Per sapere se gli ugelli distribuiscono l'inchiostro correttamente, è possibile stampare un motivo di controllo degli ugelli. Se gli ugelli non distribuiscono l'inchiostro correttamente, sul motivo di stampa saranno evidenti dei punti mancanti. È possibile controllare contemporaneamente gli ugelli della stampante per i sette colori.

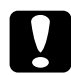

# c*Attenzione:*

*Prima di iniziare a stampare le immagini, assicurarsi che la stampa del motivo di controllo degli ugelli sia stata completata. In caso contrario, la qualità di stampa potrebbe risultare inferiore.*

### *Pulizia testine*

Se la qualità di stampa peggiora o se sono evidenti degli ugelli intasati dopo aver effettuato il controllo degli ugelli, le testine di stampa necessitano di pulizia. Utilizzare questa utility per eseguire la pulizia delle testine, quindi rieseguire il Controllo ugelli, in quanto potrebbe essere necessario ripetere la pulizia delle testine.

### *Allineamento testine*

L'allineamento delle testine è necessario quando nel motivo di prova di allineamento testina appare un disallineamento delle linee verticali oppure quando nelle stampe è evidente un effetto banda.

### *Configurazione*

Facendo clic su questo pulsante si apre la finestra di dialogo Configurazione, in cui è possibile scegliere il modo in cui l'utility EPSON StatusMonitor segnala all'utente il cambiamento di stato della stampante. Per informazioni dettagliate, vedere ["Definizione delle impostazioni di configurazione"](#page-179-0).

# <span id="page-176-0"></span>*Accesso alle utility della stampante*

Aprire la finestra di dialogo Stampa o Formato di Stampa e fare clic sull'icona Utility per aprire la finestra di dialogo Utility. Quindi, fare clic sul pulsante relativo all'utility che si desidera usare.

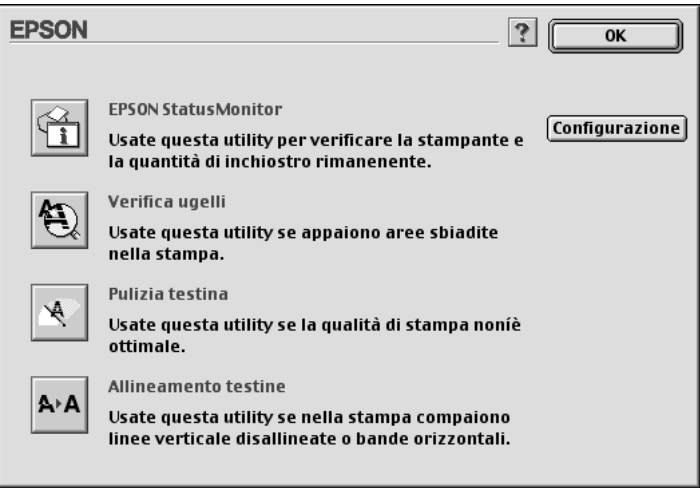

#### *Nota:*

*Mentre la stampa è in corso, la pressione di uno qualunque dei pulsanti delle utility tranne* EPSON StatusMonitor *potrebbe compromettere il risultato della stampa.*

# *Come ottenere informazioni tramite la Guida in linea*

Il software della stampante dispone di un'esauriente guida in linea che fornisce istruzioni sulle operazioni di stampa, sulla definizione delle impostazioni del driver della stampante e sull'uso delle utility per la stampante.

# *Accesso alla Guida*

Aprire la finestra di dialogo Stampa o Formato di Stampa e fare clic sull'icona Aiuto (indicata con "?") per aprire la finestra di dialogo del sommario della Guida.

È possibile accedere alla Guida nelle finestre di dialogo del driver e delle utility della stampante facendo clic sull'icona Aiuto o sul pulsante ?.

# *Controllo dello stato della stampante e dei lavori di stampa*

# *Uso di EPSON StatusMonitor*

L'utility EPSON StatusMonitor controlla regolarmente lo stato della stampante. Se viene rilevato un errore della stampante, l'utente verrà informato con un messaggio di errore. È possibile utilizzare questa utility per controllare i livelli di inchiostro prima della stampa.

Per usare EPSON StatusMonitor, fare clic sul pulsante EPSON StatusMonitor nella finestra di dialogo Utility. Apparirà la seguente finestra di dialogo.

Per accedere alla finestra di dialogo Utility, vedere ["Accesso al](#page-154-0)  [software della stampante".](#page-154-0)

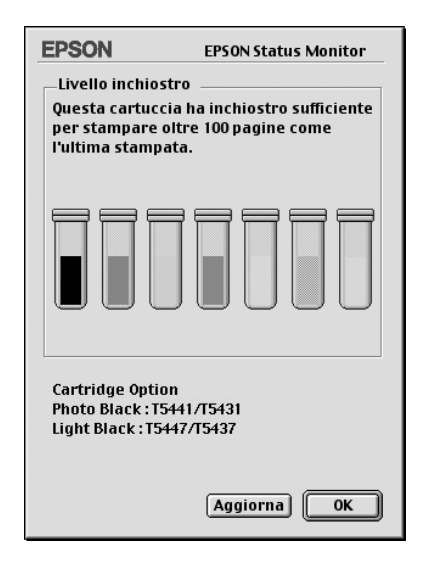

#### *Nota:*

*Le informazioni sulle cartucce d'inchiostro installate non sono disponibili.*

EPSON StatusMonitor informa l'utente sulla quantità di inchiostro rimanente al momento dell'apertura di StatusMonitor. Per aggiornare l'informazione sul livello di inchiostro, fare clic sul pulsante Aggiorna.

Inoltre, sullo schermo verranno visualizzate le informazioni su Opzione cartuccia. È possibile controllare il set di cartucce d'inchiostro nero installate nella stampante.

# <span id="page-179-0"></span>*Definizione delle impostazioni di configurazione*

È possibile selezionare il modo in cui l'utility EPSON StatusMonitor controlla la stampante e il modo in cui verranno segnalate all'utente le informazioni. Fare clic sul pulsante Configurazione nella finestra di dialogo Utility (per accedere alla finestra di dialogo Utility, vedere ["Accesso alle utility della](#page-176-0)  [stampante"](#page-176-0)). Apparirà la finestra di dialogo Impostazioni configurazione, come mostrato di seguito.

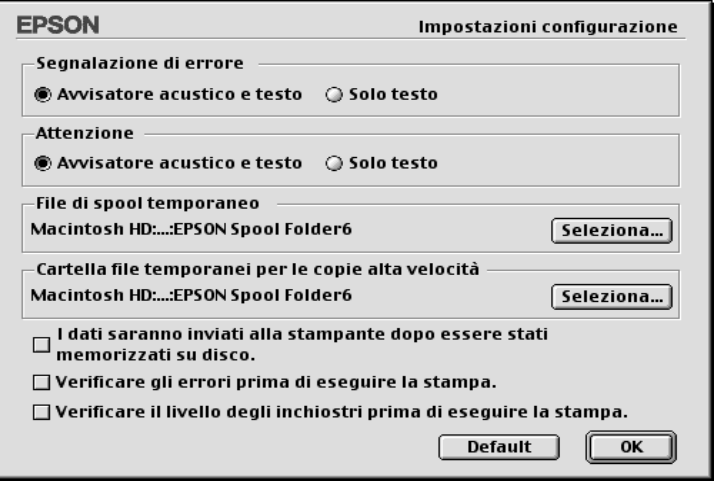

Le opzioni in questa finestra di dialogo consentono di definire le seguenti impostazioni:

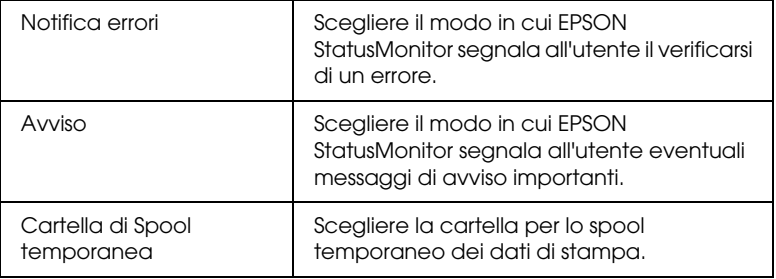
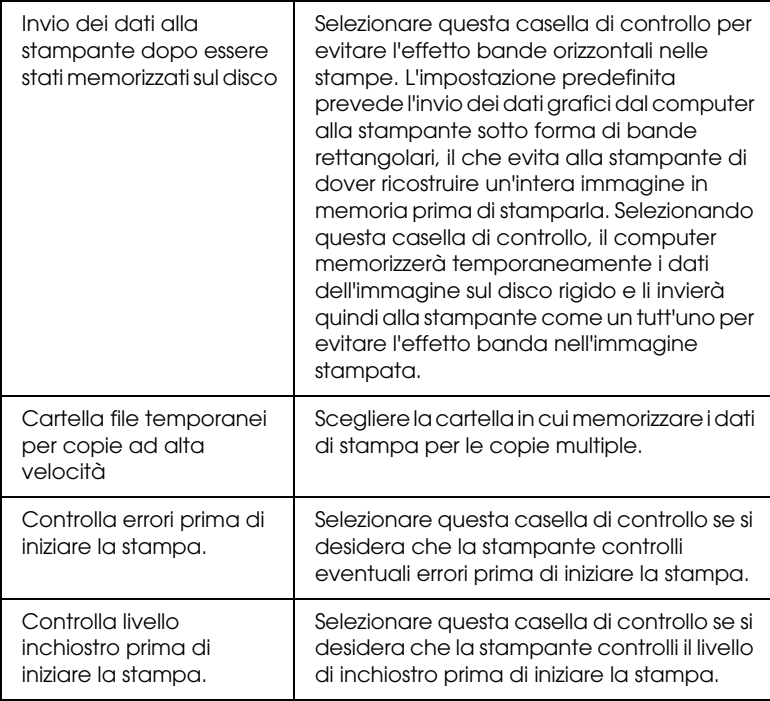

# *Controllo della stampa in background*

Dopo aver inviato un lavoro di stampa alla stampante, è possibile utilizzare l'utility EPSON Monitor3 per controllare o annullare i lavori di stampa in coda in attesa di essere stampati. Questa utility mostra inoltre lo stato del lavoro in corso di stampa.

## *Uso di EPSON Monitor3*

Per utilizzare EPSON Monitor3, è necessario prima attivare la Stampa in Background in Scelta Risorse o nella finestra di dialogo Stampa in Background. Quindi, dopo aver inviato un lavoro di stampa alla stampante, selezionare EPSON Monitor3 dal menu Applicazione all'estrema destra della barra del menu. In questo modo verrà aperta una finestra di dialogo analoga o simile a quella mostrata di seguito.

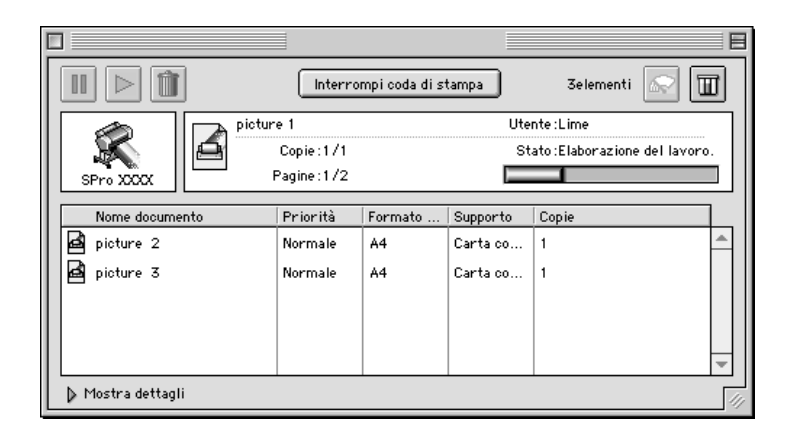

#### *Nota:*

*È possibile aprire EPSON Monitor3 facendo doppio clic sull'icona*  EPSON Monitor3 *nella cartella Estensioni.*

❏ Usare i seguenti pulsanti per mettere in pausa, riprendere e cancellare lavori di stampa per i documenti selezionati nella finestra di dialogo. Selezionare innanzitutto il lavoro di stampa appropriato, quindi fare clic su uno dei pulsanti.

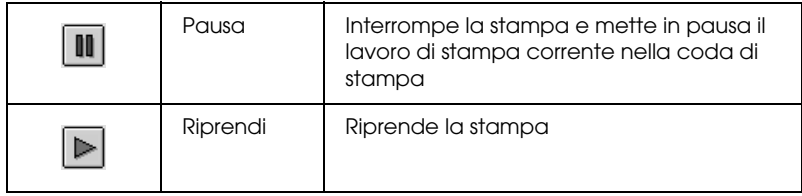

ī

❏ Usare i seguenti pulsanti per avviare le utility della stampante.

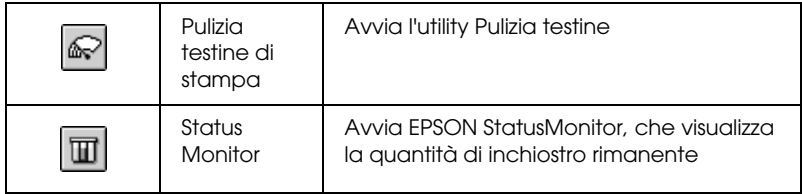

- ❏ Fare clic su Interrompi coda di stampa per interrompere la stampa. Fare clic su Avvia coda di stampa per riprendere la stampa.
- ❏ Fare doppio clic su un file nell'elenco per visualizzarlo in anteprima (questa funzione è disattivata quando è in corso la stampa del file di comandi ESC/P).
- ❏ Fare doppio clic su Copie per cambiare il numero di copie da stampare.

Facendo clic sulla freccia Mostra dettagli, apparirà un'estensione simile a quella mostrata di seguito nella parte inferiore della finestra di dialogo EPSON Monitor3. La finestra di dialogo estesa visualizza informazioni dettagliate sulle impostazioni del driver della stampante relative al documento selezionato.

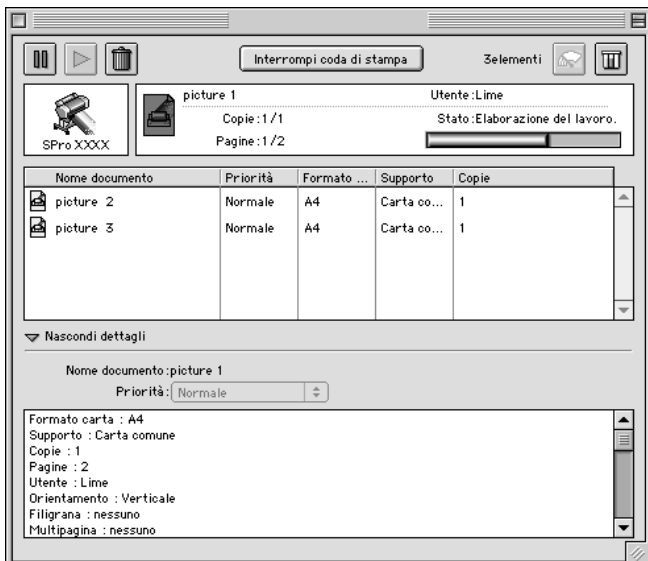

## *Modifica della priorità dei lavori di stampa*

Per modificare la priorità dei lavori di stampa in una coda di stampa, eseguire i passaggi indicati di seguito.

### *Nota:*

*È possibile inoltre modificare la priorità dei lavori di stampa per i quali sono stati impostati in precedenza i tempi di stampa nella finestra di dialogo Stampa in Background del driver della stampante.*

1. Fare clic sulla freccia Mostra dettagli nella parte inferiore della finestra di dialogo EPSON Monitor3, quindi fare clic su un nome di documento nella casella Nome Documento. Verrà visualizzata una finestra di dialogo analoga o simile a quella mostrata di seguito.

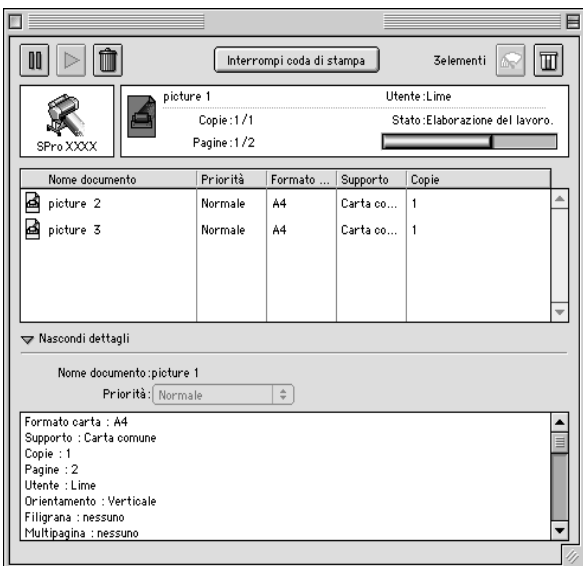

2. Selezionare Urgente, Normale, Trattenuto o Tempo di stampa dall'elenco Priorità.

Se si seleziona Tempo di stampa, apparirà una finestra di dialogo in cui è possibile specificare la data e l'ora in cui si desidera stampare il documento.

# *Configurazione della stampante in rete*

Questa sezione spiega come configurare la stampante in modo da poter essere utilizzata da altri computer connessi alla rete.

Innanzitutto, è necessario impostare la stampante come condivisa sul computer a cui è collegata. Quindi, è necessario specificare il percorso di rete della stampante su ciascun computer che la utilizzerà e installare su questi il software della stampante.

## *Configurazione della stampante come stampante condivisa*

Eseguire questi passaggi per condividere una stampante collegata direttamente al proprio computer con altri computer su una rete AppleTalk.

- 1. Accendere la stampante.
- 2. Selezionare Scelta Risorse menu Apple e fare clic sull'icona della stampante. Selezionare quindi la porta a cui è collegata la stampante.

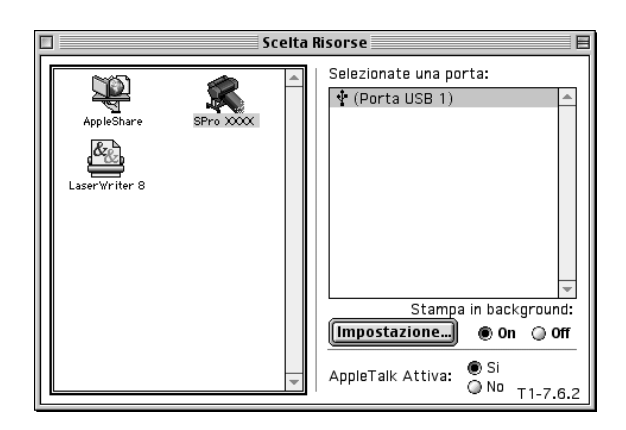

3. Fare clic sul pulsante Impostazione. Apparirà la seguente finestra di dialogo.

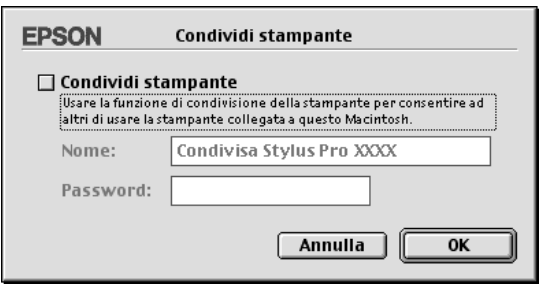

- 4. Selezionare la casella di controllo Condividi Stampante, quindi digitare il nome e la password della stampante in base alle proprie esigenze.
- 5. Fare clic su OK. Il nome della stampante condivisa apparirà nell'elenco delle porte di Scelta Risorse.
- 6. Chiudere Scelta Risorse.

## *Accesso alla stampante attraverso una rete*

Per accedere alla stampante da un altro computer connesso alla rete, eseguire queste operazioni.

1. Accendere la stampante.

2. Su ciascun computer da cui si desidera accedere alla stampante, selezionare Scelta Risorse dal menu Apple. Quindi fare clic sull'icona della stampante e selezionare la porta della stampante che si desidera usare dalla casella Seleziona una porta stampante a destra. È possibile selezionare solo le stampanti connesse alla propria zona AppleTalk corrente.

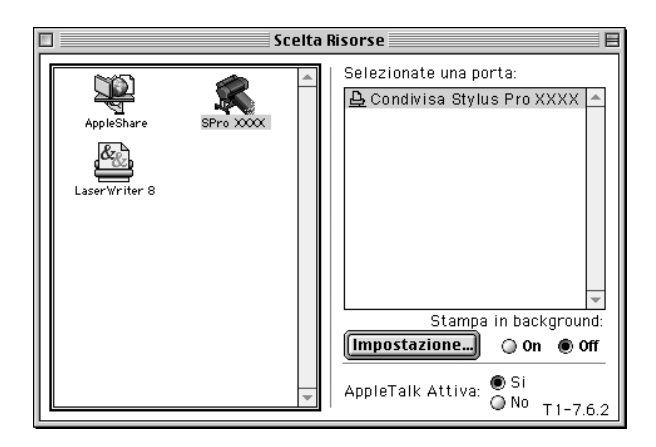

3. Se appare la seguente finestra di dialogo, immettere la password per la stampante, quindi fare clic su OK.

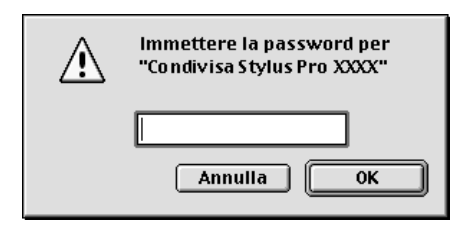

- 4. Selezionare il pulsante di opzione Stampa in Background appropriato per attivare o disattivare la stampa in background.
- 5. Chiudere Scelta Risorse.

# *Gestione della carta*

# *Note per i supporti speciali ed altri supporti*

Sebbene la maggior parte dei tipi di carta patinata produrrà buoni risultati di stampa, la qualità di stampa varia a seconda della qualità e del produttore della carta. Verificare la qualità della stampa prima di acquistare grossi quantitativi di carta.

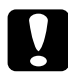

c*Attenzione: Non toccare con le dita la superficie stampabile del supporto, in quanto le impronte digitali lasciate potrebbero ridurre la qualità di stampa. Indossare dei guanti ogni qual volta possibile quando si maneggiano i supporti.*

# *Uso dei supporti speciali EPSON*

EPSON fornisce supporti speciali che arricchiscono l'utilizzo e il potere espressivo dei risultati di stampa. Quando si utilizzano i supporti speciali EPSON, accertarsi che nel driver della stampante siano definite le impostazioni appropriate, come descritto nella sezione ["Impostazioni di base"](#page-92-0) per Windows o ["Impostazioni di base"](#page-154-0) per Macintosh. Per informazioni sui supporti speciali EPSON, vedere ["Supporti speciali EPSON".](#page-38-0)

#### *Nota:*

- ❏ *Per risultati ottimali, utilizzare i supporti speciali EPSON in condizioni ambientali normali (temperatura e umidità relativa).*
- ❏ *Quando si utilizzano supporti speciali EPSON, leggere innanzitutto il foglio di istruzioni allegato.*

## *Conservazione dei supporti speciali EPSON*

- ❏ Riporre i supporti non utilizzati nel sacchetto di plastica originale e nella confezione esterna per evitare problemi di umidità.
- ❏ Evitare di conservare i supporti in luoghi esposti ad alte temperature, umidità elevata o luce solare diretta.

# *Uso di carta diversa dai supporti speciali EPSON*

Quando si utilizza carta diversa dai supporti speciali EPSON o si stampa utilizzando un processore RIP (Raster Images Processor), consultare le istruzioni fornite con la carta o il sistema RIP, oppure contattare il proprio fornitore per ulteriori informazioni.

# *Uso di carta in rotoli*

## <span id="page-189-0"></span>*Installazione del rotolo di carta nel rullo di alloggiamento*

Quando si installa il rotolo di carta nel rullo di alloggiamento, eseguire i passaggi indicati di seguito. Per rimuovere il rotolo di carta o il cilindro interno di un rotolo vuoto, vedere ["Rimozione](#page-191-0)  [del rotolo di carta dal rullo di alloggiamento".](#page-191-0)

1. Sfilare la flangia mobile dall'estremità del rullo di alloggiamento.

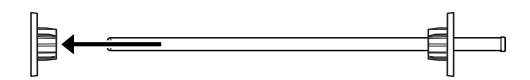

2. Quando si installa un rotolo di carta da 2 pollici, usare le flange nere. Per rimuovere le flange blu, capovolgere la flangia e tirare verso l'esterno le quattro clip, indicate con le lettere da A a D nella seguente figura.

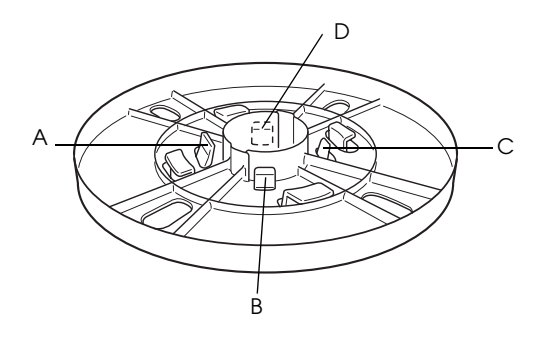

*Nota: Conservare le flange blu in un luogo sicuro per usi futuri.*

Se si desidera installare un rotolo di carta da 3 pollici e si devono applicare le flange blu a quelle nere, far scorrere la flangia blu su quella nera usando come guida le quattro frecce.

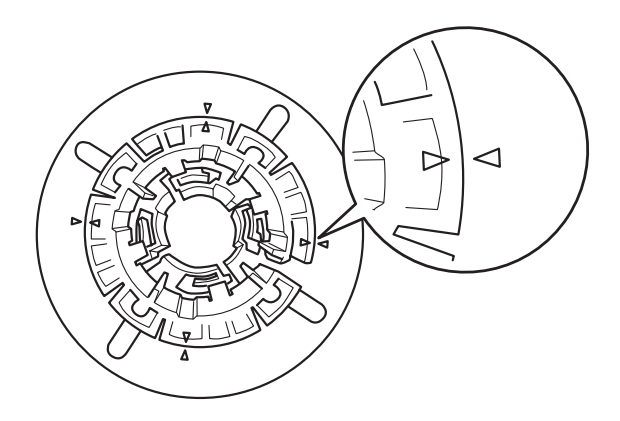

3. Collocare il rotolo di carta su una superficie piana in modo che non possa srotolarsi . Inserire il rotolo di carta in posizione nel rullo di alloggiamento fino in fondo alla flangia.

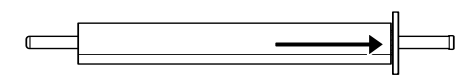

4. Inserire la flangia mobile (rimossa nel passaggio 1) nel rullo di alloggiamento fino alla fine del rotolo di carta in posizione.

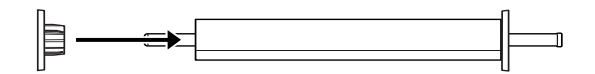

# <span id="page-191-0"></span>*Rimozione del rotolo di carta dal rullo di alloggiamento*

Per rimuovere il rotolo di carta dal rullo di alloggiamento, eseguire i passaggi indicati di seguito.

- 1. Collocare il rullo di alloggiamento su cui è caricato il rotolo di carta su una superficie piana.
- 2. Sfilare la flangia mobile dal rullo di alloggiamento dando dei colpetti con la mano alla stessa estremità del rullo per allentarla. La flangia viene rimossa.

c*Attenzione: Per rimuovere la flangia mobile dal rullo di alloggiamento, non tenere il rullo in verticale dando dei colpetti all'estremità sul pavimento; in caso contrario si potrebbero provocare danni al rullo.*

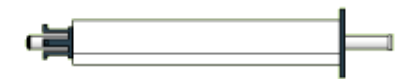

3. Rimuovere il rotolo di carta dal rullo di alloggiamento.

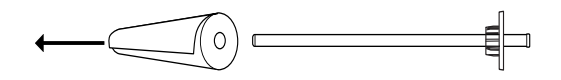

4. Installare sul rullo di alloggiamento un altro rotolo di carta (vedere ["Installazione del rotolo di carta nel rullo di](#page-189-0)  [alloggiamento"](#page-189-0)) oppure, se non si desidera installare un altro rotolo di carta, reinserire la flangia mobile nel rullo di alloggiamento.

### *Nota:*

*Conservare la carta non utilizzata nella confezione originale. Riporre il rotolo di carta nel sacchetto di plastica e nella confezione esterna per evitare problemi di umidità.*

# *Installazione e rimozione del rullo di alloggiamento dalla stampante*

Per installare il rullo di alloggiamento caricato con un rotolo di carta sulla stampante, eseguire i passaggi indicati di seguito. Se si rimuove il rullo di alloggiamento dalla stampante, togliere il rotolo di carta dalla feritoia di inserimento carta, quindi eseguire i seguenti passaggi in ordine inverso.

- 1. Aprire il coperchio del rotolo di carta.
- 2. Accertarsi che la flangia mobile sia fissata correttamente all'estremità del rotolo di carta.

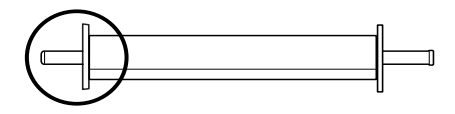

3. Tenere il rullo di alloggiamento della carta in rotoli in modo che la flangia fissa si trovi sul lato destro. Quindi collocare il rullo sulla scanalatura in cima alla stampante.

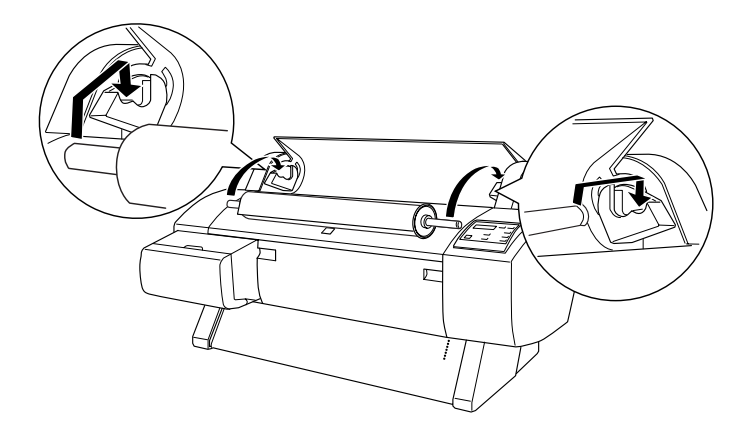

#### *Nota:*

*Per montare correttamente il rullo di alloggiamento, il colore all'estremità del rullo e quello della staffa di supporto devono coincidere.*

4. Sollevare di nuovo il rullo di alloggiamento e collocarlo sulla staffa di supporto destra all'interno della stampante.

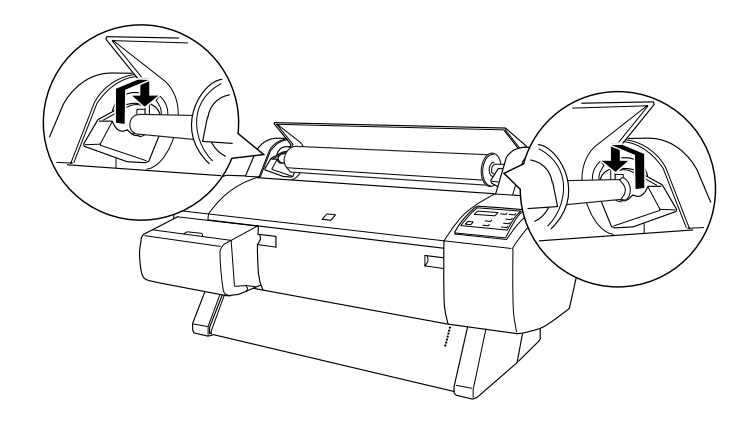

5. Chiudere il coperchio del rotolo di carta oppure vedere la sezione che segue, "Caricamento del rotolo di carta", per caricare la carta.

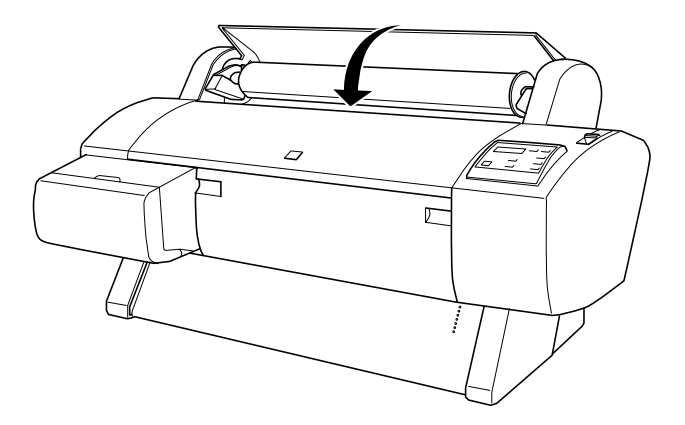

## *Caricamento del rotolo di carta*

Per caricare un rotolo di carta, eseguire i passaggi indicati di seguito.

### *Nota:*

*Prima di stampare è consigliabile applicare il basket di raccolta carta. Vedere ["Installazione del basket di raccolta carta".](#page-210-0)*

- 1. Aprire il coperchio del rotolo di carta. Accertarsi che il rotolo di carta sia installato correttamente nella stampante.
- 2. Accertarsi che la stampante sia accesa.
- 3. Premere ripetutamente il tasto Paper Source finché la spia Roll Auto Cut o Roll Cutter Off non si accende.

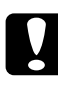

## c*Attenzione:*

*Se si sta caricando carta in rotolo spessa, selezionare Roll Cutter Off. La carta troppo spessa può danneggiare la taglierina della carta.*

4. Accertarsi che la spia Operate o Pause non stia lampeggiando, quindi spostare la leva di impostazione carta in posizione rilasciata. La spia Paper Out si accende e sul pannello LCD appare CARICA CARTA.

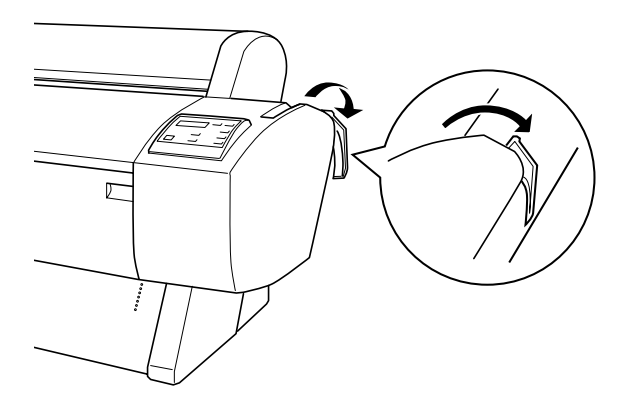

c*Attenzione: Non spostare la leva di impostazione carta in posizione rilasciata mentre la spia* Operate *o* Pause *sta lampeggiando. Ciò potrebbe danneggiare la stampante.*

5. Caricare la carta nella feritoia di inserimento carta.

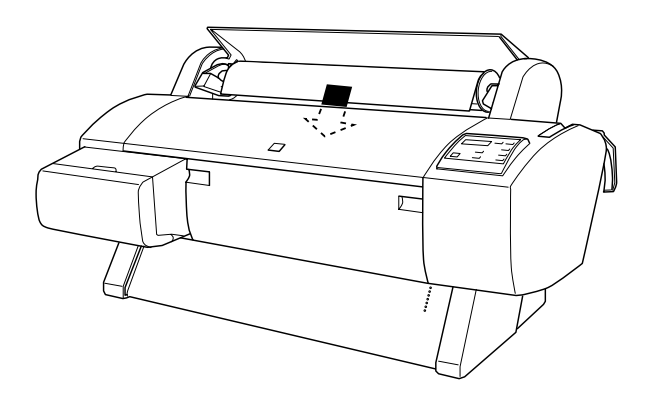

6. Tirare la carta verso il basso attraverso la feritoia di inserimento carta in modo che fuoriesca da sotto.

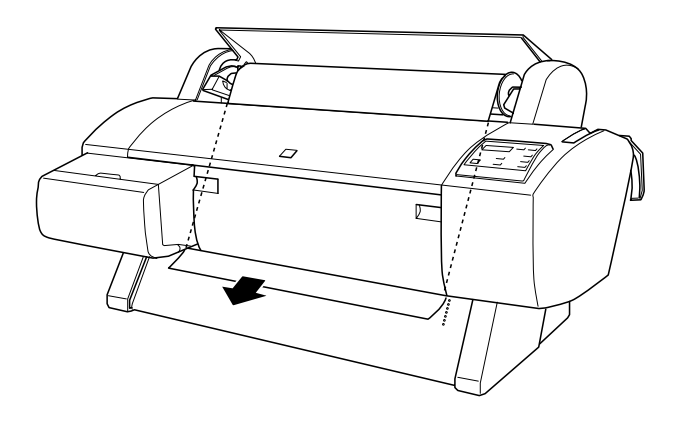

#### *Nota:*

*Se la carta del rotolo non esce, seguire le istruzioni riportate di seguito.*

❏ Regolare la potenza di alimentazione premendo i tasti Paper Feed del pannello di controllo. Se si utilizza carta spessa, pesante o incurvata, premere il tasto Paper Feed  $(\triangle)$  per aumentare la potenza. Se si utilizza carta sottile o leggera, premere il tasto Paper Feed ( $\blacktriangledown$ ) per ridurre la potenza.

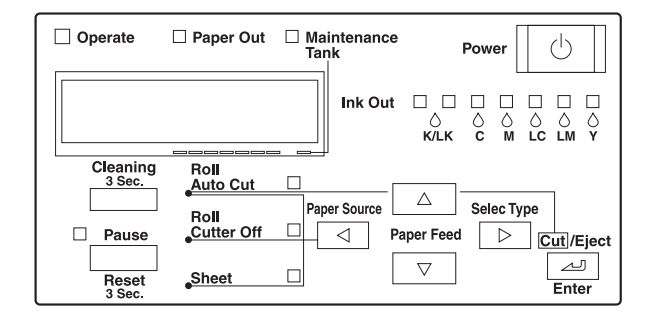

- ❏ Se la carta non esce nonostante l'esecuzione della precedente procedura, aprire il coperchio frontale e tirare la carta manualmente.
- 7. Tenendo il bordo inferiore della carta, ruotare il rotolo di carta per metterlo in tensione. Accertarsi che il bordo inferiore della carta sia diritto e allineato alla fila dei fori.

#### *Nota:*

*Non è necessario allineare l'estremità destra della carta alla fila destra dei fori di perforazione.*

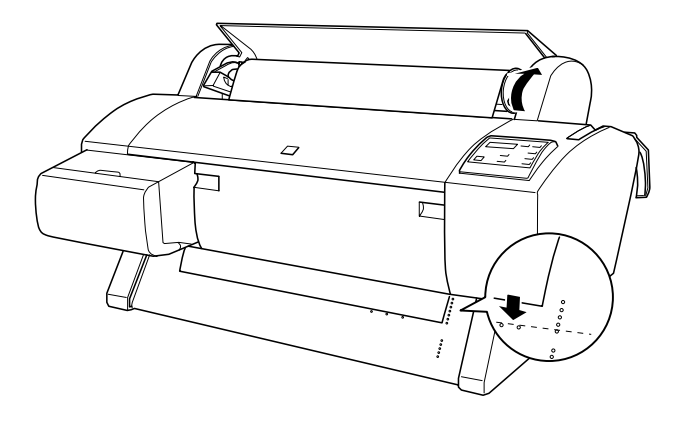

8. Spostare la leva di impostazione carta in posizione chiusa, quindi chiudere il coperchio del rotolo di carta. Apparirà PREMERE TASTO PAUSA.

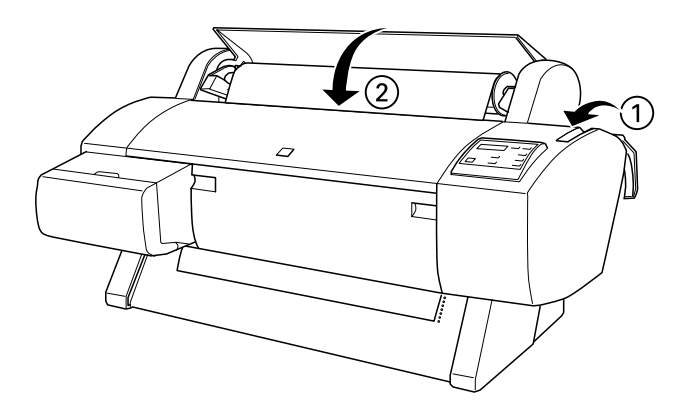

#### *Nota:*

*Se la spia* Roll Auto Cut *è accesa e il bordo inferiore del rotolo di carta non è stato tagliato correttamente dopo il lavoro di stampa precedente, premere il tasto* Cut/Eject *per tagliare nuovamente il bordo.*

9. Premere il tasto Pause.

Le testine di stampa si spostano e la carta viene alimentata automaticamente fino alla posizione di stampa. Sul pannello LCD appare PRONTA.

#### *Nota:*

*Anche se non si preme il tasto* Pause*, le testine di stampa si spostano e la carta viene alimentata automaticamente fino alla posizione di stampa. Sul pannello LCD appare* PRONTA*.*

10. Definire le impostazioni del driver della stampante (vedere ["Accesso al software della stampante"](#page-90-0) per Windows, o ["Accesso al software della stampante"](#page-154-1) per Macintosh), quindi inviare un lavoro di stampa dal computer. La stampante inizia a stampare.

c*Attenzione: Non toccare il rullo di alloggiamento carta in rotoli durante la stampa. In questo modo, le dita potrebbero impigliarsi.*

#### *Nota:*

*Accertarsi che l'impostazione di Origine carta nel driver della stampante corrisponda al tipo di carta caricato nella stampante.*

11. Al termine della stampa, può essere necessario tagliare il rotolo di carta. Vedere ["Taglio della carta in rotoli o stampa](#page-200-0)  [di linee di pagina".](#page-200-0)

# *Uso della cinghia di fissaggio della carta a rotoli*

Per mantenere arrotolato il rotolo di carta, usare l'apposita cinghia di fissaggio fornita con la stampante.

Dare dei leggeri colpetti all'estremità della cinghia di fissaggio sul rotolo di carta. La cinghia di fissaggio si avvolgerà intorno al rotolo di carta.

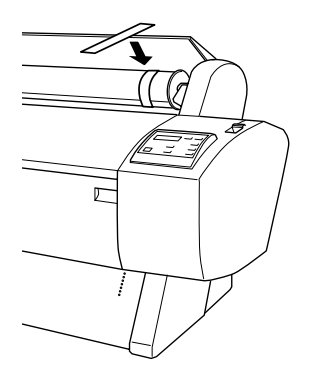

Per rimuovere la cinghia di fissaggio della carta a rotoli, è sufficiente svolgerla dal rotolo. Quando non si utilizza la cinghia di fissaggio della carta a rotoli, tenerla avvolta intorno all'estremità del rullo di alloggiamento.

# <span id="page-200-0"></span>*Taglio della carta in rotoli o stampa di linee di pagina*

Al completamento del lavoro di stampa, la stampante taglia automaticamente il rotolo di carta o stampa linee di pagina intorno al documento in base alle impostazioni definite. È possibile definire queste impostazioni tramite il pannello di controllo o il software della stampante.

#### *Nota:*

*Il software ha di solito la precedenza sulle impostazioni del pannello di controllo. Definire le impostazioni utilizzando il software ogni qual volta possibile.*

## *Uso della funzione Taglio automatico*

Se si desidera che il rotolo di carta sia tagliato automaticamente al termine del lavoro di stampa, utilizzare la funzione Taglio automatico. Per definire l'impostazione Taglio automatico utilizzando il tasto Paper Source del pannello di controllo, vedere ["Tasti".](#page-52-0) Per utilizzare il software della stampante, vedere ["Taglio automatico"](#page-114-0) per Windows, e ["Taglio automatico"](#page-172-0) per Macintosh.

#### *Nota:*

*Quando la stampante taglia la carta, viene tagliata prima la parte sinistra, poi quella destra e infine quella centrale. Non spegnere mai la stampante prima che la carta sia stata tagliata completamente.*

## *Taglio manuale della carta in rotoli*

Per tagliare il rotolo di carta quando la funzione Taglio automatico è disattivata, eseguire i passaggi indicati di seguito.

### *Taglio al termine della stampa del documento*

- 1. Accertarsi che il documento sia stato stampato, quindi premere ripetutamente il tasto Paper Source finché la spia Roll Auto Cut non si accende.
- 2. Premere il tasto Cut/Eject. Il rotolo di carta viene tagliato.

#### *Taglio del rotolo di carta in un altro momento*

- 1. Premere il tasto
- 2. per spostare la carta sulla posizionare di taglio.
- 3. Premere ripetutamente il tasto Paper Source finché la spia Roll Auto Cut non si accende.
- 4. Premere il tasto Cut/Eject. Il rotolo di carta viene tagliato.

## *Stampa di linee di pagina*

Se si desidera stampare prima in modo continuo sul rotolo di carta e poi tagliare la pagina manualmente al termine della stampa, utilizzare la funzione Stampa linea di pagina. Per definire l'impostazione Stampa linea di pagina utilizzando il pannello di controllo, vedere ["Impostazioni SelecType".](#page-60-0) Per utilizzare il software della stampante, vedere ["Stampa linea di pagina"](#page-114-1) per Windows, e ["Stampa linea di pagina"](#page-173-0) per Macintosh.

# *Uso di supporto a fogli singoli*

## *Caricamento di fogli singoli*

Per caricare fogli singoli di lunghezza superiore a 279 mm (bordo lungo del formato Letter), vedere la seguente sezione. Per caricare carta di lunghezza A3, A3+/B+ e B, vedere ["Caricamento di fogli](#page-205-0)  [singoli di lunghezza A4/Letter, A3/US B e A3+/B+".](#page-205-0)

Se si stampa su carta spessa (da 0,6 a 1,7 mm), vedere ["Stampa su](#page-207-0)  [carta spessa \(da 0,7 a 1,6 mm\)".](#page-207-0)

### *Caricamento di fogli singoli di lunghezza superiore a 279 mm (bordo lungo del formato Letter)*

Per caricare fogli singoli di lunghezza superiore a 279 mm, eseguire i passaggi indicati di seguito.

c*Attenzione: Cercare di non toccare quanto più possibile con le dita la superficie stampabile del supporto, in quanto le impronte digitali lasciate potrebbero ridurre la qualità di stampa.*

1. Accertarsi che la stampante sia accesa e che il coperchio del rotolo di carta sia chiuso.

- 2. Premere ripetutamente il tasto Paper Source finché la spia Sheet non si accende.
- 3. Accertarsi che la spia Operate o Pause non stia lampeggiando, quindi spostare la leva di impostazione carta in posizione rilasciata. La spia Paper Out si accende e sul pannello LCD appare CARICA CARTA.

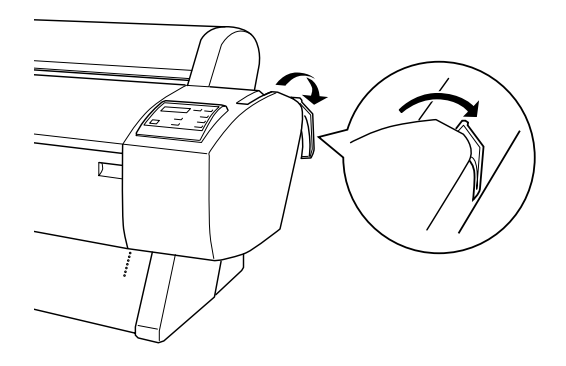

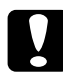

c*Attenzione: Non spostare la leva di impostazione carta in posizione rilasciata mentre la spia* Operate *o* Pause *sta lampeggiando. in caso contrario, si potrebbero provocare danni.*

4. Caricare il foglio nella feritoia di inserimento carta finché non fuoriesce da sotto. Accertarsi che i bordi destro e inferiore del foglio siano diritti e allineati alla fila dei fori di perforazione.

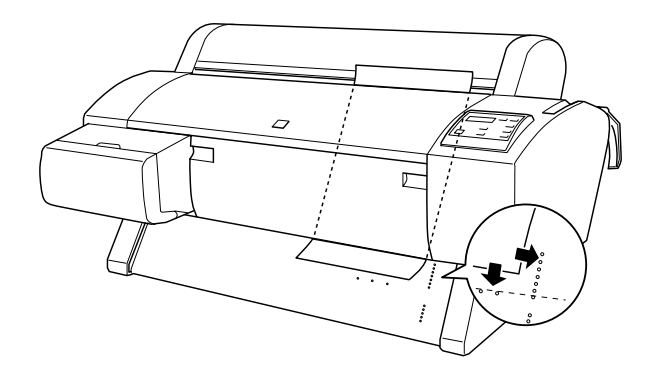

5. Spostare la leva di impostazione carta in posizione chiusa. Sul pannello LCD appare PREMERE TASTO PAUSA.

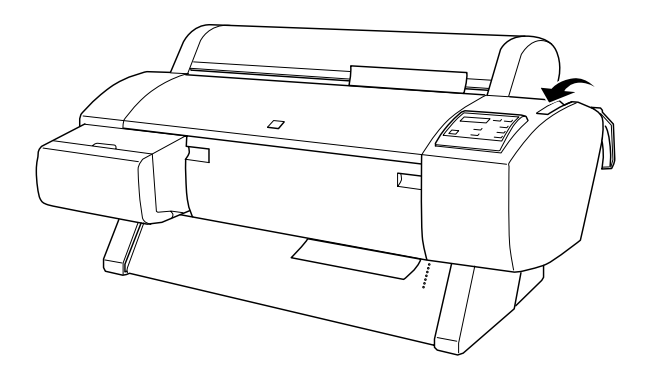

6. Premere il tasto Pause.

Le testine di stampa si spostano e il foglio viene alimentato automaticamente fino alla posizione di stampa. Sul pannello LCD appare PRONTA.

### *Nota:*

*Anche se non si preme il tasto* Pause*, le testine di stampa si spostano e la carta viene alimentata automaticamente fino alla posizione di stampa. Sul pannello LCD appare* PRONTA*.*

7. Facendo riferimento alla sezione ["Accesso al software della](#page-90-0)  [stampante"](#page-90-0) per Windows o ["Accesso al software della](#page-154-1)  [stampante"](#page-154-1) per Macintosh, definire le impostazioni del driver della stampante, quindi inviare un lavoro di stampa dal computer. La stampante inizia a stampare.

*Nota:*

*Dopo l'esecuzione di una stampa, lasciar asciugare completamente l'inchiostro per garantire la qualità della stampa.*

## <span id="page-205-0"></span>*Caricamento di fogli singoli di lunghezza A4/Letter, A3/US B e A3+/B+*

Per caricare fogli singoli di lunghezza A4/Letter, A3/US B e A3+/B+, eseguire i passaggi indicati di seguito.

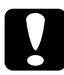

c*Attenzione: Cercare di non toccare quanto più possibile con le dita la superficie stampabile del supporto, in quanto le impronte digitali lasciate potrebbero ridurre la qualità di stampa.*

- 1. Accertarsi che la stampante sia accesa e che il coperchio del rotolo di carta sia chiuso.
- 2. Premere ripetutamente il tasto Paper Source finché la spia Sheet non si accende.

3. Accertarsi che la leva di impostazione carta sia in posizione chiusa. Quindi caricare il foglio nella feritoia di inserimento carta finché non incontra resistenza. Accertarsi che il bordo destro della carta sia diritto e allineato al bordo destro della scala sul coperchio del rotolo di carta. Sul pannello LCD appare PREMERE TASTO PAUSA.

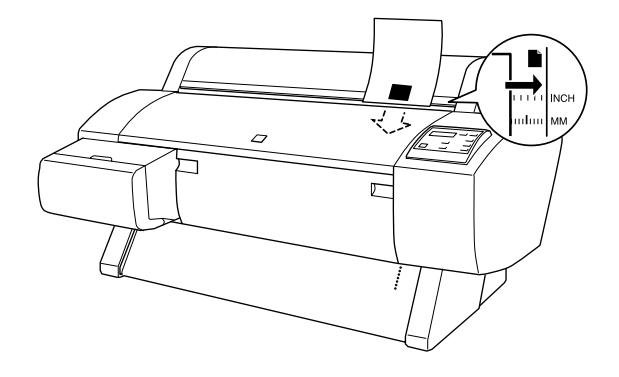

- 4. Premere il tasto Pause. Le testine di stampa si spostano e il foglio viene alimentato automaticamente fino alla posizione di stampa. Sul pannello LCD appare PRONTA.
- 5. Facendo riferimento alla sezione ["Accesso al software della](#page-90-0)  [stampante"](#page-90-0) per Windows o ["Accesso al software della](#page-154-1)  [stampante"](#page-154-1) per Macintosh, definire le impostazioni del driver della stampante, quindi inviare un lavoro di stampa dal computer. La stampante inizia a stampare.

Al termine della stampa, la stampante fa avanzare il supporto stampato e sul pannello LCD verrà visualizzato FINE CARTA. Per rimuovere la carta, reggerla e premere il tasto Paper Feed . La carta può essere rimossa dalla stampante.

# <span id="page-207-0"></span>*Stampa su carta spessa (da 0,7 a 1,6 mm)*

Se si caricano fogli singoli spessi, come cartoncino, eseguire i passaggi indicati di seguito.

*Nota:*

- ❏ *Non caricare carta spessa di formato superiore a B1 (728* × *1030 mm); in caso contrario, possono verificarsi inceppamenti.*
- ❏ *Caricare sempre la carta spessa di formato B1 (728* × *1030 mm) inserendo per primo il bordo lungo. Potrebbe essere necessario selezionare l'impostazione Orizzontale nel driver della stampante.*
- 1. Disporre il basket di raccolta carta sul davanti come descritto nella sezione ["Alimentazione della carta in avanti \(Carta in](#page-213-0)  [rotolo a striscione; foglio singolo spesso \[0,7 mm e](#page-213-0)  [superiore\]\)"](#page-213-0).
- 2. Accertarsi che la stampante sia accesa.
- 3. Premere ripetutamente il tasto Paper Source finché la spia Sheet non si accende.

4. Accertarsi che la spia Operate o Pause non stia lampeggiando, quindi spostare la leva di impostazione carta in posizione rilasciata. La spia Paper Out si accende e sul pannello LCD appare CARICA CARTA. Aprire il coperchio frontale.

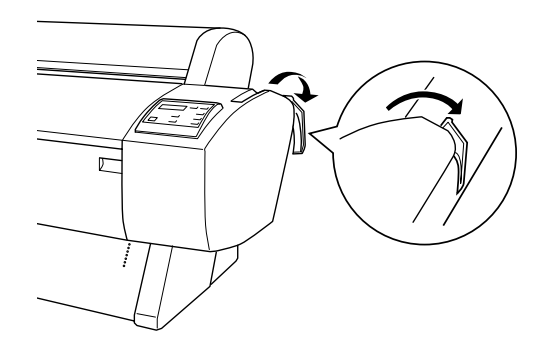

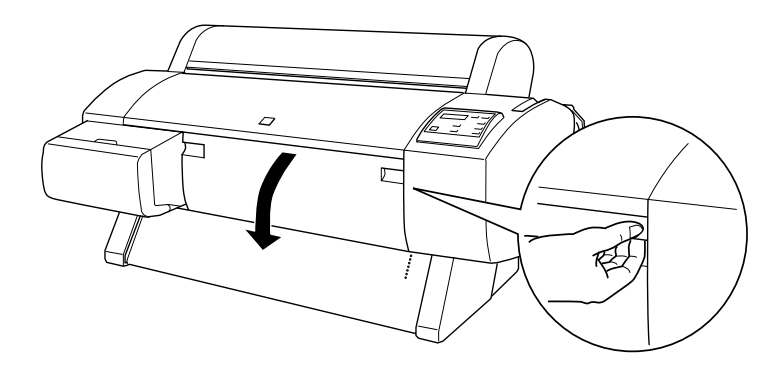

5. Caricare il foglio nella feritoia di inserimento carta in modo che il bordo inferiore della carta sia appoggiato dietro il coperchio frontale aperto. Accertarsi che il bordo destro sia diritto e allineato alla fila verticale dei fori di perforazione.

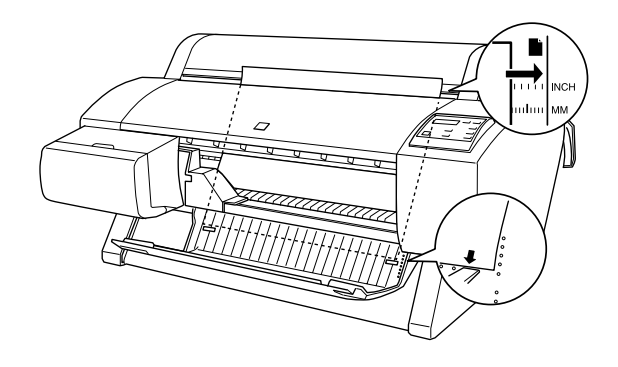

6. Spostare la leva di impostazione carta in posizione chiusa, quindi chiudere il coperchio frontale. Sul pannello LCD appare PREMERE TASTO PAUSA.

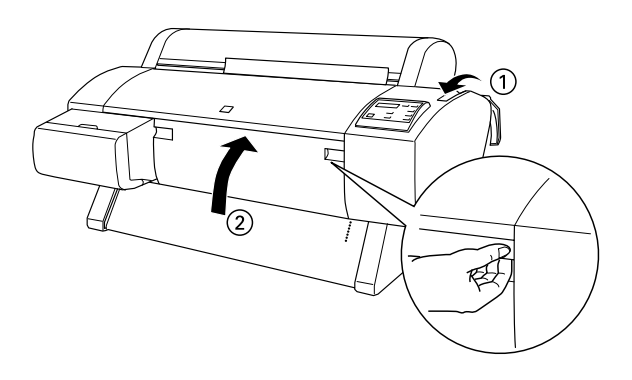

7. Premere il tasto Pause. Eseguire la stessa procedura come per gli altri tipi di foglio singolo.

# <span id="page-210-0"></span>*Installazione del basket di raccolta carta*

Per evitare che le stampe si sporchino o sgualciscano, installare il basket di raccolta carta come illustrato di seguito. È possibile utilizzare il basket di raccolta carta sia per carta in rotoli che per supporti a foglio singolo.

#### *Nota:*

*Quando si stampa su carta spessa, disporre il basket di raccolta carta sul davanti per evitare di danneggiare le stampe. Vedere la sezione che segue, "Alimentazione della carta in avanti".*

## <span id="page-210-1"></span>*Alimentazione della carta all'indietro (fino al formato B1; orizzontale)*

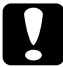

c*Attenzione: Caricare sempre la carta spessa di formato B1 (728* × *1030 mm; da 0,7 a 1,6 mm) inserendo per primo il bordo lungo e alimentare la carta in avanti. In caso contrario, si potrebbero danneggiare le stampe.*

### *Nota:*

- ❏ *Quando si alimenta la carta all'indietro, rimuovere la flangia dal carrello e far scorrere l'unità mobile completamente verso il lato sinistro della stampante. In caso contrario, la carta stampata potrebbe interferire con l'unità di riavvolgimento automatico e potrebbe verificarsi un errore di alimentazione carta.*
- ❏ *Per gli utenti della Stylus Pro 9600; Quando si installa il basket di raccolta carta, accertarsi che il basket non tocchi le guide carta sotto la stampante.*

1. Tirare verso il retro i ganci inferiori ed estrarre completamente i ganci superiori.

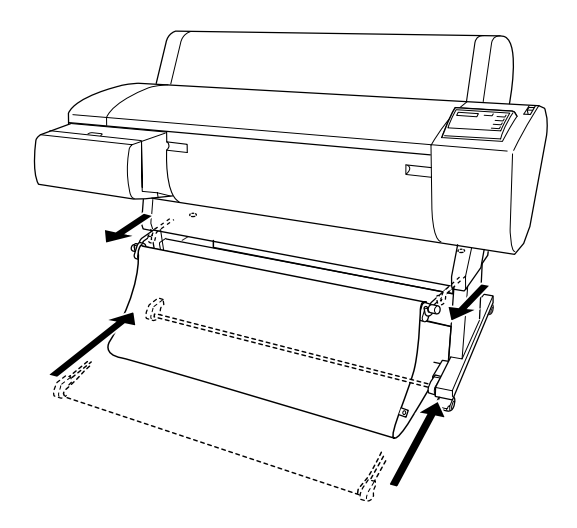

2. Agganciare gli anelli del basket (A) ai ganci superiori del basket per mettere in tensione il basket di raccolta carta.

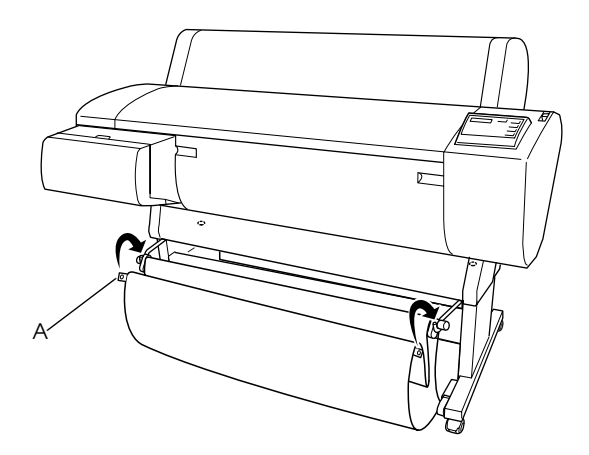

# *Alimentazione della carta all'indietro (fino al formato B0+)*

### *Nota:*

*Quando si alimenta all'indietro un rotolo di carta di formato superiore a B0, accertarsi che la stampante abbia almeno 20 cm (7,87 pollici) di spazio sul retro. In questo modo si impedisce ai bordi della carta stampata di piegarsi.*

- 1. Disporre il basket di raccolta carta come mostrato in ["Alimentazione della carta all'indietro \(fino al formato B1;](#page-210-1)  [orizzontale\)"](#page-210-1).
- 2. Sganciare gli anelli del basket dai ganci superiori e allentare il basket di raccolta carta.
- 3. Estrarre completamente i ganci inferiori del basket.

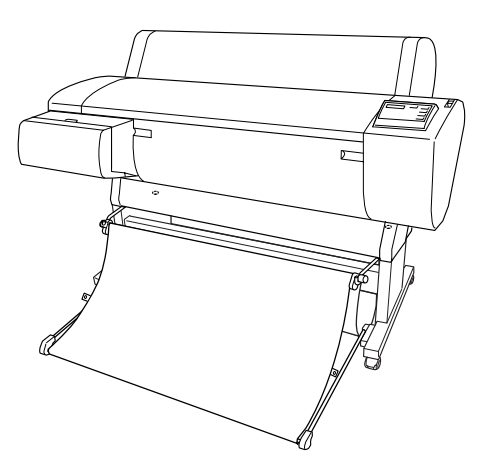

## <span id="page-213-0"></span>*Alimentazione della carta in avanti (Carta in rotolo a striscione; foglio singolo spesso [0,7 mm e superiore])*

1. Sganciare gli anelli del basket dai ganci superiori.

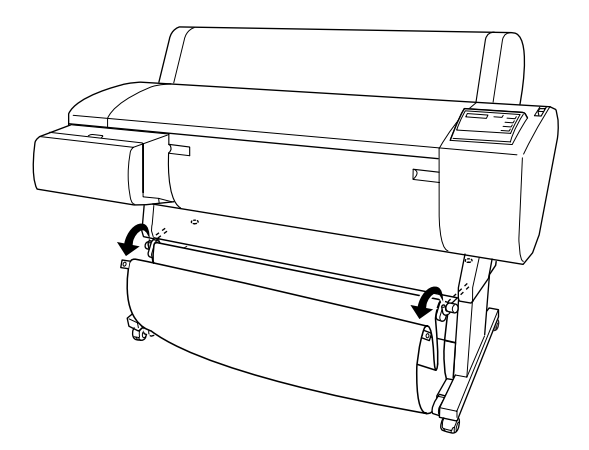

2. Tirare completamente verso il retro i ganci superiori. Quindi estrarre completamente i ganci inferiori del basket di raccolta carta come mostrato, in modo che siano appoggiati sul pavimento.

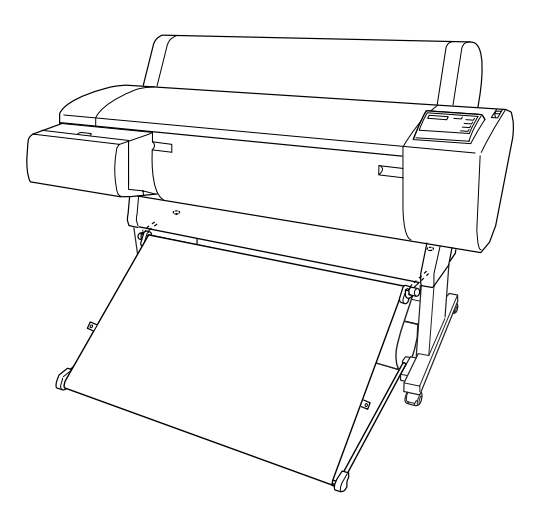

#### *Nota:*

*Accertarsi che la superficie del basket di raccolta carta sia in tensione. In caso contrario, la carta alimentata non scivolerà verso il pavimento.*

3. Agganciare gli anelli posteriori del basket ai ganci superiori del basket e mettere in tensione il basket di raccolta carta.

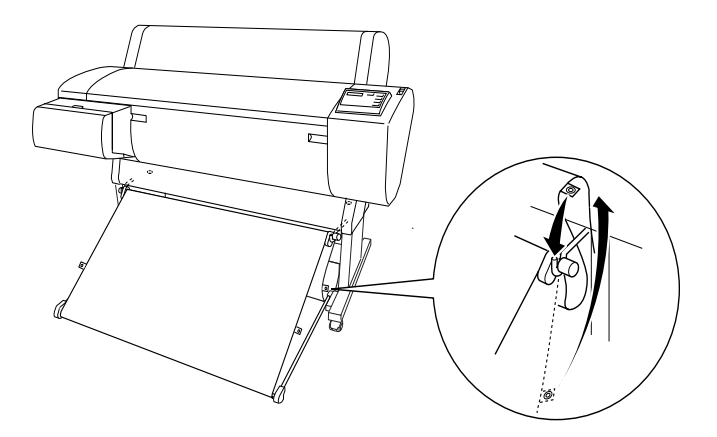
# *Manutenzione e trasporto*

## <span id="page-216-0"></span>*Sostituzione delle cartucce d'inchiostro*

Le spie luminose della stampante segnalano all'utente il momento in cui preparare una nuova cartuccia d'inchiostro lampeggiando quando l'inchiostro è in via di esaurimento, e il momento in cui sostituire una cartuccia vuota restando accese quando l'inchiostro è esaurito. Inoltre, il panello LCD visualizza INK BASSO o INK ESAURITO.

#### *Nota:*

*Anche se una sola cartuccia d'inchiostro è vuota, la stampante non può continuare a stampare.*

EPSON raccomanda l'uso di cartucce d'inchiostro originali EPSON. Prodotti di altre marche potrebbero provocare danni alla stampante non coperti dalle condizioni di garanzia EPSON. Vedere ["Cartucce d'inchiostro".](#page-26-0)

Per sostituire una cartuccia d'inchiostro, eseguire i passaggi indicati di seguito.

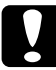

c*Attenzione: Lasciare la vecchia cartuccia installata nella stampante fino a quando non si è pronti a sostituirla con una nuova.*

1. Accertarsi che la stampante sia accesa. Individuare la cartuccia da sostituire in base alla spia Ink Out lampeggiante o accesa.

2. Aprire il coperchio del vano cartucce.

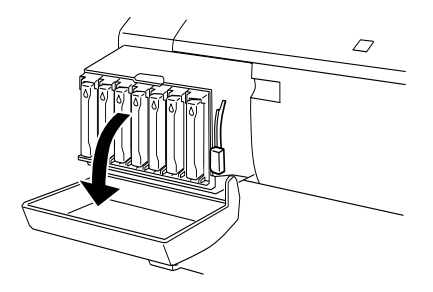

3. Alzare la leva degli inchiostri.

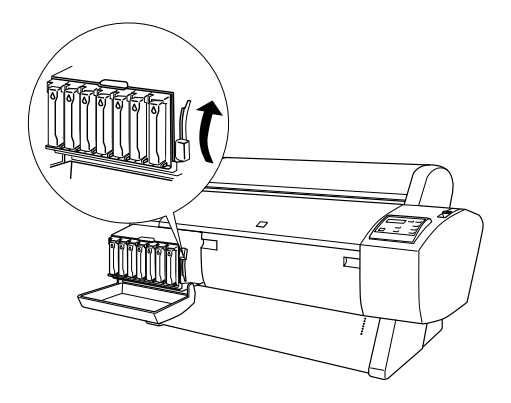

4. Estrarre delicatamente la cartuccia d'inchiostro vuota dalla stampante.

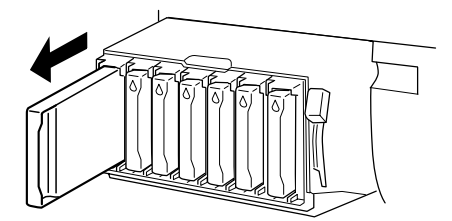

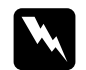

w*Avvertenza: Se l'inchiostro dovesse venire a contatto con le mani, lavarle accuratamente con acqua e sapone. Se l'inchiostro dovesse venire a contatto con gli occhi, sciacquarli immediatamente con acqua.*

5. Accertarsi che la cartuccia d'inchiostro nuova sia del colore corretto ed estrarla dalla confezione.

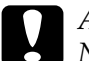

c*Attenzione: Non agitare cartucce d'inchiostro installate in precedenza. In caso contrario, ciò può causare fuoriuscite di inchiostro.*

### *Nota:*

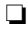

❏ *Se si utilizzano cartucce d'inchiostro EPSON UltraChrome, agitare delicatamente la cartuccia d'inchiostro prima di installarla per risultati ottimali.*

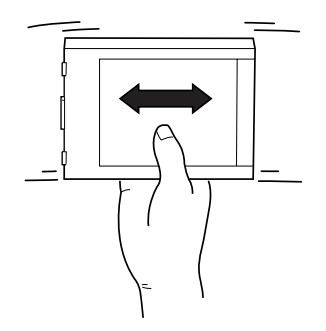

❏ *Le cartucce dispongono di un sistema che protegge dall'inserimento di cartucce non corrette. Se non si riesce ad inserire agevolmente la cartuccia d'inchiostro, il tipo di cartuccia potrebbe non essere quello corretto. Controllare la confezione e il codice prodotto.*

6. Tenere la cartuccia d'inchiostro in modo che la freccia si trovi sul lato sinistro e sia rivolta verso il retro della stampante, quindi inserirla nell'alloggiamento. Non esercitare forza con la mano per inserire la cartuccia.

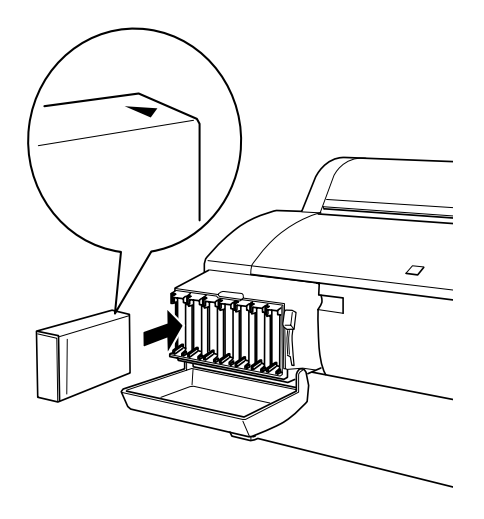

#### *Nota:*

*Se la spia* Ink Out *resta accesa, la cartuccia d'inchiostro potrebbe non essere installata in modo corretto. Rimuovere la cartuccia d'inchiostro e reinserirla come descritto in precedenza.*

- 7. Abbassare la leva degli inchiostri.
- 8. Chiudere il coperchio del vano cartucce. La stampante torna allo stato in cui era in precedenza.

## *Sostituzione delle cartucce d'inchiostro nero*

Se la stampante utilizza inchiostro EPSON UltraChrome, è possibile sostituire l'inchiostro Nero Photo (Photo) o Nero chiaro (LBK) con inchiostro Nero Matte (MAT) utilizzando la cartuccia di scarico mostrata di seguito.

Vedere la spiegazione riportata di seguito per sostituire le cartucce d'inchiostro nero.

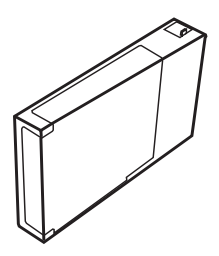

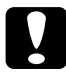

c*Attenzione: Non spegnere la stampante prima di aver terminato l'operazione di sostituzione.*

#### *Nota:*

*Se durante questa operazione si verifica un'interruzione di energia elettrica, riaccendere la stampante. È possibile proseguire la procedura al punto di interruzione.*

## *Verifica dell'inchiostro residuo nelle cartucce*

Prima di sostituire le cartucce d'inchiostro nero, accertarsi che in tutte le cartucce vi sia sufficiente inchiostro per completare l'operazione. Per eseguire questa operazione utilizzando il pannello LCD, vedere la figura e la spiegazione riportata di seguito.

#### *Nota: Accertarsi che sul pannello LCD sia visualizzato* PRONTA*.*

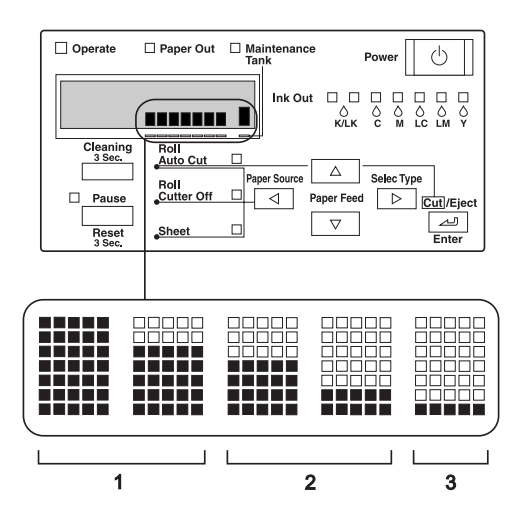

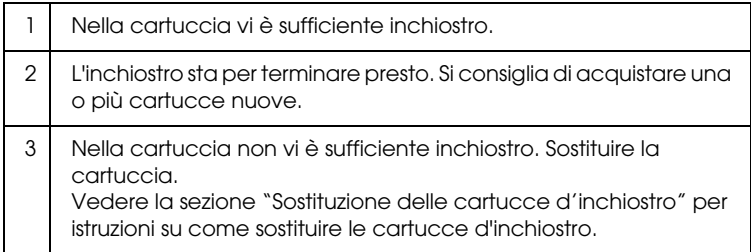

#### *Nota:*

*Questa operazione consuma inchiostro aggiuntivo nelle cartucce da sostituire. Pertanto, al termine dell'operazione potrebbe verificarsi un errore di inchiostro esaurito.*

## <span id="page-222-0"></span>*Selezione di un set di cartucce d'inchiostro*

Eseguire i passaggi indicati di seguito per selezionare un set di cartucce d'inchiostro.

- 1. Accertarsi che sul pannello LCD sia visualizzato PRONTA.
- 2. Premere il tasto SelecType (D) e verificare che sul pannello LCD sia visualizzato SETTAG. STAMPANTE.
- 3. Premere il tasto Paper Feed  $(\blacktriangledown)$  o Paper Feed  $(\blacktriangle)$  per selezionare MANUTENZIONE.
- 4. Premere il tasto SelecType  $(\triangleright)$  e verificare che sul pannello LCD sia visualizzato MANUTENZIONE.
- 5. Premere il tasto Paper Feed  $(\blacktriangledown)$  o Paper Feed  $(\blacktriangle)$  per selezionare BK CAMBIO INK.
- 6. Premere il tasto SelecType (D). Sul pannello LCD verrà visualizzato BK CAMBIO INK.
- 7. Premere il tasto Enter.
- 8. Dopo che sul pannello LCD appare SELEZ. INK SET, verrà mostrato automaticamente un motivo che è possibile selezionare per la sostituzione, come indicato di seguito. Premere il tasto Paper Feed  $(\blacktriangledown)$  o Paper Feed  $(\blacktriangle)$  per selezionare un set di cartucce d'inchiostro, quindi premere il tasto Enter.

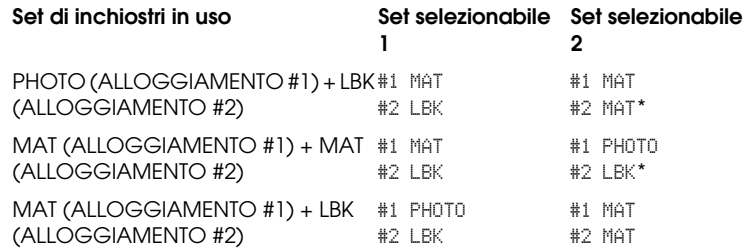

### *Nota:*

*Se si seleziona* #1 MAT: #2 MAT *o* #1 PHOTO: #2 LBK*, invertire l'alloggiamento dell'inchiostro di* #*1 e* #*2.*

- 9. Se nelle cartucce d'inchiostro è presente sufficiente inchiostro, passare alla sezione successiva. In caso contrario, sul pannello LCD è visualizzato NOT ENOUGH INK e RILASCIARE LEVA INK. In questo caso, eseguire i passaggi indicati di seguito per sostituire le cartucce d'inchiostro.
	- a) Aprire il coperchio del vano cartucce e alzare la leva degli inchiostri.

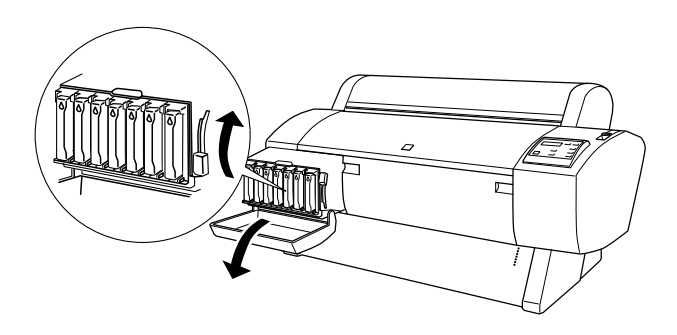

- b) Aprire la confezione della nuova cartuccia d'inchiostro e inserirla nell'alloggiamento del vano cartucce.
- c) Dopo aver verificato che sul pannello LCD sia visualizzato CHIUDERE LEVA INCHIOSTRI, abbassare la leva degli inchiostri.
- d) Accertarsi che sul pannello LCD non siano visualizzati messaggi di errore.

#### *Nota:*

*Vedere la figura riportata sotto per la disposizione delle cartucce d'inchiostro.*

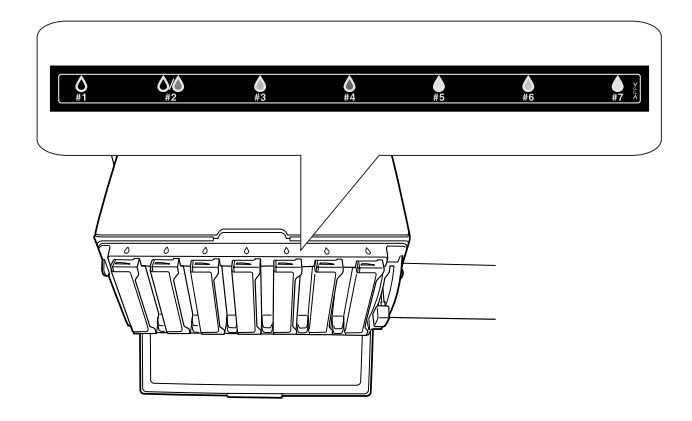

10. Dopo aver verificato che sul pannello LCD sia visualizzato RIMUOVERE TUTTE LE CARTUCCE INK, rimuovere tutte le cartucce dagli alloggiamenti.

#### *Nota:*

*Non reinserire le cartucce fino a quando non viene indicato in questo manuale. In caso contrario, non sarà possibile ottenere risultati ottimali e potrebbero verificarsi malfunzionamenti.*

La selezione di un set di cartucce d'inchiostro è completata. L'operazione successiva consiste nel controllare la capacità residua del serbatoio di manutenzione.

## *Controllo del serbatoio di manutenzione.*

Se sul pannello LCD è visualizzato NOT ENOUGH SPACE IN MAINTE TANK e REPLACE WITH NEW MAINTENANCE TANK, sostituire il serbatoio di manutenzione con uno nuovo.

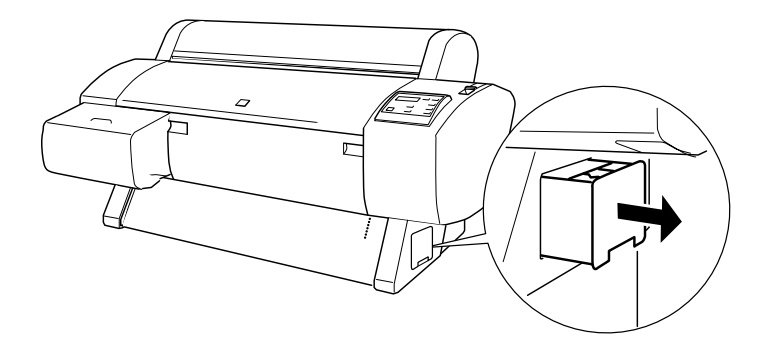

Il controllo del serbatoio di manutenzione è così terminato. Verrà ora scaricato l'inchiostro.

## <span id="page-225-0"></span>*Scaricamento dell'inchiostro*

- 1. Alzare la leva degli inchiostri dopo aver verificato che sul pannello LCD è visualizzato READY FOR DRAINING.
- 2. Dopo aver verificato che sul pannello LCD sia visualizzato INSERIRE TANICA DI SCARICO IN #X, inserire la cartuccia di scarico nell'alloggiamento dell'inchiostro indicato dal LED lampeggiante sul pannello di controllo. Sul pannello LCD verrà visualizzato CHIUDERE LEVA INCHIOSTRI.
- 3. Abbassare la leva degli inchiostri.

Sul pannello LCD viene visualizzato SCARICO INK xxx%, e la stampante scarica l'inchiostro residuo nel serbatoio di manutenzione.

### *Nota:*

- ❏ *Se sul pannello LCD è visualizzato* CARTUCCIA ERRATA*, inserire la cartuccia di pulizia nell'alloggiamento.*
- ❏ *Se sul pannello LCD è visualizzato* INSERT CARTRIDGE IN CORRECT SLOT*, inserire la cartuccia di scarico nell'alloggiamento #X.*
- 4. Dopo aver verificato che sul pannello LCD sia visualizzato REMOVE DRAINING CARTRIDGE, alzare la leva degli inchiostri e rimuovere la cartuccia di scarico.

Lo scaricamento dell'inchiostro è così terminato. Verrà ora caricato il nuovo inchiostro.

### *Nota:*

*Se si seleziona* #1 MAT: #2 MAT *o* #1 PHOTO: #2 LBK *nel passaggio 8 della sezione ["Selezione di un set di cartucce d'inchiostro",](#page-222-0) la stampante passa allo stato illustrato nel passaggio 3 della sezione ["Scaricamento dell'inchiostro"](#page-225-0). Ripetere la procedura dei passaggi da 3 a 4 della sezione ["Scaricamento dell'inchiostro"](#page-225-0) per eseguire una nuova sostituzione di inchiostro.*

## *Caricamento dell'inchiostro*

Eseguire i passaggi indicati di seguito per inserire il set di cartucce d'inchiostro nero selezionate al passaggio 8 della sezione ["Selezione di un set di cartucce d'inchiostro"](#page-222-0) e le altre cartucce.

1. Dopo aver verificato che sul pannello LCD sia visualizzato INSERIRE TUTTE LE CARTUCCE INK, inserire tutte le cartucce nei relativi alloggiamenti, quindi abbassare la leva degli inchiostri.

La stampante avvia il caricamento dell'inchiostro e sul pannello LCD viene visualizzato CARICAMENTO INK xxx%.

### *Nota:*

- ❏ *Tutte le spie dell'inchiostro sul pannello di controllo restano accese finché tutte le cartucce non sono inserite nell'alloggiamento dell'inchiostro.*
- ❏ *Se una delle cartucce d'inchiostro è inserita nell'alloggiamento errato o è stata inserita la cartuccia di scarico, sul pannello LCD viene visualizzato* CARTUCCIA ERRATA*.*
- ❏ *Poiché questo processo consuma una grande quantità di inchiostro, potrebbe essere necessario sostituire le cartucce d'inchiostro entro breve tempo.*
- 2. Dopo aver verificato il messaggio di completamento del caricamento dell'inchiostro  $\frac{1}{2}$ ; sul pannello LCD verrà caricamento dell'inchiostro XX: , sul pannello LCD verrà visualizzato EPSON GENUINE xxx% x/x xxxxxPG. **Chiudere**<br>il conerchio del vano cartucce il coperchio del vano cartucce.

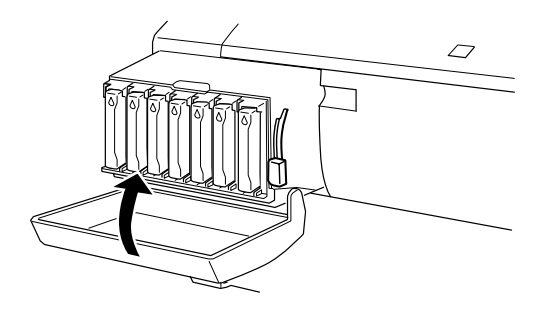

## *Aggiornamento delle informazioni del driver*

Dopo l'operazione di sostituzione, aggiornare le informazioni del driver seguendo la procedura indicata di seguito.

### *Per Windows*

Fare clic sulla scheda Principale e accertarsi che siano visualizzate le informazioni sulla cartuccia d'inchiostro. Se non sono visualizzate, specificare le informazioni manualmente facendo clic sulla scheda Utility, quindi sul pulsante Informazioni su stampante e opzioni.

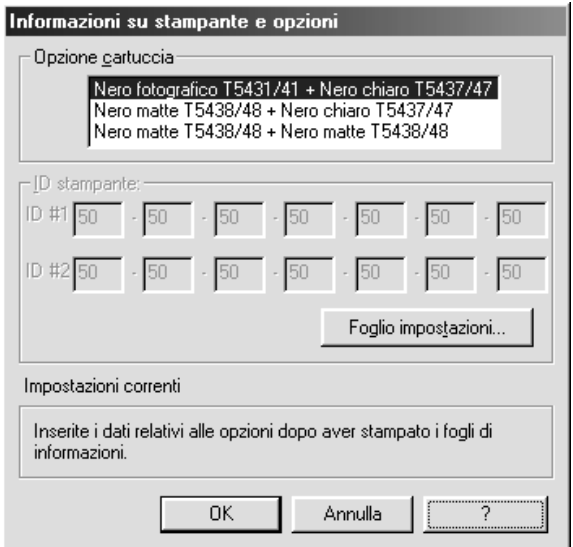

## *Per Macintosh*

Selezionare Scelta Risorse menu Apple e fare clic sull'icona della stampante e sulla porta della stampante.

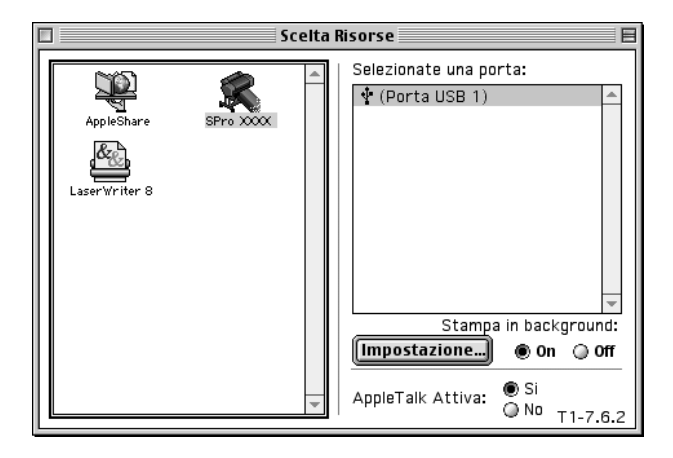

La sostituzione dell'inchiostro nero è così terminata.

## *Sostituzione della taglierina della carta*

Se la taglierina non taglia con precisione, la lama potrebbe essere spuntata e necessitare di sostituzione. Per sostituire la taglierina è necessario spostare l'alloggiamento della taglierina utilizzando le funzioni del pannello di controllo.

Lama della taglierina C12C815131

w*Avvertenza: Prestare attenzione a non tagliarsi mentre si sostituisce la taglierina.*

Per sostituire la taglierina, eseguire i passaggi indicati di seguito.

- 1. Accertarsi che la stampante sia accesa.
- 2. Nel modo SelecType, premere il tasto Paper Feed  $(\triangle)$  o Paper Feed  $(\blacktriangledown)$  finché sul pannello LCD non viene visualizzato MANUTENZIONE quindi premere di nuovo il tasto SelecType.
- 3. Premere il tasto Paper Feed  $(A)$  o Paper Feed  $(\blacktriangledown)$  per visualizzare SOST.TAGLIERINA.
- 4. Premere il tasto SelecType. Sul pannello LCD viene visualizzato ESEGUI, quindi premere il tasto Enter.

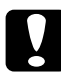

c*Attenzione: Non spostare mai l'alloggiamento della taglierina manualmente. In caso contrario, potrebbe verificarsi un danno alla stampante.*

5. Quando l'alloggiamento della taglierina si ferma nella posizione di sostituzione, appare APRIRE COPERCHIO FRONTALE. Aprire il coperchio frontale.

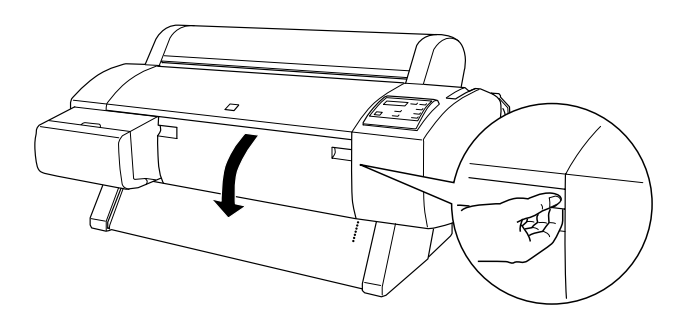

6. Quando sl pannello LCD appare SOSTITUIRE LA TAGLIERINA, spingere il perno laterale ruotando contemporaneamente il coperchio della taglierina verso destra per aprire l'alloggiamento.

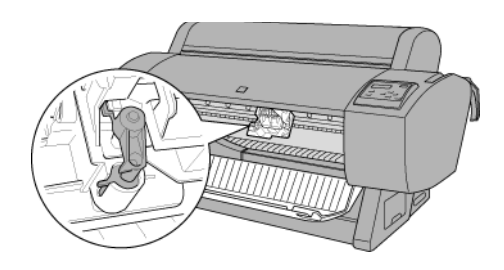

### *Nota:*

*Non toccare il circuito stampato sulla testina di stampa mentre si sostituisce la lama della taglierina.*

7. Lasciare lentamente il perno laterale. La taglierina si solleva per consentirne la rimozione.

#### *Nota:*

*Prestare attenzione a non far uscire dall'alloggiamento la taglierina o la molla.*

8. Rimuovere delicatamente la taglierina usata dalla stampante.

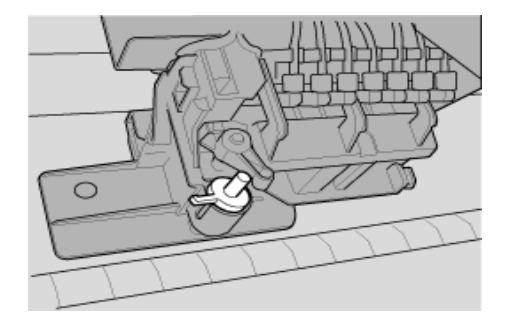

- 9. Estrarre la nuova taglierina dalla confezione.
- 10. Accertarsi che la molla si trovi all'interno dell'alloggiamento della taglierina e, se necessario, reinstallarla.
- 11. Inserire a fondo la nuova taglierina nell'alloggiamento nella direzione mostrata di seguito.

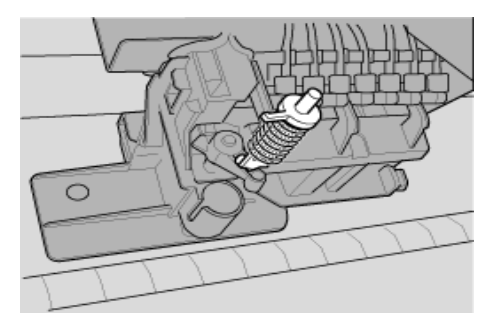

12. Spingere in dentro il perno laterale ruotando contemporaneamente il coperchio della taglierina verso sinistra per chiudere l'alloggiamento.

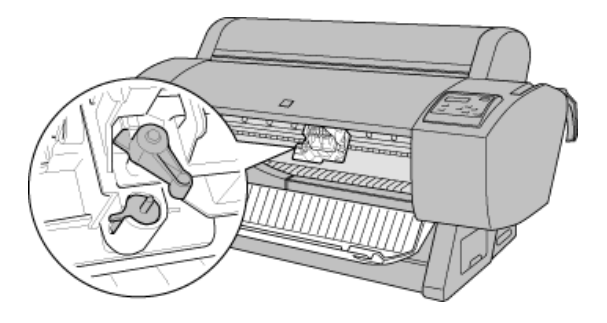

13. Accertarsi che sia visualizzato CHIUDI COPERCHIO FRONTALE, quindi chiudere il coperchio frontale. L'alloggiamento della taglierina si sposta nella posizione di riposo (completamente a destra).

14. Attendere finché sul pannello LCD non appare PRONTA. La sostituzione della taglierina è completata.

## *Sostituzione del serbatoio di manutenzione*

Quando si sostituiscono le cartucce d'inchiostro nero, è necessario preparare il serbatoio di manutenzione con sufficiente capacità libera per contenere l'inchiostro residuo o il liquido di pulizia.

Se sul pannello LCD viene visualizzato CHANGE MAINTENANCE TANK durante la sostituzione dell'inchiostro nero o in un altro momento, sostituire il serbatoio di manutenzione eseguendo i passaggi indicati di seguito.

- 1. Verificare che la stampante non stia scaricando l'inchiostro o il liquido di pulizia.
- 2. Afferrare la maniglia sul lato della stampante, quindi estrarre delicatamente il serbatoio di manutenzione.

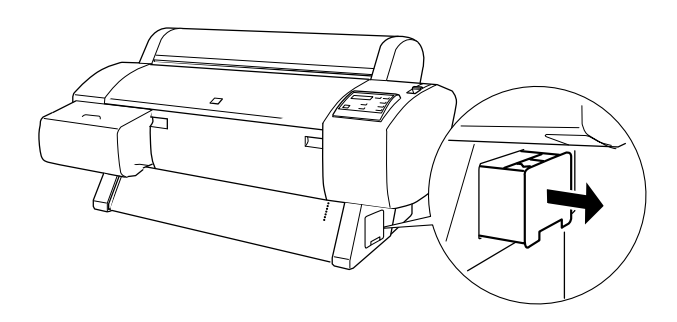

- 3. Aprire la confezione di un nuovo serbatoio di manutenzione.
- 4. Inserire il nuovo serbatoio di manutenzione nel lato della stampante.

## *Pulizia della stampante*

Per mantenere la stampante in perfetta efficienza, pulirla accuratamente varie volte durante l'anno.

- 1. Accertarsi che la stampante sia spenta e che tutte le spie siano spente. Quindi, scollegare il cavo di alimentazione.
- 2. Aprire il coperchio del rotolo di carta e rimuovere il rullo di alloggiamento del rotolo di carta. Rimuovere inoltre dalla stampante l'eventuale supporto a foglio singolo caricato.
- 3. Accertarsi che il vano delle cartucce d'inchiostro sia chiuso. Usare quindi un pennello morbido per rimuovere attentamente tutta la polvere e tracce di sporco dall'interno dell'unità stampante.
- 4. Chiudere il coperchio del rotolo di carta.
- 5. Aprire il coperchio frontale e usare un pennello morbido per rimuovere attentamente tutta la polvere e tracce di sporco dall'interno del coperchio frontale. Quindi, chiudere il coperchio.
- 6. Rimuovere il basket di raccolta carta. Rimuovere quindi eventuale polvere e tracce di sporco intorno ai sostegni utilizzando un pennello morbido.
- 7. Se l'involucro esterno è sporco, pulirlo con un panno morbido e pulito imbevuto con un detergente delicato. Tenere chiuso il vano delle cartucce d'inchiostro per evitare che penetri del liquido all'interno.
- 8. Se l'interno della stampante si sporca accidentalmente d'inchiostro, pulirlo con un panno umido.
- 9. Per lavare il basket in tela di raccolta carta, rimuovere le aste dal basket, quindi lavarlo con un detergente delicato.

w*Avvertenza: Prestare attenzione a non toccare gli ingranaggi all'interno della stampante.*

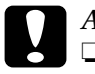

# *Attenzione:*<br>□ *Non usar*

❏ *Non usare mai alcool o solventi per pulire la stampante; queste sostanze chimiche possono danneggiare sia i componenti che l'involucro esterno.*

- ❏ *Prestare attenzione a tenere i liquidi lontano dai meccanismi della stampante e dai componenti elettronici.*
- ❏ *Non usare spazzole o pennelli con setole dure o abrasive.*
- ❏ *Non spruzzare lubrificanti all'interno della stampante; prodotti non adatti possono danneggiarne i meccanismi. Per questa operazione, contattare il rivenditore o il centro di assistenza tecnica.*

## *Se la stampante non è stata utilizzata per un lungo periodo di tempo*

Se la stampante non è stata utilizzata per un lungo periodo di tempo, gli ugelli delle testine di stampa potrebbero essere ostruiti. Eseguire un controllo degli ugelli e pulire le testine di stampa. Vedere ["Controllo ugelli"](#page-116-0) per Windows, o ["Controllo ugelli"](#page-175-0) per Macintosh.

### *Nota:*

*Anche se non si intende utilizzare la stampante per un lungo periodo di tempo, lasciare le cartucce d'inchiostro installate.*

## *Trasporto della stampante*

## *Per lunghe distanze*

Se è necessario trasportare la stampante per lunghe distanze, reimballarla utilizzando la scatola e i materiali d'imballo originali. Contattare il rivenditore per assistenza.

## *Per brevi distanze*

Se è necessario trasportare la stampante per una breve distanza, eseguire i passaggi indicati di seguito.

- 1. Spegnere innanzitutto la stampante e accertarsi che le testine di stampa siano nella posizione di riposo (completamente a destra). Se non si trovano in questa posizione, riaccendere la stampante, attendere finché la testine di stampa non si spostano nella posizione di riposo, quindi spegnere la stampante.
- 2. Rimuovere le seguenti parti:
	- ❏ Cavo di alimentazione
	- ❏ Cavo d'interfaccia
	- ❏ Tutte le cartucce d'inchiostro
	- ❏ Basket di raccolta carta
	- ❏ Rullo di alloggiamento carta a rotoli
	- ❏ Rotolo e supporto a fogli singoli
- ❏ Unità opzionale di riavvolgimento automatico carta a rotoli (se installata)
- ❏ Taglierina manuale opzionale (se installata)
- 3. Accertarsi che le mollette delle cartucce d'inchiostro e il coperchio siano chiusi.
- 4. Accertarsi che le rotelle sull'unità base siano bloccate e che le manopole stabilizzatrici dell'unità base siano estese sul pavimento.

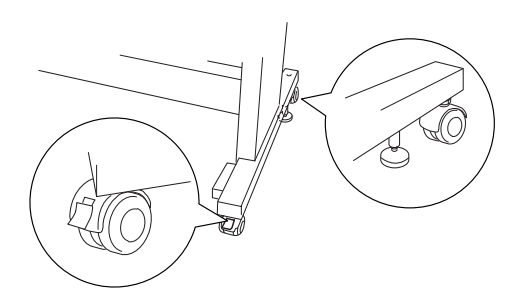

#### *Nota:*

*Orientare le rotelle lateralmente e bloccarle in modo che non si muovano.*

5. Rimuovere i dadi ad alette sinistro e destro. Conservarli in un luogo sicuro.

6. Per gli utenti della Stylus Pro 9600;

Per sollevare la stampante dall'unità base sono necessarie quattro o più persone; la stampante va sollevata utilizzando le otto impugnature mostrate di seguito. La stampante pesa circa 84 kg (184,8 lb) e deve essere sollevata delicatamente.

Per gli utenti della Stylus Pro 7600;

Per sollevare la stampante dall'unità base sono necessarie due o più persone; la stampante va sollevata utilizzando le quattro impugnature mostrate di seguito. La stampante pesa circa 43,5 kg (95,7 lb) e deve essere sollevata delicatamente.

## **per la Stylus Pro 9600**

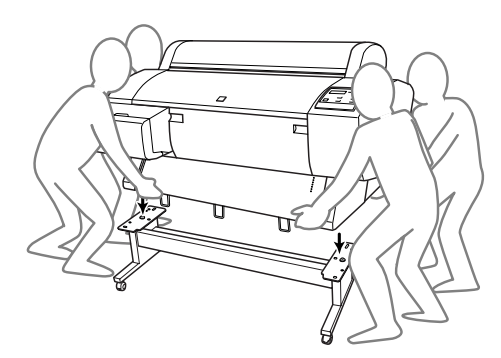

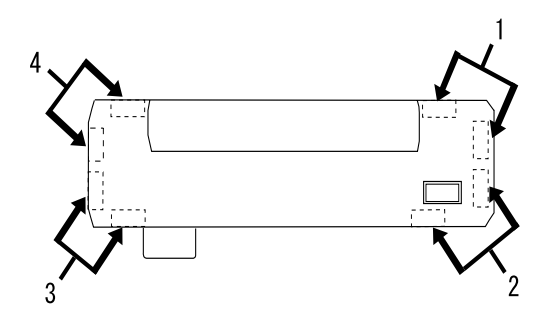

### **per la Stylus Pro 7600**

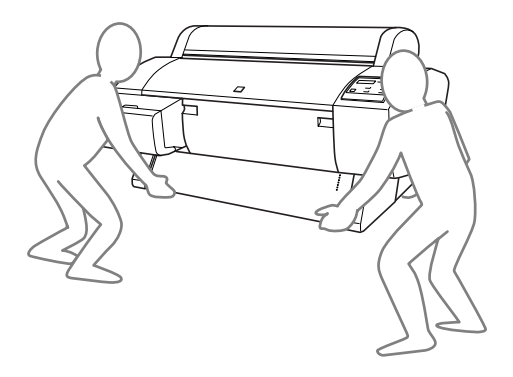

7. Spostare la stampante orizzontalmente.

Quando si deve installare la stampante dopo il trasporto, vedere ["Installazione della stampante dopo il trasporto".](#page-241-0) Prima di utilizzare la stampante dopo il trasporto, potrebbe essere necessario eseguire un controllo degli ugelli e riallineare le testine di stampa. Vedere *["Uso delle utility della stampante"](#page-116-1)* per Windows, o *["Uso delle utility della stampante"](#page-174-0)* per Macintosh*.*

## *Per spostare la stampante utilizzando le rotelle*

Se si deve spostare la stampante per una distanza molto breve, come all'interno della stessa stanza, è possibile spingere la stampante sulle sue rotelle.

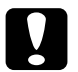

c*Attenzione: Non spostare la stampante su superfici inclinate o irregolari.*

1. Accertarsi che il cavo di alimentazione, il cavo di interfaccia, rulli di alloggiamento della carta in rotoli e fogli singoli siano stati rimossi e che il coperchio del rotolo di carta e il coperchio frontale siano chiusi.

### *Nota:*

*Se è necessario spostare la stampante solo per una distanza molto breve utilizzando le rotelle, non è necessario rimuovere le cartucce d'inchiostro.*

2. Inserire completamente i ganci superiori e inferiori, quindi arrotolare il basket di raccolta carta come mostrato di seguito.

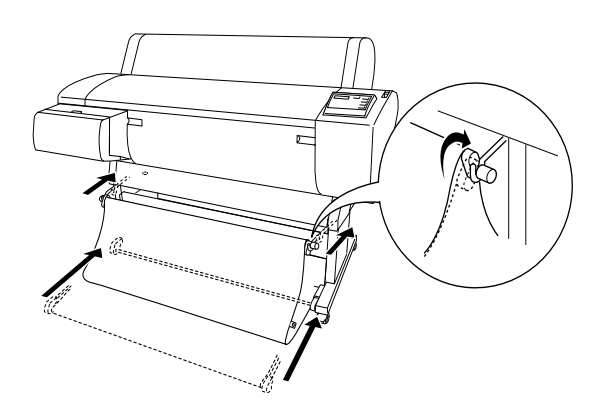

3. Rilasciare le rotelle frontali e retrarre le manopole stabilizzatrici.

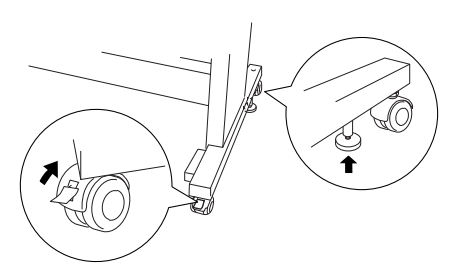

4. Spostare attentamente la stampante nel nuovo luogo di utilizzo. Bloccare nuovamente le rotelle ed estendere le manopole stabilizzatrici a spostamento effettuato.

## <span id="page-241-0"></span>*Installazione della stampante dopo il trasporto*

Le operazioni da eseguire per installare la stampante dopo averla trasportata sono quasi identiche a quelle eseguite per la prima installazione. Quando si reinstalla la stampante, vedere la sezione *Istruzioni di montaggio e installazione* e tenere presenti i seguenti punti:

- ❏ Non dimenticare di rimuovere tutti i materiale di protezione (come il nastro dalle mollette della cartucce d'inchiostro).
- ❏ La prima volta che si inizia a stampare dopo aver trasportato la stampante, gli ugelli delle testine di stampa potrebbero essere ostruiti. EPSON raccomanda di eseguire un controllo degli ugelli e di pulire le testine di stampa, e inoltre di riallineare le testine di stampa per garantire la qualità della stampa. Vedere *["Uso delle utility della stampante"](#page-116-1)* per Windows, o *["Uso delle utility della stampante"](#page-174-0)* per Macintosh*.*

# *Uso dei prodotti opzionali*

## *Uso dell'unità di riavvolgimento automatico carta a rotoli*

Quando si desidera stampare i dati su un rotolo di carta e non si desidera tagliare o alimentare la carta sul pavimento, è possibile utilizzare l'unità opzionale di riavvolgimento automatico carta a rotoli per riavvolgere le stampe.

Consultare la *Guida utente dell'Unità di riavvolgimento automatico carta a rotoli* per istruzioni sull'installazione dell'unità sulla stampante.

#### *Nota:*

- ❏ *L'unità di riavvolgimento automatico carta a rotoli è disponibile solo per la Stylus Pro 9600.*
- ❏ *Durante l'uso dell'unità di riavvolgimento automatico, assicurarsi che la funzione Taglio automatico sia disattivata (tramite il pannello di controllo della stampante e il driver della stampante). Vedere ["Taglio automatico"](#page-114-0) per Windows, e ["Taglio automatico"](#page-172-0) per Macintosh.*
- ❏ *È possibile utilizzare l'unità di riavvolgimento automatico disponendo il basket di raccolta carta nella posizione di alimentazione della carta all'indietro (fino al formato B1; orizzontale).*

## *Scatola di comando*

La scatola di comando si trova sul carrello applicato al lato inferiore destro della stampante.

La funzione degli interruttori e il significato della spia Sensor sono riportati di seguito.

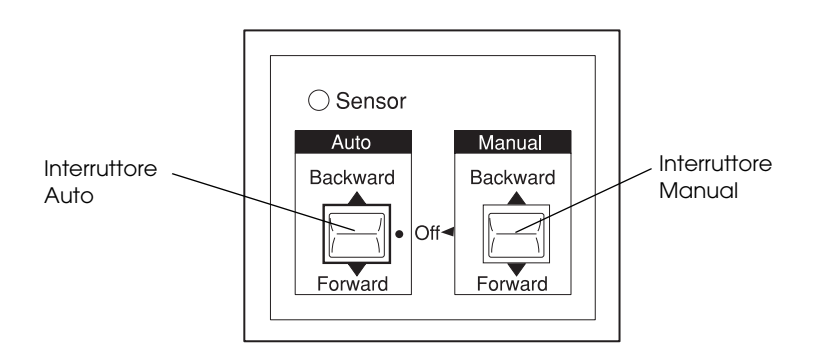

1 Interruttore Auto 2 Interruttore Manual

## *Spia Sensor*

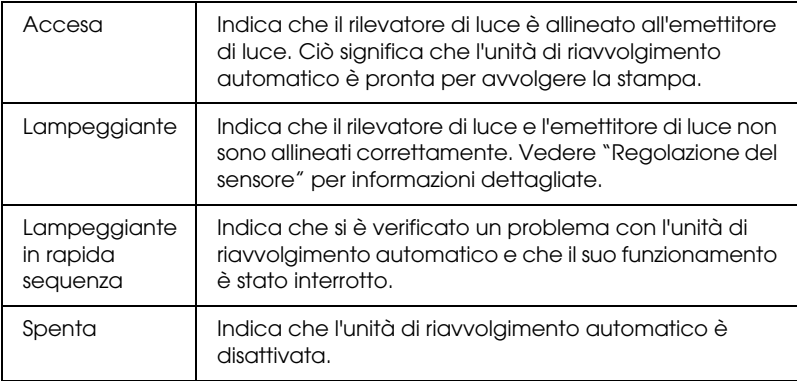

## *Interruttori*

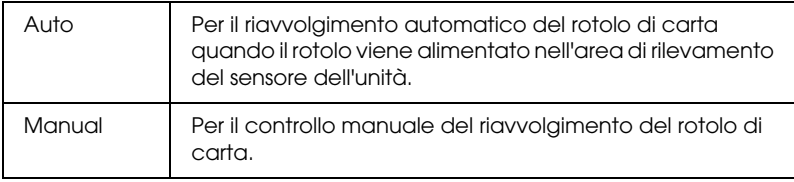

## <span id="page-245-0"></span>*Regolazione del sensore*

L'angolazione dei sensori è già regolata prima della spedizione dell'unità. Tuttavia, se la spia Sensor sulla scatola di comando lampeggia, è necessario regolare il sensore in modo che il rilevatore di luce sia allineato all'emettitore di luce. Quando rilevatore ed emettitore sono allineati, la spia Sensor si accende.

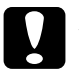

# c*Attenzione:*

- ❏ *Evitare di esporre il sensore alla luce solare diretta; in caso contrario, l'unità di riavvolgimento automatico potrebbe non funzionare correttamente.*
- ❏ *Evitare di rivolgere ventilatori o condizionatori d'aria direttamente verso il rotolo di carta. Se la carta viene soffiata fuori dell'area del sensore, non verrà riavvolta correttamente.*

Per regolare la posizione del sensore, eseguire i passaggi indicati di seguito.

1. Allentare la ghiera sull'emettitore di luce.

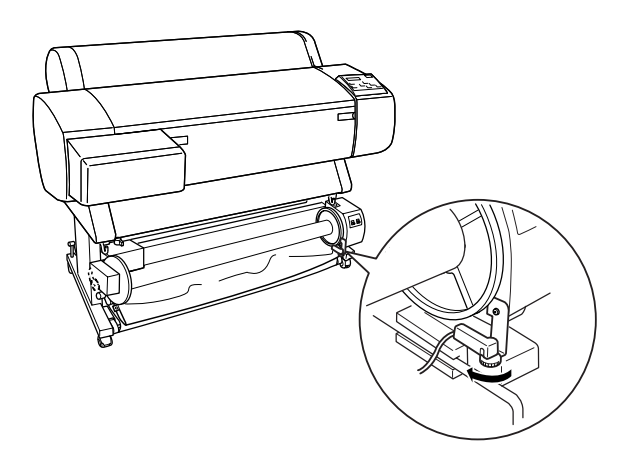

2. Regolare l'angolazione orizzontale dell'emettitore in modo che la spia Sensor si accenda.

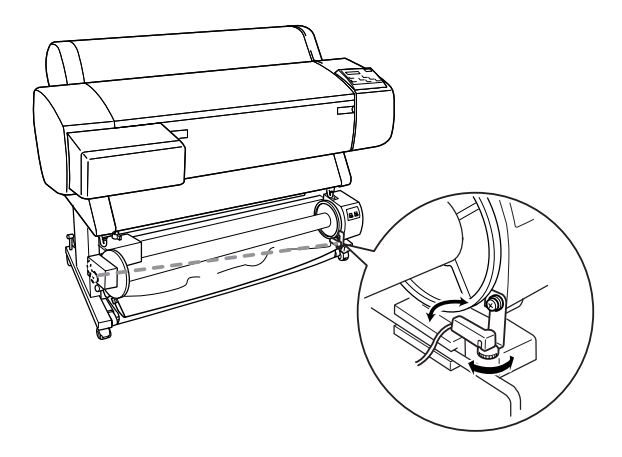

3. Tenendo il rilevatore in posizione, serrare nuovamente la ghiera.

## *Caricamento del rotolo di carta sul cilindro di riavvolgimento*

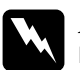

# Avvertenza:<br>□ Speonere

- ❏ *Spegnere l'unità di riavvolgimento automatico carta a rotoli prima di caricare la carta. Se l'unità di riavvolgimento dovesse mettersi inaspettatamente in funzione, possono verificarsi danni alla persona.*
- ❏ *Accertarsi che l'unità di riavvolgimento sia installata correttamente e saldamente. In caso contrario, possono verificarsi danni alla persona.*

Prima di caricare il rotolo di carta sul cilindro di riavvolgimento, controllare quanto segue:

- ❏ Accertarsi che il bordo di entrata del rotolo di carta sia diritto.
- ❏ Accertarsi che le guide carta sulla stampante si trovino nella posizione di caricamento, come mostrato di seguito.

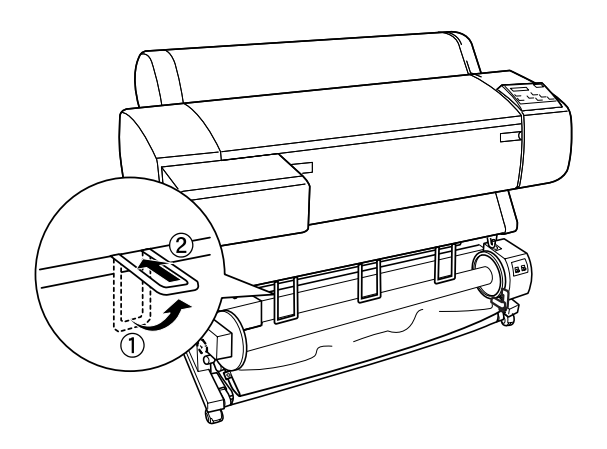

## <span id="page-247-0"></span>*Avvolgimento della carta in avanti*

Se si desidera che la carta venga riavvolta sul cilindro di riavvolgimento con il lato stampato rivolto verso l'esterno, impostare l'unità di riavvolgimento per riavvolgere la carta in avanti. Eseguire i passaggi indicati di seguito.

- 1. Accertarsi che il rotolo di carta sia caricato correttamente nella stampante. Per istruzioni, vedere ["Caricamento del rotolo di](#page-194-0)  [carta".](#page-194-0)
- 2. Premere il tasto Paper Source sulla stampante finché la spia Roll Cutter Off non si accende.

3. Premere il tasto Paper Feed  $(\blacktriangledown)$  sulla stampante per far avanzare il rotolo di carta.

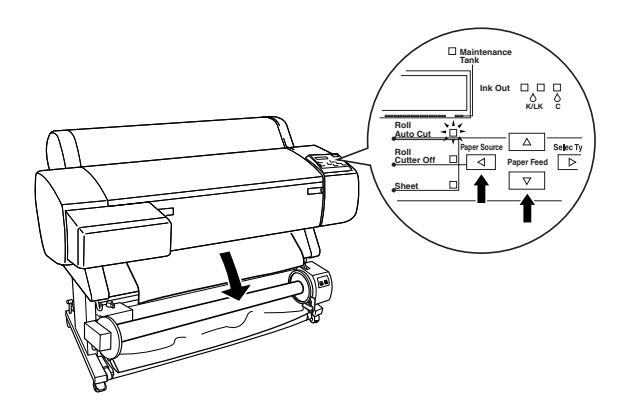

4. Premere l'interruttore Auto sulla scatola di comando su Off.

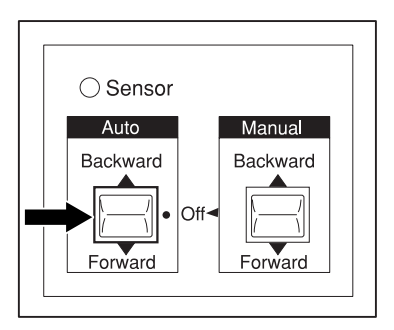

5. Fissare il bordo di entrata della carta al cilindro di riavvolgimento in tre punti con del nastro adesivo.

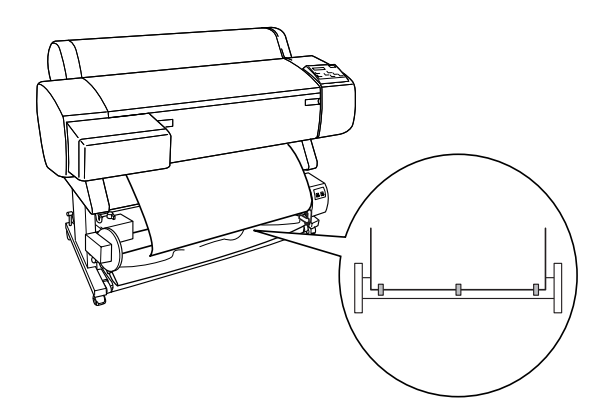

6. Premere il tasto Paper Feed  $(\blacktriangledown)$  per alimentare la carta in avanti e creare un anello di carta allentata.

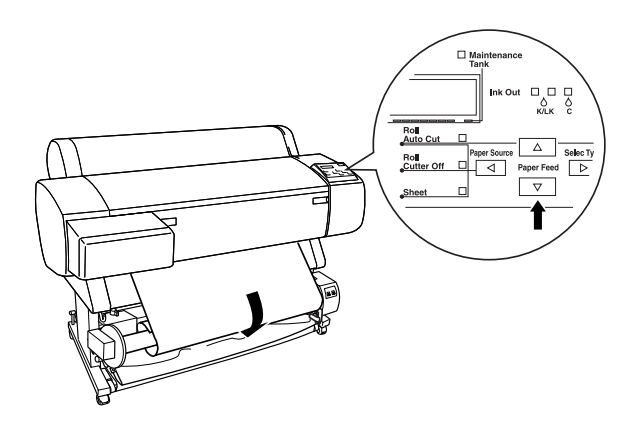

7. Premere l'interruttore Manual sull'unità di riavvolgimento automatico carta a rotoli sulla posizione Forward e avvolgere la carta per almeno un giro sul cilindro di riavvolgimento. Accertarsi che tra il rotolo di carta e il cilindro di riavvolgimento la carta sia sufficientemente allentata.

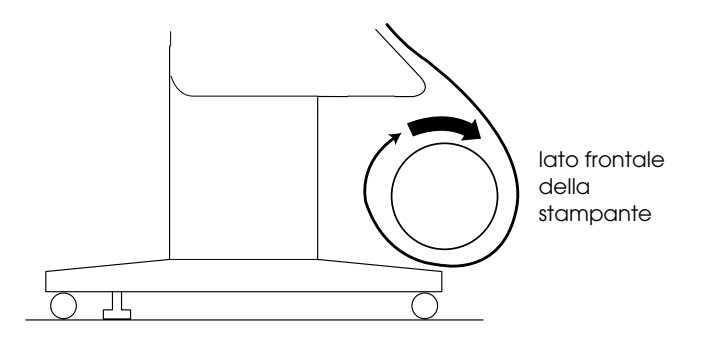

## *Avvolgimento della carta in avanti all'indietro*

Se si desidera che la carta venga riavvolta sul cilindro di riavvolgimento con il lato stampato rivolto verso l'interno, impostare l'unità di riavvolgimento per riavvolgere la carta all'indietro. Eseguire i passaggi indicati di seguito.

1. Eseguire i passaggi da 1 a 3 descritti in ["Avvolgimento della](#page-247-0)  [carta in avanti"](#page-247-0).

2. Premere l'interruttore Auto sulla scatola di comando su Off.

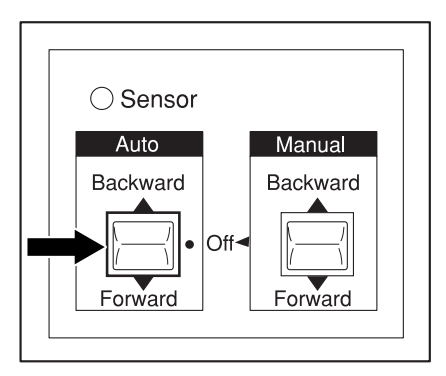

3. Tirare il fondo del rotolo di carta intorno alla parte posteriore del cilindro di riavvolgimento come mostrato di seguito. Quindi fissare il bordo di entrata della carta al cilindro di riavvolgimento in tre punti con del nastro adesivo.

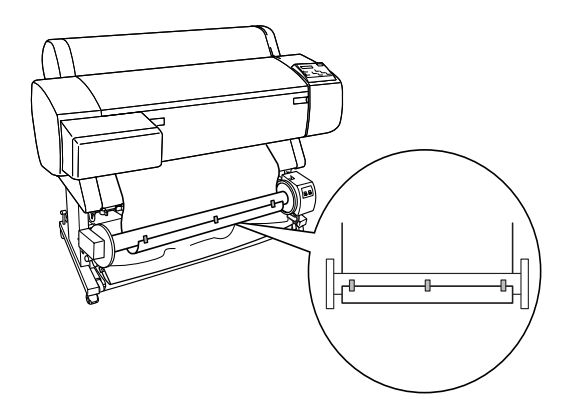
4. Premere il tasto Paper Feed  $(\blacktriangledown)$  per alimentare la carta in avanti e creare un anello di carta allentata.

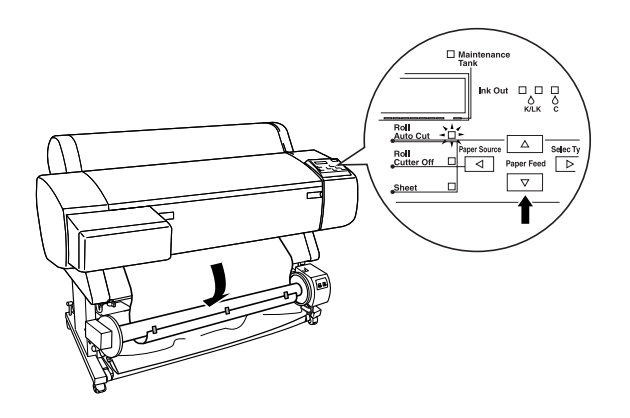

5. Premere l'interruttore Manual sull'unità di riavvolgimento automatico carta a rotoli sulla posizione Backward e avvolgere la carta per almeno un giro sul cilindro di riavvolgimento. Accertarsi che tra il rotolo di carta e il cilindro di riavvolgimento la carta sia sufficientemente allentata.

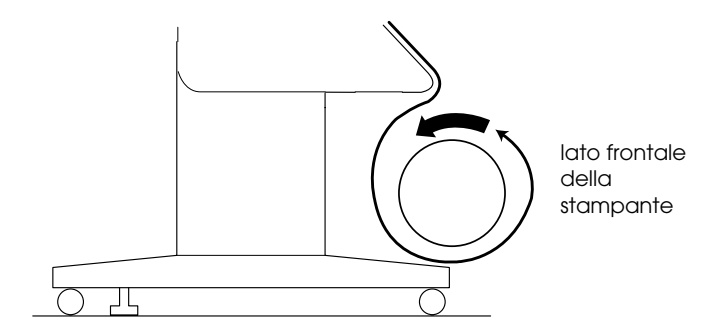

## <span id="page-253-0"></span>*Riavvolgimento delle stampe*

Se l'unità di riavvolgimento automatico carta a rotoli è installata e il cilindro di riavvolgimento è caricato con la carta da riavvolgere nella direzione desiderata, è possibile utilizzare l'unità per riavvolgere le stampe.

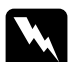

#### $A$ *vvertenza*:

- ❏ *Non toccare l'unità di riavvolgimento automatico carta a rotoli mentre questa è in funzione. Ciò può causare danni alla persona.*
- ❏ *Non guardare direttamente il raggio del sensore. Ciò può causare danni permanenti alla vista.*

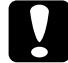

c*Attenzione: Durante il funzionamento, stare a distanza dall'area di rilevamento del sensore. L'interruzione del raggio del sensore può causare un allentamento della tensione di riavvolgimento e influire negativamente sulla stampa.*

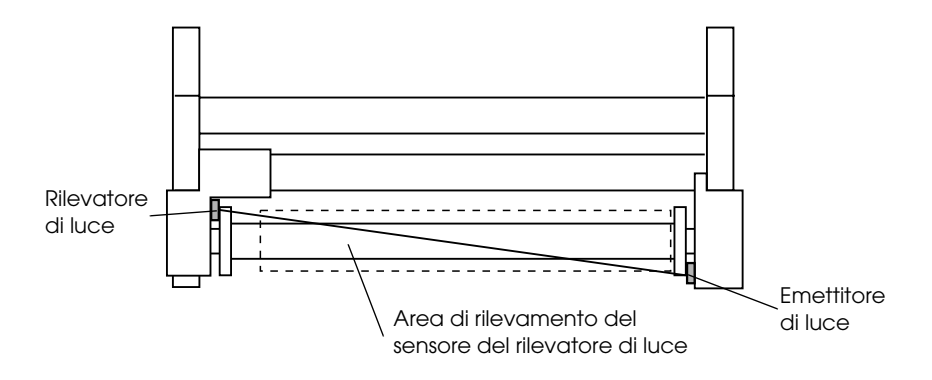

1 Rilevatore di luce

2 Emettitore di luce

3 Area di rilevamento del sensore del rilevatore di luce

- 1. Premere ripetutamente il tasto Paper Source sulla stampante finché la spia Roll Cutter Off non si accende.
- 2. Impostare la direzione di riavvolgimento tramite l'interruttore Auto sulla scatola di comando.

 $\bigcirc$  Sensor lanual Backward Backward

Per avvolgere in avanti Per avvolgere all'indietro

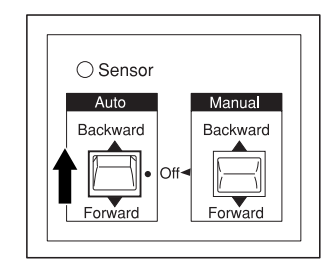

3. Inviare un lavoro di stampa alla stampante. La stampante inizia a stampare. L'unità di riavvolgimento automatico riavvolge il rotolo di carta nella direzione impostata nel passaggio 2.

#### *Nota:*

*Non toccare l'interruttore* Manual *mentre la stampa è in corso. Ciò potrebbe danneggiare le stampe.*

## *Rimozione della carta dopo l'avvolgimento*

Al termine dell'avvolgimento, rimuovere il cilindro di riavvolgimento come descritto di seguito.

1. Spegnere l'unità di riavvolgimento automatico carta a rotoli.

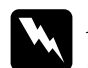

w*Avvertenza: Spegnere l'unità di riavvolgimento automatico prima di rimuovere il cilindro di riavvolgimento. Se l'unità di riavvolgimento dovesse mettersi inaspettatamente in funzione, possono verificarsi danni alla persona.*

2. Premere ripetutamente il tasto Paper Source sulla stampante finché la spia Roll Auto Cut non si accende. Quindi, premere il tasto Cut/Eject. Il rotolo di carta viene tagliato automaticamente.

#### *Nota:*

*Se si sta stampando su un rotolo di carta molto spessa, si consiglia di disattivare la funzione Taglio automatico (tramite il pannello di controllo della stampante e il driver della stampante) e di premere il tasto* Paper Feed *sulla stampante per alimentare la carta, quindi di tagliare manualmente la carta; in caso contrario, la taglierina potrebbe danneggiarsi. Vedere ["Taglio manuale della carta in](#page-201-0)  [rotoli".](#page-201-0)*

3. Ruotare la leva per sbloccare l'unità mobile e farla scorrere verso sinistra in modo che la manopola a flangia si trovi oltre l'estremità del cilindro di riavvolgimento. Durante questa operazione, sostenere il cilindro di riavvolgimento con una mano per evitare che cada.

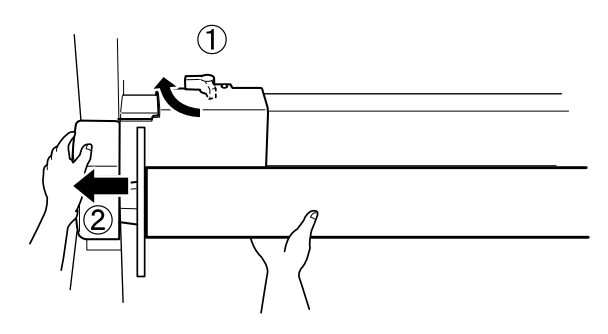

4. Rimuovere il cilindro di riavvolgimento dalla manopola a flangia sull'unità mobile.

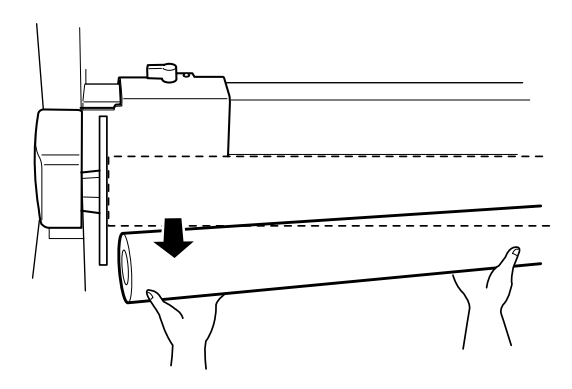

5. Allo stesso modo, rimuovere il cilindro di riavvolgimento dalla manopola a flangia sul carrello.

# *La stampante interrompe la stampa in modo imprevisto*

#### *È in corso il processo di pulizia delle testine, di caricamento dell'inchiostro o di asciugamento dell'inchiostro*

Controllare che la spia Pause stia lampeggiando. Se la spia lampeggia, la stampante è nel processo di pulizia delle testine, caricamento dell'inchiostro o asciugamento dell'inchiostro. Durante la pulizia delle testine e il caricamento dell'inchiostro, sul pannello LCD viene visualizzato ATTENDERE. Durante l'asciugamento dell'inchiostro, viene visualizzato INK DRY nn MIN (dove nn indica il numero di minuti rimanenti). Attendere che la stampante riprenda la stampa.

## *Si è verificato un errore*

Numerosi dei problemi comuni della stampante possono essere individuati tramite i messaggi LCD e le spie sul pannello di controllo della stampante.

Se la stampante smette di funzionare, consultare la tabella nella sezione seguente per diagnosticare il problema, quindi eseguire la misure correttive consigliate. Per i messaggi non inclusi nella tabella, vedere ["Messaggi di stato"](#page-57-0).

# *La stampante non si accende o non resta*

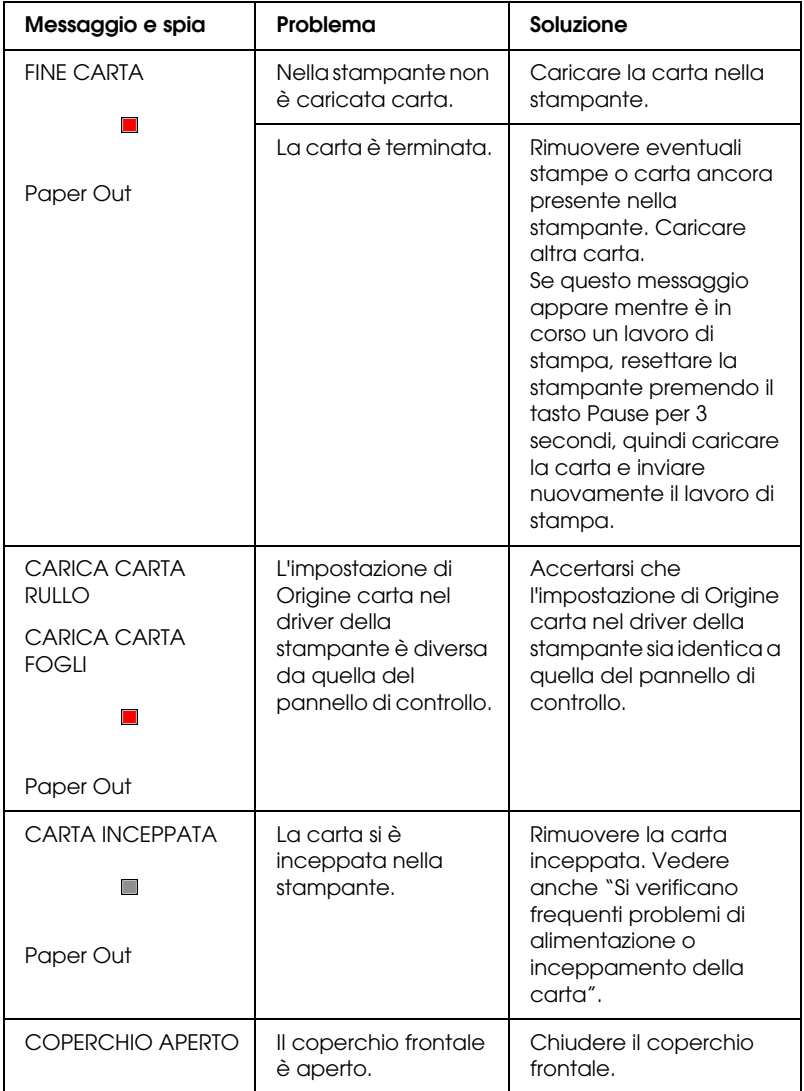

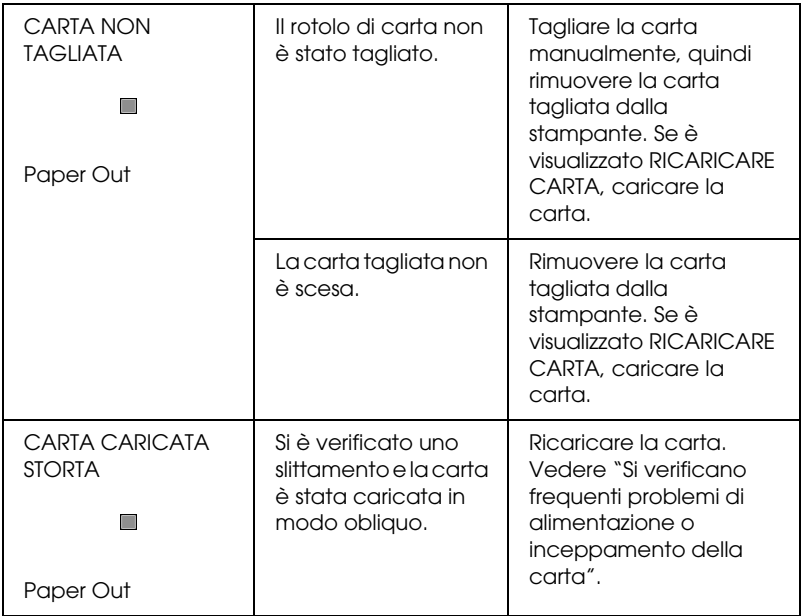

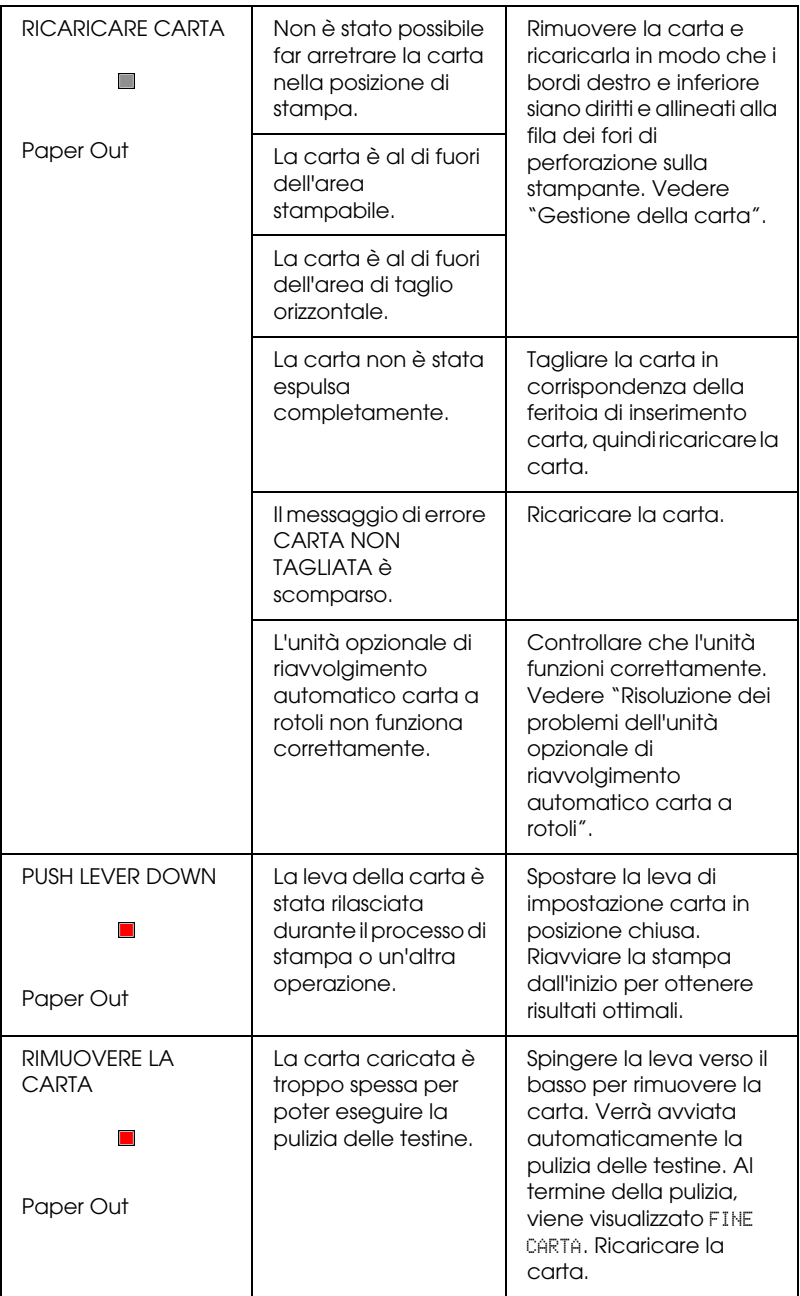

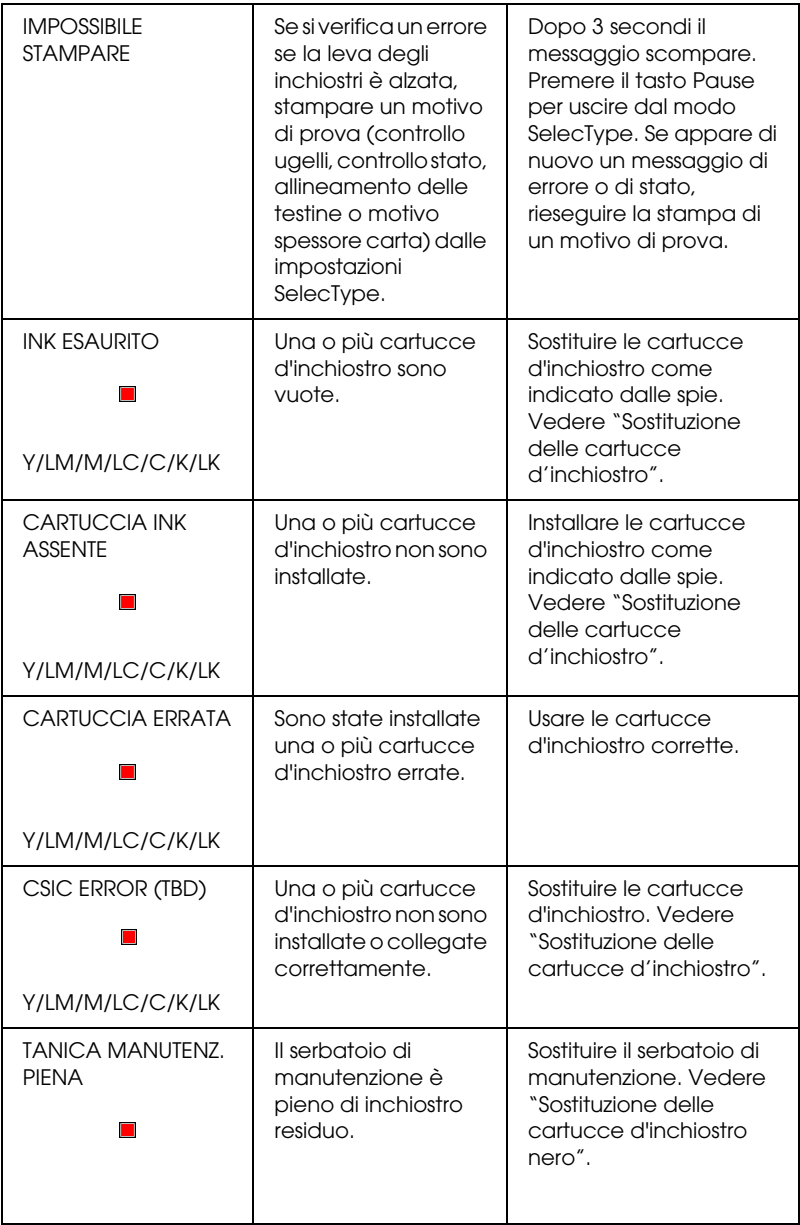

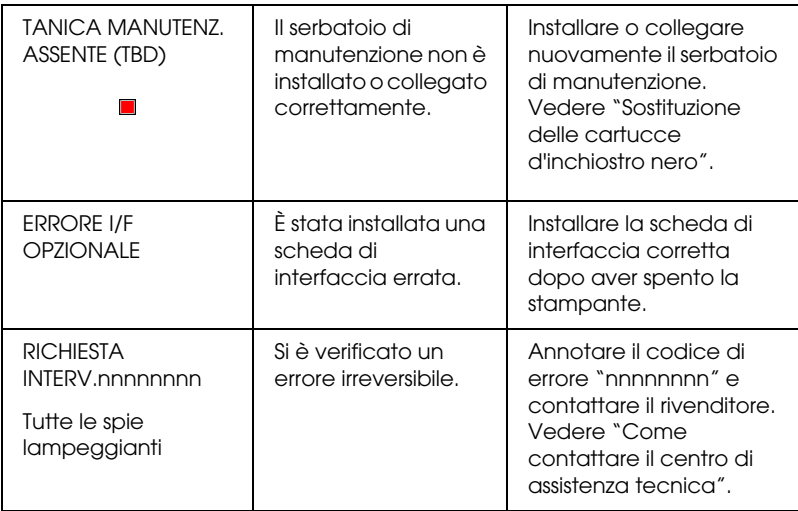

#### *accesa*

Se a spia Operate non si accende e l'inizializzazione del meccanismo non sia avvia (anche se viene premuto il tasto Power per accendere la stampante), provare ad applicare le soluzioni proposte.

- ❏ Spegnere la stampante e accertarsi che il cavo di alimentazione sia collegato saldamente nella stampante.
- ❏ Accertarsi che la presa elettrica funzioni e che non sia controllata da un interruttore o da un timer.
- ❏ Accertarsi che la tensione fornita alla stampante corrisponda a quella indicata sulla targhetta della stampante. In caso contrario, spegnere la stampante e scollegare immediatamente il cavo di alimentazione. Contattare la EPSON per assistenza. Vedere ["Come contattare il centro di](#page-283-0)  [assistenza tecnica"](#page-283-0).

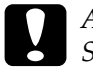

c*Attenzione: Se la tensione fornita non corrisponde a quella nominale, non ricollegare la stampante alla presa, in quanto potrebbero verificarsi gravi danni.*

# *La stampante non stampa nulla*

## *La stampante non è collegata correttamente al computer*

Provare una o più tra le seguenti soluzioni:

- ❏ Spegnere la stampante e il computer. Accertarsi che il cavo d'interfaccia della stampante sia collegato saldamente al terminale corretto del computer.
- ❏ Accertarsi che le specifiche del cavo d'interfaccia corrispondano a quelle della stampante e del computer.
- ❏ Accertarsi che il cavo d'interfaccia sia collegato direttamente al computer senza passare attraverso altri dispositivi, come un commutatore stampante o un cavo di prolunga.
- ❏ Se si utilizza Windows NT 4.0, provare a disinstallare la Porta stampante EPSON. Fare clic su Start, scegliere Programmi, Stampanti EPSON, quindi fare clic su Disinstalla Porta stampante EPSON. Seguire i messaggi visualizzati sullo schermo.

#### <span id="page-264-0"></span>*La stampante EPSON non è selezionata come stampante predefinita*

Se non è già installato, installare il driver della stampante ed eseguire i passaggi indicati di seguito per selezionare la stampante EPSON come stampante predefinita.

#### *Per Windows:*

- 1. Fare clic su Start, scegliere Impostazioni e selezionare Stampanti.
- 2. Fare clic con il pulsante destro del mouse su EPSON Stylus Pro 7600/9600 nella finestra Stampanti.
- 3. Selezionare Imposta come predefinita, quindi chiudere la finestra Stampanti.

#### *Per Macintosh:*

- 1. Fare clic sul menu Apple e selezionare Scelta Risorse. Se è visibile l'icona Stampante EPSON Stylus Pro 7600/9600, il driver della stampante è installato correttamente.
- 2. Accertarsi che Stampante EPSON Stylus Pro 7600/9600 sia selezionata per la porta della stampante.

#### *L'impostazione della porta stampante non corrisponde alla porta cui è collegata la stampante*

Se si utilizza Windows, selezionare la porta della stampante come descritto di seguito.

#### *Per Windows Me, 98 o 95*

- 1. Fare clic su Start, scegliere Impostazioni e selezionare Stampanti.
- 2. Fare clic con il pulsante destro del mouse su EPSON Stylus Pro 7600/9600 nella finestra Stampanti, quindi selezionare Proprietà.
- 3. Fare clic sulla scheda Dettagli.
- 4. Accertarsi che la stampante sia selezionata nell'elenco Stampa utilizzando il seguente driver. Quindi selezionare la porta a cui è collegata la stampante nell'elenco Stampa su.

#### *Per Windows 2000 o NT 4.0*

- 1. Fare clic su Start, scegliere Impostazioni e selezionare Stampanti.
- 2. Fare clic con il pulsante destro del mouse su EPSON Stylus Pro 7600/9600 nella finestra Stampanti, quindi selezionare Proprietà.
- 3. Fare clic sulla scheda Porte.
- 4. Accertarsi che la porta della stampante sia selezionata.

#### *Il driver della stampante non ha memoria sufficiente (Macintosh)*

Per aumentare la memoria disponibile nel Macintosh, selezionare Pannello di Controllo dal menu Apple e fare doppio clic sull'icona Memoria. È possibile aumentare la dimensione della cache RAM o della memoria virtuale per aumentare la memoria totale disponibile. Chiudere inoltre tute le applicazioni non necessarie.

#### *La stampante emette un rumore come se stesse stampando, ma non viene stampato nulla*

Provare una o più tra le seguenti soluzioni:

- ❏ Eseguire l'utility Pulizia testine. Vedere ["Uso delle utility](#page-116-0)  [della stampante"](#page-116-0) per Windows, e ["Uso delle utility della](#page-174-0)  [stampante"](#page-174-0) per Macintosh.
- ❏ Se l'utility Pulizia testine non produce alcun risultato, sostituire le cartucce d'inchiostro. Vedere ["Sostituzione delle](#page-216-0)  [cartucce d'inchiostro"](#page-216-0).

# *Il risultato di stampa non è quello previsto*

## *Caratteri errati o deformati*

Provare una o più tra le seguenti soluzioni:

- ❏ Selezionare la stampante in uso come stampante predefinita in Windows. Vedere ["La stampante EPSON non è selezionata](#page-264-0)  [come stampante predefinita".](#page-264-0)
- ❏ Cancellare qualunque lavoro di stampa in sospeso dalla Barra di avanzamento (per Windows), o da EPSON Monitor3 (per Macintosh). Vedere ["Uso della Barra di avanzamento"](#page-123-0) o ["Uso](#page-181-0)  [di EPSON Monitor3"](#page-181-0).
- ❏ Spegnere la stampante e il computer. Accertarsi che il cavo d'interfaccia della stampante sia collegato saldamente.
- ❏ Accertarsi che l'applicazione in esecuzione sia per Windows Me, 98, 95, XP, 2000, NT 4.0 o Macintosh.

❏ Accertarsi che il driver della stampante EPSON Stylus Pro 7600/9600 sia selezionato.

Se si utilizza Windows NT 4.0, provare a disinstallare la Porta stampante EPSON. Fare clic su Start, scegliere Programmi, Stampanti EPSON e fare clic su Disinstalla Porta stampante EPSON. Seguire i messaggi visualizzati sullo schermo.

#### *Margini errati*

Provare una o più tra le seguenti soluzioni:

- ❏ Controllare le impostazioni dei margini nell'applicazione,
- ❏ Accertarsi che i margini rientrino nell'area stampabile della pagina. Vedere ["Area stampabile"](#page-18-0).
- ❏ Se si utilizza Windows, controllare le impostazioni nel menu Carta, Accertarsi che siano appropriate al formato della carta che si sta utilizzando.

Se si utilizza un Macintosh, controllare le impostazioni nella finestra di dialogo Formato di Stampa. Accertarsi che siano appropriate al formato della carta che si sta utilizzando.

❏ Accertarsi che la posizione impostata per la carta sia corretta. Allineare la carta in modo che sia diritta e chiudere le file dei fori di perforazione sulla stampante.

## *Immagine invertita*

Disattivare l'impostazione Ribaltamento orizzontale nel driver della stampante. Per istruzioni, consultare la Guida linea del driver della stampante.

## *Stampa di pagine vuote*

Provare una o più tra le seguenti soluzioni:

- ❏ Selezionare la stampante in uso come stampante predefinita in Windows. Vedere ["La stampante EPSON non è selezionata](#page-264-0)  [come stampante predefinita".](#page-264-0)
- ❏ Se si utilizza Windows, controllare le impostazioni nel menu Carta, Accertarsi che siano appropriate al formato della carta che si sta utilizzando.

Se si utilizza un Macintosh, controllare le impostazioni nella finestra di dialogo Formato di Stampa. Accertarsi che siano appropriate al formato della carta che si sta utilizzando.

#### *I colori stampanti differiscono dai colori visualizzati sullo schermo*

Provare una o più tra le seguenti soluzioni:

❏ Per regolare la corrispondenza dei colori sul proprio sistema, selezionare sRGB per Windows, o ColorSync per Macintosh, nella finestra di dialogo Altre impostazioni.

Poiché i monitor e le stampanti sono caratterizzati da metodi di generazione dei colori diversi, i colori stampati non corrisponderanno sempre perfettamente ai colori visualizzati sullo schermo. Tuttavia, sono disponibili i sistemi di simulazione dei colori citati in precedenza per risolvere tali differenze di colore.

❏ Selezionare PhotoEnhance4 nella finestra di dialogo Altre impostazioni. È possibile produrre immagini più nitide con colori più vivaci.

- ❏ Selezionare Regolazione colore nella finestra di dialogo Altre impostazioni e regolare il colore, la luminosità, ecc. in base alle proprie esigenze.
- ❏ Se si utilizza un Macintosh, accertarsi che l'applicazione e le periferiche di acquisizione della immagini supportino il sistema ColorSync quando si seleziona ColorSync nella finestra di dialogo Altre impostazioni .
- ❏ Non usare carta comune.

I colori delle immagini stampate possono differire in base al tipo di supporto utilizzato. Utilizzare il tipo di carta adatto alle proprie esigenze di stampa.

#### *Le linee rette appaiono spostate*

Accertarsi che le testine di stampa non siano disallineate.

Se si sta stampando in modalità bidirezionale e le testine di stampa sono disallineate, le linee rette subiranno dei leggeri spostamenti. Eseguire l'utility Allineamento testine. Vedere ["Uso](#page-116-0)  [delle utility della stampante"](#page-116-0) per Windows, e ["Uso delle utility](#page-174-0)  [della stampante"](#page-174-0) per Macintosh.

## *La stampa presenta macchie sul bordo inferiore*

Provare una o più tra le seguenti soluzioni:

- ❏ Se la carta è curvata verso il lato stampabile, appiattirla o incurvarla leggermente in senso opposto.
- ❏ Se si utilizza carta EPSON, controllare l'impostazione Supporto nel menu Principale per Windows o nella finestra di dialogo Stampa per Macintosh. Accertarsi che sia appropriata al tipo di carta che si sta utilizzando.

Per carta diversa da EPSON, registrare e selezionare lo spessore della carta nel modo SelecType. Accertarsi che sia appropriata al tipo di carta che si sta utilizzando. Vedere ["Impostazioni SelecType".](#page-60-0)

❏ Impostare la distanza del rullo su MEDIO nel menu Settaggio Stampante del modo SelecType. Vedere ["Impostazioni](#page-60-0)  [SelecType".](#page-60-0)

## *Sulla carta comune appaiono linee sottili tra le immagini*

Ciò si verifica a causa di sovrapposizioni di stampa. In questi casi, impostare la distanza del rullo su STRETTO tramite il pannello di controllo. Vedere ["Impostazioni SelecType"](#page-60-0) per informazioni dettagliate.

# *La qualità di stampa potrebbe essere migliore*

Fare clic sulla didascalia relativa all'illustrazione che più si avvicina al proprio risultato di stampa.

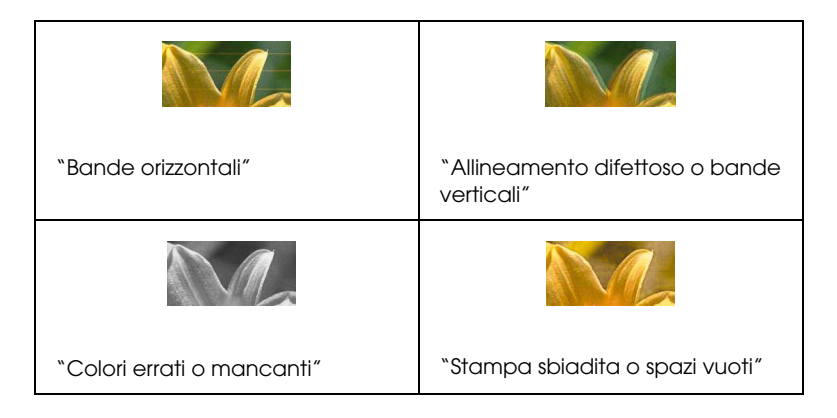

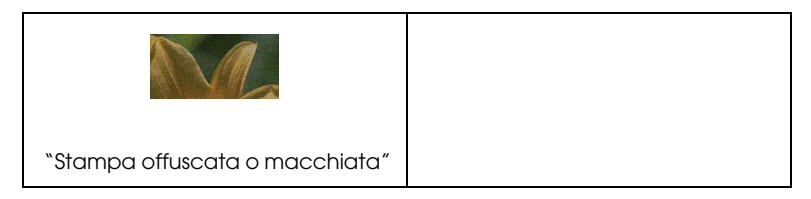

Se si stanno avendo problemi di qualità di stampa, provare ad applicare le soluzioni proposte di seguito.

#### <span id="page-271-0"></span>*Bande orizzontali*

Provare una o più tra le seguenti soluzioni:

❏ Se si utilizza Windows, controllare l'impostazione Supporto nel menu Principale. Accertarsi che sia appropriata al tipo di carta che si sta utilizzando.

Se si utilizza un Macintosh, controllare l'impostazione Supporto nella finestra di dialogo Stampa. Accertarsi che sia appropriata al tipo di carta che si sta utilizzando.

- ❏ Accertarsi che il lato stampabile della carta sia rivolto verso l'alto.
- ❏ Eseguire l'utility Pulizia testine per pulire gli eventuali ugelli d'inchiostro ostruiti.
- ❏ Controllare le spie Ink Out. Se necessario, sostituire le cartucce d'inchiostro. Vedere ["Sostituzione delle cartucce](#page-216-0)  [d'inchiostro".](#page-216-0)

# <span id="page-271-1"></span>*Allineamento difettoso o bande verticali*

Provare una o più tra le seguenti soluzioni:

- ❏ Disattivare l'impostazione Alta velocità nel driver della stampante. Per istruzioni, consultare la Guida linea del driver della stampante.
- ❏ Eseguire l'utility Allineamento testine. Vedere ["Uso delle](#page-116-0)  [utility della stampante"](#page-116-0) per Windows, e ["Uso delle utility](#page-174-0)  [della stampante"](#page-174-0) per Macintosh.

#### <span id="page-272-0"></span>*Colori errati o mancanti*

Provare una o più tra le seguenti soluzioni:

❏ Se si utilizza Windows, controllare l'impostazione Supporto nel menu Principale. Accertarsi che sia appropriata al tipo di carta che si sta utilizzando.

Se si utilizza un Macintosh, controllare l'impostazione Supporto nella finestra di dialogo Stampa . Accertarsi che sia appropriata al tipo di carta che si sta utilizzando.

- ❏ Accertarsi che il lato stampabile della carta sia rivolto verso l'alto.
- ❏ Eseguire l'utility Pulizia testine. Vedere ["Uso delle utility](#page-116-0)  [della stampante"](#page-116-0) per Windows, e ["Uso delle utility della](#page-174-0)  [stampante"](#page-174-0) per Macintosh.

Se i colori sono ancora errati o mancanti, sostituire una o tutte le cartucce d'inchiostro. Vedere ["Sostituzione delle cartucce](#page-216-0)  [d'inchiostro".](#page-216-0)

❏ Regolare le impostazioni relative ai colori nell'applicazione o nel driver della stampante. Consultare la documentazione dell'applicazione.

#### <span id="page-273-0"></span>*Stampa sbiadita o spazi vuoti*

Provare una o più tra le seguenti soluzioni:

- ❏ Accertarsi che le cartucce d'inchiostro non siano scadute. La data di scadenza è riportata sull'etichetta sull'esterno della cartuccia d'inchiostro.
- ❏ Se si utilizza Windows, controllare l'impostazione Supporto nel menu Principale. Accertarsi che sia appropriata al tipo di carta che si sta utilizzando.

Se si utilizza un Macintosh, controllare l'impostazione Supporto nella finestra di dialogo Stampa . Accertarsi che sia appropriata al tipo di carta che si sta utilizzando.

- ❏ Eseguire l'utility Pulizia testine per pulire gli eventuali ugelli d'inchiostro ostruiti. Vedere ["Uso delle utility della](#page-116-0)  [stampante"](#page-116-0) per Windows, e ["Uso delle utility della](#page-174-0)  [stampante"](#page-174-0) per Macintosh.
- ❏ Controllare le spie Ink Out. Se necessario, sostituire le cartucce d'inchiostro. Vedere ["Sostituzione delle cartucce](#page-216-0)  [d'inchiostro".](#page-216-0)
- ❏ Selezionare un valore di spessore carta inferiore nel modo SelecType. Controllare l'impostazione del numero carta nel menu Configurazione Carta. Vedere ["Impostazioni](#page-60-0)  [SelecType".](#page-60-0)
- ❏ La distanza del rullo potrebbe essere troppo ampia per la carta che si sta utilizzando. Cambiare l'impostazione di distanza del rullo da MEDIO a AUTO nel menu Settaggio Stampante del modo SelecType. Vedere ["Impostazioni SelecType".](#page-60-0)

#### <span id="page-274-0"></span>*Stampa offuscata o macchiata*

Provare una o più tra le seguenti soluzioni:

❏ Se si utilizza Windows, controllare l'impostazione Supporto nel menu Principale. Accertarsi che sia appropriata al tipo di carta che si sta utilizzando.

Se si utilizza un Macintosh, controllare l'impostazione Supporto nella finestra di dialogo Stampa . Accertarsi che sia appropriata al tipo di carta che si sta utilizzando.

- ❏ Se la carta che si sta utilizzando non è supportata dal driver della stampante, impostare lo spessore della carta utilizzando l'impostazione di SelecType. Vedere ["Impostazioni](#page-60-0)  [SelecType".](#page-60-0)
- ❏ Accertarsi che la carta usata sia asciutta e che il lato stampabile sia rivolto verso l'alto. Accertarsi inoltre di utilizzare il tipo di carta corretto. Per le specifiche sulla carta, vedere ["Carta".](#page-23-0)
- ❏ Potrebbe essersi verificata una perdita d'inchiostro all'interno della stampante; pulire l'interno della stampante con un panno morbido e pulito.
- ❏ Eseguire l'utility Pulizia testine. Vedere ["Uso delle utility](#page-116-0)  [della stampante"](#page-116-0) per Windows, e ["Uso delle utility della](#page-174-0)  [stampante"](#page-174-0) per Macintosh.
- ❏ Selezionare un valore di spessore carta superiore nel modo SelecType. Controllare l'impostazione del numero carta nel menu Configurazione Carta. Vedere ["Impostazioni](#page-60-0)  [SelecType".](#page-60-0)
- ❏ La distanza del rullo potrebbe essere troppo piccola per la carta che si sta utilizzando. Impostare la distanza del rullo su MEDIO nel menu Settaggio Stampante del modo SelecType. Vedere ["Impostazioni SelecType".](#page-60-0)

# *I documenti a colori vengono stampati solo in bianco e nero*

Provare una o più tra le seguenti soluzioni:

- ❏ Accertarsi che le impostazioni dei dati sui colori nell'applicazione siano corrette.
- ❏ Accertarsi che sia selezionato Colore/Foto B/N (e non Nero) nel ["Menu Principale"](#page-93-0) per Windows o nella ["Finestra di](#page-156-0)  [dialogo Stampa"](#page-156-0) per Macintosh.

## *La velocità di stampa potrebbe essere superiore*

Provare una o più tra le seguenti soluzioni:

- ❏ Per aumentare la velocità, selezionare il modo Automatico nel ["Menu Principale"](#page-93-0) per Windows o nella ["Finestra di](#page-156-0)  [dialogo Stampa"](#page-156-0) per Macintosh e spostare il dispositivo di scorrimento verso Velocità.
- ❏ Non eseguire troppe applicazioni contemporaneamente. Chiudere eventuali applicazioni non utilizzate in quel momento.
- ❏ Cancellare i file non più necessari per liberare spazio sul disco rigido.

#### *Nota:*

*Il computer potrebbe non disporre di memoria sufficiente. Per ulteriori suggerimenti, vedere ["Aumento della velocità di stampa".](#page-129-0)*

# *Il rotolo di carta non viene tagliato*

Provare una o più tra le seguenti soluzioni:

- ❏ Accertarsi che la spia Roll Auto Cut sia accesa. Premere il tasto Paper Source, se necessario. Quindi, premere il tasto Cut/Eject. La stampante taglierà il rotolo di carta.
- ❏ Tagliare il rotolo di carta manualmente, se necessario. Controllare che lo spessore della carta del rotolo caricato nella stampante corrisponda alle specifiche della carta (vedere ["Carta"\)](#page-23-0). In caso affermativo, la lama della taglierina potrebbe essere spuntata e necessitare di sostituzione, come descritto nella sezione ["Sostituzione della taglierina della](#page-229-0)  [carta".](#page-229-0)

#### *Nota:*

*Se si utilizza carta diversa dai supporti speciali EPSON, consultare la documentazione fornite con la carta o contattare il proprio fornitore.*

## <span id="page-276-0"></span>*Si verificano frequenti problemi di alimentazione o inceppamento della carta*

Provare una o più tra le seguenti soluzioni:

❏ Se sono installati due rulli di alloggiamento carta in rotoli, fissare il rotolo di carta che si sta utilizzando con la cinghia di fissaggio della carta a rotoli. Vedere ["Uso della cinghia di](#page-199-0)  [fissaggio della carta a rotoli"](#page-199-0).

- ❏ Prima di caricare la carta e di guidarla attraverso la feritoia di inserimento carta, accertarsi che il rotolo di carta sia avvolto saldamente. Posizionare il bordo inferiore della carta in modo diritto e allineato alla fila dei fori di perforazione sulla stampante.
- ❏ Accertarsi che la carta non sia piegata o sgualcita.
- ❏ Accertarsi che la stampa sia eseguita nell'intervallo di temperature consigliato.
- ❏ Accertarsi che la carta non sia umida.
- ❏ Accertarsi che la carta non sia troppo spessa o troppo sottile. Vedere ["Carta"](#page-23-0).
- ❏ Accertarsi che all'interno della stampante non vi siano oggetti estranei.
- ❏ Se si utilizza Windows, controllare l'impostazione Supporto nel ["Menu Principale"](#page-93-0). Accertarsi che sia appropriata al tipo di carta che si sta utilizzando.

Se si utilizza un Macintosh, controllare l'impostazione Supporto nella ["Finestra di dialogo Stampa"](#page-156-0). Accertarsi che sia appropriata al tipo di carta che si sta utilizzando.

- ❏ Accertarsi che l'impostazione di distanza del rullo corrisponda alla carta che si sta utilizzando. È possibile cambiare l'impostazione di distanza del rullo nel menu Settaggio Stampante del modo SelecType. Vedere ["Impostazioni SelecType".](#page-60-0)
- ❏ Per la carta diversa dai supporti EPSON, controllare il tipo di carta selezionata nel menu Configurazione Carta del modo SelecType. Vedere ["Impostazione dello spessore della carta".](#page-80-0)

# *La carta in rotoli non viene espulsa correttamente*

Il rotolo di carta è avvolto in modo troppo stretto e potrebbe incurvarsi mentre viene alimentato. In questo caso, estendere le guide carta dalla parte inferiore della stampante.

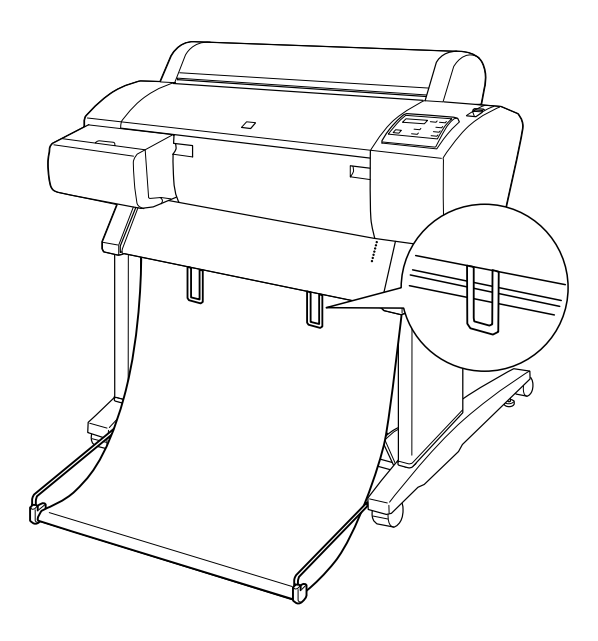

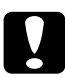

c*Attenzione: Le guide carta devono essere usate solo quando la carta si incurva durante l'alimentazione. Negli altri casi, tenere le guide carta all'interno; in caso contrario le stampe potrebbero danneggiarsi.*

#### *Nota:*

*La EPSON Stylus Pro 7600 dispone di due guide carta, mentre la EPSON Stylus Pro 9600 di tre.*

#### *Alimentazione della carta in avanti*

Estendere le guide carta dalla stampante in modo che appoggino sulla parte frontale del basket di raccolta carta.

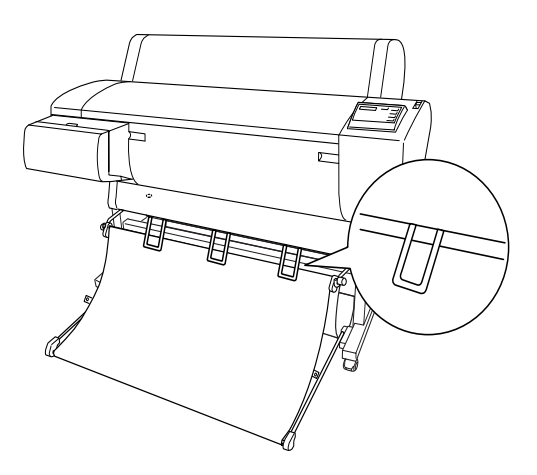

#### *Alimentazione della carta all'indietro*

Estendere le guide carta dalla stampante in modo che appoggino sulla parte posteriore del basket di raccolta carta.

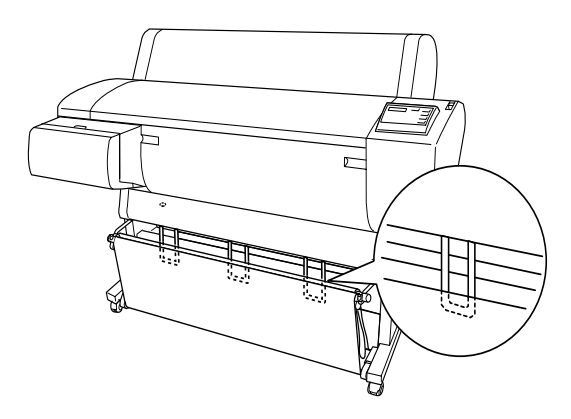

# *Rimozione degli inceppamenti della carta*

Per rimuovere la carta inceppata, eseguire questi passaggi:

- 1. Se la carta a rotolo si è inceppata, tagliare la carta in corrispondenza della feritoia di inserimento carta.
- 2. Spostare la leva di impostazione carta in posizione rilasciata per rilasciare la carta.

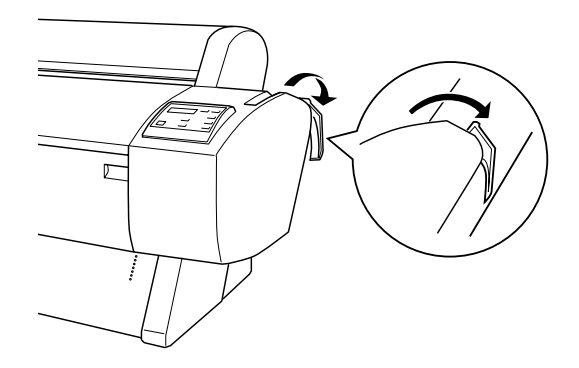

3. Aprire il coperchio frontale, se necessario.

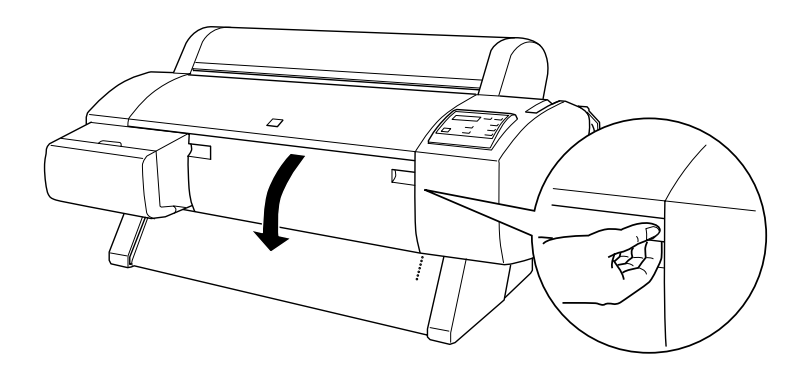

4. Tirare accuratamente la carta inceppata. Sul pannello LCD verrà visualizzato SPEGNI E ACCENDI LA STAMPANTE.

#### *Nota:*

*Non toccare il circuito stampato sulla testina di stampa mentre si maneggia la carta inceppata.*

- 5. Chiudere il coperchio frontale, se necessario, quindi premere il tasto Power per spegnere e riaccendere la stampante.
- 6. Accertarsi che la spia Paper Out sia accesa e che sul pannello LCD sia visualizzato CARICA CARTA. Per caricare la carta, vedere ["Uso di carta in rotoli"](#page-189-0) o ["Uso di supporto a fogli](#page-202-0)  [singoli"](#page-202-0).

Se in seguito la stampa non riprende, accertarsi che le testine di stampa siano nella posizione di riposo (completamente a destra). Se non si trovano in questa posizione, accendere la stampante, attendere finché la testine di stampa non si spostano nella posizione di riposo, quindi spegnere la stampante.

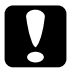

#### c*Attenzione:*

*Se le testine di stampa non sono lasciate nella posizione di riposo, la qualità di stampa può risultare ridotta.*

# <span id="page-281-0"></span>*Risoluzione dei problemi dell'unità opzionale di riavvolgimento automatico carta a rotoli*

Provare una o più tra le seguenti soluzioni:

❏ Il rotolo di carta potrebbe non essere sufficientemente allentato intorno all'unità opzionale di riavvolgimento automatico. Accertarsi che tra il rotolo di carta e il cilindro di riavvolgimento la carta sia sufficientemente allentata. Vedere ["Caricamento del rotolo di carta sul cilindro di](#page-246-0)  [riavvolgimento"](#page-246-0).

- ❏ L'interruttore Auto sull'unità opzionale di riavvolgimento automatico potrebbe non essere posizionato nella direzione desiderata. Selezionare una direzione utilizzando l'interruttore Auto sulla scatola di comando. Vedere ["Riavvolgimento delle stampe"](#page-253-0).
- ❏ Se la spia Sensor lampeggia lentamente mentre non è in corso una stampa, potrebbe esserci un ostacolo esterno tra il rilevatore e l'emettitore, oppure la regolazione del sensore potrebbe non essere stata eseguita correttamente. Controllare che non vi siano ostacoli nell'area di rilevamento del sensore, o regolare la posizione del sensore. Vedere ["Regolazione del](#page-245-0)  [sensore".](#page-245-0)
- ❏ Se la spia Sensor continua a lampeggiare, la stampante stamperà il lavoro per circa tre metri, quindi la stampa si interromperà. Spostare la leva di impostazione carta in posizione rilasciata, quindi controllare che il rotolo di carta sia installato correttamente e che non vi siano ostacoli esterni nell'area di rilevamento del sensore. Se il rotolo di carta non è installato correttamente, avvolgere la carta in eccesso e spostare la leva di impostazione carta in posizione chiusa.
- ❏ Se la spia Sensor lampeggia in rapida sequenza, l'unità di riavvolgimento automatico è bloccata. Spegnere e riaccendere la stampante.
- ❏ Se la spia Sensor è spenta, il cavo del sensore potrebbe non essere collegato correttamente. Controllare il collegamento dei cavi del sensore.

# <span id="page-283-0"></span>*Come contattare il centro di assistenza tecnica*

Se il prodotto EPSON non sta funzionando correttamente e non si riesce a risolvere il problema applicando le soluzioni proposte nella documentazione del prodotto, contattare il centro di assistenza tecnica. Se per la propria area nell'elenco seguente non figura alcun centro di assistenza, contattare il rivenditore presso cui è stato acquistato il prodotto.

Il centro di assistenza tecnica sarà in grado di fornire assistenza molto più rapidamente se si forniscono le seguenti informazioni:

- ❏ Numero di serie del prodotto (l'etichetta del numero di serie si trova sul retro del prodotto)
- ❏ Modello del prodotto
- ❏ Versione del software del prodotto (fare clic su Info su..., Info versione, o su un pulsante simile nel software del prodotto)
- ❏ Marca e modello del computer
- ❏ Il nome e la versione del sistema operativo del computer
- ❏ Nome e versione delle applicazioni usate di solito con il prodotto

Selezionare il proprio paese:

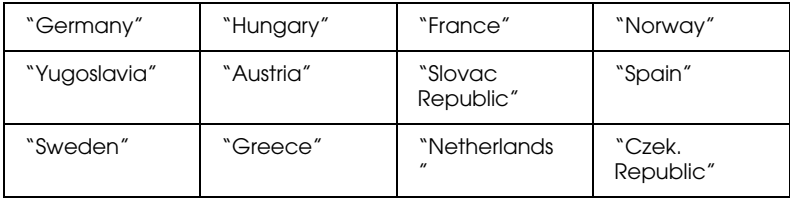

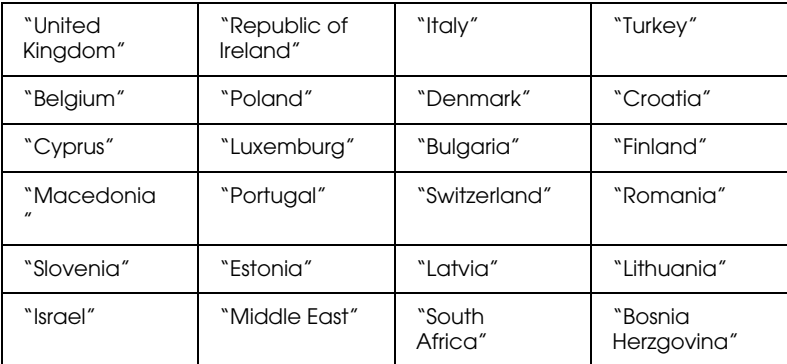

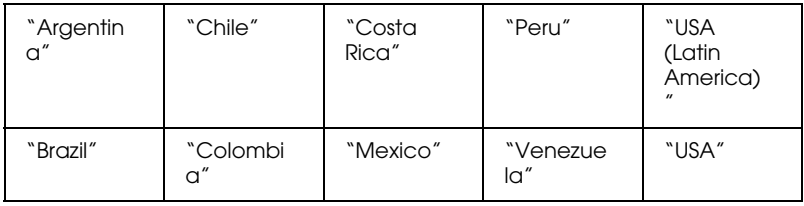

#### <span id="page-284-0"></span>*Germany*

#### **EPSON Service Center c/o Exel Hünxe GmbH**

Werner-Heisenberg-Strase 2

46569 Hünxe

#### <span id="page-284-1"></span>*France*

#### **Support Technique EPSON France,**

0 892 899 999 (0,34 E/minute)

Ouvert du lundi au samedi de 9h00 à 20h00 sans interruption

http://www.epson.fr/support/selfhelp/french.htm pour accéder à l'**AIDE EN LIGNE.**

http://www.epson.fr/support/services/index.shtml pour accéder aux **SERVICES** du support technique.

#### **Centres de maintenance**

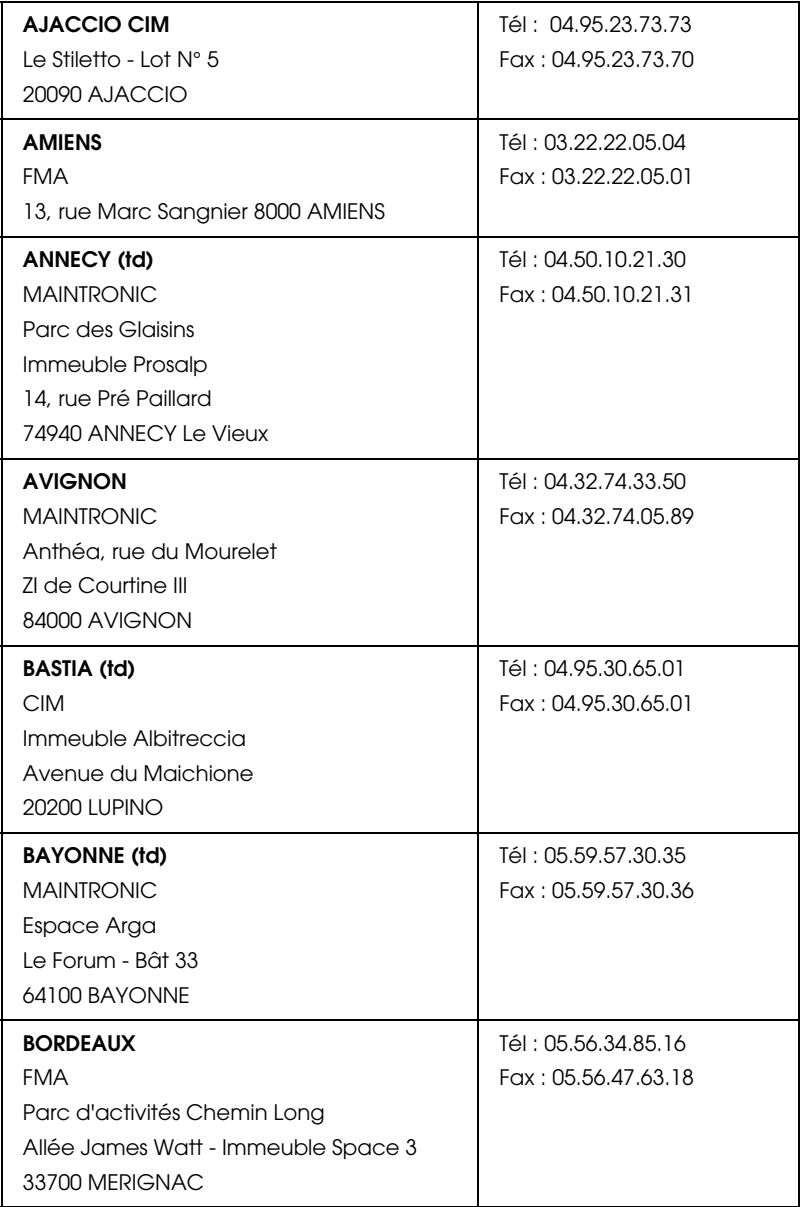

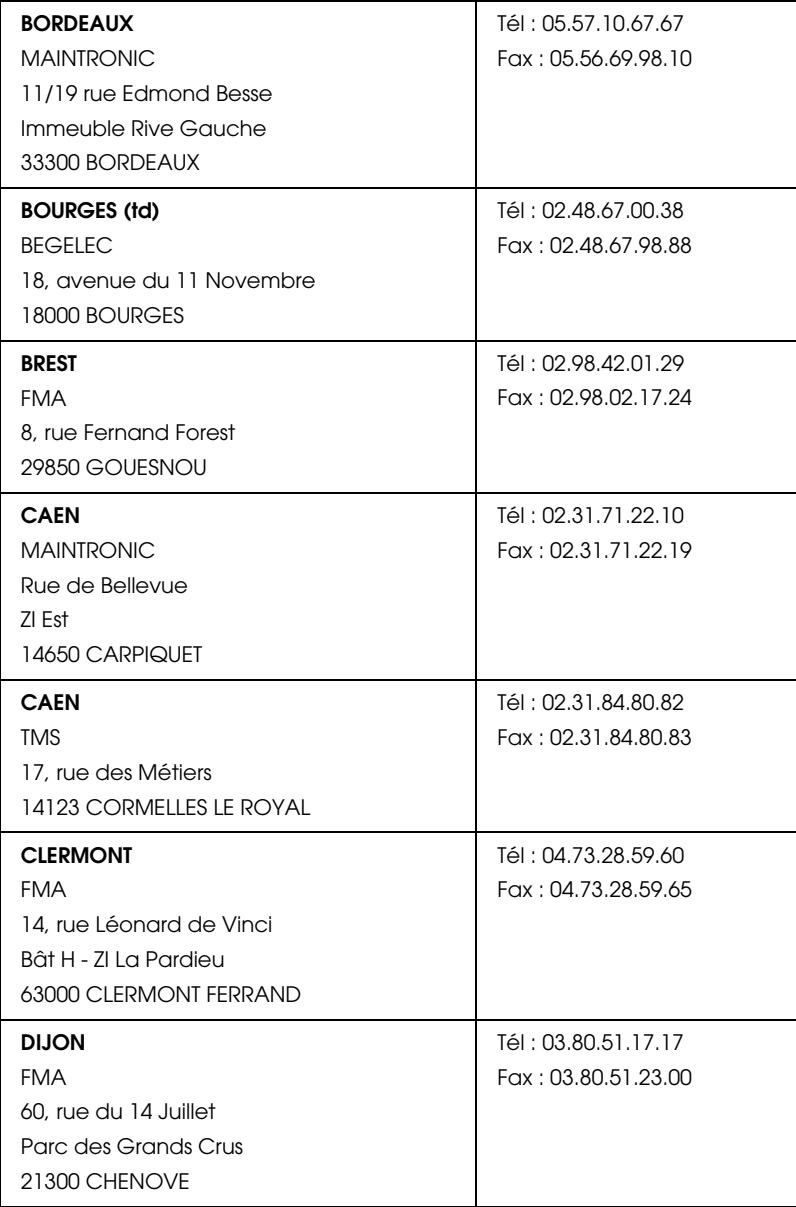

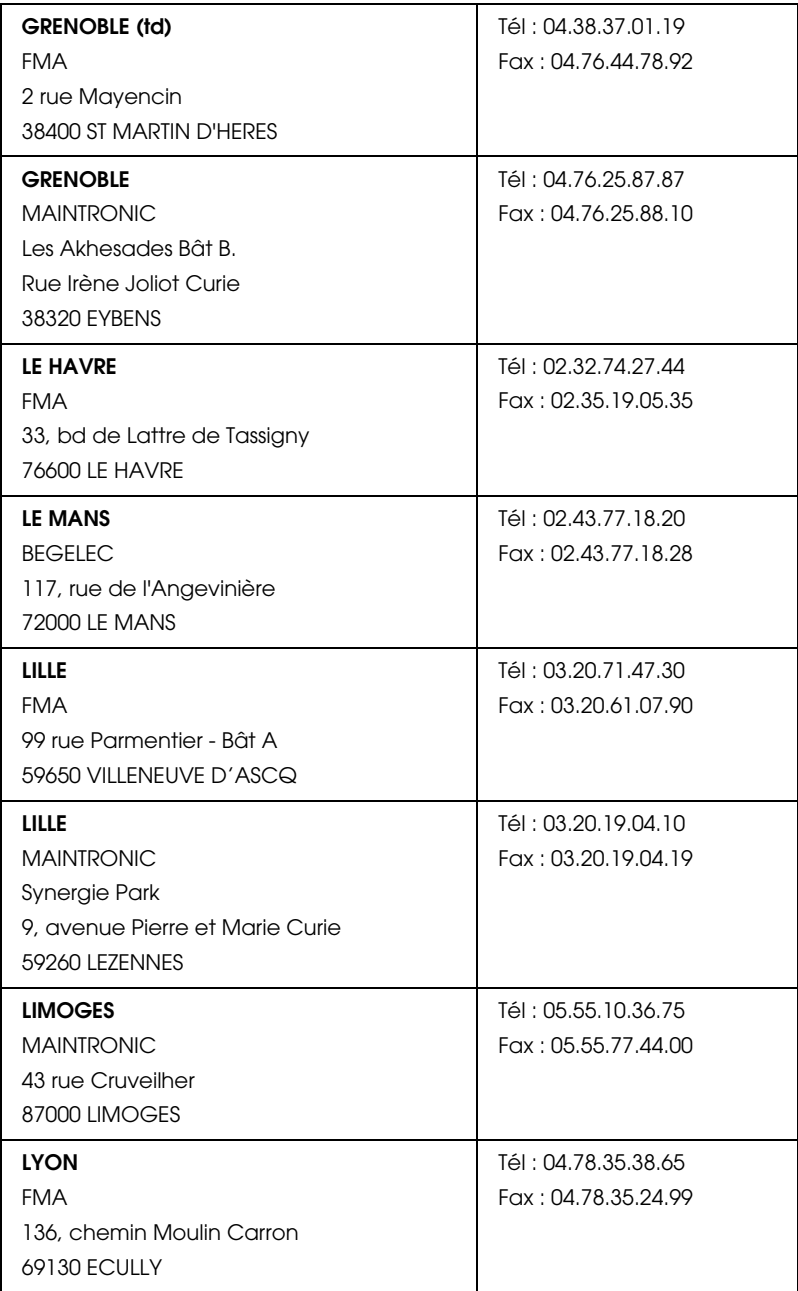
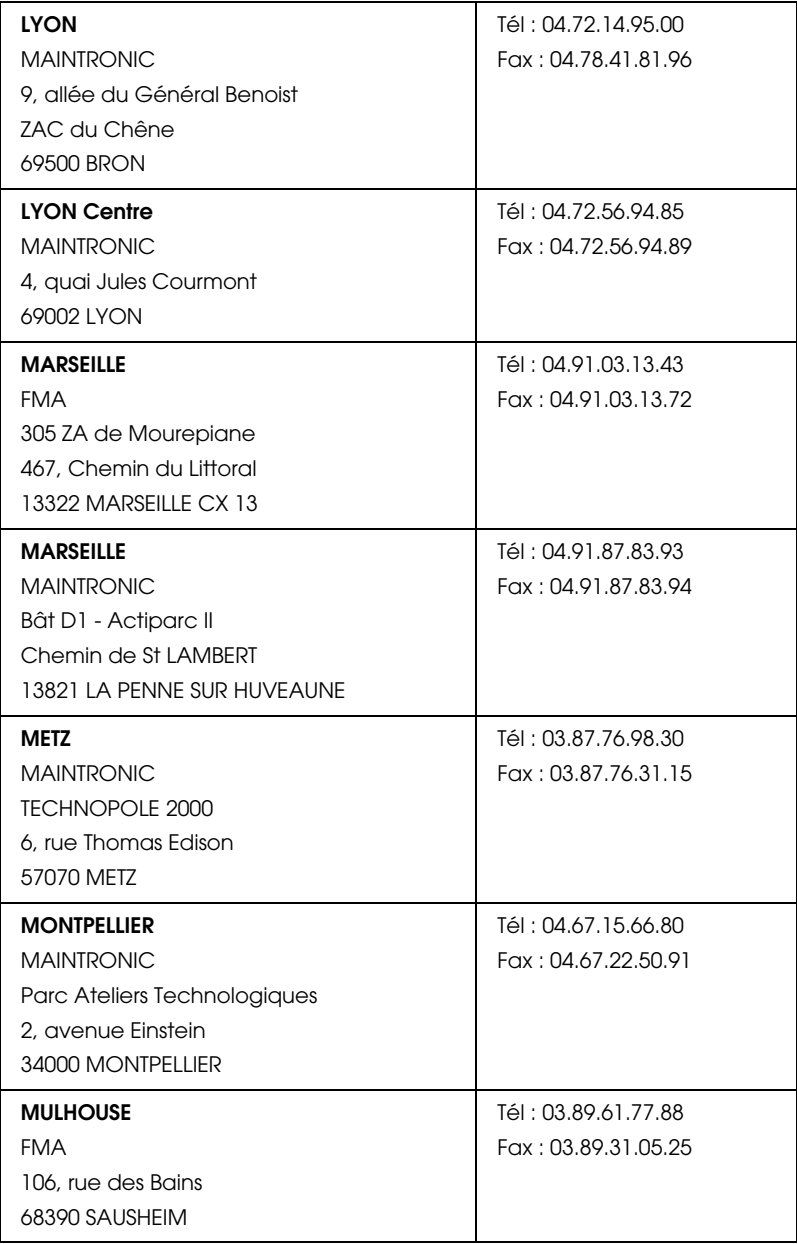

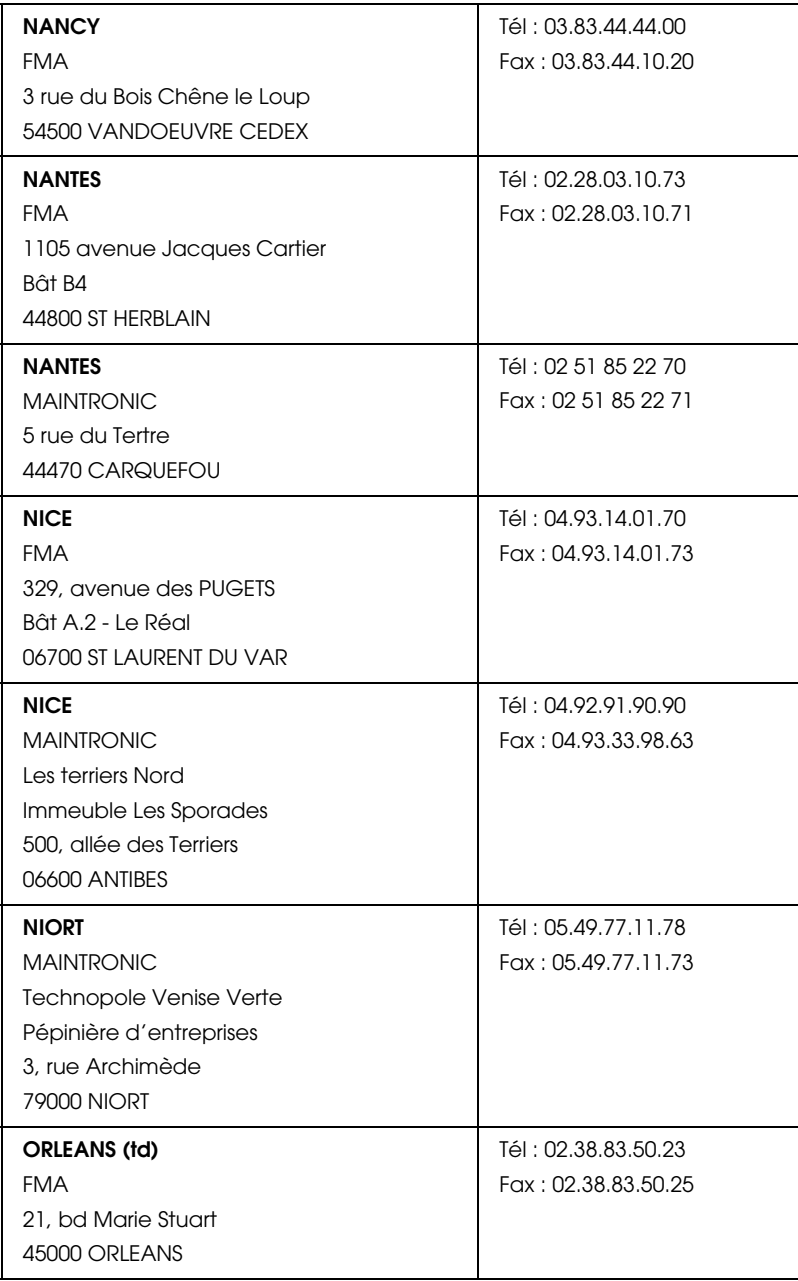

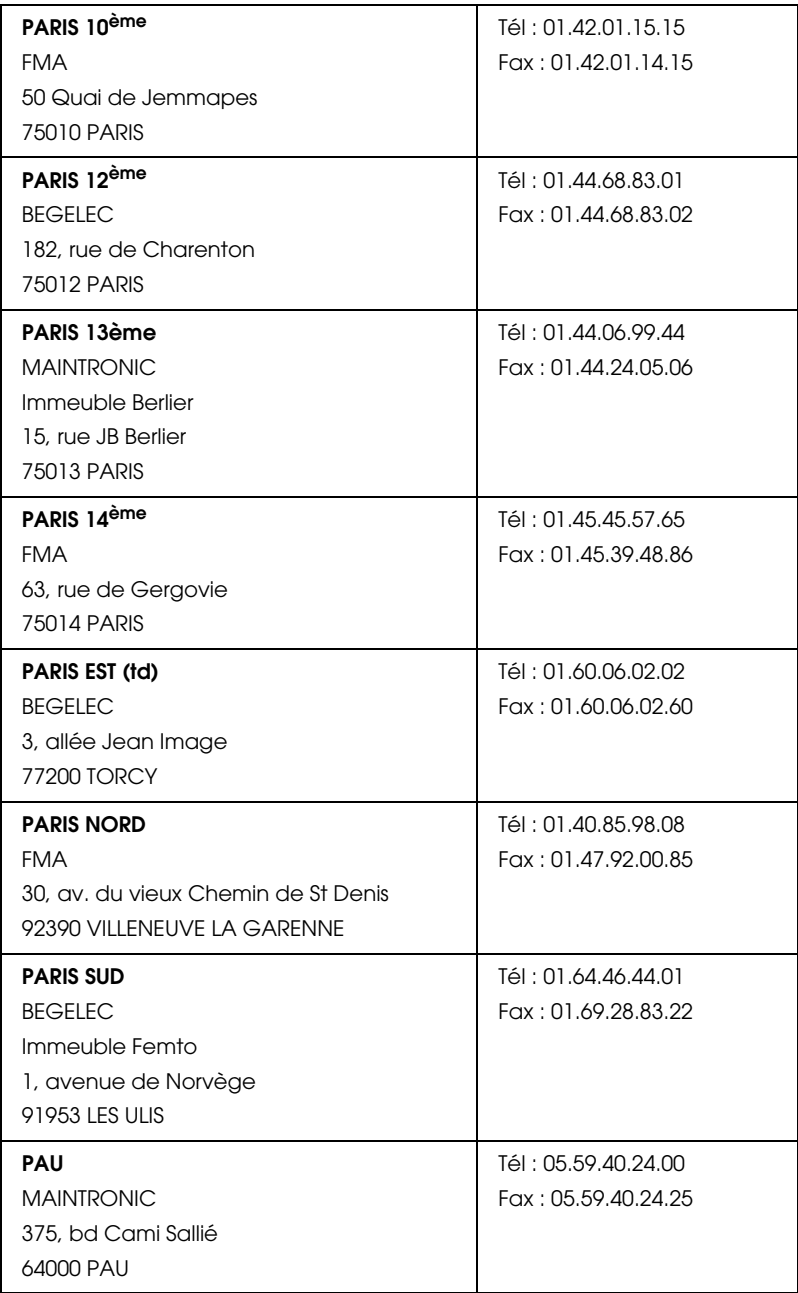

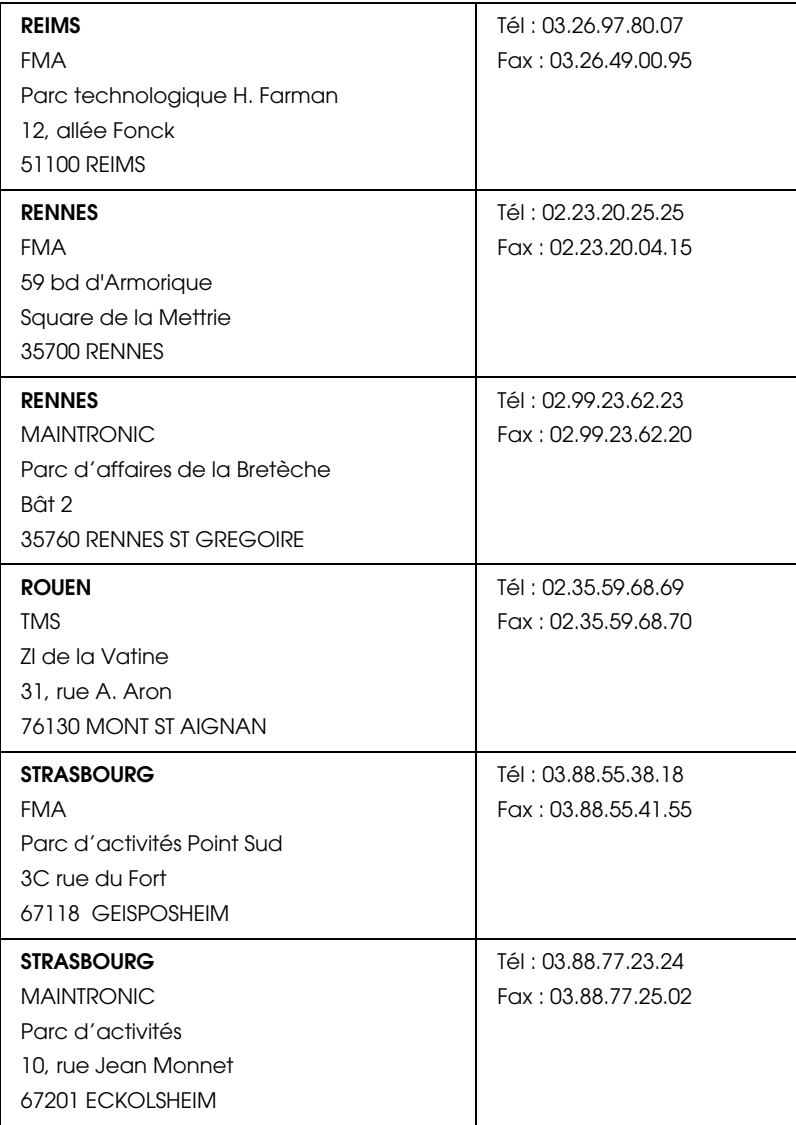

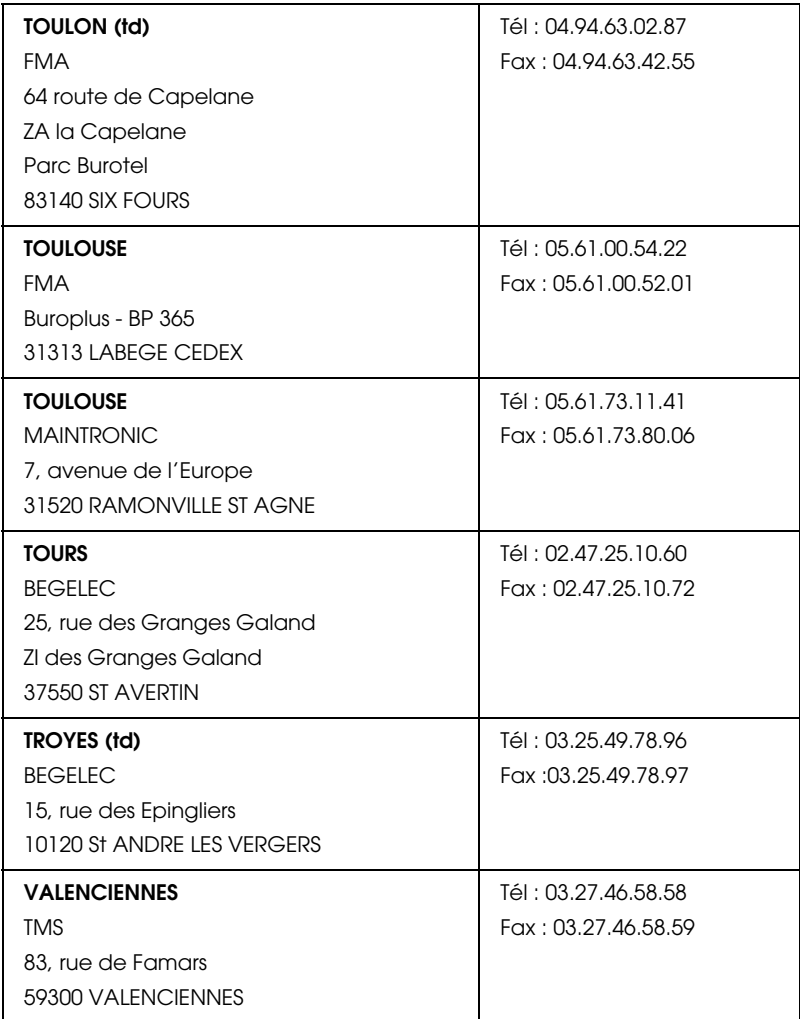

# *Spain*

# **EPSON IBÉRICA, S.A.**

Avda. Roma 18-26, 08290 Cerdanyola, Barcelona, España

Tel.: 34.93.5821500

Fax: 34.93.5821555

#### CENTRO DE ATENCIÓN AL CLIENTE 902.404142

Fax Centro de Atención al Cliente no. 34 935 821 516

soporte@epson.es

www.epson.es

www.epson.es/support/

## SERVICIOS OFICIALES DE ASISTENCIA TÉCNICA EPSON

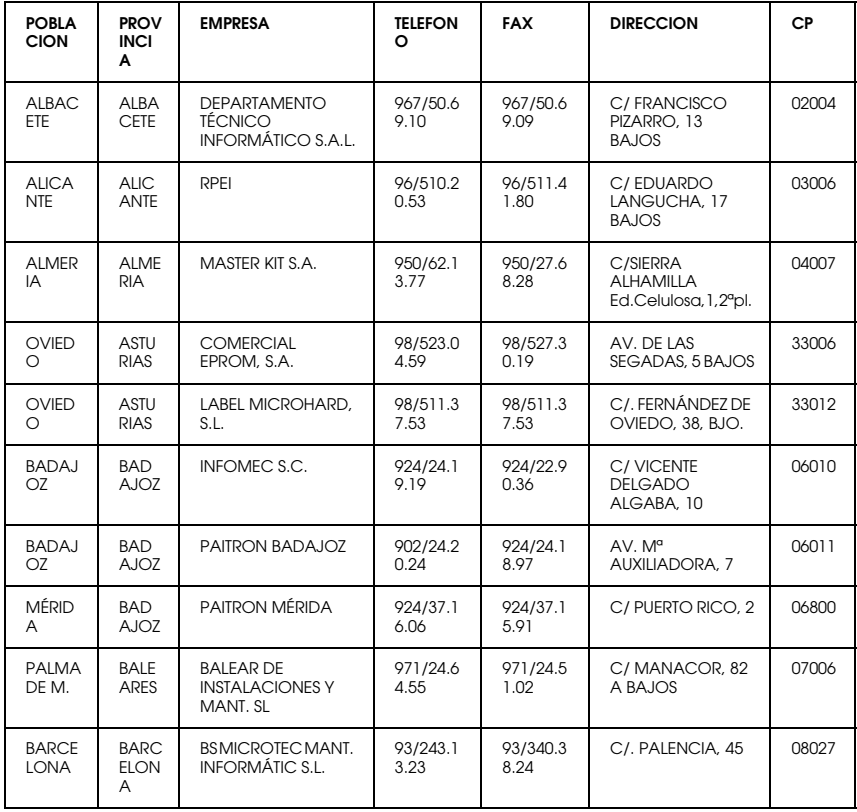

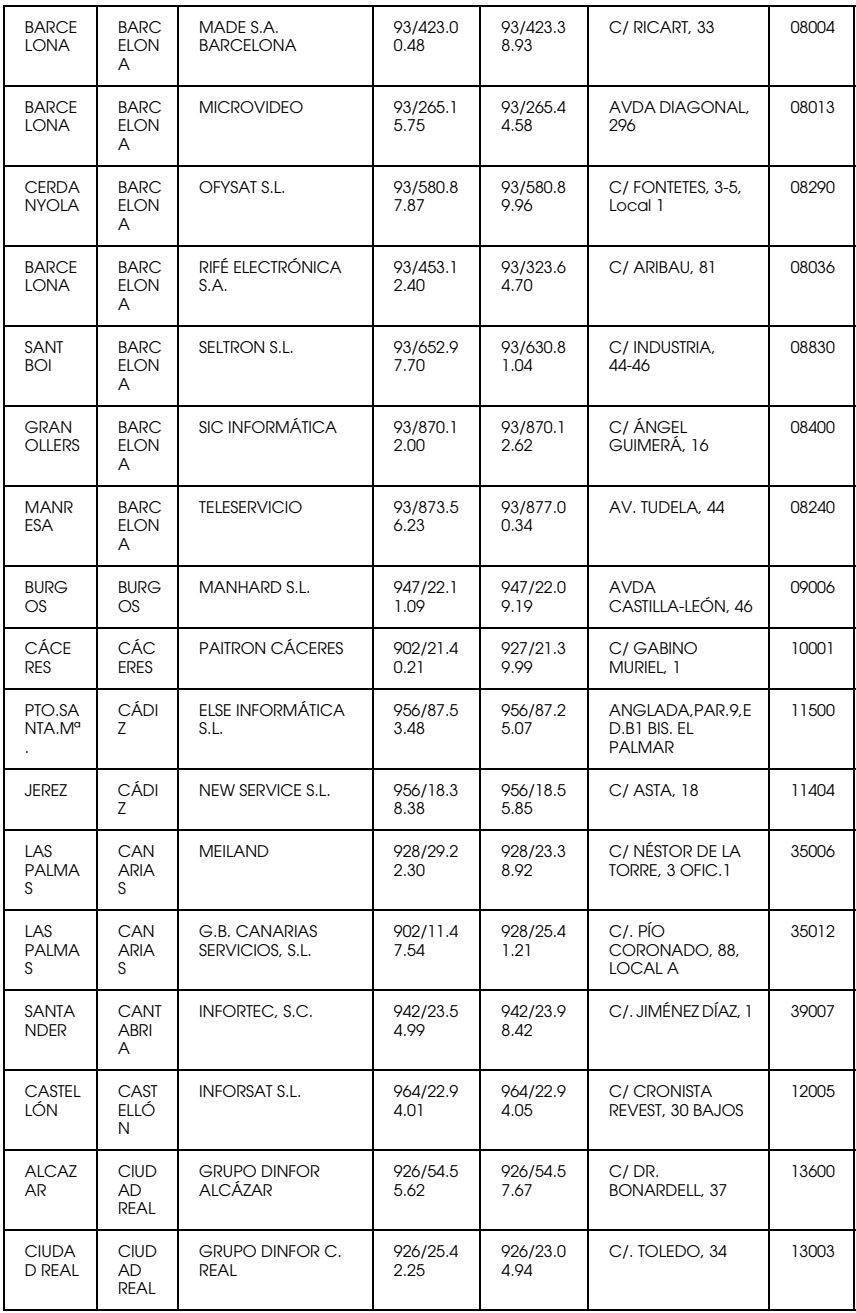

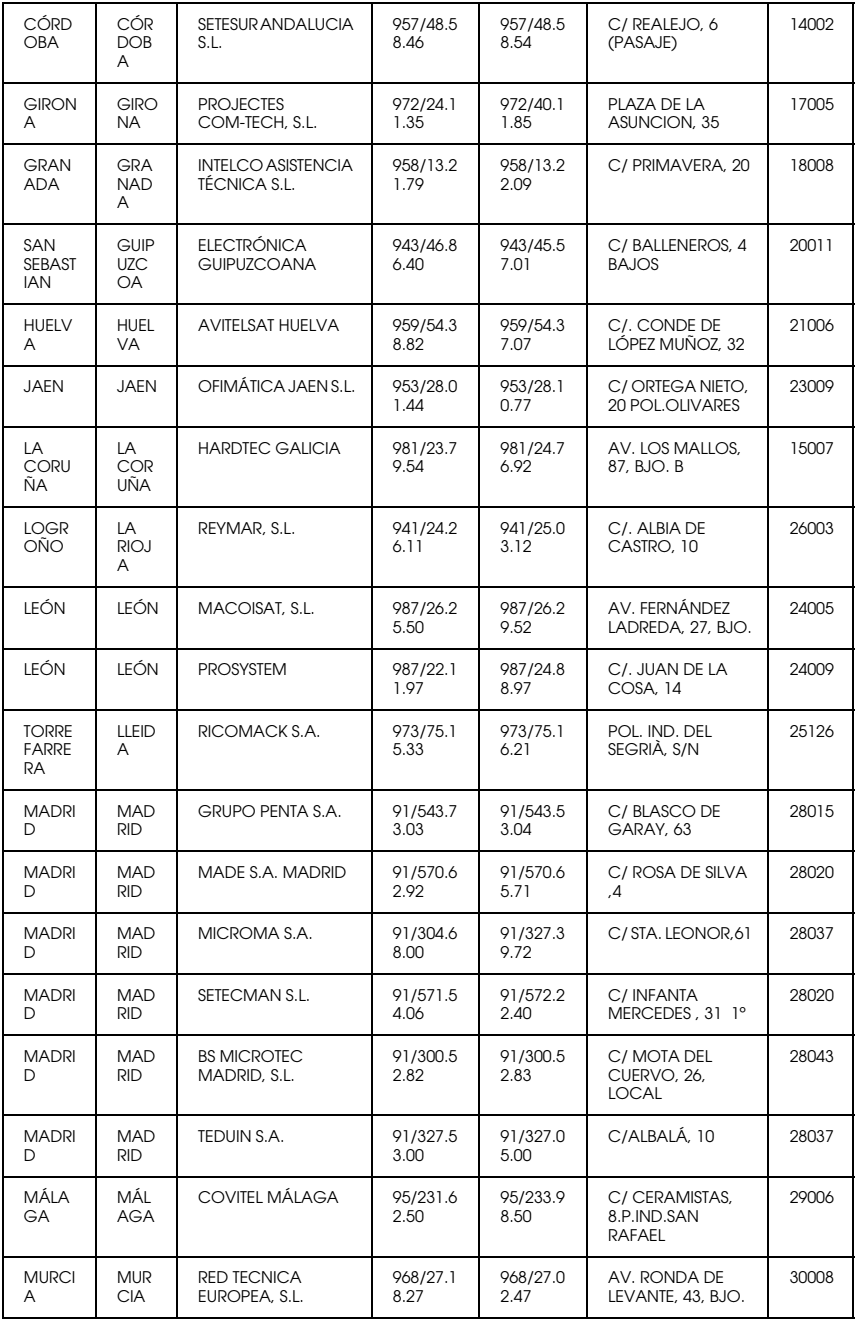

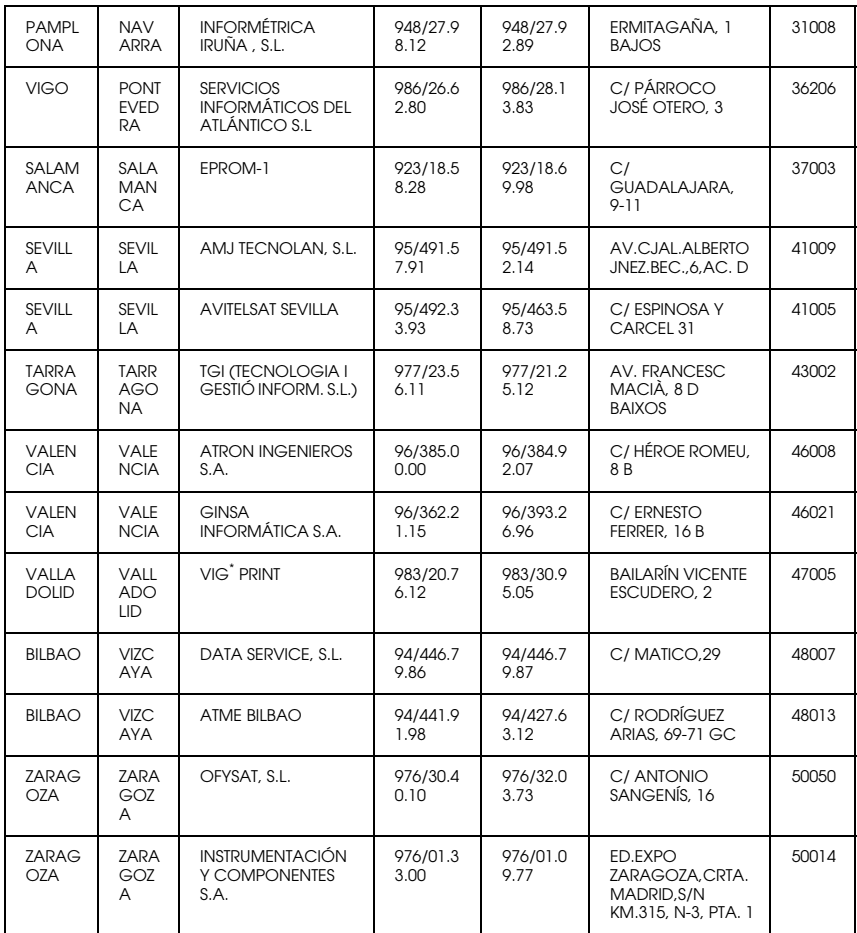

# *United Kingdom*

## **EPSON (UK) Ltd.**

Campus 100, Maylands Avenue,

Hemel Hempstead, Hertfordshire HP2 7TJ

United Kingdom

Tel.: +44 (0) 1442 261144

Fax: +44 (0) 1422 227227

www.epson.co.uk

### Stylus Products Warranty & Support

08705 133 640

Scanner Products Warranty & Support

08702 413 453

**Sales** 

0800 220 546

## *Republic of Ireland*

Stylus Products Warranty & Support

01 679 9016

Other Products Warranty & Support

01 679 9015

Sales

1 800 409 132

www.epson.co.uk

## *Italy*

#### **EPSON Italia s.p.a.**

Viale F.lli Casiraghi, 427

20099 Sesto San Giovanni (MI)

Tel.: 02.26.233.1

#### Fax: 02.2440750

#### Assistenza e Servizio Clienti

#### TECHNICAL HELPDESK 02.29400341

#### www.epson.it

#### ELENCO CENTRI ASSISTENZA AUTORIZZATI EPSON

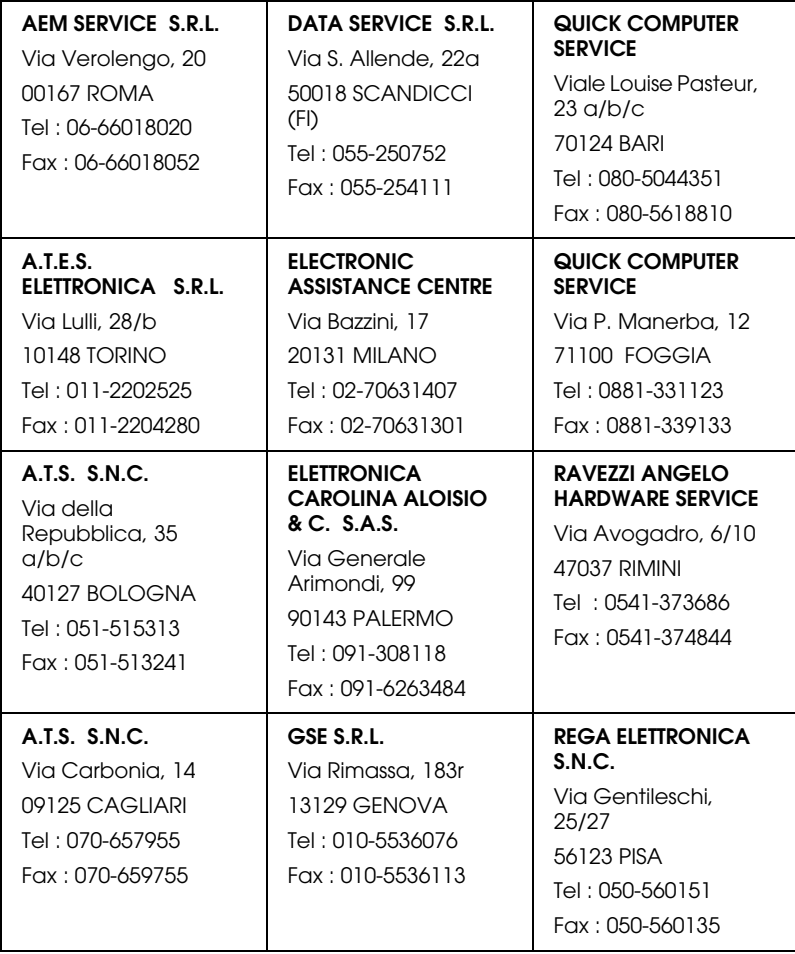

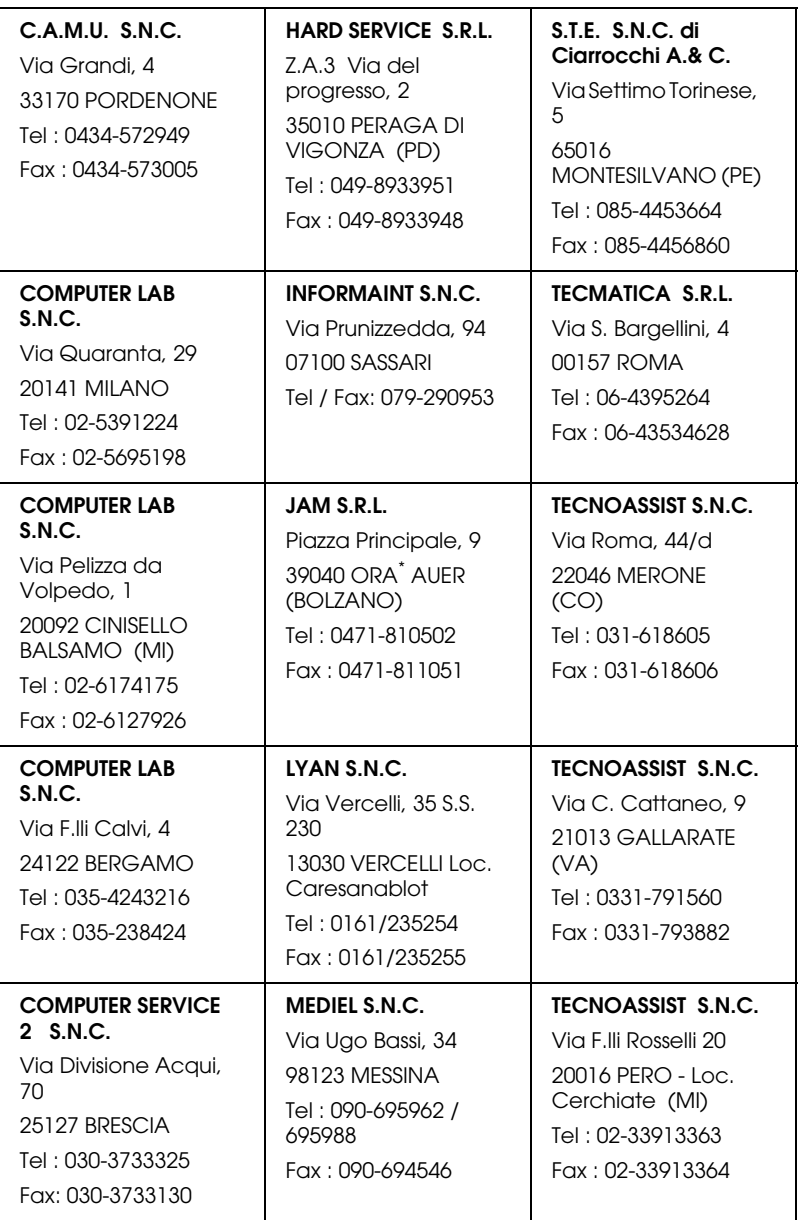

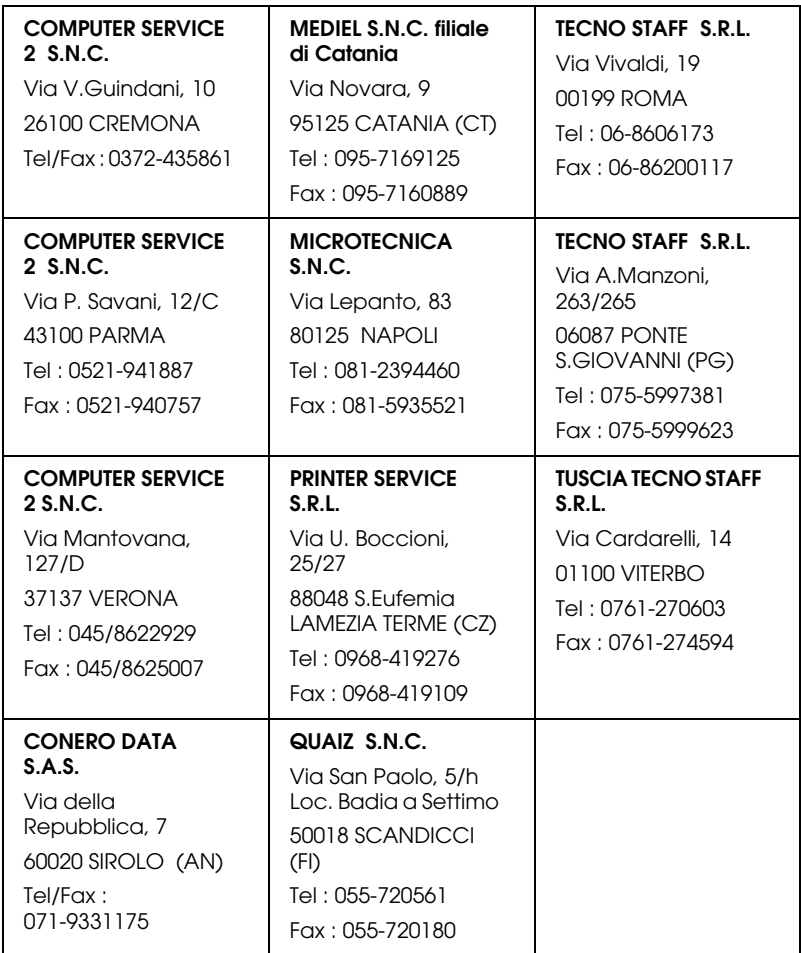

# *Portugal*

## **EPSON Portugal, S.A.**

Rua do Progresso, 471 - 1º - Perafita - Apartado 5132

4458 - 901 Perafita Codex

Tel.: 22.999.17.00

Fax: 22.999.17.90

TECHNICAL HELPDESK 808 200015

www.epson.pt

## *Austria*

#### **ASC Buromaschinen GmbH**

Kettenbruckengasse 16

1052 Wien

Tel. 01 / 58966-0

Fax. 01/ 5867726

www.artaker.com

# *Netherlands*

**CARD IS B.V.**

Ambachsweg

3606 AP Maarssen

# *Belgium*

#### **MDR (ARC)**

H. Dom. Saviolaan 8

1700 Dilbeek

# *Denmark*

Warranty & Support

80 88 11 27

Sales

38 48 71 37

www.epson.dk

# *Finland*

Warranty & Support

0800 523 010

Sales

(09) 8171 0083

www.epson.fi

# *Croatia*

## **RECRO d.d.**

Trg Sportova 11

10000 Zagreb

Tel.: 00385 1 3650774

Fax: 00385 1 3650798

Email: servis@recro.hr

epson@recro.hr

# *Macedonia*

# **DIGIT COMPUTER ENGINEERING**

3 Makedonska brigada b.b

upravna zgrada R. Konkar -

91000 Skopje

Tel.: 00389 91 463896 oppure

00389 91 463740

Fax: 00389 91 465294

E-mail: digits@unet.com.mk

#### **REMA COMPUTERS**

Str. Kozara, 64-B-11-

1000 Skopje

Tel.: 00389 91 118 159 oppure

00389 91 113 637

Fax: 00389 91 214 338

E-mail: slatanas@unet.com.mk oppure

rema@unet.com.mk

## *Slovenia*

#### **REPRO LJUBLJANA d.o.o.**

Smartinska 106

1000 Ljubljana

Tel.: 00386 1 5853417

Fax: 00386 1 5400130

E-mail: bojan.zabnikar@repro.si

# *Luxemburg*

#### **MDR (ARC)**

H. Dom. Saviolaan 8

1700 Dilbeek

## *Switzerland*

Moosacherstrasse 6, Au, 8820 Wadenswil

Tel. 01/7822111

www.excom.ch

# *Hungary*

## **R.A. Trade Kft.**

Petöfi Sandor u. 64

H-2040 Budaör

Tel.: 0036.23.415.317

Fax: 0036.23.417.310

# *Slovac Republic*

## **Print Trade spol. s.r.o.**

Cajkovskeho 8

SK-98401 Lucenec

Tel.: 00421.863.4331517

Fax: 00421.863.4331081

Email: Prntrd@lc.psg.SK www.printtrade.sk

## *Czek. Republic*

# **EPRINT s.r.o.**

Stresovicka 49

CZ-16200 Praha 6

Tel. :00420.2.20180610

Fax:00420.2.20180611

Email: eprint@mbox.vol.cz

## *Norway*

Warranty & Support

800 11 828

Sales

23 16 21 24

www.epson.no

## *Sweden*

Warranty & Support

08 445 12 58

Sales

08 519 92 082

www.epson.se

## *Yugoslavia*

**BS PPROCESOR d.o.o.**

Hazdi Nikole Zivkovica 2

Beograd-F.R.

Tel.: 00381 111 328 44 88

Fax: 00381 11 328 18 70

E-mail: vule@bsprocesor.com;

goran@bsprocesor.com

gorangalic@sezampro.yu

#### *Greece*

#### **POULIADIS ASSOCIATES CORP.**

142, Sygrou Avenue

176 71 Athens

Tel.: 0030 1 9242072

Fax: 0030 1 9241066

E-mail: k.athanasiadis@pouliadis.gr

#### *Turkey*

#### **ROMAR PAZARLAMA SANAYI VE TICARET A.S.**

Rihtim Cad. Tahir Han No. 201

Karaköy 80030 Istanbul

Tel.: 0090 212 252 08 09 (ext:205)

Fax: 0090 212 252 08 04

E-mail: zozenoglu@romar.com.tr

#### **PROSER ELEKTRONIK SANAYI VE TICARET LIMITEDN SIRKETI**

Inönü Caddesi,

Teknik Han, No 72 Kat 3,

Gümüssuyü Istanbul

Tel.: 0090 212 252 15 75

Fax: 0090 212 244 54 79

Email: okyay@turk.net

#### **DATAPRO BILISIM HIZMETLERI SAN VE TICARET LTD.STI**

Gardenya Plaza 2,

42-A Blok Kat:20 -

Atasehir Istanbul

Tel.: 0090 216 4554770

Fax: 0090 216 4554766

E-mail: cem.kalyoncu@datapro.com.tr

# *Cyprus*

#### **INFOTEL LTD.**

CTC House

Athalassa P.O.BOX 16116 2086 Nicosia CYPRUS

Tel.: 00357 2 573310

Fax: 00357 2 487784

E-mail: yannis.k@infotel.com.cy;

george.p@infotel.com.cy

# *Poland*

#### **FOR EVER Sp. z.o.o.**

Ul. Frankciska Kawy 44 PL- 01-496 Warszawa Tel.: 0048.22.638.9782 Fax: 0048. 22.638.9786 Email: office@for-ever.com.pl

## *Bulgaria*

#### **PROSOFT**

6. Al Jendov Str.

BG-1113 Sofia

Tel.: 00359.2.730.231

Fax: 00359.2.9711049

Email: Prosoft@internet-BG.BG

## *Romania*

## **MB Distribution S.R. L.**

162, Barbu Vacarescu Blvd. Sector 2

RO-71422 Bucharest

Tel.: 0040.1.2300314

Fax: 0040.1.2300313

Email: office@mbd-epson.ro

## *Estonia*

#### **Kulbert Ltd.**

Saeveski 2

EE-0012 Tallinn

Tel.: 00372.6.722299

Fax: 00372-6-722349

## **CHS Eesti AS**

Pärnu mnt. 142a

EE-11317 Tallinn

Tel.: (372)6504900

Fax.: (372)650 4916

www.chs.ee

# *Latvia*

## **Sim.S.S Jsc**

Basteja boulv. 14

LV-1602 Riga

Tel.: 00371.7.280380

Fax: 00371.7.820175

Email: KVV@Simss.lanet.LV

## **Soft-Tronik Riga Ltd.**

Terbatas 78

LV-1001 Riga

Tel.: 00317.2.292943

Fax: 00317.7.310169

Email: info@soft-tronik.lv

## **CHS Riga**

Kalnciema 12a

LV-1084 Riga

Tel.: (371) 7602051

Tel.: (371) 7613887

# *Lithuania*

## **Baltic Amadeus**

Akademijos 4

LT-2600 Vilnius

Tel.: 00370.2.729913

Fax: 00370.2.729909

Email: Viktoras@Ktl.mii.LT

## **Intac Ltd.**

Jasinskio 15

LT-2600 Vilnius

Tel.: 00370.2.223623

Fax: 00370.2.223620

Email: info@intac.lt

www.intac.lt

## *Israel*

Warranty & Support

04 8 560 380

www.epson.com

# *Middle East*

Warranty & Support

+ 971 (0) 4 352 44 88 or 351 77 77

www.epson.com

Email Warranty & Support:

www.epson-support@compubase.co.ae

# *South Africa*

Warranty & Support

(011) 444 8278 / 91 or 0800 600 578

For details of EPSON Express centres and Service Repair centres http://www.epson.co.za/support/index.htm

Sales

(011) 262 9200 or 0800 00 5956

www.epson.co.za/

# *Bosnia Herzgovina*

## **RECOS d.o.o.**

Vilsonovo setaliste 10

71000 Sarajevo

Tel.: 00387 33 657 389

Fax: 00387 33 659 461

E-mail: recos@bih.net.ba oppure

edin@recos.ba

# *Argentina*

## **EPSON ARGENTINA S.A.**

Avenida Belgrano 964/970

(1092), Buenos Aires

Tel.: (54 11) 4346-0300

Fax: (54 11) 4346-0333

www.epson.com.ar

## *Brazil*

## **EPSON DO BRASIL LTDA.**

Av. Tucunaré, 720 Tamboré Barueri,

São Paulo, SP 06460-020

Tel.: (55 11) 7296-6100

Fax: (55 11) 7295-5624

www.epson.com.br

# *Chile*

#### **EPSON CHILE, S.A.**

La Concepción 322

Providencia, Santiago

Tel.: (56 2) 236-2453

Fax: (56 2) 236-6524

www.epson.cl

## *Colombia*

#### **EPSON COLOMBIA, LTDA.**

Diagonal 109 No. 15-49

Bogotá, Colombia

Tel.: (57 1) 523-5000

Fax: (57 1) 523-4180

www.epson.com.co

## *Costa Rica*

#### **EPSON COSTA RICA, S.A**

Embajada Americana, 200 Sur y 300 Oeste

San José, Costa Rica

Tel.: (50 6) 296-6222

Fax: (50 6) 296-6046

www.epsoncr.com

## *Mexico*

#### **EPSON MÉXICO, S.A. de C.V.**

Av. Sonora #150

México, 06100, DF

Tel.: (52 5) 211-1736

Fax: (52 5) 533-1177

www.epson.com.mx

#### *Peru*

## **EPSON PERÚ, S.A.**

Av. Del Parque Sur #400

San Isidro, Lima, Perú

Tel.: (51 1) 224-2336

Fax: (51 1) 476-4049

www.epson.com

## *Venezuela*

#### **EPSON VENEZUELA, S.A.**

Calle 4 con Calle 11-1

La Urbina Sur Caracas, Venezuela

Tel.: (58 2) 240-1111

Fax: (58 2) 240-1128

www.epson.com.ve

# *USA (Latin America)*

## **EPSON LATIN AMERICA**

6303 Blue Lagoon Dr., Ste. 390

Miami, FL 33126

Tel.: (1 305) 265-0092

Fax: (1 305) 265-0097

# *USA*

## **EPSON AMERICA, INC**

3840 Kilroy Airport Way

Long Beach, CA 90806

Tel.: (1 562) 981-3840

Fax: (1 562) 290-5051

www.epson.com

# *Indice*

# *A*

Accesso alle utility [Macintosh, 176](#page-176-0) [Windows, 118](#page-118-0) [Advanced Photo, 162](#page-162-0) [Allineamento testine, 76](#page-76-0) [Macintosh, 175](#page-175-0) [Windows, 117](#page-117-0) [Area stampabile, 18](#page-18-0) [Macintosh, 168](#page-168-0) [Windows, 109](#page-109-0) [Assistenza clienti, 283](#page-283-0) Autorotazione [Macintosh, 172](#page-172-0) [Windows, 112](#page-112-0) Avanzate, impostazioni [Macintosh, 163](#page-163-0) [Windows, 103](#page-103-0)

#### *B*

[Barra di avanzamento, 124](#page-124-0) [Basket di raccolta carta, 210](#page-210-0)

#### *C*

[Caricamento del rotolo di carta, 194](#page-194-0) [Carta spessa, 207](#page-207-0) [Cartucce d'inchiostro, 36,](#page-36-0) [216](#page-216-0) [Cinghia di fissaggio carta a rotoli, 199](#page-199-0) Colore, opzioni [Windows, 104](#page-104-0) [ColorSync, impostazione, 162](#page-162-1) [Come contattare EPSON, 283](#page-283-0) [Configurazione, impostazioni, 179](#page-179-0) [Configurazione porta, 135](#page-135-0)

#### *D*

[Doppio rullo di alloggiamento carta a rotoli, 190](#page-190-0)

Driver stampante [Macintosh, 158](#page-158-0) [Windows, 97](#page-97-0)

## *E*

[EPSON Monitor3, 181](#page-181-0) [EPSON Spool Manager, 124](#page-124-1) EPSON StatusMonitor [Macintosh, 175,](#page-175-1) [177](#page-177-0) [Windows, 116,](#page-116-0) [125](#page-125-0)

#### *F*

[Foglio di stato, 84](#page-84-0) Fogli singoli [tipo supporto, 38](#page-38-0) [uso, 202](#page-202-0)

#### *G*

Guida in linea [Macintosh, 177](#page-177-1) [Windows, 122](#page-122-0)

## *I*

[ICM, impostazione, 102](#page-102-0) Impostazione Supporto [Macintosh, 158](#page-158-1) [Windows, 97](#page-97-1) Inchiostro, opzioni [Macintosh, 164](#page-164-0) [Indicazione di errore, 257](#page-257-0) Informazioni inchiostro nero [Macintosh, 178](#page-178-0) [Windows, 119](#page-119-0) Informazioni su opzione cartuccia [Macintosh, 178](#page-178-0) [Windows, 119](#page-119-0)

#### *L*

[Larghezza rotolo, 114](#page-114-0) [Layout, finestra di dialogo, 174](#page-190-0) [Linea di pagina, 202](#page-202-1) [Macintosh, 173](#page-173-0) [Windows, 114](#page-114-1)

#### *M*

Margini zero [Macintosh, 168](#page-168-1) [Windows, 109](#page-109-1) [Materiali di consumo, 35](#page-35-0) [Menu Principale, 100](#page-100-0) [Messaggi di stato, 57](#page-57-0) Modo Automatico [Macintosh, 161](#page-161-0) [Windows, 100](#page-100-1) [Modo Manutenzione, 85](#page-85-0) Modo Personalizzato [Macintosh, 162](#page-162-2) [Windows, 101](#page-101-0) [Motivo di controllo ugelli, 75](#page-75-0)

#### *N*

[Note per i supporti, 188](#page-188-0)

# *O*

[Opzioni, 33](#page-33-0) Orientamento [Macintosh, 168](#page-168-0) [Windows, 109](#page-109-0)

## *P*

PhotoEnhance, impostazione [Macintosh, 166](#page-166-0) [Windows, 106](#page-106-0) Pulizia [stampante, 234](#page-234-0) testine di stampa [Macintosh, 175](#page-175-2) [Windows, 116](#page-116-1)

# *Q*

Qualit à di stampa, impostazione [Macintosh, 164](#page-164-1) [Windows, 104](#page-104-1)

# *R*

Requisiti di sistema [Macintosh, 29](#page-29-0) [Windows, 28](#page-28-0) [Risoluzione, 17](#page-17-0) [Risoluzione dei problemi, 257](#page-257-1) Risparmio di carta in rotolo [Macintosh, 173](#page-173-1) [Windows, 115](#page-115-0) Rotolo di carta [caricamento, 194](#page-194-0) [tipo supporto, 38](#page-38-0) Rullo di alloggiamento [installazione del rotolo di carta, 189](#page-189-0) [installazione e rimozione, 192](#page-192-0) [rimozione del rotolo di carta, 191](#page-191-0)

# *S*

[Schede di interfaccia, 34](#page-34-0) SelecType [procedura di impostazione, 63](#page-63-0) [uso, 60](#page-60-0) SelecType, menu [allineamento testine, 74](#page-74-0) [configurazione carta, 72](#page-72-0) [impostazione stampante, 65,](#page-65-0) [65](#page-65-1) [sostituzione taglierina, 74](#page-74-1) [stato stampante, 65,](#page-65-2) [69](#page-69-0) [Serbatoio di manutenzione, 233](#page-233-0) Software della stampante [aggiornamento, 151](#page-151-0) [disinstallazione \(solo Windows\), 152](#page-152-0) Sostituzione [Cartucce d'inchiostro nero, 220](#page-116-1) [Serbatoio di manutenzione, 233](#page-233-0) [Sostituzione dell'inchiostro nero, 220](#page-220-0) Specifiche

[ambientali, 21](#page-21-0) [area stampabile, 18](#page-18-0) [cartucce d'inchiostro, 26](#page-26-0) [controllo carta, 23](#page-23-0) [elettriche, 20](#page-20-0) [inizializzazione, 22](#page-22-0) [interfaccia, 30](#page-30-0) [meccaniche, 19](#page-19-0) [Standard e approvazioni, 22](#page-22-1) [Spessore carta, 80](#page-80-0) [Spie luminose, 54](#page-54-0) [sRGB, impostazione, 102](#page-102-1) [Stampa in background, 180](#page-180-0) [Stampa proporzionale, impostazione, 115](#page-115-1) [Supporti speciali EPSON, 38,](#page-38-0) [188](#page-188-1) [Supporto tecnico, 283](#page-283-0)

# *T*

Taglierina carta [sostituzione, 229](#page-229-0) Taglio automatico [Macintosh, 172](#page-172-1) [Windows, 114](#page-114-0) [Tasti, 52](#page-52-0) Testina di stampa controllo ugelli [Windows, 116](#page-116-2) Testine di stampa allineamento [Macintosh, 175](#page-175-0) [Windows, 117](#page-117-0) controllo ugelli [Macintosh, 175](#page-175-3) [pulizia, 52](#page-52-1) [Macintosh, 175](#page-175-2) [Windows, 116](#page-116-1) Testo/grafica, impostazione [Macintosh, 162](#page-162-3) [Windows, 102](#page-102-2) [Trasferimento DMA, 132](#page-132-0) [Trasporto della stampante, 236](#page-236-0)

# *U*

Utility allineamento testine di stampa [Macintosh, 175](#page-175-0) [Windows, 117](#page-117-0) controllo ugelli [Macintosh, 175](#page-175-4) [Windows, 116](#page-116-3) Informazioni su stampante e opzioni [Macintosh, 176](#page-176-1) [Windows, 117,](#page-117-1) [119](#page-119-1) pulizia testine [Macintosh, 175](#page-175-2) [Windows, 116](#page-116-1) [Velocità e avanzamento, 120](#page-120-0) [Uso, 131](#page-131-0) Utility della stampante [Macintosh, 174](#page-174-1) [Windows, 116](#page-116-4)

# *V*

[Velocità di stampa, 129](#page-129-0)